posnet.com

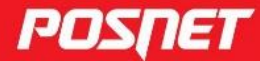

# Instrukcja obsługi REVO UNLINE

C POSNET Polska S.A. ul. Municypalna 33 02-281 Warszawa posnet@posnet.com

# INSTRUKCJA OBSŁUGI POSNET REVO ONLINE

Wersja dokumentu 1.4

*Uwaga: Instrukcja może ulec zmianie. Najnowsza wersja dokumentu dostępna jest na stronie internetowej www.posnet.com.*

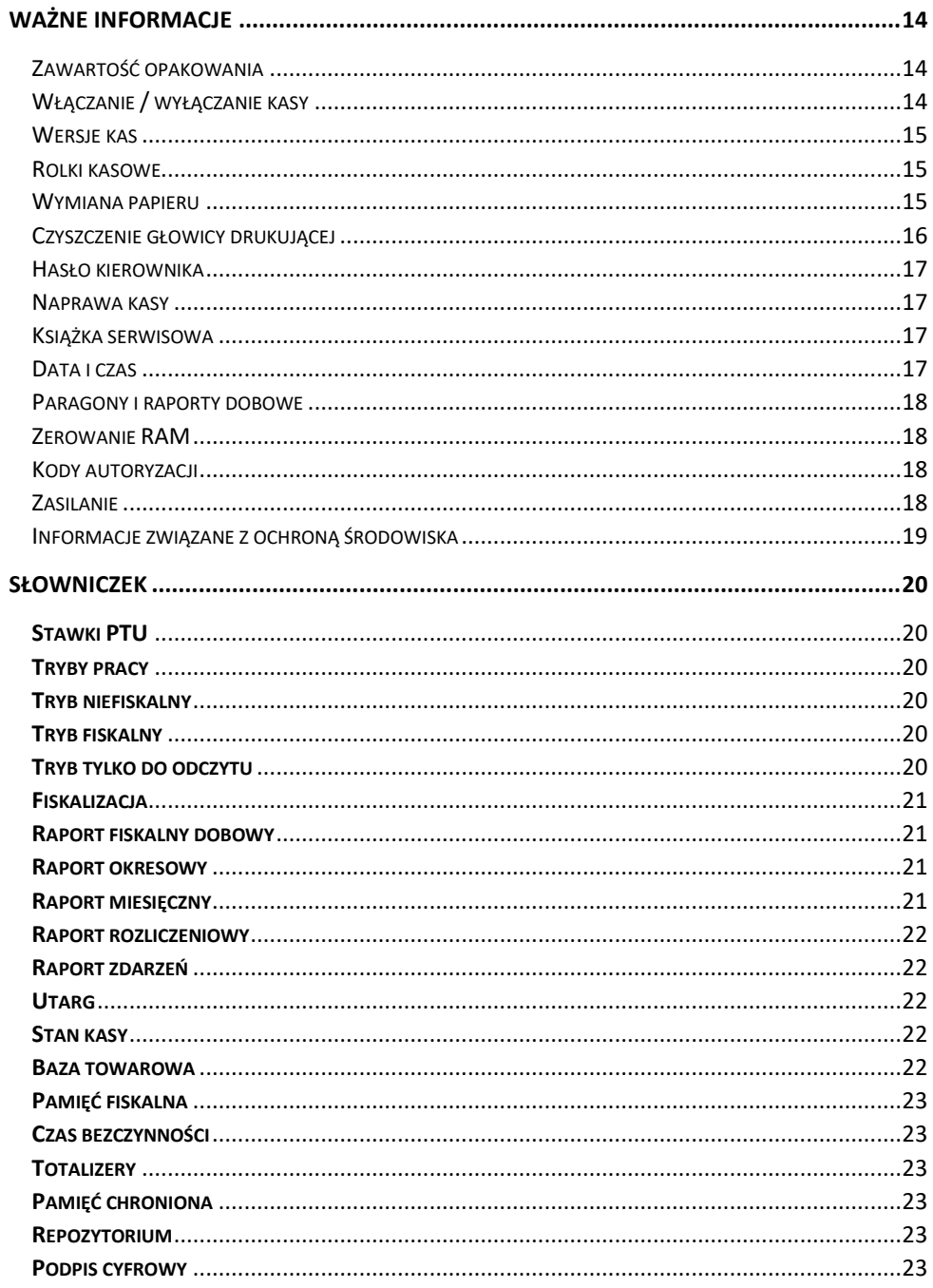

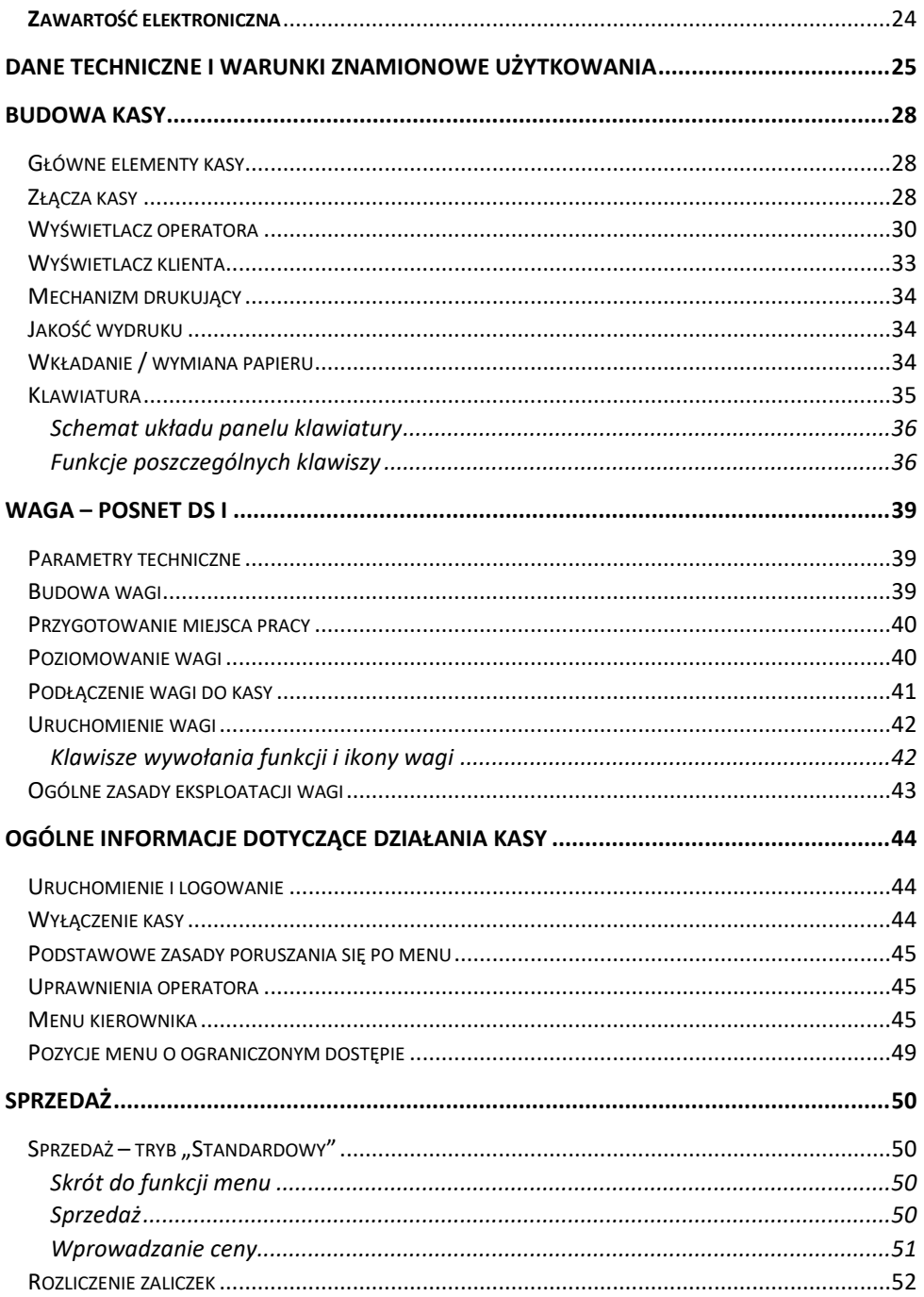

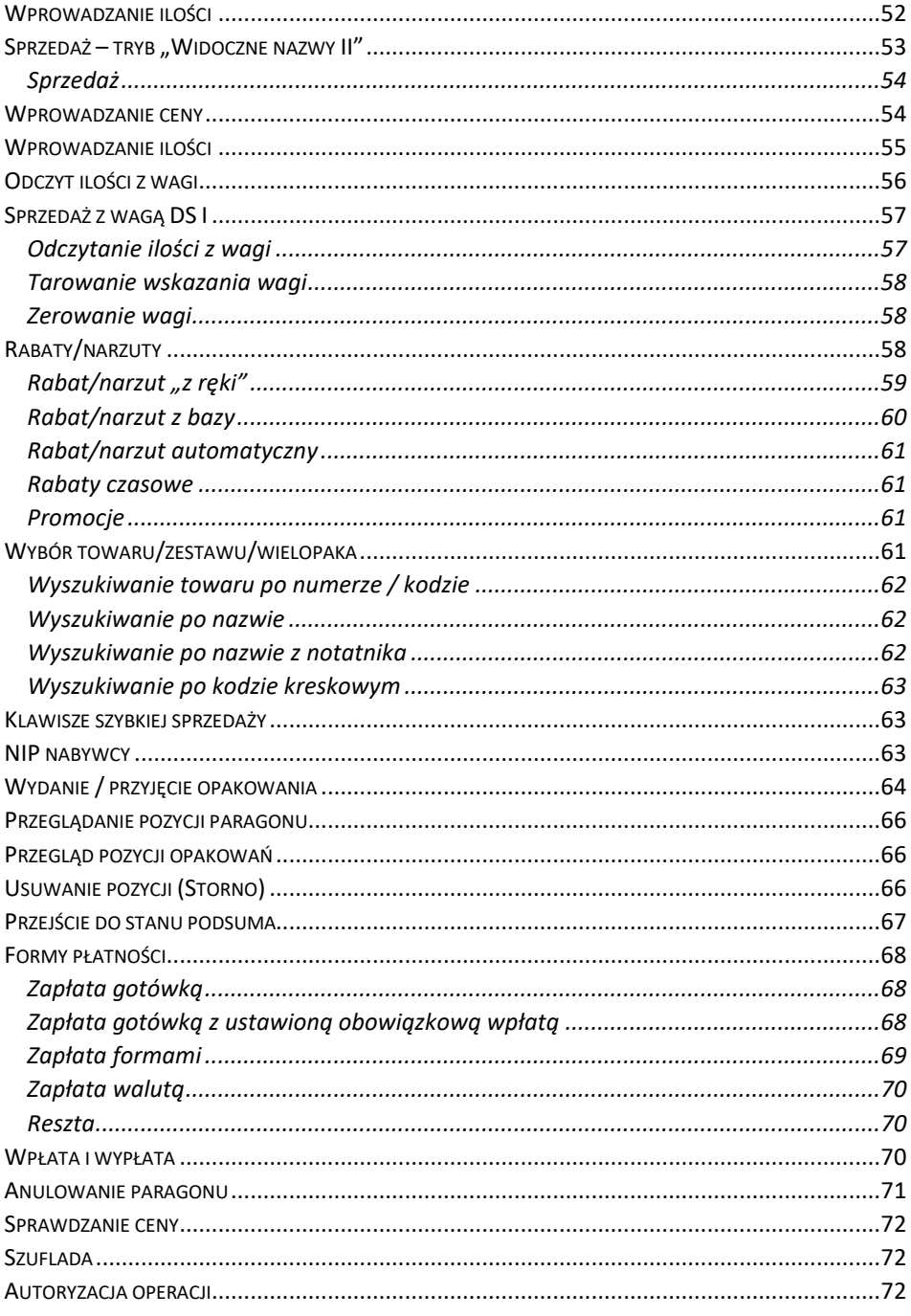

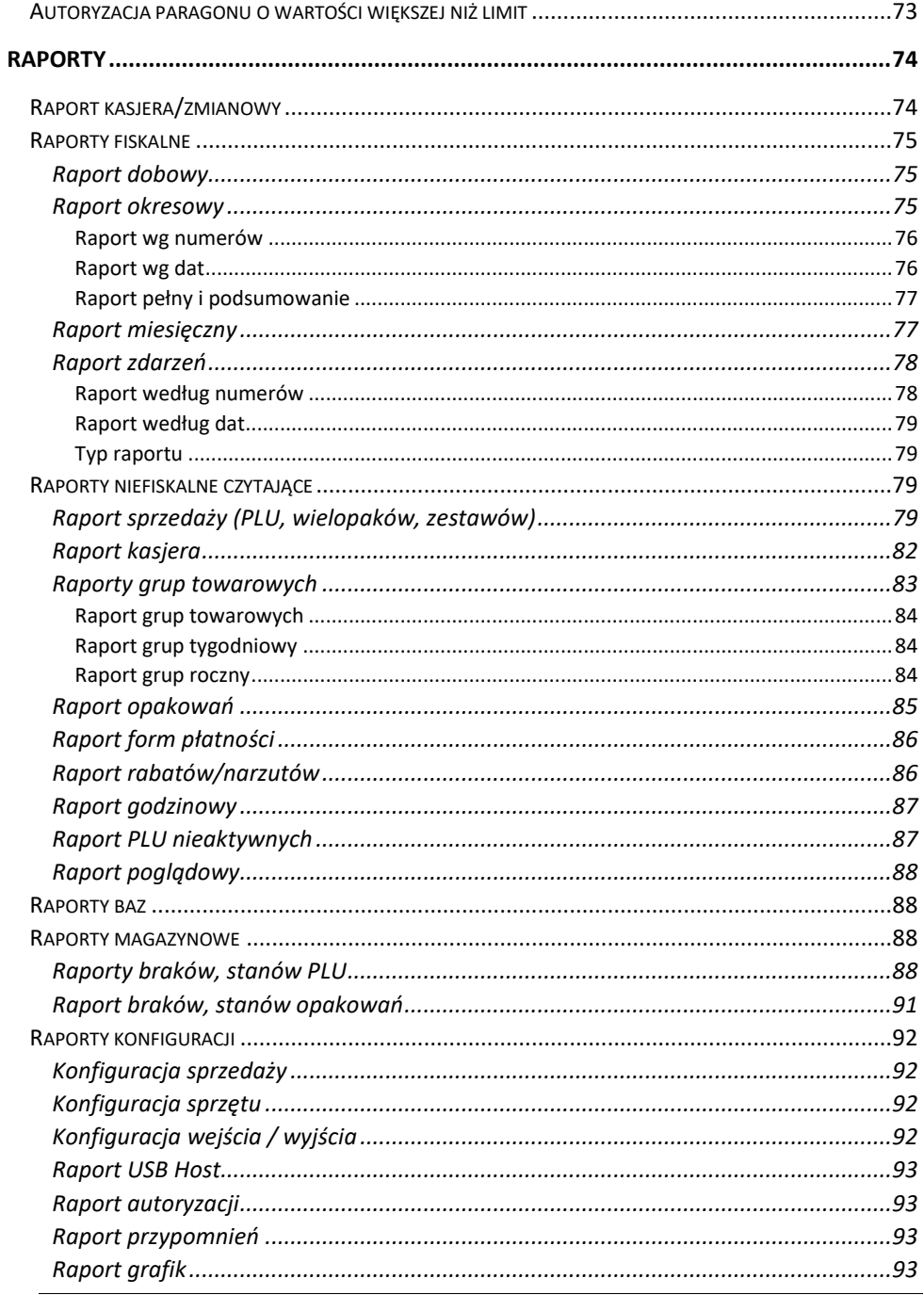

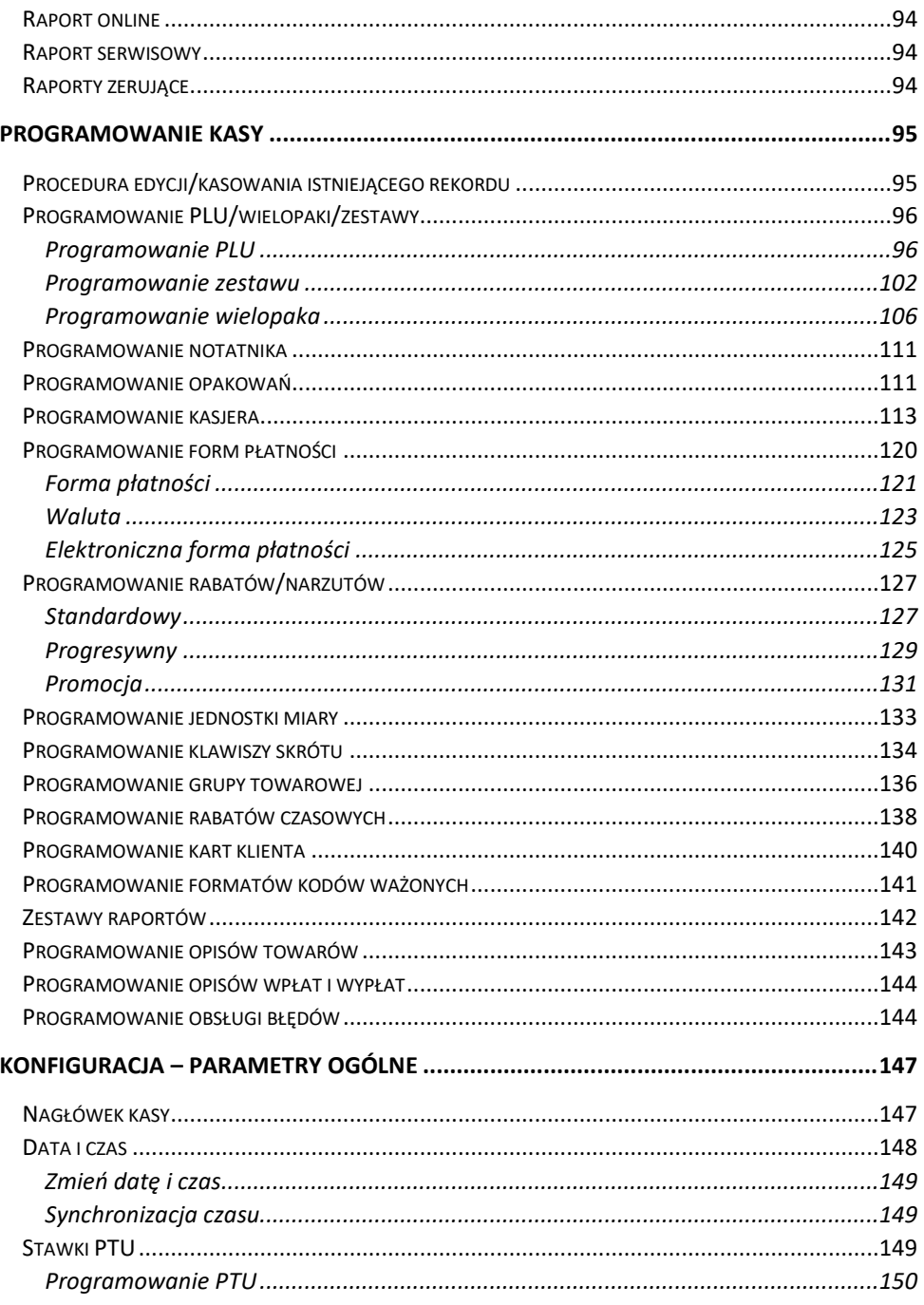

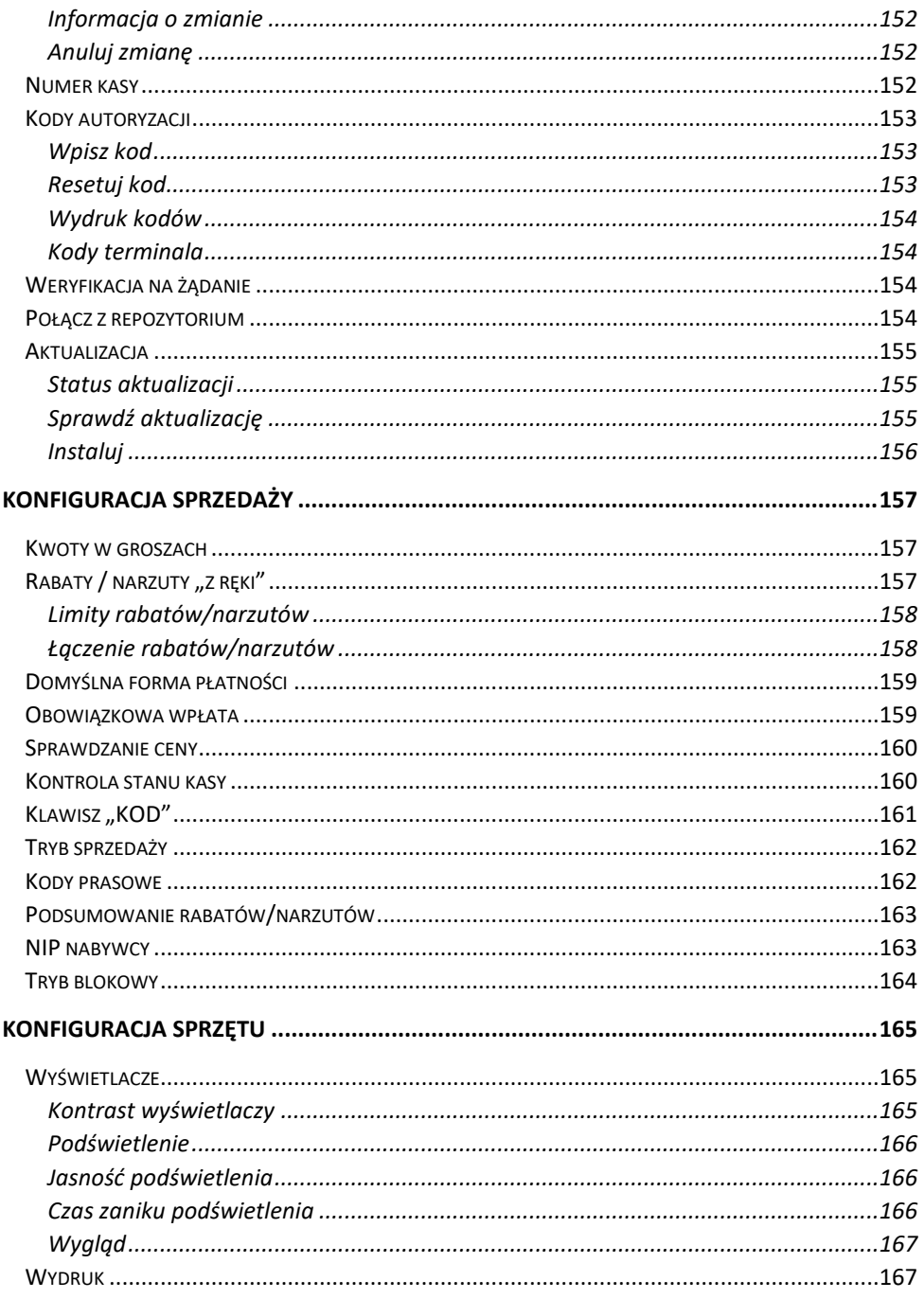

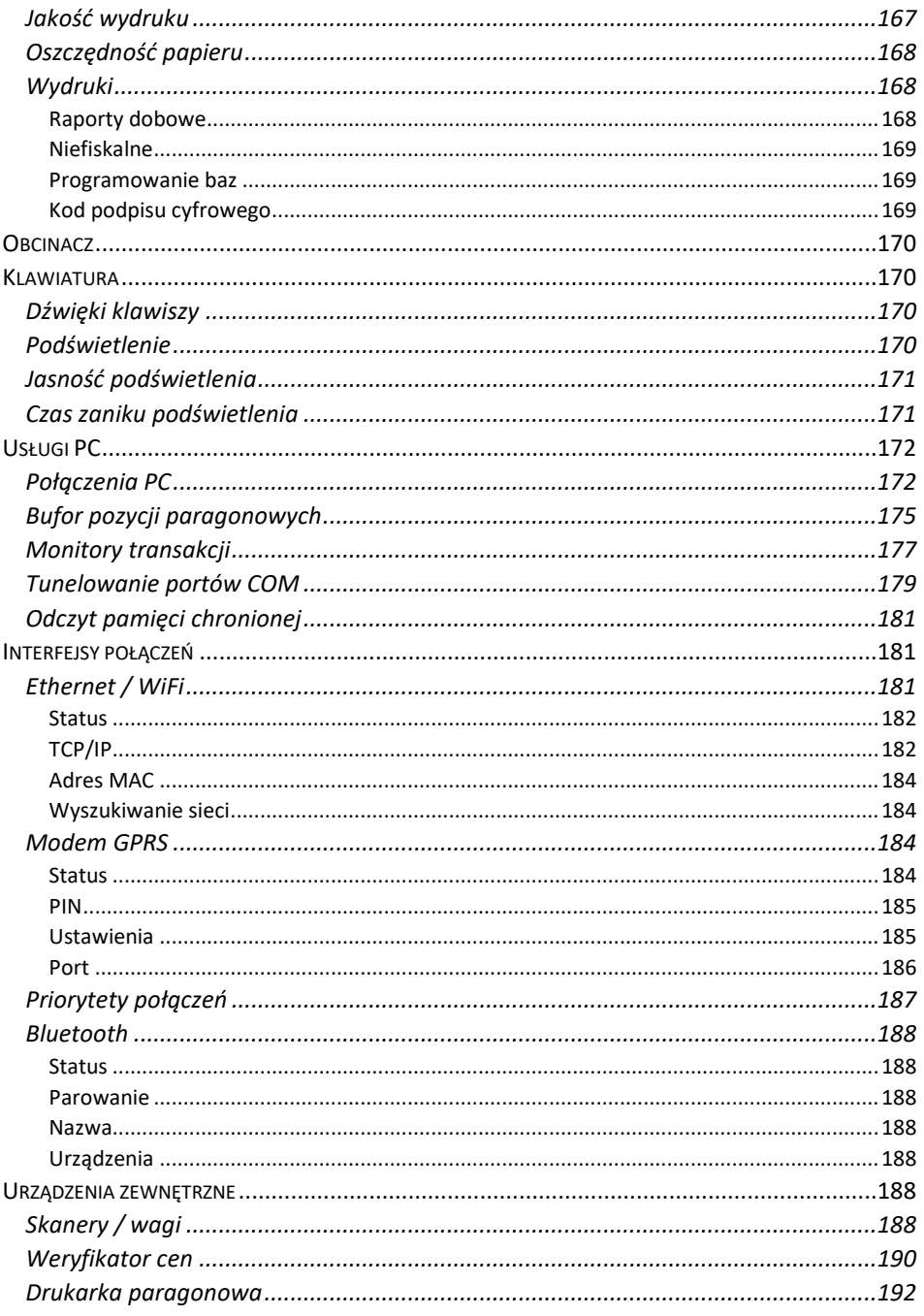

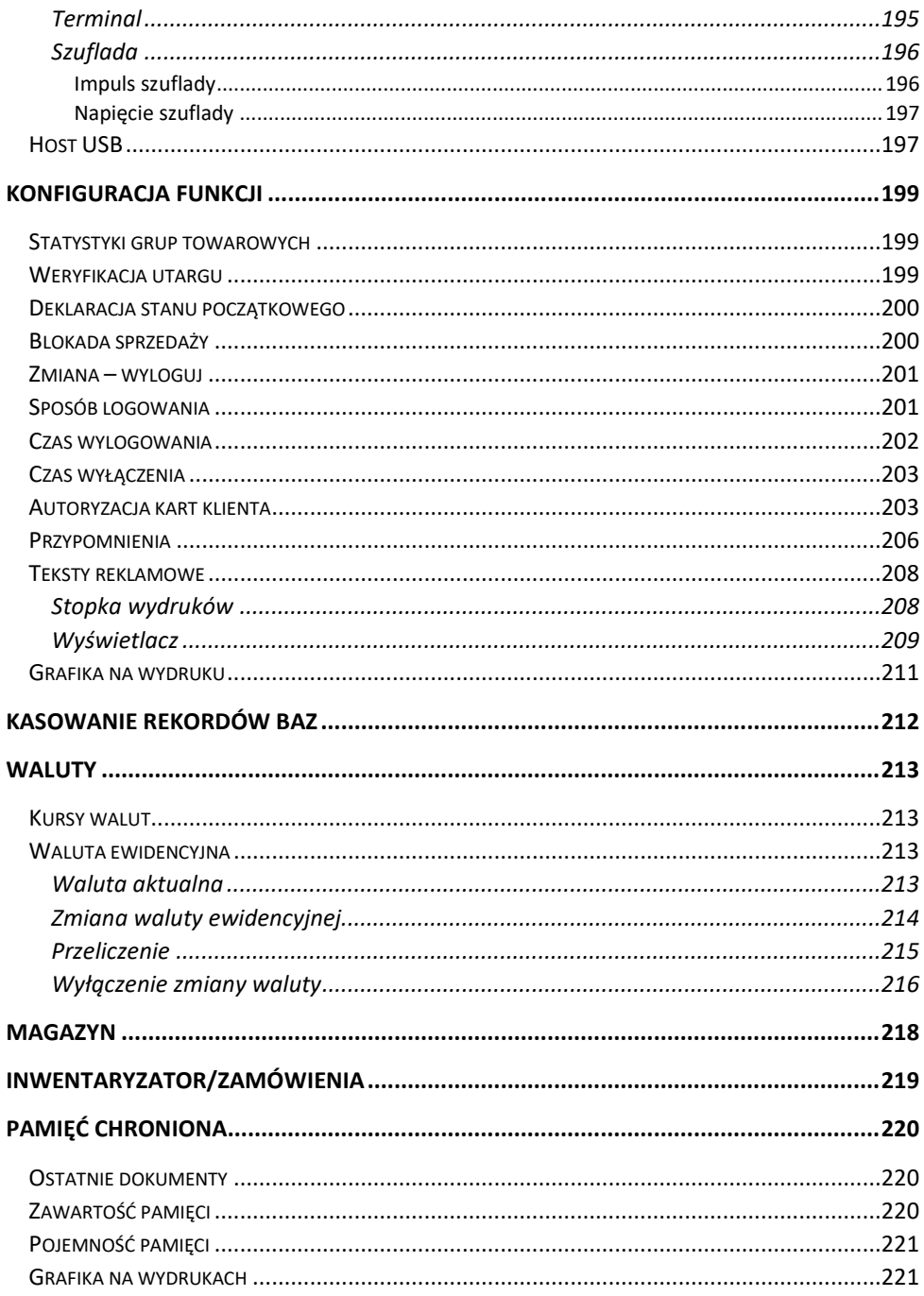

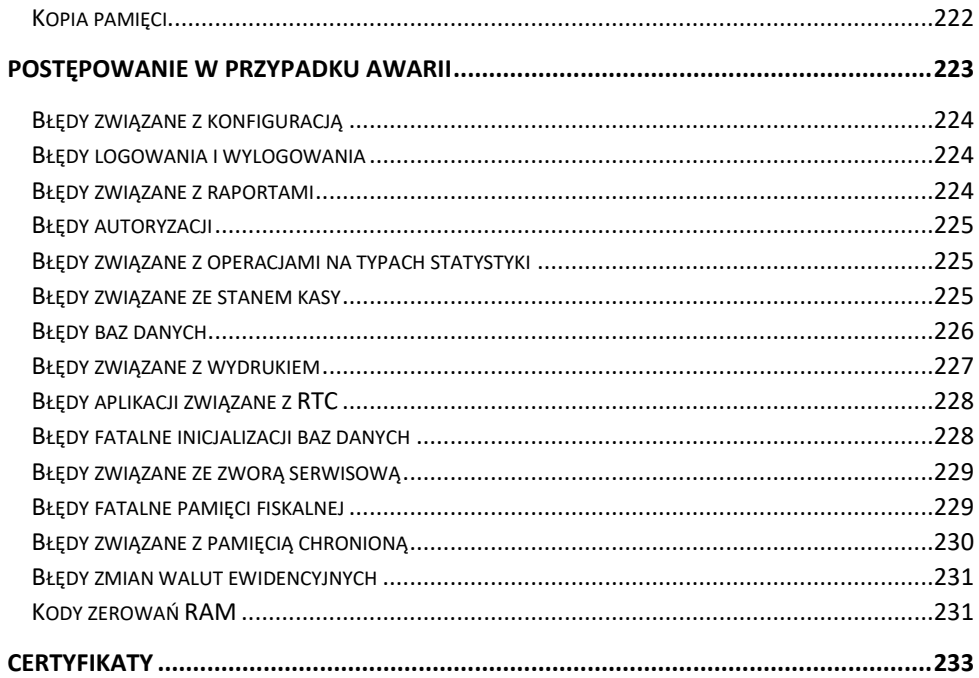

# Ważne informacje

<span id="page-13-0"></span>Posnet Revo Online jest uniwersalną kasą fiskalną, którą można z powodzeniem stosować w różnych placówkach handlowych i punktach usługowych. Różnorodne funkcje kasy można doskonale skonfigurować do własnych potrzeb, a złącza komunikacyjne umożliwiają stosowanie czytników kodów kreskowych, drukarek paragonowych, terminala, wag i łączenie kasy z komputerem. Kasa może ponadto współpracować z szufladą na pieniądze.

#### **Korzystanie z niniejszej instrukcji**

Każde zagadnienie opisane jest w instrukcji w taki sposób, aby w razie potrzeby czytelnik mógł w prosty sposób znaleźć potrzebne informacje w jej częściach.

#### **Sposób prezentacji informacji**

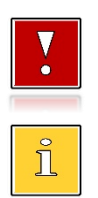

Takim symbolem oznaczone są informacje istotne z punktu widzenia bezpiecznego użytkowania urządzenia. Zaleca się uważne ich czytanie.

Takim symbolem oznaczone są przydatne wskazówki. Dzięki nim można poznać szybsze i bardziej uniwersalne sposoby pracy.

# <span id="page-13-1"></span>**ZAWARTOŚĆ OPAKOWANIA**

Po rozpakowaniu należy sprawdzić zawartość opakowania. W przypadku jakichkolwiek nieprawidłowości należy skontaktować się ze sprzedawcą.

W opakowaniu znajdują się:

- kasa fiskalna Posnet Revo Online 1.01,
- zasilacz,
- płyta CD,
- instrukcja obsługi quick start,
- książka serwisowa,
- karta gwarancyjna.

# <span id="page-13-2"></span>**WŁĄCZANIE / WYŁĄCZANIE KASY**

Włączanie i wyłączanie kasy następuje zawsze przez przytrzymanie klawisza **[C]** na około 3 sekundy. Po wyłączeniu, urządzenie przechodzi w tryb zmniejszonego poboru energii.

#### <span id="page-14-0"></span>**WERSJE KAS**

Niniejsza instrukcja jest przeznaczona do wszystkich modeli kas fiskalnych Posnet Revo Online. Różnice pomiędzy poszczególnymi modelami opisano w rozdziale "**[Dane](#page-19-1)  [techniczne kasy](#page-19-1)**".

#### <span id="page-14-1"></span>**ROLKI KASOWE**

Zaleca się używanie oryginalnego papieru termicznego polecanego przez firmę Posnet. Używanie innego papieru niż oryginalny może doprowadzić do uszkodzenia głowicy mechanizmu drukującego i znacznie zmniejszyć jakość wydruków.

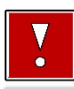

**Korzystanie z papieru niespełniającego wymagań określonych przez producenta powoduje utratę gwarancji.**

Ponadto papier nieodpowiadający warunkom technicznym nie gwarantuje zachowania treści wydruków przez okres 5 lat.

#### <span id="page-14-2"></span>**WYMIANA PAPIERU**

Do wysuwania papieru służy klawisz **[STRZAŁKA W GÓRĘ]** po wywołaniu funkcji obsługi papieru (za pomocą klawisza skrótu lub z menu sprzedaży).

Nie wolno wysuwać papieru z komory mechanizmu drukującego w inny sposób, gdy pokrywa dociskająca głowicę (papier) do wałka jest opuszczona – grozi to uszkodzeniem mechanizmu.

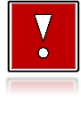

**W sytuacji innej niż uruchomienie (włączenie) kasy lub wydruk, brak papieru spowodowany wyjęciem rolki lub wysunięciem całej jego ilości za pomocą klawisza [STRZAŁKA W GÓRĘ] nie jest zgłaszany komunikatem.**

Papier należy wymieniać w momencie pojawienia się zabarwionej krawędzi. Opis wymiany papieru znajduje się w rozdziale "[Wymiana papieru](#page-33-3)".

#### **Niebezpieczeństwo poparzenia!**

**Głowica mechanizmu drukującego i jej okolice podczas drukowania mogą szybko nagrzać się do wysokiej temperatury. Nie należy dotykać głowicy drukującej i jej bezpośrednich okolic!**

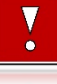

#### **Niebezpieczeństwo zranienia!**

**Okolice mechanizmu drukującego zawierają ostre, metalowe krawędzie. Aby uniknąć zranienia, zalecana jest ostrożność podczas czynności wymiany papieru oraz obrywania wydrukowanego paragonu.**

#### <span id="page-15-0"></span>**CZYSZCZENIE GŁOWICY DRUKUJĄCEJ**

Jeżeli powierzchnia głowicy drukującej jest zabrudzona, należy ją wyczyścić, by nie doprowadzić do uszkodzenia głowicy. Należy przestrzegać następującej instrukcji:

- Nie należy czyścić głowicy bezpośrednio po intensywnym wydruku, z uwagi na ryzyko poparzenia!
- Wyłączyć zasilanie urządzenia.
- Otworzyć pokrywę komory papieru.
- Usunąć wstęgę papieru.
- Delikatnie oczyścić głowicę termiczną przy użyciu bawełnianego wacika nasączonego alkoholem etylowym lub izopropylowym (patrz rysunek).

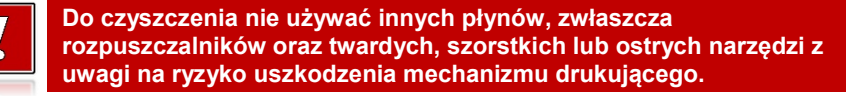

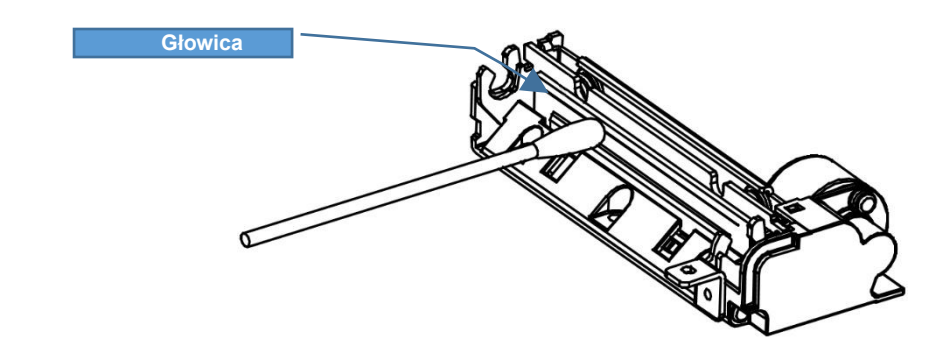

*Czyszczenie linijki termicznej mechanizmu drukującego. Powyższy rysunek jest poglądowy – wygląd mechanizmu drukującego może być różny w zależności od wyboru mechanizmu.*

 Po całkowitym wyschnięciu głowicy założyć wstęgę papieru i zamknąć pokrywę.

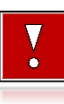

**Producent nie ponosi odpowiedzialności za uszkodzenia mechanizmu drukującego powstałe w wyniku nieumiejętnego czyszczenia głowicy drukującej. W przypadku wątpliwości należy skontaktować się z serwisem producenta.**

## <span id="page-16-0"></span>**HASŁO KIEROWNIKA**

Hasło kierownika powinno być zapamiętane. Wejście w menu kierownika (m.in. konfiguracja, programowanie i kasowanie danych) bez znajomości hasła możliwe jest tylko po interwencii serwisu.

**Domyślnie ustawione jest hasło: 1234**.

#### <span id="page-16-1"></span>**NAPRAWA KASY**

Z wyjątkiem czynności opisanych w niniejszej instrukcji, nigdy nie należy wykonywać samodzielnie napraw kasy. Powinny one być zlecone serwisowi autoryzowanemu przez Posnet. Pracownik serwisu musi posiadać wystawioną na jego nazwisko, ważną legitymację. Osobom niepowołanym nie wolno, pod groźbą utraty gwarancji, naruszać plomby zabezpieczającej kasę.

**Firma POSNET nie ponosi odpowiedzialności za uszkodzenia kasy spowodowane niewłaściwym zasilaniem, umieszczeniem w warunkach narażających ją na oddziaływanie silnych pól elektrostatycznych, w silnym polu elektromagnetycznym lub w pobliżu substancji promieniotwórczych oraz za ewentualne roszczenia karno-skarbowe ze strony Skarbu Państwa wobec podatnika-użytkownika kasy, wynikające z niewłaściwej eksploatacji i nieprzestrzegania wymagań podanych w niniejszej instrukcji.**

#### <span id="page-16-2"></span>**KSIĄŻKA SERWISOWA**

Jest to ważny dokument w formie książeczki A5, dołączany do każdego urządzenia fiskalnego.

W książce tej odnotowuje się najważniejsze informacje dotyczące działania i ewentualnych napraw kasy (przeglądy techniczne, zmiany stawek VAT itd.). Książka serwisowa powinna być zawsze dostępna na wezwanie urzędnika prowadzącego kontrolę skarbową.

# <span id="page-16-3"></span>**DATA I CZAS**

Użytkownik kasy może samodzielnie zmienić czas, zgodnie z obowiązującymi przepisami – raz na dobę, maksymalnie o ± 2 godziny. Przed rozpoczęciem sprzedaży należy upewnić się, czy data i czas zegara kasy są prawidłowe. W przypadku rozbieżności większej niż 2 godziny konieczny jest kontakt z serwisem.

#### <span id="page-17-0"></span>**PARAGONY I RAPORTY DOBOWE**

Każda transakcja powinna zakończyć się wydrukowaniem paragonu, który zgodnie z przepisami, należy wręczyć osobie kupującej. Każdy dzień pracy (sprzedaży) należy zakończyć wykonaniem raportu dobowego.

# <span id="page-17-1"></span>**ZEROWANIE RAM**

Zerowanie RAM może być skutkiem błędnego działania urządzenia. Powoduje utratę danych zawartych w jego pamięci. Jeżeli pojawił się wydruk zatytułowany ZEROWANIE RAM, należy wezwać serwis.

#### <span id="page-17-2"></span>**KODY AUTORYZACJI**

Nowa kasa wymaga wprowadzenia kodu autoryzacji.

Jeżeli nie zostanie on wprowadzony, kasa zablokuje się po 30 dniach od rozpoczęcia pracy (od momentu pierwszego zaprogramowania nagłówka w kasie). Jeżeli nie został podany bezterminowy kod autoryzacyjny, bezpośrednio po włączeniu urządzenia wyświetlana jest informacja o liczbie dni pracy do momentu zablokowania. Po wprowadzeniu bezterminowego kodu taka informacja nie jest wyświetlana.

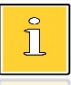

*Kod autoryzacji należy uzyskać od sprzedawcy urządzenia. Wprowadzenie kodu może być wymagane po niektórych naprawach wykonywanych przez serwis.*

# <span id="page-17-3"></span>**ZASILANIE**

Kasa Posnet Revo Online wyposażona jest w wewnętrzny akumulator. W pełni naładowany akumulator zapewnia wydruk **minimum 6 tysięcy linii** (bez podłączenia zewnętrznego zasilania).

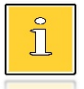

*Całkowite odłączenie zewnętrznego zasilania następuje po wyjęciu wtyku zasilacza z gniazda sieciowego. Gniazdo to powinno znajdować się w pobliżu kasy, w łatwo dostępnym miejscu.*

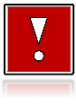

**Pod groźbą utraty gwarancji należy stosować wyłącznie zasilacz zewnętrzny dołączony w zestawie z kasą. Korzystanie z innych zasilaczy może spowodować uszkodzenie kasy. Nie wolno odłączać zasilania w trakcie drukowania paragonów.**

**Należy upewnić się, że urządzenie podłączone jest do instalacji elektrycznej, która jest zabezpieczona przed zwarciem poprzez zastosowanie bezpiecznika w instalacji zasilania sieciowego pomieszczenia, w którym urządzenie jest eksploatowane!**

## <span id="page-18-0"></span>**INFORMACJE ZWIĄZANE Z OCHRONĄ ŚRODOWISKA**

#### **Dotyczy krajów Unii Europejskiej i pozostałych krajów europejskich z wydzielonymi systemami zbierania odpadów.**

Zgodnie z treścią rozdziału 2 Obowiązki wprowadzającego zużyty sprzęt art.14 ustawy z 11.09.2015 r. o zużytym sprzęcie elektrycznym i elektronicznym DZ U 2015 poz. 1688, należy postępować w sposób opisany poniżej.

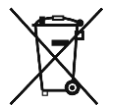

#### **Pozbywanie się zużytych baterii i akumulatorów.**

Ten produkt może zawierać baterie lub akumulatory. W takim przypadku symbol umieszczony na bateriach lub akumulatorach oznacza, że nie należy ich wyrzucać razem z innymi odpadami z gospodarstwa domowego. Zamiast tego należy przekazać je do odpowiedniego punktu zbierania odpadów w celu utylizacji. Baterie i akumulatory nie zawierają rtęci, kadmu ani ołowiu w ilościach wyższych niż określone w dyrektywie 2006/66/EC oraz dyrektywie zmieniającej 2013/56/UE dotyczącej baterii i akumulatorów.

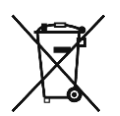

**Pozbywanie się starego sprzętu elektrycznego i elektronicznego.** Ten symbol oznacza, że niniejszy produkt nie może być traktowany jak zwykły odpad z gospodarstwa domowego. Zamiast tego należy go przekazać do odpowiedniego punktu zbierania odpadów w celu ponownego użycia części elektrycznych i elektronicznych. Wielokrotne użycie materiałów pozwala oszczędzić zasoby naturalne. Pozbywając się tego produktu i baterii lub akumulatora we właściwy sposób, można zapobiec potencjalnym negatywnym konsekwencjom, jakie mogłoby mieć nieprawidłowe przetwarzanie takich odpadów dla środowiska i ludzkiego zdrowia. Szczegółowe informacje na temat utylizacji baterii, akumulatora lub produktu można uzyskać kontaktując się z odpowiednim organem władz, służbami zajmującymi się utylizacją odpadów lub sklepem, w którym został zakupiony produkt.

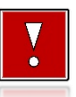

**Kasa fiskalna przeznaczona jest do pracy na wysokościach do 2000 m n.p.m.**

**Kasa fiskalna powinna być ustawiona na stabilnej i sztywnej powierzchni.**

**Kasa fiskalna należy do kategorii sprzętu komercyjnego lub przemysłowego, który powinien być zainstalowany w miejscach, gdzie zwykle przebywają tylko osoby dorosłe.**

# Słowniczek

# <span id="page-19-1"></span><span id="page-19-0"></span>**STAWKI PTU**

W urządzeniach fiskalnych stawki PTU (VAT) są definiowane i zapisywane do pamięci fiskalnej po raz pierwszy po fiskalizacji urządzenia i mogą być zmieniane w trakcie jego użytkowania (maksimum 30 razy).

#### <span id="page-19-2"></span>**TRYBY PRACY**

Kasa może znajdować się w jednym z trzech trybów pracy:

- niefiskalnym,
- fiskalnym,
- tylko do odczytu.

#### <span id="page-19-3"></span>**TRYB NIEFISKALNY**

Tryb, w którym urządzenie pracuje do momentu fiskalizacji. Jest wykorzystywany w celach szkoleniowych. Nie są w nim realizowane zapisy w pamięci fiskalnej. Każdy wydruk generowany w tym trybie jest NIEFISKALNY.

Raporty okresowe nie zawierają danych sprzedaży.

#### <span id="page-19-4"></span>**TRYB FISKALNY**

Tryb, w którym urządzenie pracuje od momentu fiskalizacji. Każda dokonana sprzedaż jest rejestrowana i potwierdzana PARAGONEM FISKALNYM. Wykonanie RAPORTU FISKALNEGO DOBOWEGO powoduje zapis danych do pamięci fiskalnej. Dane w tym trybie są wysyłane do repozytorium.

#### <span id="page-19-5"></span>**TRYB TYLKO DO ODCZYTU**

Tryb, w którym możliwe jest tylko wykonanie raportów niefiskalnych czytających oraz okresowych i rozliczeniowych (sprzedaż jest zablokowana). Przejście w tryb tylko do odczytu może być spowodowane:

- wykonaniem 1830 raportów dobowych,
- wystąpieniem 200 zerowań RAM,
- wystąpieniem 25360 zdarzeń,
- uszkodzeniem pamięci fiskalnej,

wykonaniem raportu rozliczeniowego (z poziomu menu serwisowego).

#### <span id="page-20-0"></span>**FISKALIZACJA**

Proces polegający na przełączeniu kasy w tryb pracy fiskalnej. Fiskalizacji może dokonać wyłącznie autoryzowany przez Posnet przedstawiciel serwisu. Do przeprowadzenia fiskalizacji konieczne są następujące dane:

- stawki PTU,
- nagłówek (nazwa i adres siedziby firmy, miejsce instalacji kasy),
- NIP,
- dane odpowiedniego urzędu skarbowego,
- dane serwisu,
- dane serwisanta.

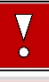

**Podanie niewłaściwych danych może doprowadzić do konieczności wymiany pamięci fiskalnej i chronionej.**

#### <span id="page-20-1"></span>**RAPORT FISKALNY DOBOWY**

Podstawowy raport fiskalny, który należy wykonywać na zakończenie każdego dnia, w którym nastąpiła sprzedaż. Na raporcie dobowym zawarte są informacje będące podstawą do rozliczenia podatkowego.

#### <span id="page-20-2"></span>**RAPORT OKRESOWY**

Umożliwia odczyt informacji zapisanych w pamięci fiskalnej w danym przedziale czasu. Zawiera wszystkie raporty dobowe zapisane w pamięci fiskalnej w podanym okresie oraz ich podsumowanie. Wyróżniane są dwa typy raportu:

- pełny,
- podsumowanie.

#### <span id="page-20-3"></span>**RAPORT MIESIĘCZNY**

Odmiana raportu okresowego umożliwiająca odczyt informacji za dany miesiąc. Wyróżniane są dwa typy raportu (w obu formach jest to raport fiskalny):

- pełny,
- podsumowanie.

#### <span id="page-21-0"></span>**RAPORT ROZLICZENIOWY**

Specjalna forma raportu okresowego. Pierwszy raport tego typu (raport zamykający) wykonywany jest w przypadku zakończenia fiskalnego trybu pracy kasy, w obecności pracownika Urzędu Skarbowego, przedstawiciela serwisu i właściciela urządzenia. W wersji maksymalnej (za cały okres użytkowania urządzenia) zawiera wszystkie informacje zapisane w pamięci fiskalnej, od daty fiskalizacji kasy do daty przejścia w tryb tylko do odczytu. Wyróżniane są dwa typy raportu (w obu formach jest to raport fiskalny):

- Pełny,
- Podsumowanie.

#### <span id="page-21-1"></span>**RAPORT ZDARZEŃ**

Zawiera zdarzenia zapisane w pamięci fiskalnej w danym przedziale czasu lub zakresie raportów dobowych. Raport można wykonać dla wszystkich lub wybranego rodzaju zdarzeń. Wyróżniane są dwa typy raportu:

- Pełny (**fiskalny**),
- Podsumowanie (**niefiskalny**).

# <span id="page-21-2"></span>**UTARG**

Suma brutto paragonów fiskalnych (obrót) i kwot wynikających z obrotu opakowaniami zwrotnymi (przyjęcia i zwroty) płaconych formami gotówkowymi.

# <span id="page-21-3"></span>**STAN KASY**

Stan poszczególnych form płatności w kasie dla poszczególnych operatorów wynikających ze sprzedaży, przyjęć i zwrotów opakowań zwrotnych oraz wpłat i wypłat do/z kasy.

#### <span id="page-21-4"></span>**BAZA TOWAROWA**

Baza danych zawierająca nazwy towarów i przypisane do nich stawki podatkowe PTU. PLU - pojedynczy zapis w bazie towarowej kasy, na temat którego kasa posiada informacje o nazwie, przyporządkowanej do niego stawce PTU, ew. cenie, kodzie kreskowym itd.

Kasa Posnet Revo Online może zapamiętać do 10000, 15000, 20000 różnych towarów.

# <span id="page-22-0"></span>**PAMIĘĆ FISKALNA**

Elektroniczna pamięć umieszczona wewnątrz kasy, w której zapisywane są m.in. wszystkie raporty dobowe wykonywane przez kasę. Danych zapisanych w pamięci fiskalnej nie można w żaden sposób zmienić, a jedynie odczytać. Na podstawie zapisów w pamięci fiskalnej generowane są raporty okresowe.

#### <span id="page-22-1"></span>**CZAS BEZCZYNNOŚCI**

Czas, w którym nie został naciśnięty żaden klawisz kasy, nie odebrała ona żadnego polecenia protokołu komunikacyjnego i nie wykonywała żadnej operacji.

# <span id="page-22-2"></span>**TOTALIZERY**

Wewnętrzne liczniki kasy, w których przechowywane są informacje o sprzedaży w poszczególnych stawkach podatkowych (A, …, G), liczbie wystawionych paragonów, liczbie i kwocie anulowanych paragonów, itp. Totalizery są zerowane po wykonaniu raportu dobowego.

# <span id="page-22-3"></span>**PAMIĘĆ CHRONIONA**

Urządzenie zawarte trwale w kasie, zawierające elektroniczny nośnik danych, umożliwiające zapis i odczyt dokumentów fiskalnych i niefiskalnych emitowanych przez kasę pod bezpośrednią kontrolą programu pracy kasy, w sposób uniemożliwiający ich zmianę bez wykrycia tego zdarzenia w trakcie weryfikacji zapisów z zawartością pamięci fiskalnej.

#### <span id="page-22-4"></span>**REPOZYTORIUM**

System informatyczny w rozumieniu ustawy, prowadzony przez Szefa Krajowej Administracji Skarbowej, którego zasadniczym celem jest odbieranie i gromadzenie danych przekazywanych przez kasy rejestrujące i komunikacja z kasami rejestrującymi w zakresie niezbędnym do ich konfiguracji oraz realizowanie innych zadań dla celów kontrolnych i analitycznych.

# <span id="page-22-5"></span>**PODPIS CYFROWY**

Dane dołączone do danych lub ich przekształcenie kryptograficzne w rozumieniu normy ISO 7498-2:1989, które pozwala odbiorcy danych udowodnić pochodzenie danych i zabezpieczyć je przed fałszerstwem.

# <span id="page-23-0"></span>**ZAWARTOŚĆ ELEKTRONICZNA**

Zawartość, kolejno, wszystkich pól dokumentów emitowanych przez kasę i przesyłanych do repozytorium - z wyłączeniem znaczników tych pól i elementów graficznych.

# **DANE TECHNICZNE I WARUNKI ZNAMIONOWE UŻYTKOWANIA**

<span id="page-24-0"></span>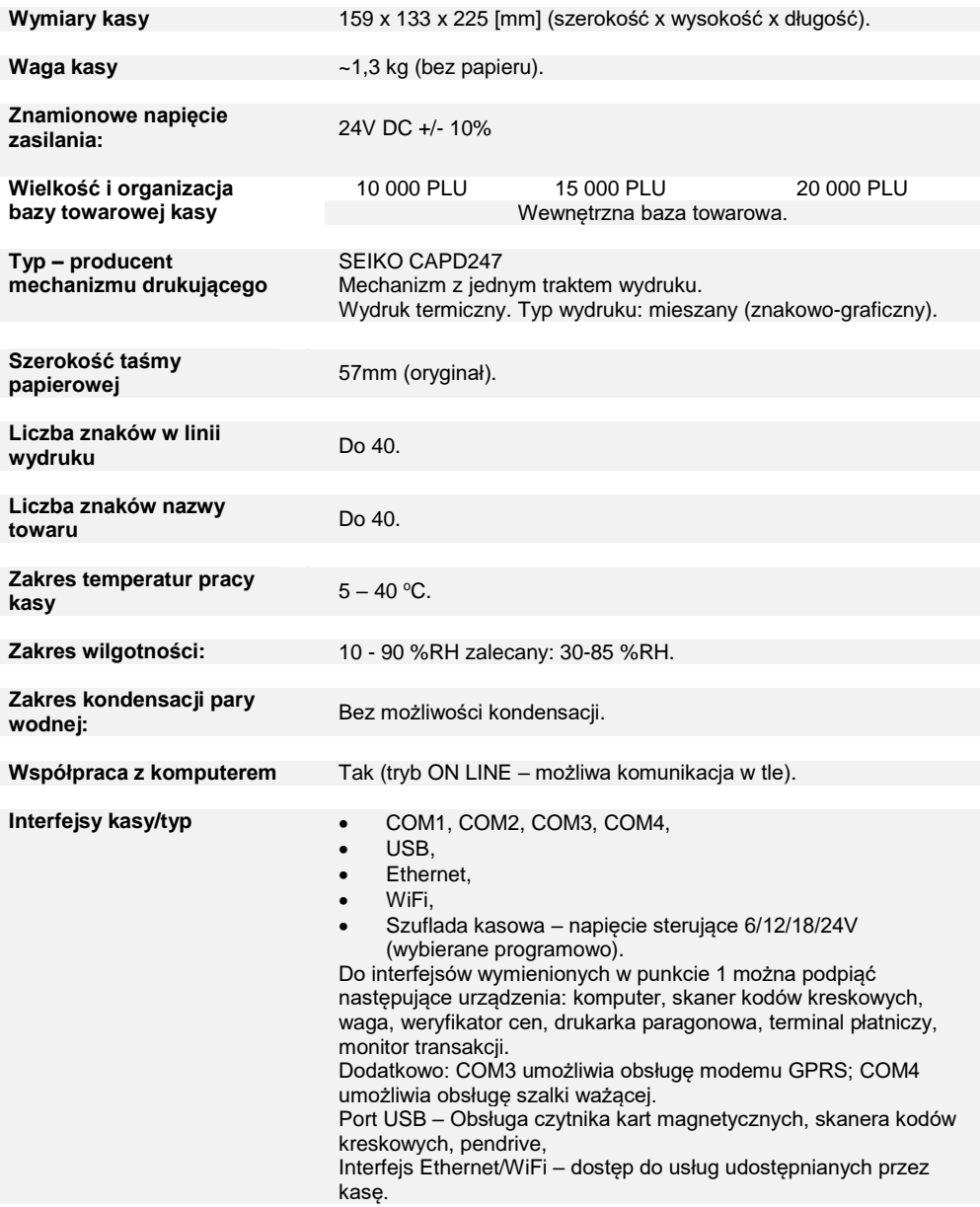

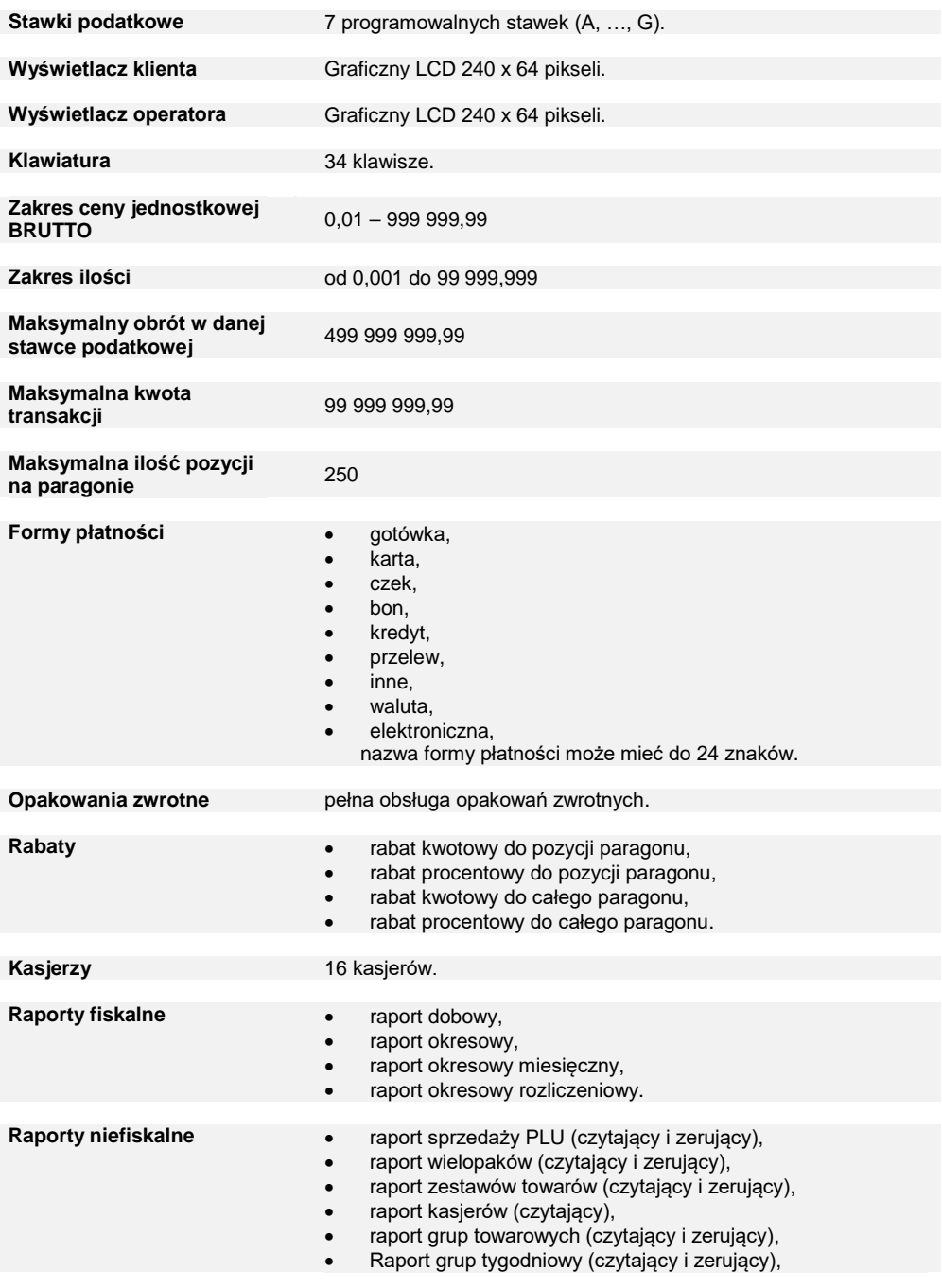

- Raport grup roczny (czytający i zerujący).
- Raport opakowań (czytający i zerujący),
- Raport form płatności (czytający i zerujący),
- Raport rabatów (czytający i zerujący),
- Raport PLU nieaktywnych,
- Raport poglądowy (czytający),
- Raport godzinowy (czytający i zerujący),
- Raport zmianowy (zerujący),
- Raporty bazy PLU pełny,
- Raporty bazy PLU skrócony,
- Raport bazy wielopaków,
- Raport bazy zestawów towarów,
- Raport bazy opakowań,
- Raport bazy kasjerów,
- Raport bazy form płatności,
- Raport bazy rabatów,
- Raport bazy jednostek,
- Raport bazy klawiszy,
- Raport bazy grup towarowych,
- Raport zmian PTU,
- Raport bazy zestawów raportów,
- Raport formatów kodów,
- Raport formatów kart klienta,
- Rapaport rabatów czasowych,
- Raport notatnika,
- Rapaport opisów towarów,
- Rapaport opisów wpłat/wypłat,
- Raport obsługi błędów,
- Raport braków PLU,
- Raport braków opakowań,
- Raport stanów PLU,
- Raport stanów opakowań,
- Raport konfiguracji sprzedaży,
- Raport konfiguracji sprzętu,
- Raport konfiguracji we/wy,
- Raport USB Host,
- Raport kasy,
- Raport serwisowy,
- Raport komunikacii.

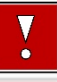

**Niniejszy wyrób jest zgodny z wymaganiami dyrektyw nowego podejścia w zakresie kompatybilności elektronicznej (dyrektywa 2014/30/UE) oraz w zakresie bezpieczeństwa użytkowania (2014/35/UE). W celu zapewnienia odpowiednich warunków pracy wymagane jest, aby urządzenia współpracujące z wyrobem (komputer, monitor, itp.) posiadały oznaczenie CE.**

# **BUDOWA KASY**

#### <span id="page-27-1"></span><span id="page-27-0"></span>**GŁÓWNE ELEMENTY KASY**

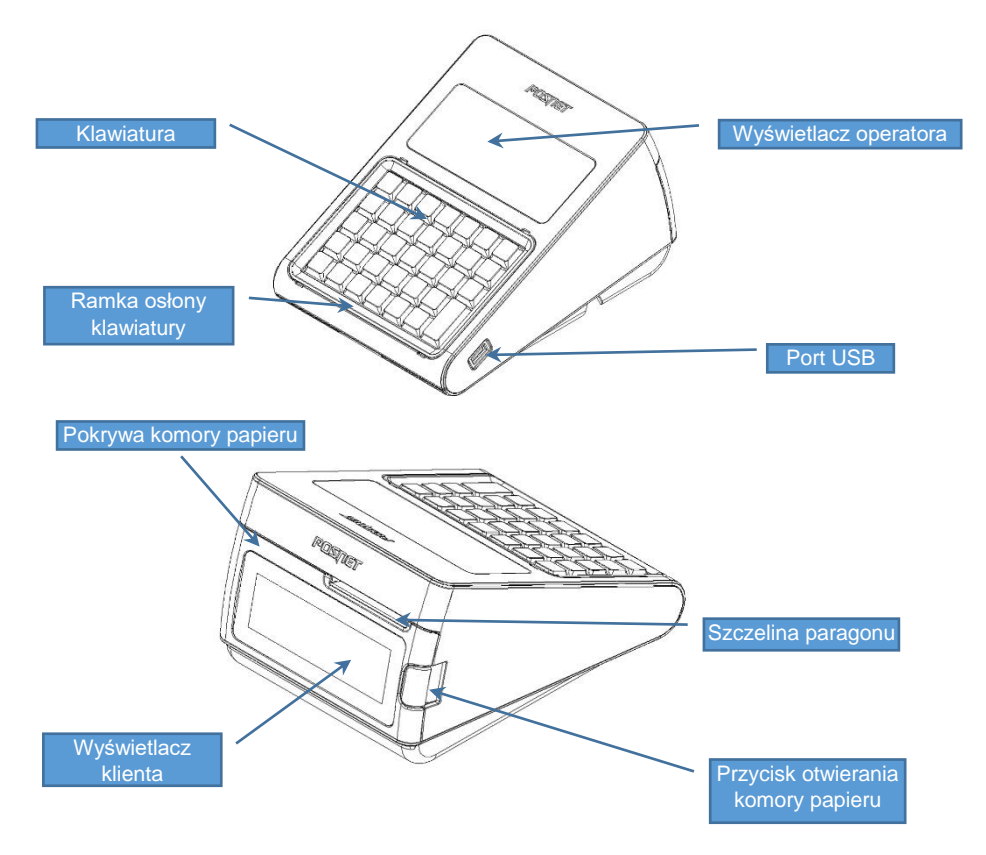

# <span id="page-27-2"></span>**ZŁĄCZA KASY**

Złącza umieszczone są z boku oraz w osłoniętej wnęce w dolnej części kasy.

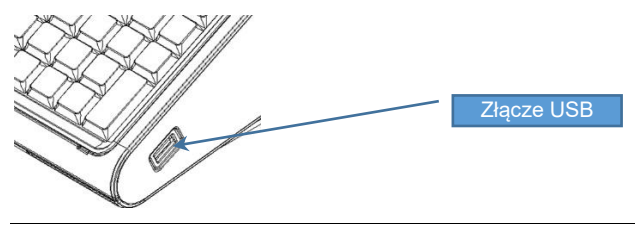

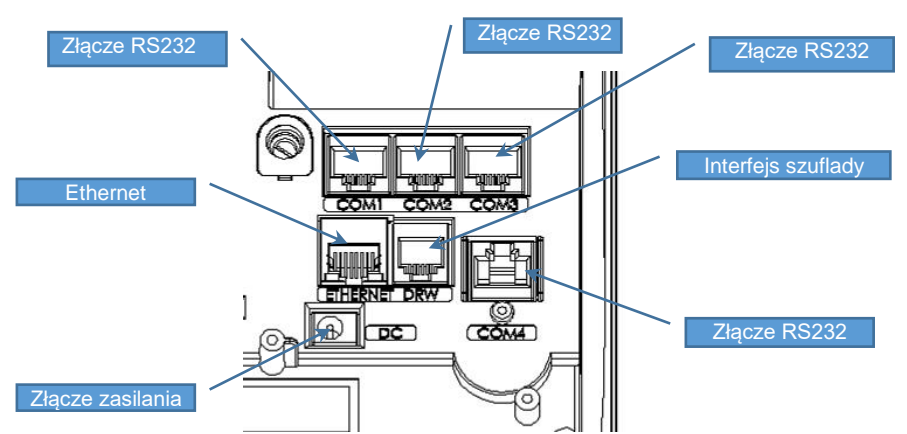

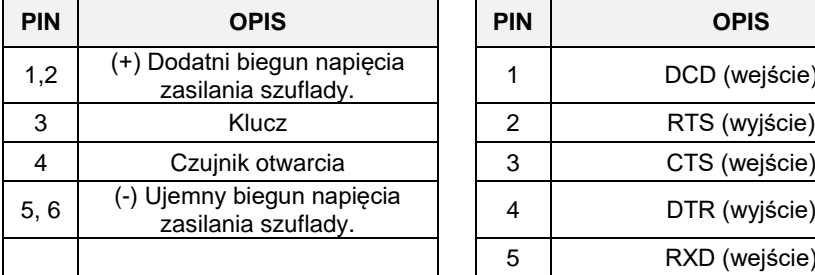

#### **Gniazdo zasilania**

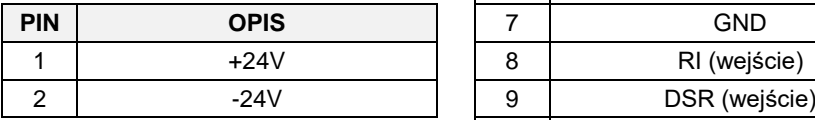

#### **Interfejs szuflady (RJ12) Gniazdo COM 3 (RJ50)**

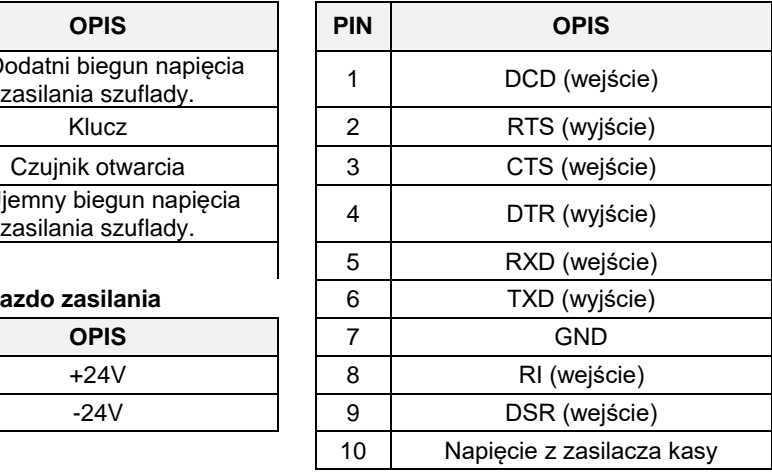

#### **Ethernet Gniazdo COM 1, COM 2 (RJ45)**

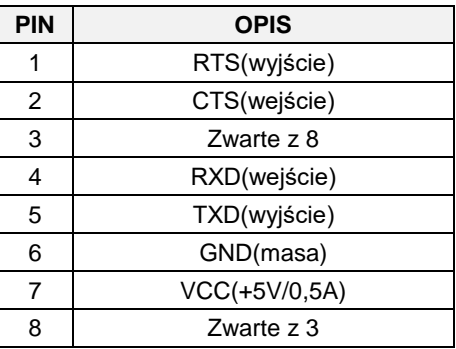

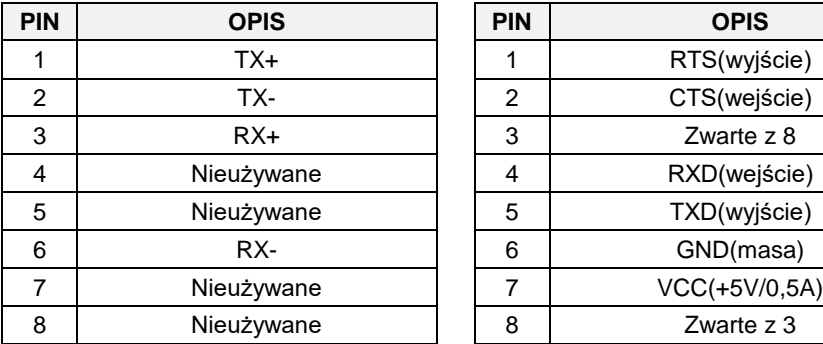

#### **Gniazdo COM 4 (RJ45)**

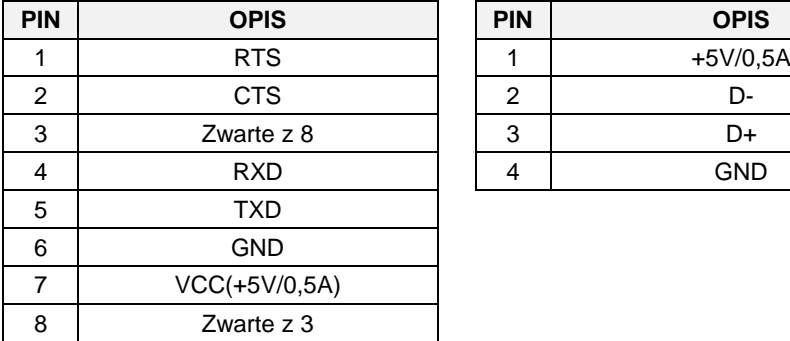

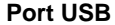

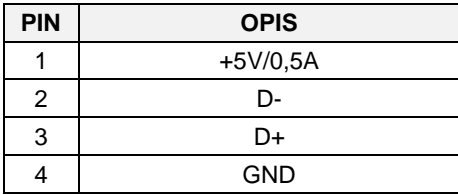

#### <span id="page-29-0"></span>**WYŚWIETLACZ OPERATORA**

Kasa Posnet Revo Online jest wyposażona w graficzny wyświetlacz o rozdzielczości 240x64. Optymalne dopasowanie wyświetlacza operatora do oświetlenia panującego w miejscu pracy kasy można uzyskać przez ustawienie następujących parametrów:

- Kontrast;
- Podświetlenie;
- Jasność podświetlenia;
- Czas automatycznego podświetlenia;
- Wygląd.

Szczegóły dotyczące konfiguracji wyświetlacza opisane są w rozdziale "Konfiguracja **sprzętu → [Wyświetlacze](#page-164-1)**".

Wzdłuż górnej linii wyświetlany jest pasek statusów a na nim: aktualna pozycja menu, ikony informacyjne dla różnych funkcji (opis znajduje się poniżej), ustawiona data i godzina.

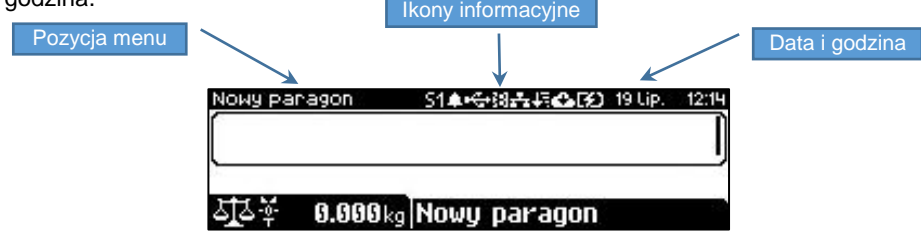

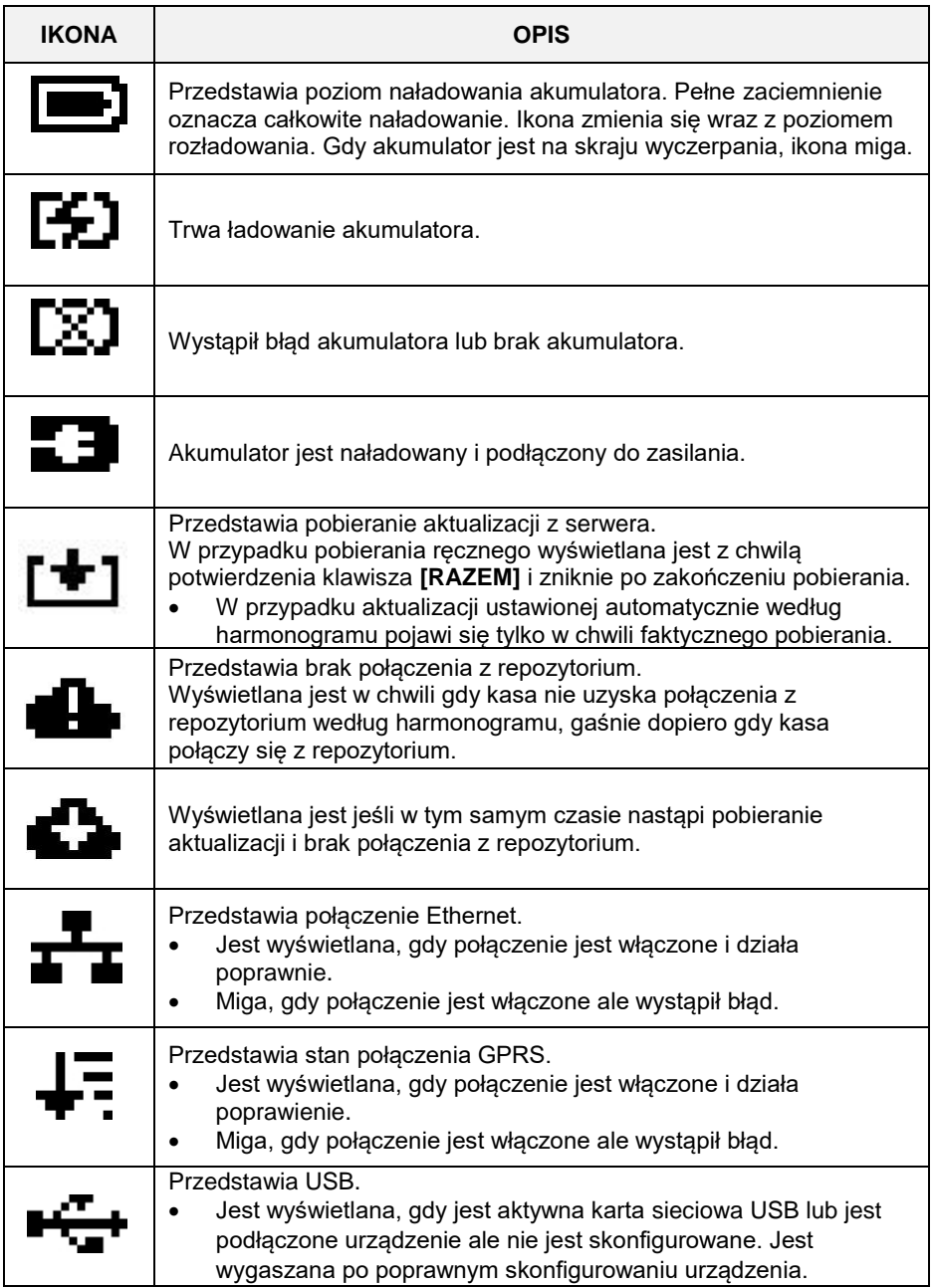

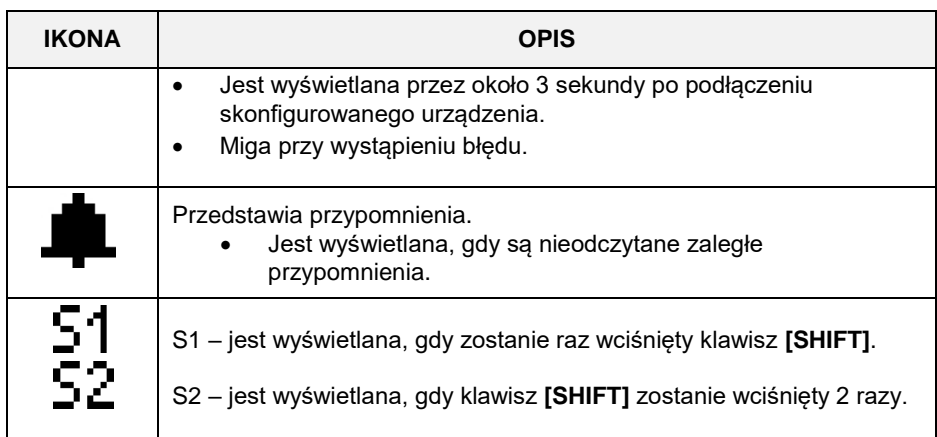

W celu uzyskania szczegółowych informacji na temat stanu wyżej wymienionych funkcji, należy wybrać klawisze **[SHIFT]** + **[GÓRA]**. Zostanie wyświetlona lista funkcji oraz ich ogólny status.

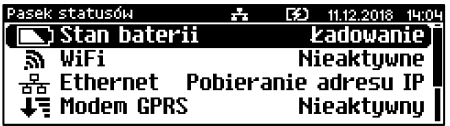

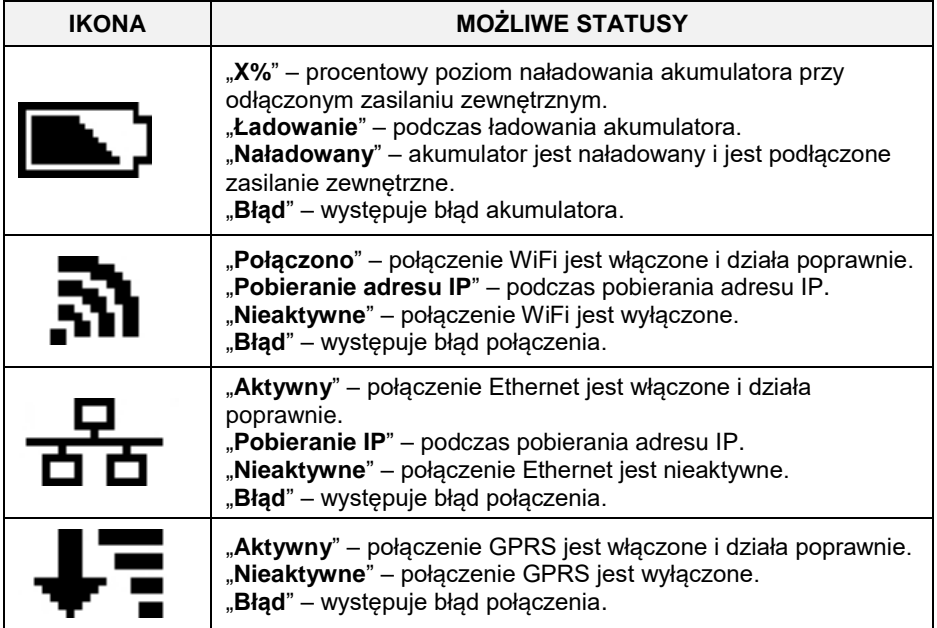

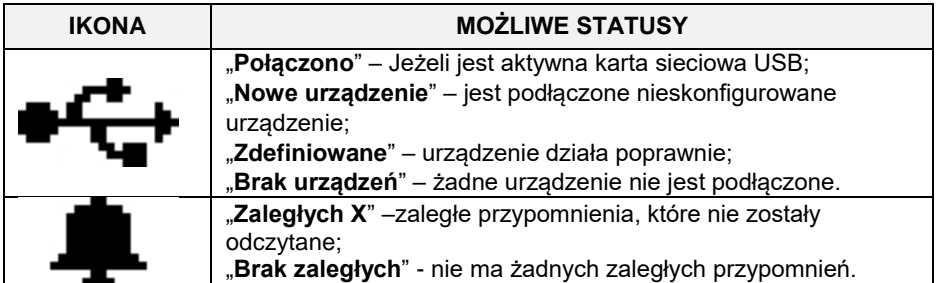

Aby uzyskać szczegółową informację o statusie należy wybrać odpowiednią pozycję z listy używając klawiszy **[GÓRA]**, **[DÓŁ]**, następnie zatwierdzić klawiszem **[RAZEM]**. **Opis konfiguracji w/w funkcji znajduje się w dalszej części instrukcji obsługi.**

#### <span id="page-32-0"></span>**WYŚWIETLACZ KLIENTA**

Kasa Posnet Revo Online jest wyposażona w wyświetlacz graficzny o rozdzielczości 240x64.

W trybie sprzedaży wyświetlana jest na nim nazwa towaru, zestawu, wielopaku lub opakowania oraz informacje na temat wpłat poszczególnymi formami płatności i kwota ewentualnej reszty. W dolnej linii zawsze wyświetlana jest suma do zapłaty.

Jeżeli jest podłączona i skonfigurowana waga zintegrowana (opis konfiguracji znajduje się w rozdziale "**Konfiguracja sprzętu → urządzenia zewnętrzne → [wagi](#page-187-6)**") w górnej części wyświetlacza widoczny jest jej odczyt. W zależności od tego czy jest włączony czy wyłączony tryb blokowy (opis konfiguracji znajduje się w rozdziale "**Konfiguracja sprzedaży → [tryb blokowy](#page-163-0)**") odczyt z wagi jest wyświetlany z prawej lub lewej strony wyświetlacza.

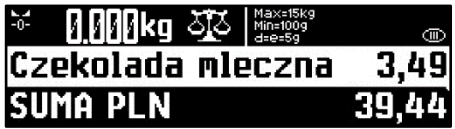

Kasa umożliwia również wyświetlanie tekstów reklamowych i komunikatów – opis znajduje się w rozdziale "**Konfiguracja sprzętu [→ Teksty reklamowe](#page-207-0)**".

Podobnie jak w przypadku wyświetlacza operatora, możliwe jest ustawienie podstawowych parametrów pracy. Szczegóły dotyczące konfiguracji wyświetlacza opisane są w rozdziale "**Konfiguracja sprzętu → [Wyświetlacze](#page-164-1)**".

#### <span id="page-33-3"></span><span id="page-33-0"></span>**MECHANIZM DRUKUJĄCY**

Kasa Posnet Revo Online posiada 1 mechanizm drukujący, dostosowany do papieru o szerokości 57mm. Rolki kasowe powinny mieć maksymalnie 60 metrów długości.

# <span id="page-33-1"></span>**JAKOŚĆ WYDRUKU**

W kasie Posnet Revo Online można ustawić moc grzewczą linijek termicznych mechanizmów, która wpływa bezpośrednio na jakość wydruku. Funkcja ta umożliwia odpowiedni dobór tego parametru, w zależności od czułości stosowanego papieru. Należy jednak pamiętać, że stosowanie papieru nieautoryzowanego może spowodować szybsze zużycie mechanizmu i być powodem utraty gwarancji.

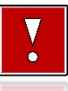

**Stosowanie innego papieru niż zalecany przez producenta może być powodem utraty gwarancji.**

Szczegóły dotyczące konfiguracji jakości wydruku opisane są w rozdziale "**Konfiguracja sprzętu [→ Jakość wydruku](#page-166-2)**".

#### <span id="page-33-2"></span>**WKŁADANIE / WYMIANA PAPIERU**

**1 Nacisnąć przycisk otwierania aż pokrywa odskoczy. 2**

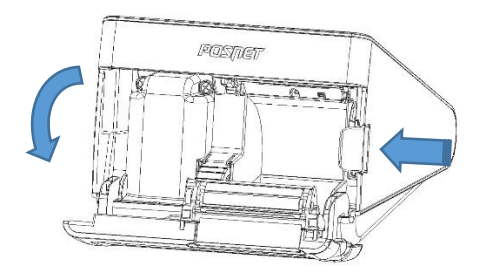

**Umieścić rolkę papieru w komorze**. Rolki papierowe należy wkładać do kasy w taki sposób, aby odwinięty kawałek wychodził znad szpulki.

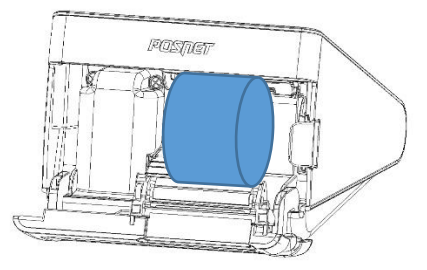

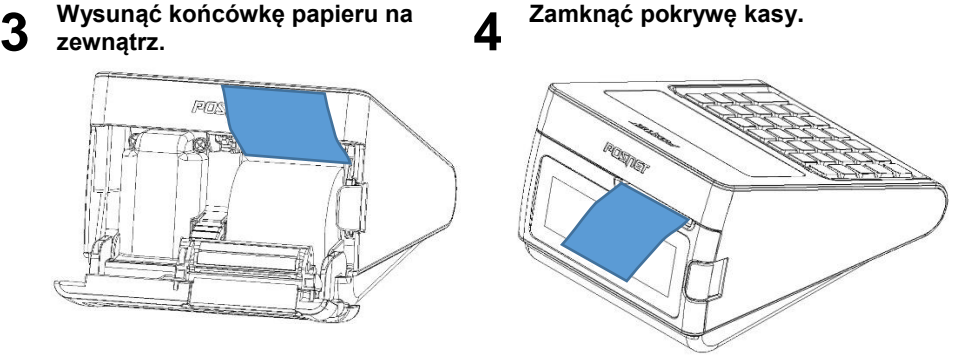

Po zamknięciu pokrywy wyświetlane jest okno do obsługi papieru.

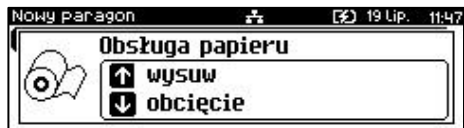

Naciśnięcie klawisza **[GÓRA]**, powoduje wysuw papieru do momentu zwolnienia klawisza.

Naciśnięcie klawisza **[DÓŁ]**, powoduje obcięcie papieru i automatyczne zamknięcie okna obsługi papieru.

Jeżeli nie ma konieczności obcięcia lub wysuwu papieru okno można zamknąć naciskając klawisz **[C]** lub klawisz **[RAZEM]**.

Okno do obsługi papieru można też wywołać z menu kasjera (w trybie sprzedaży klawiszami **[SHIFT]**, **[DÓŁ]**) wybierając pozycję "Obsługa papieru".

#### <span id="page-34-0"></span>**KLAWIATURA**

Budowa kasy Posnet Revo Online umożliwia założenie silikonowej osłony chroniącej

klawiaturę przed wilgocią lub zanieczyszczeniami. Kasa wyposażona jest w ramkę maskującą mocowanie i klejenie nakładki, tak aby osłona wyglądała estetycznie.

Silikonową osłonę należy zamocować pod ramką klawiatury, którą należy delikatnie zdjąć, podważając we wskazanych miejscach. Po naklejeniu silikonowej osłony należy ponownie delikatnie zatrzasnąć ramkę.

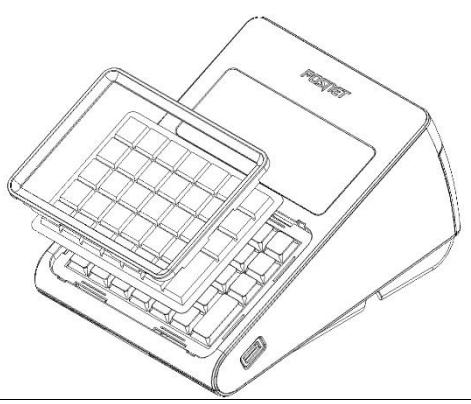

Jedna z wersji kasy wyposażona jest w gumową podświetlaną klawiaturę.

Szczegóły dotyczące konfiguracji klawiatury opisane są w rozdziale "Konfiguracja **sprzętu [→ Klawiatura](#page-169-1)**".

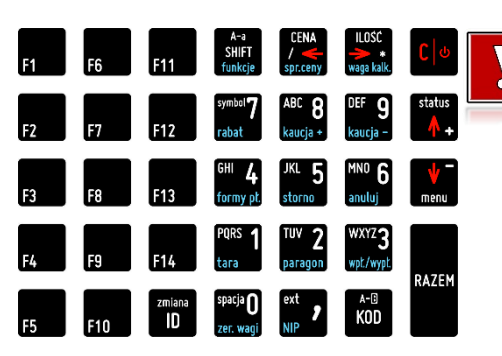

#### <span id="page-35-0"></span>**SCHEMAT UKŁADU PANELU KLAWIATURY**

**Wygląd symboli nadrukowanych na klawiszach kasy może się nieznacznie różnić od przedstawionego.**

#### <span id="page-35-1"></span>**FUNKCJE POSZCZEGÓLNYCH KLAWISZY**

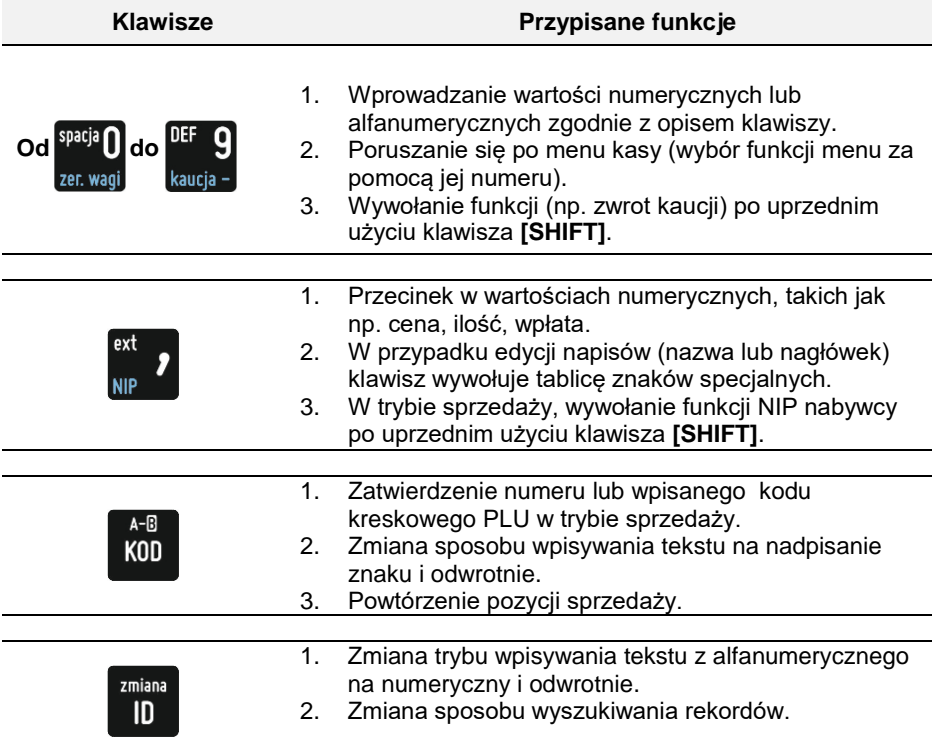
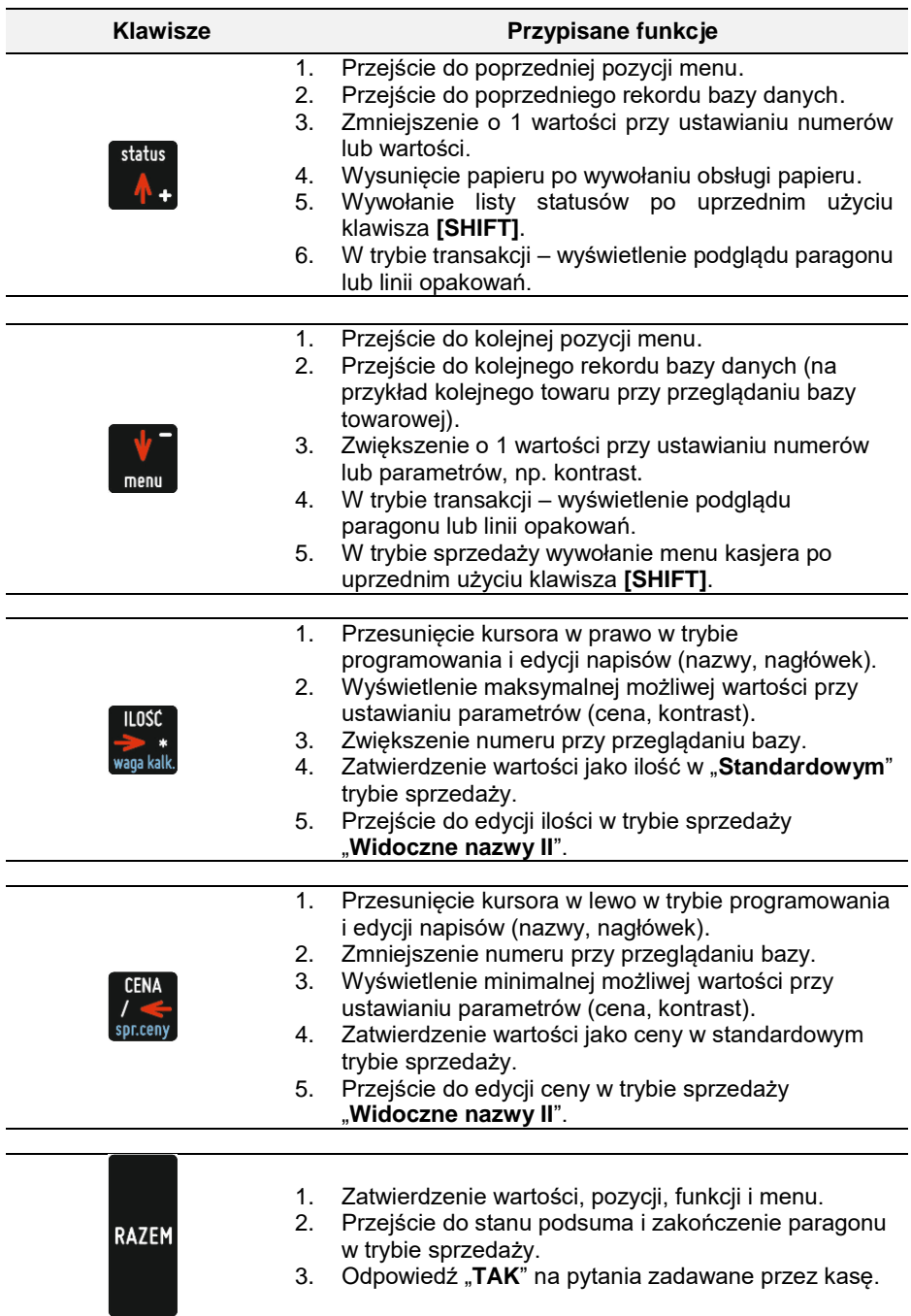

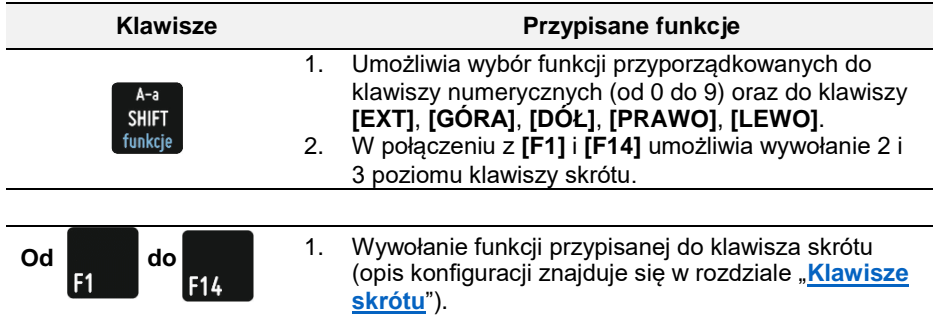

# **WAGA-POSNET DSI**

Waga zintegrowana jest dedykowana do pracy z kasą Posnet Revo Online, nie jest przeznaczona do pracy samodzielnej. Na wyświetlaczach kasy wyznaczone są pola, w których pojawiają się wyłącznie informacje odczytane z tej wagi.

Funkcje wagi:

- ważenie towarów,
- sygnalizacja zera i tary,
- odejmowanie tary.

# **PARAMETRY TECHNICZNE**

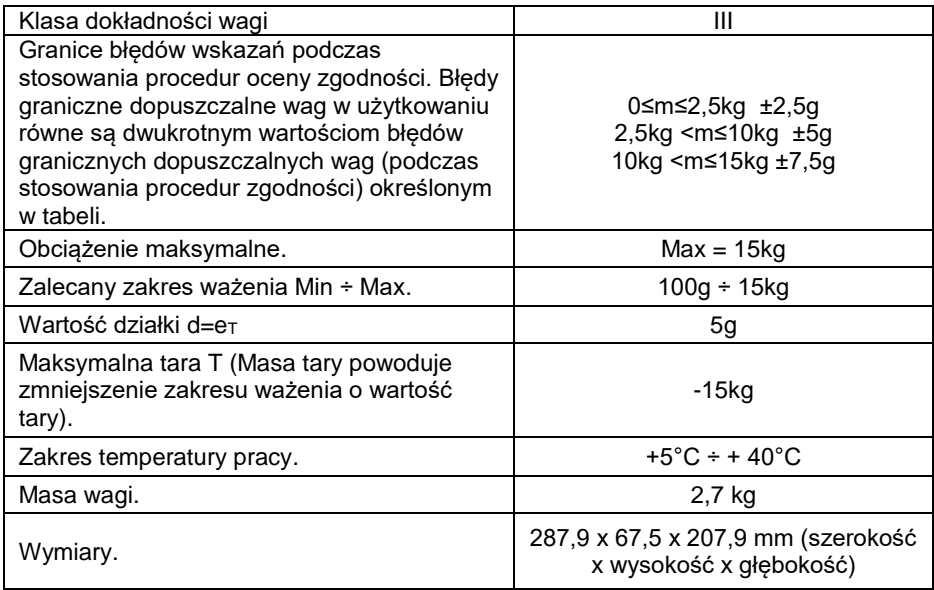

# **BUDOWA WAGI**

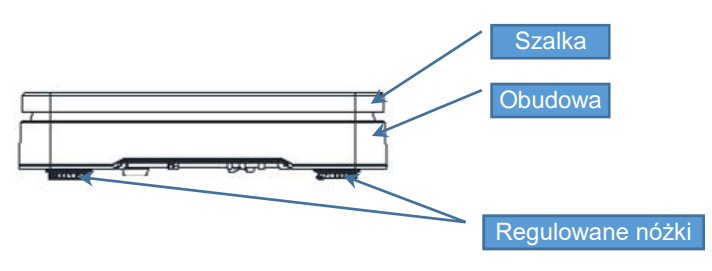

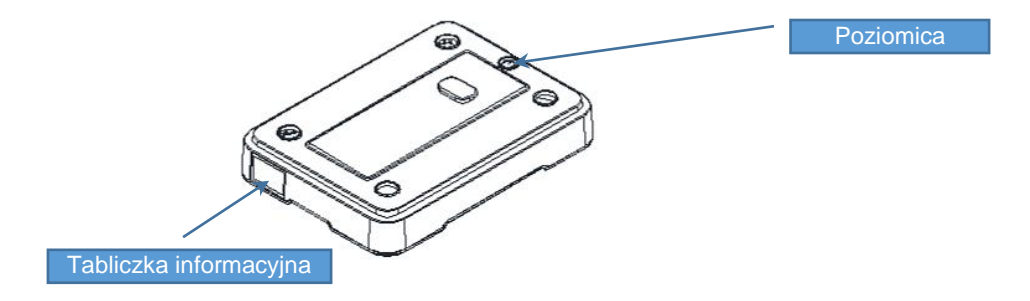

# **PRZYGOTOWANIE MIEJSCA PRACY**

Należy zapewnić odpowiednią temperaturę pracy wagi oraz niezbędną przestrzeń do jej obsługi. Waga powinna stać na stabilnym stole wykonanym z materiału nieoddziałującego na nią magnetycznie. Powinna być oddalona od źródeł ciepła oraz urządzeń emitujących silne promieniowanie elektromagnetyczne lub pole magnetyczne.

## **POZIOMOWANIE WAGI**

Wyniki pomiaru (ważenia) są wiarygodne tylko wtedy, gdy urządzenie jest wypoziomowane.

Do wypoziomowania służą regulowane nóżki, które wyposażone są w pokrętła kontrujące zabezpieczające je przed samoczynnym odkręceniem się.

Poziomica umieszczona jest pod szalką i służy do sprawdzenia, czy urządzenie jest wypoziomowane. Urządzenie jest wypoziomowane, gdy pęcherzyk powietrza w całości znajduje się wewnątrz okręgu ustawczego (pęcherzyk nie może dotykać okręgu ustawczego).

Sprawdzenie/wykonanie poziomowania:

- zdjąć szalkę,
- na podstawie wskazań poziomicy sprawdzić, czy urządzenie jest wypoziomowane,
- jeżeli urządzenie nie jest wypoziomowane, wkręcając/wykręcając nóżki wypoziomować urządzenie,
- dokręcić pokrętła kontrujące,
- sprawdzić jeszcze raz wskazania poziomicy,
- założyć szalkę.

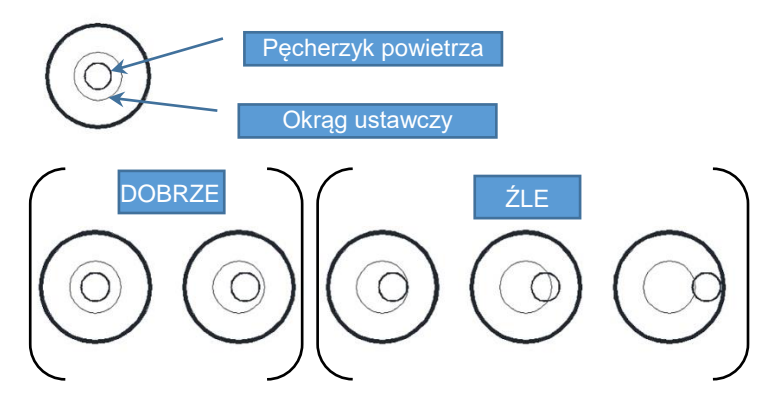

## **PODŁĄCZENIE WAGI DO KASY**

**Wagę należy podłączyć do złącza COM4 kasy. Podłączenie wagi do innego złącza spowoduje, że nie będzie działała.**

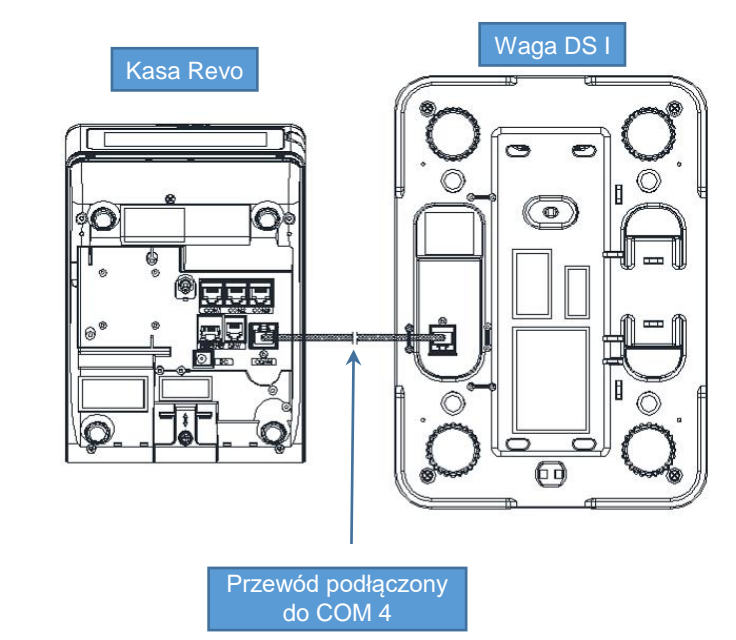

Opis konfiguracji wagi znajduje się w rozdziale "**Konfiguracja sprzętu** → **[Skanery/wagi](#page-187-0)**".

# **URUCHOMIENIE WAGI**

Po podłączeniu waga uruchamia się automatycznie. Wykonywane są autotesty i zerowanie wagi. Na wyświetlaczu klienta i operatora pojawia się specjalne pole dedykowane dla wskazań wagi.

Na wyświetlaczu klienta wskazanie wagi jest wyświetlane cały czas, nawet jeśli operator nie jest zalogowany.

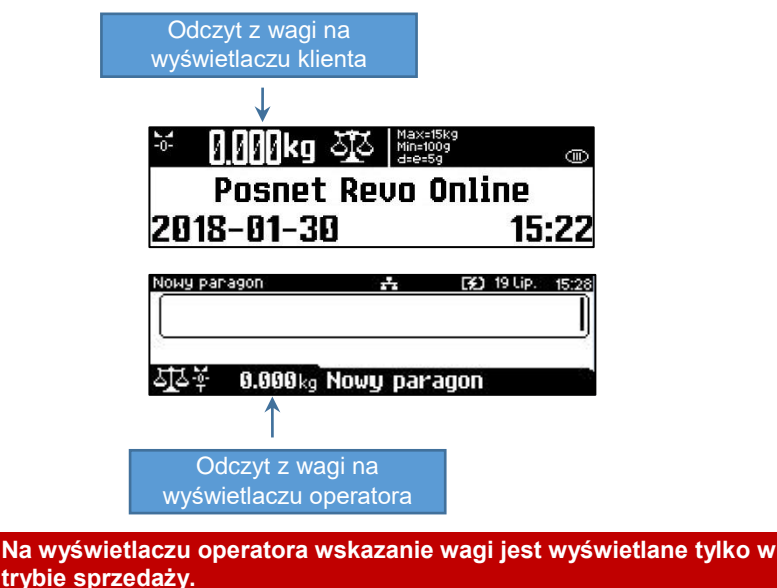

# **KLAWISZE WYWOŁANIA FUNKCJI I IKONY WAGI**

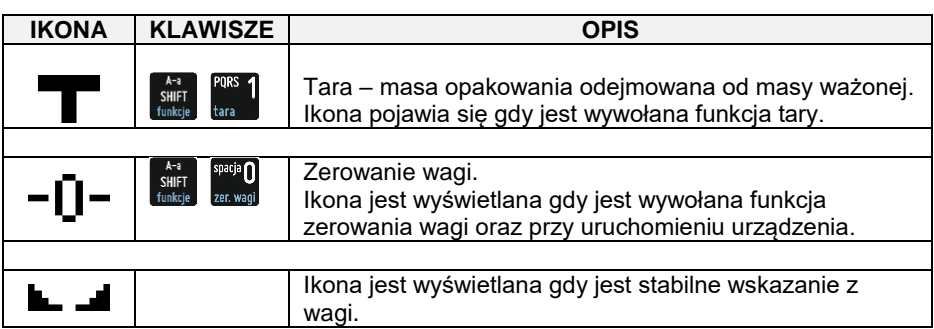

Funkcję tary i zerowania wagi dodatkowo można wywołać z menu sprzedaży. W tym celu należy użyć klawiszy **[SHIFT]**, **[DÓŁ]** wybrać pozycję "**11 Obsługa wagi**" i następnie wybrać pozycję "**1 Tara**" lub "**2 Zerowanie**".

# **OGÓLNE ZASADY EKSPLOATACJI WAGI**

- 1. Ważoną masę należy umieszczać na środku szalki.
- 2. Waga umożliwia tarowanie w zakresie od 0,005 kg do 15 kg. Dokonuje się tego przez naciśnięcie klawiszy **[SHIFT]** i **[1]**. Tarowanie nie powoduje poszerzenia zakresu pomiarowego, a jedynie odejmowanie tary od masy znajdującej się na szalce wagi.
- 3. Wynik ważenia należy odczytywać podczas wyświetlania ikony **k. 4.** sygnalizującego ustabilizowanie się wskazania.
- 4. Zerowanie wagi nie może przekroczyć +/-2% maksymalnej masy.
- 5. Przed nałożeniem ważonej masy należy sprawdzić, czy wyświetlana jest ikona wyzerowania . Jeżeli nie, należy nacisnąć klawisze **[SHIFT]** i **[0]**, zaczekać na wyzerowanie się wagi i pojawienie się wskaźnika wyzerowania. Dopiero wówczas można nałożyć obciążenie.
- 6. Mechanizm wagi jest urządzeniem precyzyjnym, wrażliwym na przeciążenia, uderzenia i wstrząsy mechaniczne.

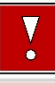

**Nie należy obciążać wagi powyżej obciążenia maksymalnego (15kg). Niedopuszczalne jest naciskanie szalki ręką. Na czas transportu należy zdjąć szalkę i przewozić osobno.**

# OGÓLNE INFORMACJE DOTYCZĄCE DZIAŁANIA KASY

# **URUCHOMIENIE I LOGOWANIE**

### **Kolejność czynności**

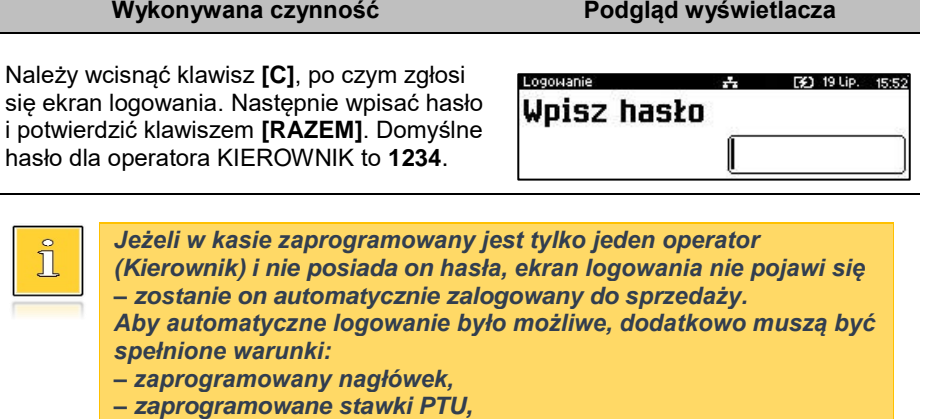

*– zaprogramowany minimum jeden towar. Jeżeli zaprogramowanych jest więcej operatorów niż jeden i wybrany operator nie posiada hasła, pole do wpisania hasła nie jest wyświetlane. Po wybraniu operatora i zatwierdzeniu, zostanie* 

*on zalogowany. Więcej informacji na temat programowania operatorów zawiera rozdział ["Programowanie kasjera"](#page-112-0).*

Kasa wyświetla na ekranie menu główne.

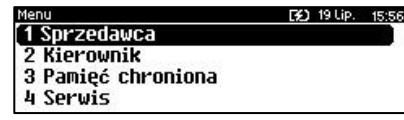

# **WYŁĄCZENIE KASY**

W dowolnym trybie i stanie włączonej kasy należy wcisnąć klawisz **[C]** i przytrzymać przez ok. 3 sekundy, aż do wygaszenia wyświetlaczy. Kasa jest wyłączona.

# **PODSTAWOWE ZASADY PORUSZANIA SIĘ PO MENU**

kategorii menu o poziom niżej.

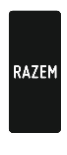

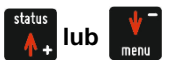

*l***ena**<br> *lub*<br> **lub**<br> **lub**<br> **lub**<br> **lub**<br> **lub** 

Anulowanie operacji, wychodzenie z poszczególnych kategorii menu o poziom wyżej.

Zatwierdzanie operacji, wchodzenie do poszczególnych

Przewijanie menu w górę lub w dół, zwiększanie lub zmniejszanie numerów pozycji menu.

Przewijanie menu w górę lub w dół, zwiększanie lub zmniejszanie numerów pozycji menu.

# **UPRAWNIENIA OPERATORA**

Kasa rozróżnia dwa typy operatorów: kierownik i kasjer. Każdy z nich posiada odpowiednie uprawnienia. Kierownik posiada uprawnienia do większości funkcji (poza rabatem/narzutem do wszystkich PLU, zmiany cen sztywnych), natomiast kasjer posiada wyłącznie takie uprawnienia, jakie przydzieli mu kierownik. Szczegółowy wykaz funkcji kasy dostępnych dla operatorów znajduje się w części "**[Programowanie](#page-112-0)  [kasjera](#page-112-0)**".

# **MENU KIEROWNIKA**

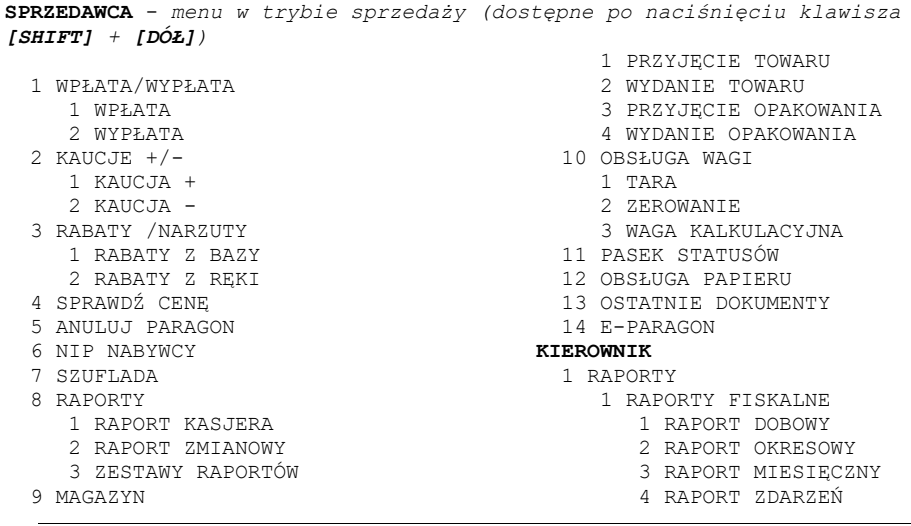

- 2 RAPORTY NIEFISKALNE
	- 1 RAPORTY CZYTAJĄCE
		- 1 STATYSTYKI
			- 1 RAPORT SPRZEDAŻY **PT.IT**
			- 2 RAPORT WIELOPAKÓW
			- 3 RAPORT ZESTAWÓW TOWARÓW
			- 4 RAPORT KASJERÓW
			- 5 RAPORTY GRUP TOWAROWYCH
				- 1 RAPORT GRUP TOWAROWYCH
				- 2 RAPORT GRUP TYGODNIOWY
				- 3 RAPORT GRUP ROCZNY
			- 6 RAPORT OPAKOWAŃ
			- 7 RAPORT FORM PŁATNOŚCI
			- 8 RAPORT RABATÓW/NARZUTÓW
			- 9 RAPORT GODZINOWY
			- 10 RAPORT PLU NIEAKTYWNYCH
			- 11 RAPORT POGLĄDOWY
		- 2 RAPORTY BAZ
			- 1 RAPORT PLU
				- 1 PEŁNY
				- 2 SKRÓCONY
			- 2 RAPORT WIELOPAKÓW
			- 3 RAPORT ZESTAWÓW TOWARÓW
			- 4 RAPORT NOTATNIKA
			- 5 RAPORT OPAKOWAŃ
			- 6 RAPORT KASJERÓW
			- 7 RAPORT FORM PŁATNOŚCI
			- 8 RAPORT RABATÓW/NARZUTÓW
			- 9 RAPORT JEDNOSTEK MIARY
			- 10 RAPORT KLAWISZY SKRÓTU
			- 11 RAPORT GRUP TOWAROWYCH
			- 12 RAPORT RABATÓW CZASOWYCH
			- 13 RAPORT KART KLIENTA
			- 14 RAPORT FORMATÓW KODÓW WAŻ.
			- 15 RAPORT ZESTAWÓW RAPORTÓW
			- 16 RAPORT OPISÓW TOWARÓW
- 17 RAPORT OPISÓW
- WPŁAT/WYPŁAT 18 RAPORT OBSŁUGI
- BŁEDÓW
- 19 RAPORT ZMIAN PTU
- 3 RAPORTY MAGAZYNOWE
	- 1 RAPORT BRAKÓW PLU
	- 2 RAPORT BRAKÓW OPAKOWAŃ
	- 3 RAPORT STANÓW PLU
	- 4 RAPORT STANÓW OPAKOWAŃ
- 4 RAPORT KONFIGURACJI
	- 1 KONFIGURACJA SPRZEDAŻY
	- 2 KONFIGURACJA SPRZĘTU
	- 3 KONFIGURACJA
	- WEJŚCIA/WYJŚCIA
	- 4 RAPORT USB HOST
	- 5 RAPORT AUTORYZACJI
	- 6 RAPORT PRZYPOMNIEŃ
- 7 RAPORT GRAFIK
- 5 RAPORT ONLINE
- 6 RAPORT SERWISOWY
- 2 RAPORTY ZERUJĄCE
	- 1 RAPORT SPRZEDAŻY PLU
	- 2 RAPORT WIELOPAKÓW
	- 3 RAPORT ZESTAWÓW TOWARÓW
	- 4 RAPORT ZMIANOWY
	- 5 RAPORTY GRUP TOWAROWYCH
		- 1 RAPORT GRUP
			- TOWAROWYCH 2 RAPORT GRUP
			- TYGODNIOWY
			- 3 RAPORT GRUP ROCZNY
	- 6 RAPORT OPAKOWAŃ
	- 7 RAPORT FORM PŁATNOŚCI
	- 8 RAPORT
	- RABATÓW/NARZUTÓW
	- 9 RAPORT GODZINOWY
- 2 PROGRAMOWANIE BAZ
	- 1 PLU/WIELOPAKI/ZESTAWY
	- 2 NOTATNIK
	- 3 OPAKOWANIA
	- 4 KASJERZY
	- 5 FORMY PŁATNOŚCI
	- 6 RABATY / NARZUTY
	- 7 JEDNOSTKI MIARY
	- 8 KLAWISZE SKRÓTU
	- 9 GRUPY TOWAROWE
	- 10 RABATY CZASOWE
	- 11 KARTY KLIENTA
	- 12 FORMATY KODÓW WAŻONYCH
	- 13 ZESTAWY RAPORTÓW

 1 ZESTAW 1 2 ZESTAW 2 3 ZESTAW 3 4 ZESTAW 4 5 ZESTAW 5 14 OPISY TOWARÓW 15 OPISY WPŁAT/WYPŁAT 16 OBSŁUGA BŁĘDÓW 3 KONFIGURACJA 1 PARAMETRY OGÓLNE 1 NAGŁÓWEK KASY 2 DATA I CZAS 1 ZMIEŃ DATĘ I CZAS 2 SYNCHRONIZUJ CZAS 3 STAWKI PTU 1 PROGRAMOWANIE PTU 2 INFORMACJA O ZMIANIE 3 ANULUJ ZMIANĘ 4 NUMER KASY 5 KODY AUTORYZACJI 1 WPISZ KOD 2 RESETUJ KODY 3 WYDRUK KODÓW 4 KODY TERMINALA 6 WERYFIKACJA NA ŻĄDANIE 7 POŁĄCZ Z REPOZYTORIUM 8 AKTUALIZACJA 1 STATUS AKTUALIZACJI 2 SPRAWDŹ AKTUALIZACJĘ 3 INSTALUJ 2 KONFIGURACJA SPRZEDAŻY 1 KWOTY W GROSZACH 2 RABAT/NARZUT 'Z REKI' 1 LIMIT RABATU PROCENTOWEGO 2 LIMIT RABATU KWOTOWEGO 3 LIMIT NARZUTU PROCENTOWEGO 4 LIMIT NARZUTU KWOTOWEGO 5 ŁĄCZENIE RABATÓW 6 ŁĄCZENIE NARZUTÓW 3 DOMYŚLNA FORMA PŁATNOŚCI 4 OBOWIĄZKOWA WPŁATA 5 SPRAWDZANIE CENY PLU 6 KONTROLA STANU KASY 7 KLAWISZ 'KOD' 8 TRYB SPRZEDAŻY 9 KODY PRASOWE 10 PODSUMOWANIE RABAT/NARZUT 11 NIP NABYWCY 12 TRYB BLOKOWY 3 KONFIGURACJA SPRZĘTU 1 WYŚWIETLACZ KLIENTA 2 PODŚWIETLENIE 3 JASNOŚĆ PODŚWIETLENIA 4 WYGLĄD 2 WYŚWIETLACZ OPERATORA 1 KONTRAST WYŚWIETLACZA 2 PODŚWIETLENIE 3 JASNOŚĆ PODŚWIETLENIA 4 CZAS ZANIKU PODŚWIETLENIA 5 WYGLĄD 3 WYDRUK 1 JAKOŚĆ WYDRUKU 2 WYDRUKI NIEFISKALNE 3 OSZCZĘDNOŚĆ PAPIERU 4 WYDRUKI ZMIAN PLU 4 OBCINACZ 5 KLAWIATURA 1 DŹWIĘKI KLAWISZY 2 PODŚWIETLENIE 3 JASNOŚĆ PODŚWIETLENIA 4 CZAS ZANIKU PODŚWIETLENIA 6 USŁUGI PC 1 POŁĄCZENIA PC 2 BUFORY POZYCJI PARAGONOWYCH 3 MONITORY TRANSAKCJI 4 TUNELOWANIE PORTÓW COM 5 ODCZYT PAMIĘCI CHRON. 7 INTERFEJSY POŁĄCZEŃ 1 ETHERNET 1 STATUS 2 TCP/IP 3 ADRES MAC 2 WIFI 1 STATUS 2 TCP/IP 3 ADRES MAC 4 WYSZUKIWANIE SIECI 3 MODEM GPRS 1 STATUS 2 PIN 3 USTAWIENIA 4 PORT 4 PRIORYTETY POŁACZEŃ 8 URZADZENIA ZEWNETRZNE 1 SKANERY 2 WAGI 3 WERYFIKATORY CEN 4 DRUKARKI PARAGONOWE 5 TERMINAL 6 SZUFLADA 1 IMPULS SZUFLADY 2 NAPIECIE SZUFLADY 9 HOST USB

1 KONTRAST WYŚWIETLACZA 4 KONFIGURACJA FUNKCJI

- 1 GRUPY TOWAROWE 1 STATYSTYKI TYGODNIOWE 2 STATYSTYKI ROCZNE 2 WERYFIKACJA UTARGU 3 DEKLARACJA STANU 4 BLOKADA SPRZEDAŻY 5 ZMIANA - WYLOGUJ 6 SPOSÓB LOGOWANIA 7 CZAS WYLOGOWANIA 8 CZAS WYŁĄCZENIA 9 AUTORYZACJA KART KLIENTA 10 PRZYPOMNIENIA 11 TEKSTY REKLAMOWE 1 STOPKA PARAGONU 2 WYŚWIETLACZ 1 TEKSTY REKLAMOWE 1 2 TEKSTY REKLAMOWE 2 3 TEKSTY REKLAMOWE 3 4 TEKSTY REKLAMOWE 4 5 KASJER ZALOGOWANY 6 KASJER WYLOGOWANY 12 GRAFIKA NA WYDRUKU 1 GRAFIKA W NAGŁÓWKU 2 GRAFIKA W STOPCE 3 RAPORT GRAFIK 13 KONFUGURACJA E-PARAGON 4 KASOWANIE BAZ 1 PLU/WIELOPAKI/ZESTAWY 2 NOTATNIK 3 OPAKOWANIA 4 KASJERZY 5 FORMY PŁATNOŚCI 6 RABATY / NARZUTY 7 JEDNOSTKI MIARY 8 KLAWISZE SKRÓTU 9 GRUPY TOWAROWE 10 KARTY KLIENTA 11 FORMATY KODÓW WAŻONYCH 12 OPISY TOWARÓW 13 OPISY WPŁAT/WYPŁAT 14 OBSŁUGA BŁĘDÓW 5 WALUTA EWIDENCYJNA 1 KURSY WALUT 2 WALUTA EWIDENCYJNA 1 WALUTA AKTUALNA 2 ZMIANA WALUTY 3 PRZELICZENIE 4 WYŁĄCZ ZMIANĘ WALUTY 6 MAGAZYN 1 AKTYWACJA 1 MAGAZYN PLU 2 STANY MINIMALNE PLU 3 BLOKADA PLU 4 MAGAZYN OPAKOWAŃ 5 STANY MINIMALNE OPAKOWAŃ
	- 6 BLOKADA OPAKOWAŃ
- 7 RECEPTURY-ZESTAWY
- 2 PRZYJECIE TOWARU
- 3 WYDANIE TOWARU
- 4 REMANENT TOWARÓW
- 5 PRZYJĘCIE OPAKOWANIA
	-
- 6 WYDANIE OPAKOWANIA
- 7 REMANENT OPAKOWAŃ
- 8 STANY MINIMALNE PLU
- 9 STANY MINIMALNE OPAKOWAŃ
- 10 ZEROWANIE STANÓW PLU
- 11 ZEROWANIE STANÓW OPAKOWAŃ
- 
- 8 INWENTARYZACJA/ZAMÓWIENIA
	- 1 WYSTAW DOKUMENT PLU
- 2 KOREKTA PLU
- 3 WYSTAW DOKUMENT OPAKOWAŃ
	-
	- 4 KOREKTA OPAKOWAŃ
		-
- **PAMIĘĆ CHRONIONA**
- 1 OSTATNIE DOKUMENTY
- -
- 
- 
- 
- 
- 
- 
- 
- 
- 
- 
- 
- 
- 
- 
- 
- 
- 
- 
- 2 ZAWARTOŚĆ PAMIĘCI
- 3 POJEMNOŚĆ PAMIĘCI
- 4 GRAFIKA NA WYDRUKACH
- 5 KOPIA PAMIĘCI
	-
- 1 PAMIĘĆ USB

### **SERWIS**

- 1 TESTY SPRZĘTOWE
	- 1 TEST WYTRZYMAŁOŚCIOWY
		- 2 TEST KLAWISZY
	- 3 TEST WYŚWIETLACZY
	- 4 CZUJNIKÓW MECHANIZMU
	- 5 TEST JAKOŚCI WYDRUKU
	- 6 TEST SZUFLADY
	- 7 TEST SKANERA
	- 8 TEST MODEMU GPRS
		- 9 TEST PORTÓW
			- 1 TEST PORTU COMX
			- 2 TEST TCP/IP
			- 3 TEST PORTU USB
		- 10 MONITOR TRANSMISJI
	- 11 PUNKTY POMIAROWE
	- 12 TESTY PAMIĘCI
		- 1 TEST RAM
		- 2 TEST FLASH
		- 3 TEST EEPROM
		- 4 ZAPIS/ODCZYT FSK
	- 13 PAMIĘĆ FISKALNA
		- 1 NUMER UNIKATOWY
		- 2 AKTUALNE STAWKI PTU
		- 3 NIP
		- 4 TEST OGÓLNY FSK
		- 5 SUMA KONTROLNA
	- 14 TEST ZWORY SERWISOWEJ
	- 15 ŁADOWANIE AKUMILATORA
		- 1 STATUS ŁADOWANIA
		- 2 ZEROWANIE CZASU ŁADO…

 16 TEST AKUMULATORA 17 TEST WAG 18 CZYTNIK KART MAGNETYCZ. 19 TEST MODUŁU WIFI 20 TEST HOSTA USB 21 TEST BLUETOOTH 22 TEST TPM 23 TEST POŁĄCZEŃ ONLINE 24 RAPORT TESTÓW 2 FUNKCJE SERWISOWE 1 PRZEGLĄD TECHNICZNY 2 FISKALIZACJA 1 URZAD SKARBOWY 2 NIP SERWISU 3 DANE SERWISANTA 4 FISKALIZUJ 3 INTERWENCJE 4 RAPORT ROZLICZENIOWY 5 KONFIGURACJA REPOZYTO… 6 HASŁO SERWISOWE 7 PRZYPOMNIENIE O PRZEGL. TECH. 9 WYMIANA KLUCZY TPM 3 KODY AUTORYZACJI 1 WPISZ KOD 2 RESETUJ KODY 3 WYDRUK KODÓW 4 KODY TERMINALA 4 KOMUNIKACJA PC 5 KASOWANIE BAZ 1 PLU/WIELOPAKI/ZESTAWY 2 NOTATNIK 3 OPAKOWANIA 4 KASJERZY 5 FORMY PŁATNOŚCI 6 RABATY/NARZUTY 7 JEDNOSTKI MIARY 8 KLAWISZE SKRÓTU 9 GRUPY TOWAROWE 10 KARTY KLIENTA 11 FORMATY KODÓW WAŻONYCH 12 OPISY TOWARÓW 13 OPISY WPŁAT/WYPŁAT 14 OBSŁUGA BŁĘDÓW 15 BUFOR POZYCJI 6 KOD KONTROLNY 7 WAGA ZINTEGROWANA 1 KALIBRACJA WAGI 2 LEGALIZACJA WAGI 3 DANE LEGALIZACJI 8 TRYB MAGANYZOWANIA

## **POZYCJE MENU O OGRANICZONYM DOSTĘPIE**

Jeżeli pozycia menu jest oznaczona znakiem 4. oznacza to, że dostep do funkcji ma wyłącznie serwis (wymagane hasło lub zwora serwisowa). Znak @ przy pozycji wskazuje, że jest ona niedostępna, np. z uwagi na konfigurację kasy, konfigurację sprzedaży lub z innych przyczyn. Symbole  $\blacktriangle$  i  $\oslash$  występują za nazwą pozycji menu przy prawej krawędzi wyświetlacza operatora.

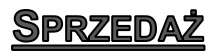

Kasa Posnet Revo Online umożliwia sprzedaż dwoma sposobami. Pierwszy (**Standardowy**) jest dedykowany dla użytkowników sprzedających głównie przy wykorzystaniu czytnika kodów kreskowych.

Drugi (**Widoczne nazwy II**) jest przeznaczony dla użytkowników wybierających towary podczas sprzedaży głównie wpisując ich kod z klawiatury.

# **SPRZEDAŻ – TRYB "STANDARDOWY"**

## **SKRÓT DO FUNKCJI MENU**

Tryb standardowy umożliwia wybór pozycji menu poprzez skrót do funkcji.

### **W tym celu należy:**

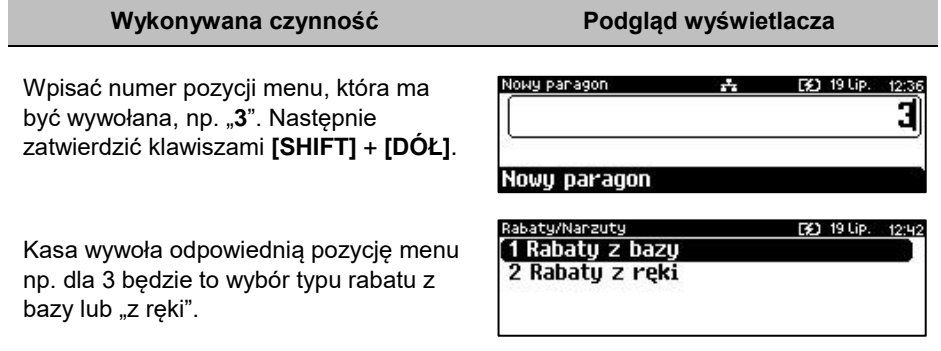

## **SPRZEDAŻ**

Sprzedawca w dowolnej kolejności może wprowadzić parametry linii paragonu np. cenę towaru, ilość oraz rabat/narzut. Jeżeli parametry nie zostaną określone, wówczas kasa przyjmie wartości domyślne (zaprogramowane w bazie towarowej, ilość równą 1).

Zatwierdzenie linii paragonu (sprzedaż) odbywa się przez określenie i zatwierdzenie towaru. W tym stanie możliwe jest również rozliczenie opakowań zwrotnych.

Po wejściu w tryb sprzedaży wyświetlany jest ekran:

- Jeżeli waga DS I jest nieaktywna w konfiguracji.
- Jeżeli waga DS I jest aktywna i podłączona.

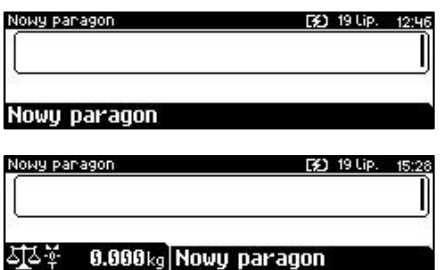

## **WPROWADZANIE CENY**

Dopuszczalne jest wprowadzanie wartości z zakresu od 0,01 do 999 999,99. Podana kwota może zawierać maksymalnie 2 cyfry po przecinku. Jeżeli w konfiguracji sprzedaży zaznaczono opcję "**[Cena w groszach](#page-156-0)**", wówczas wprowadzona wartość bez przecinka będzie traktowana jako ilość groszy (dzielona przez 100).

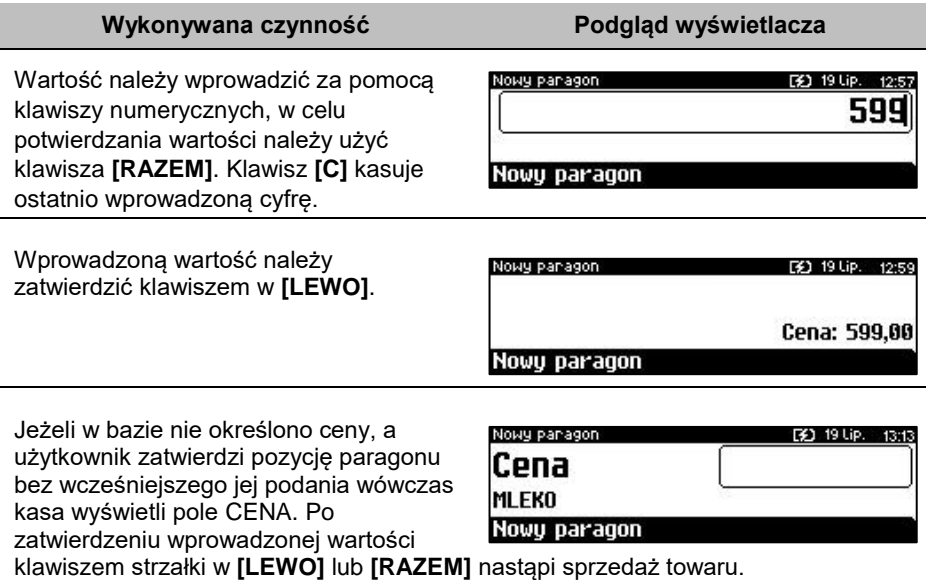

W przypadku wprowadzenia błędnej wartości operację można powtórzyć. Ilość powtórzeń jest nieograniczona. Przy zatwierdzeniu linii zostanie uwzględniona ostatnia wprowadzona wartość.

Cena może zostać określona podczas programowania towaru w bazie PLU (opis znajduje się w rozdziale "**[Programowanie bazy PLU](#page-95-0)**"). Kasjer może ją jednak zmienić w sposób opisany powyżej, jeżeli nie zaznaczono, że zaprogramowana cena jest ceną "sztywną".

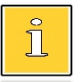

*Kasjer może mieć możliwość zmiany cen sztywnych – opis*  znajduje się w rozdziale ["Programowanie kasjera"](#page-112-0).

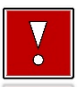

**Cen zestawów nie można zmieniać podczas sprzedaży.**

# **ROZLICZENIE ZALICZEK**

Kasa Posnet Revo Online umożliwia rozliczenie zaliczki pobranych za towary.

*Rozliczenie zaliczki jest możliwe jeśli: w bazie towarowej jest zaprogramowany przynajmniej jeden towar (opis programowania znajduje się w rozdziale ["Programowanie towarów"](#page-95-0)) z nazwą rozpoczynającą się od "Zaliczka", funkcja rozliczenia zaliczki jest przypisana do klawisza skrótu. Opis programowania klawiszy znajduje się w* 

*rozdziale ["Programowanie klawiszy skrótu"](#page-133-0).*

### **Wykonywana czynność Podgląd wyświetlacza**

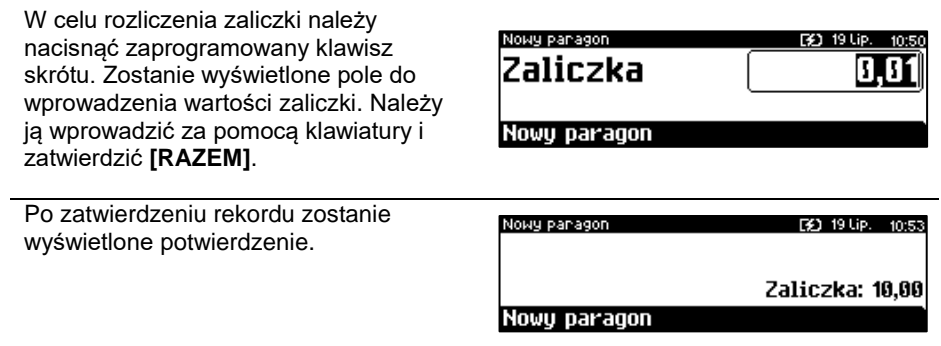

# **WPROWADZANIE ILOŚCI**

Dopuszczalne jest wprowadzenie wartości w zakresie od 0,001 do 99 999,999. Podana ilość może zawierać maksymalnie trzy cyfry po przecinku dziesiętnym.

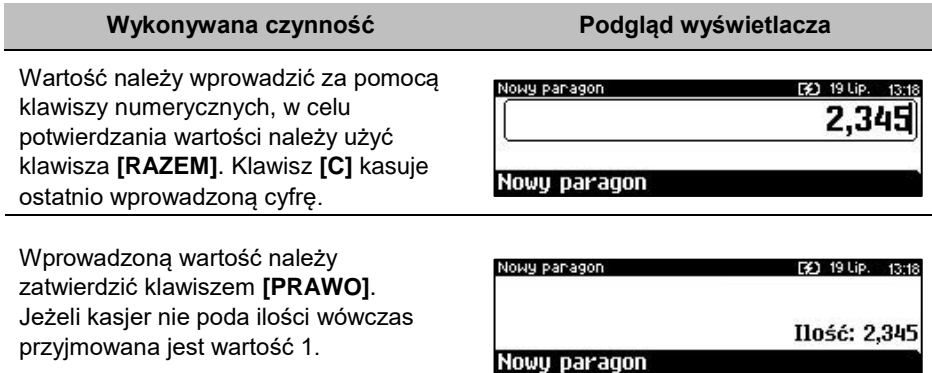

Ilość, podobnie jak cenę, można wprowadzać wielokrotnie. Po zatwierdzeniu linii paragonu towar zostanie sprzedany w ostatnio wprowadzonej ilości. W bazie PLU dla poszczególnych towarów można zaprogramować format ilości. Definiowana jest liczba miejsc po przecinku (patrz "[Programowanie bazy PLU](#page-95-0)". Parametr definiowany w zakresie  $0 - 3$ . Domyślne ustawienie "3").

### **Wykonywana czynność Podgląd wyświetlacza**

Jeżeli podczas sprzedaży wprowadzono ilość w innym formacie niż ustawiony dla danego PLU, wyświetlany jest komunikat o błędzie.

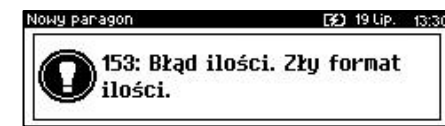

*Ilość jest sprawdzana pod kątem poprawności formatu dopiero po wybraniu towaru. Funkcja ta pomaga uniknąć pomyłek operatora przy wprowadzaniu ilości, np. przy sprzedaży towarów na sztuki.*

Po skasowaniu komunikatu o błędzie klawiszem **[C]**, kasa umożliwi ponowne wprowadzenie ilości. Wprowadzoną wartość należy zatwierdzić klawiszem strzałki w **[LEWO]** lub **[RAZEM]**.

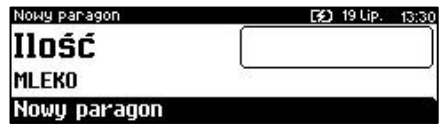

# **SPRZEDAŻ – TRYB "WIDOCZNE NAZWY II"**

Tryb ten jest przeznaczony dla sklepów, w których większość towarów jest wybierana przez kasjerów poprzez podanie numeru lub kodu towaru z klawiatury. W trybie tym

nazwa wybranego towaru widoczna jest na wyświetlaczu operatora przed jego sprzedażą, co znacznie ogranicza pomyłki kasjerów.

Dodatkowym atutem tego trybu sprzedaży jest możliwość zmiany parametrów pozycji (ilości, ceny i rabatu) po wybraniu towaru.

## **SPRZEDAŻ**

Użytkownik w dowolnej kolejności może wprowadzić parametry linii paragonu np. cenę towaru, ilość oraz rabat/narzut. Jeżeli parametry nie zostaną określone, wówczas kasa przyjmie wartości domyślne (zaprogramowane w bazie towarowej; ilość równą 1).

Po wejściu w tryb sprzedaży wyświetlany jest ekran:

- Jeżeli waga DS I jest nieaktywna w konfiguracji.
- Jeżeli waga DS I jest aktywna i podłączona.

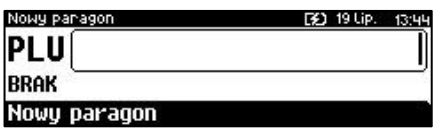

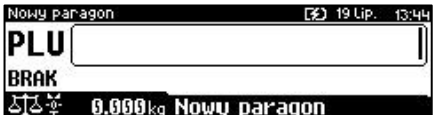

Ekran standardowy (widoczny powyżej) umożliwia szybkie określenie towaru. Podczas podawania kodu PLU na ekranie widoczne będą nazwy towarów. Kod PLU można skasować naciskając klawisz **[C]**.

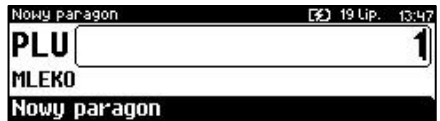

Wybór towaru należy zatwierdzić klawiszem:

- **[KOD]**  kasa przejdzie do edycji wybranej pozycji paragonowej, w której możliwa jest zmiana wszystkich parametrów sprzedaży.
- **[RAZEM]**  nastąpi sprzedaż automatyczna w zaprogramowanych w bazie PLU ustawieniach domyślnych.

## **WPROWADZANIE CENY**

W trybie "Widoczne nazwy II" możliwe jest wprowadzenie ceny zarówno przed, jak i po wybraniu towaru z bazy PLU. Dopuszczalne jest wprowadzanie wartości z zakresu od 0,01 do 999999,99. Podana kwota może zawierać maksymalnie 2 cyfry po przecinku.

Jeżeli w konfiguracji sprzedaży zaznaczono opcję "**Cena w groszach**" wówczas wprowadzona wartość bez przecinka będzie traktowana jako ilość groszy (dzielona przez 100).

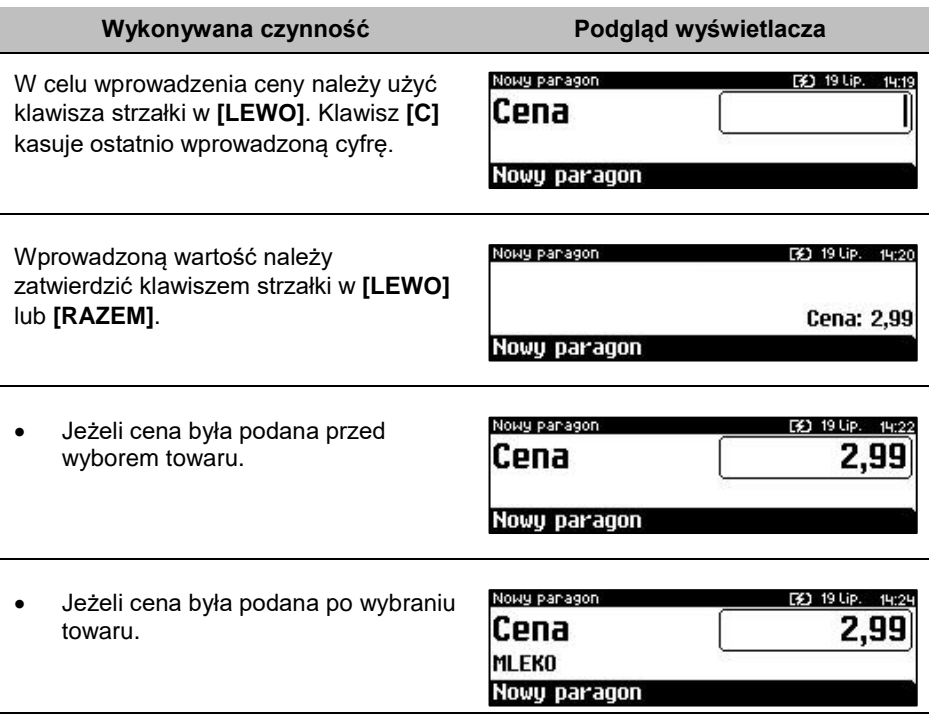

W przypadku wprowadzenia błędnej wartości, operację można powtórzyć. Ilość powtórzeń jest nieograniczona. Przy zatwierdzeniu linii zostanie uwzględniona ostatnia wprowadzona wartość.

Cena towaru może zostać określona również podczas programowania towaru w bazie danych PLU (opis znajduje się w rozdziale "[Programowanie bazy PLU](#page-95-0)"). Wówczas kasjer może ją zmienić w sposób opisany powyżej, jeżeli nie zaznaczono, że zaprogramowana cena jest ceną "sztywną".

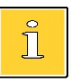

*Kasjer może mieć możliwość zmiany cen sztywnych – opis znajduje się w rozdziale ["Programowanie kasjera"](#page-112-0).*

# **WPROWADZANIE ILOŚCI**

Dopuszczalne jest wprowadzenie wartości w zakresie od 0,001 do 99 999,999. Podana ilość może zawierać maksymalnie trzy cyfry po przecinku dziesiętnym.

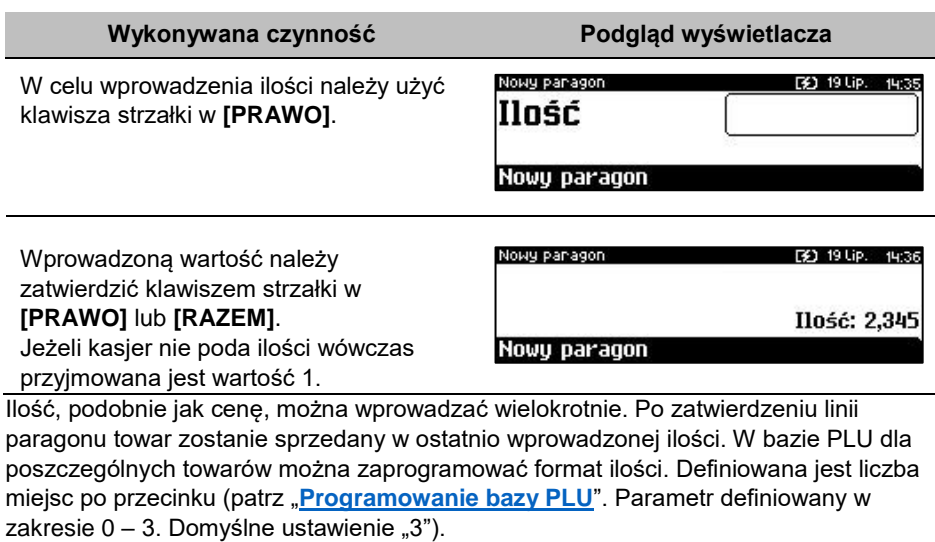

### **Wykonywana czynność Podgląd wyświetlacza**

Jeżeli podczas sprzedaży wprowadzono ilość w innym formacie niż ustawiony dla danego PLU, wyświetlany jest komunikat o błędzie.

Nowy panagon F40 19 Up. 13:30 153: Błąd ilości. Złų format ilości.

*Ilość jest sprawdzana pod kątem poprawności formatu dopiero po wybraniu towaru. Funkcja ta pomaga uniknąć pomyłek operatora przy wprowadzaniu ilości, np. przy sprzedaży towarów na sztuki.*

Po skasowaniu komunikatu o błędzie klawiszem **[C]**, kasa umożliwi ponowne wprowadzenie ilości. Wprowadzoną wartość należy zatwierdzić klawiszem strzałki w **[LEWO]** lub **[RAZEM]**.

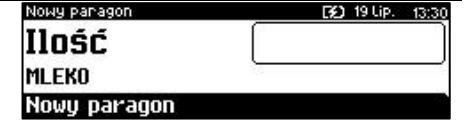

# **ODCZYT ILOŚCI Z WAGI**

Kasa Posnet Revo Online umożliwia podłączenie wielu wag. Jeżeli zostanie odczytana wartość z więcej niż jednej wagi, kasjer będzie mógł dokonać wyboru odpowiedniego odczytu. Kasa wyświetla nazwy zdefiniowanych w konfiguracji i podłączonych do niej wag (opis konfiguracji wag znajduje się w rozdziale "**[Skanery/wagi](#page-187-0)**").

### **Wykonywana czynność Podgląd wyświetlacza**

Użycie klawisza **[PRAWO]** (w trybie "**Widoczne nazwy II**" należy nacisnąć klawisz dwukrotnie), bez wcześniejszego wprowadzenia wartości

spowoduje próbę odczytania przez kasę

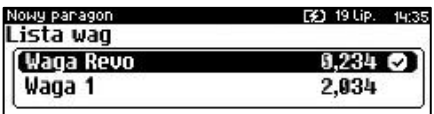

ilości z wagi (jeśli waga jest odpowiednio skonfigurowana). Wyboru należy dokonać klawiszami **[GÓRA]** / **[DÓŁ]**, a następnie zatwierdzić **[RAZEM]**.

Π

*Jako skrót do odczytu ilości z wagi może służyć jeden z programowalnych klawiszy. Jest to duże ułatwienie w trybie sprzedaży z widocznymi nazwami towarów, szczególnie w instalacjach, w których do kasy podpięta jest więcej niż jedna waga.*

# **SPRZEDAŻ Z WAGĄ DS I**

## **ODCZYTANIE ILOŚCI Z WAGI**

### **Wykonywana czynność Podgląd wyświetlacza**

W celu zatwierdzenia ilości z wagi zintegrowanej, należy użyć klawisza strzałki w **[PRAWO]** (w trybie "**Widoczne nazwy II**" należy nacisnąć klawisz dwukrotnie). Jeżeli odczyt z wagi

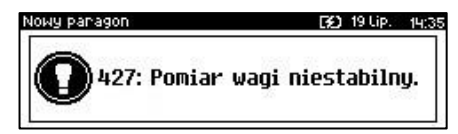

nie jest stabilny, przy próbie zatwierdzenia ilości wyświetlany jest błąd.

Dla stabilnego odczytu z wagi na wyświetlaczu klienta i operatora wyświetlany jest symbol  $\blacksquare$ .

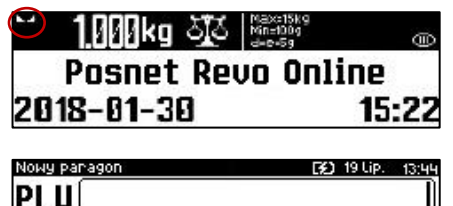

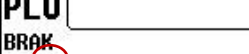

1.000kg Nowy paragon

## **TAROWANIE WSKAZANIA WAGI**

### **Wykonywana czynność Podgląd wyświetlacza**

W celu użycia funkcii tarowania wskazania wagi należy użyć klawiszy **[SHIFT]** oraz **[1]** lub wybrać pozycję w menu kasjera "Tara". Na wyświetlaczach klienta i operatora w polu wagi wyświetlony zostanie symbol potwierdzający tarowanie **.**

1000ко 813 Gib. **Posnet Revo Online** 15:22 2018-01-30

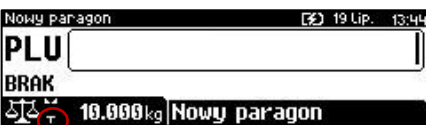

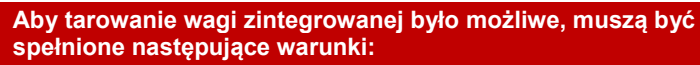

- **stabilne wskazanie wagi;**
- **masa z zakresu 0,005kg do 15,000 kg.**

## **ZEROWANIE WAGI**

### **Wykonywana czynność Podgląd wyświetlacza**

W celu użycia funkcji wyzerowania wskazania wagi należy użyć klawiszy **[SHIFT]** oraz **[0]** lub wybrać pozycję w menu kasjera "**Zerowanie wagi**". Po zerowaniu wskazania wagi na wyświetlaczach klienta i operatora pojawia się symbol -**0-**.

n nnnko 313 Märge **Pasnet Revo Online** 2018-01-30 15:22

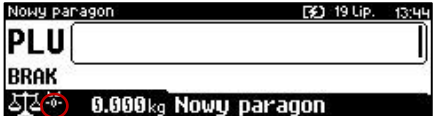

**Aby zerowanie wagi zintegrowanej było możliwe, muszą być spełnione następujące warunki:**

- **stabilne wskazanie wagi;**
- **masa w zakresie do ±290 g maksymalnej możliwej masy.**

**Nie można wykonać zerowania wskazania wagi, jeśli została wywołana funkcja tarowania.**

# <span id="page-57-0"></span>**RABATY/NARZUTY**

Funkcja ta jest dostępna w zależności od zaprogramowanych uprawnień operatora. Może on mieć przydzielony dostęp do rabatów/narzutów zaprogramowanych w bazie i/lub rabatów/narzutów określanych na etapie sprzedaży – tzw. "**z ręki**". Dodatkowo na możliwość udzielenia rabatu bądź narzutu mają wpływ zdefiniowane limity.

Kasa Posnet Revo Online umożliwia udzielenie rabatu/narzutu do:

- Pozycji udzielony rabat lub narzut musi być zdefiniowany przed zatwierdzeniem linii paragonu, czyli przed wybraniem towaru, zestawu lub wielopaka.
- Paragonu rabaty / narzuty do paragonu wprowadzane są w stanie "**Podsuma**". Rabat lub narzut zostanie udzielony do całej kwoty paragonu.

### **Rabat/narzut do pozycji.**

Jeżeli sprzedawca udziela rabatu/narzutu wówczas kasa wyświetla przy wartości pozycji literę "**R**" dla rabatu lub "**N**" dla narzutu.

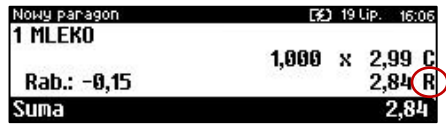

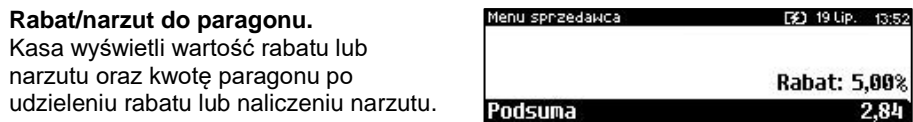

## **RABAT/NARZUT "Z RĘKI"**

Rabaty/narzuty tzw. "**z ręki**" to funkcje, których parametry (typ, wartość) kasjer ustala podczas sprzedaży.

### **Wykonywana czynność Podgląd wyświetlacza**

W celu wyboru rabatów/narzutów z ręki należy wejść do menu kasjera za pomocą klawiszy **[SHIFT]** i **[DÓŁ]**. Następnie klawiszami strzałek **[GÓRA]** / **[DÓŁ]** wybrać pozycję "**3 Rabaty/**

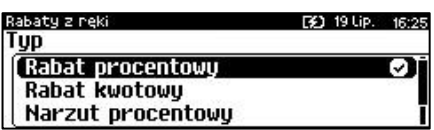

**narzuty**" następnie "**2 Rabaty z ręki**". Kolejnym krokiem jest wybór odpowiedniego typu rabatu lub narzutu ("**Rabat procentowy**", "**Rabat kwotowy**", "**Narzut procentowy**" lub "**Narzut kwotowy**"), w tym celu należy użyć klawiszy strzałek **[GÓRA]** / **[DÓŁ]** lub **[1]**, **[2]**, **[3]**, **[4]** i zatwierdzić **[RAZEM]**.

W zależności od zdefiniowanego typu operacji kasa umożliwia wprowadzenie wartości w dwóch formatach:

 procentowym (wartość w przedziale 0,01% - 99,99%),

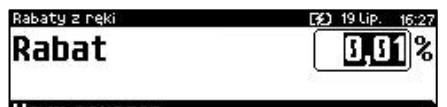

Nowy paragon

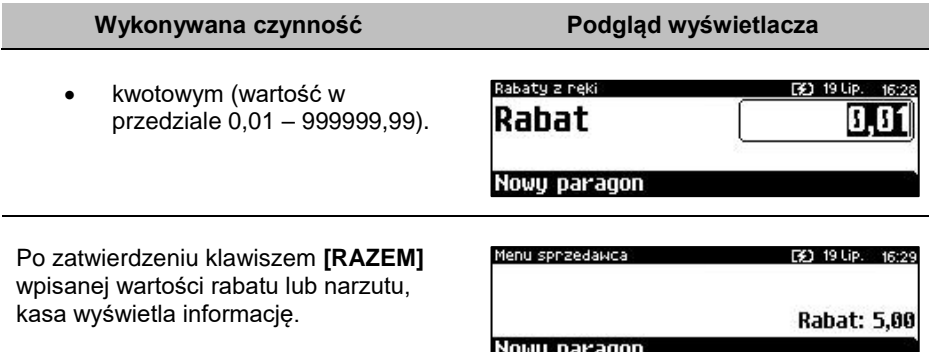

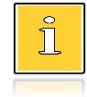

*W trybie "Standardowym" można użyć skrótu do pozycji menu. Po wejściu w tryb sprzedaży wystarczy użyć klawisza [3] oraz [SHIFT] + strzałka w [DÓŁ].* 

## **RABAT/NARZUT Z BAZY**

### **Wykonywana czynność Podgląd wyświetlacza**

W celu wyboru rabatów/narzutów z bazy należy wejść do menu kasjera za pomocą klawiszy **[SHIFT]** i **[DÓŁ]**. Następnie klawiszami strzałek **[GÓRA]** / **[DÓŁ]** wybrać pozycję "**3 Rabaty/**

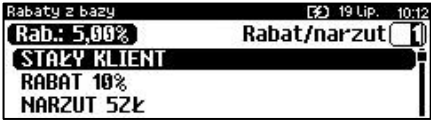

narzuty" następnie "1 Rabaty z bazy"". Zostaną wyświetlone wszystkie zaprogramowane rabaty/narzuty. Wyboru można dokonać klawiszami **[GÓRA]**, **[DÓŁ]** lub wpisać numer rekordu za pomocą klawiatury numerycznej.

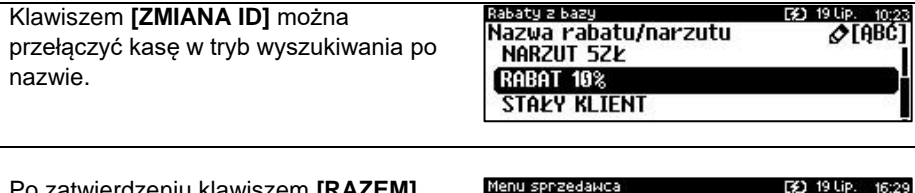

Po zatwierdzeniu klawiszem **[RAZEM]** zostanie wyświetlone potwierdzenie.

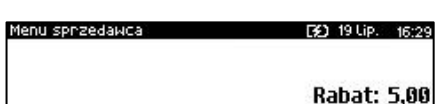

**Nowy paragon** 

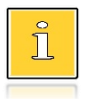

*W trybie "Standardowym" można użyć skrótu do pozycji menu. Po wejściu w tryb sprzedaży wystarczy użyć klawisza [3] oraz [SHIFT] + strzałka w [DÓŁ].* 

## **RABAT/NARZUT AUTOMATYCZNY**

Do każdego towaru można przypisać rabat lub narzut, który zostanie wykonany przez kasę automatycznie przy sprzedaży towaru. Dla operacji kwotowych wartość rabatu / narzutu jest proporcjonalna do ilości.

## **RABATY CZASOWE**

Kasa Posnet Revo Online umożliwia udzielenie do paragonu zaprogramowanego rabatu/narzutu czasowego. Kasjer nie ma wpływu na wykonanie tej operacji. Podczas programowania rabatu/narzutu czasowego określane są ramy czasowe, w których automatycznie będzie wykonywana zdefiniowana operacja (rabat/narzut). Opis programowania rabatów czasowych znajduje się w rozdziale "**Programowanie rabatów/narzutów czasowych**".

## **PROMOCJE**

Promocja jest rodzajem rabatu automatycznie udzielanego przez kasę po spełnieniu parametrów określonych w konfiguracji kasy oraz zaprogramowanych w bazach PLU i bazie rabatów/narzutów. Szczegółowy opis działania tej funkcji znajduje się w rozdziale "**[Programowanie rabatów/narzutów](#page-126-0)**".

# **WYBÓR TOWARU/ZESTAWU/WIELOPAKA**

Wybór towaru/zestawu/wielopaka zatwierdza linię paragonu. Jeżeli towar/zestaw/wielopak zostanie wybrany, a jego parametry, takie jak: cena, ilość, rabat są prawidłowe – kasa wykona sprzedaż.

Po zatwierdzeniu klawiszem **[RAZEM]** (w trybie "Widoczne nazwy II") lub **[PLU]** (w trybie "**Standardowym**") odpowiedniego towaru/zestawu/wielopaka kasa wyświetla informację o dokonanej sprzedaży.

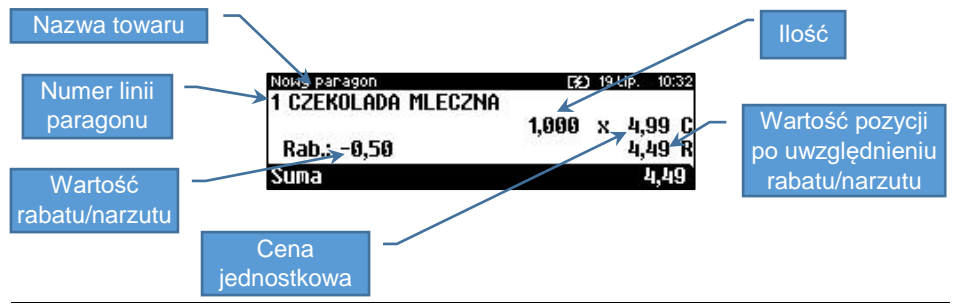

### **WYSZUKIWANIE TOWARU PO NUMERZE / KODZIE**

Towar/zestaw/wielopak można wybrać podając jego identyfikator (numer PLU lub przypisany kod kreskowy). Najprostszą metodą jest wpisanie numeru i zatwierdzenie klawiszem **[KOD]**. Za pomocą klawisza **[ZMIANA ID]** można zmienić sposób wybierania na według nazwy lub nazwy z notatnika.

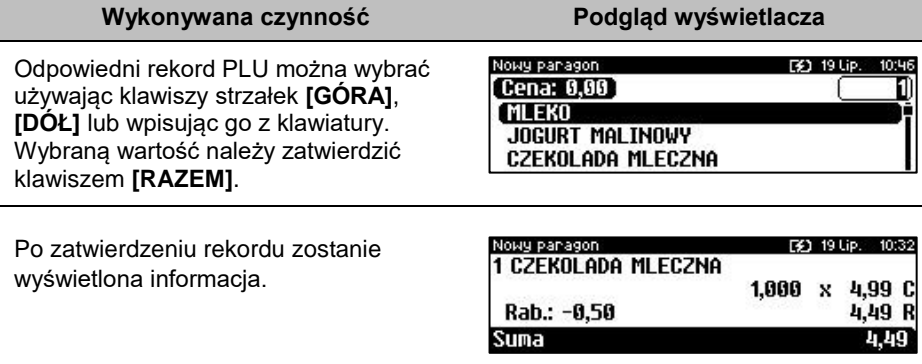

### **WYSZUKIWANIE PO NAZWIE**

Korzystając z klawisza **[ZMIANA ID]** operator może przejść do trybu wyszukiwania PLU po nazwie. Funkcja ta może jednak nie być dostępna, jeżeli operator nie ma nadanych odpowiednich uprawnień (opis znajduje się w rozdziale "**[Programowanie](#page-112-0)  [bazy kasjera](#page-112-0)**").

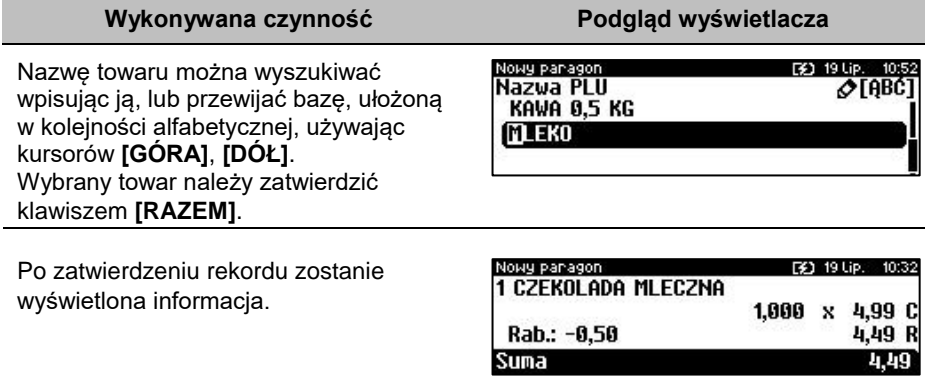

## **WYSZUKIWANIE PO NAZWIE Z NOTATNIKA**

Kasa Posnet Revo Online umożliwia wybór towaru wg nazwy z notatnika. Funkcja ta działa identycznie jak wyszukiwanie po nazwie, przy czym wyświetlana jest lista

towarów zapisanych w notatniku. Towary można dodać do notatnika w menu programowania. Opis znajduje się w rozdziale "**[Programowanie notatnika](#page-110-0)**".

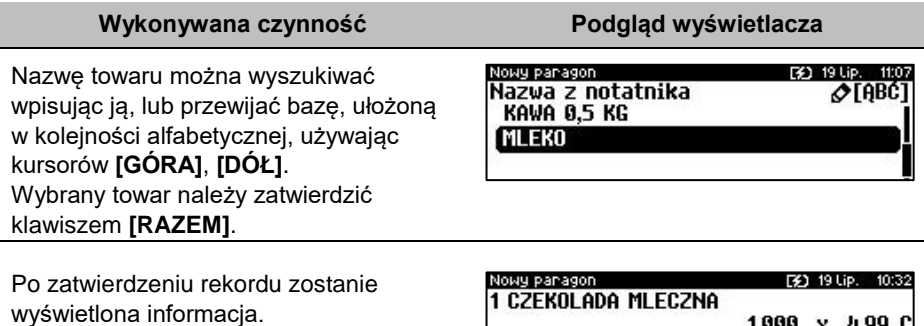

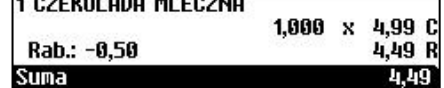

**Jeżeli żaden towar nie będzie dodany do notatnika, wyszukiwanie po nazwie z notatnika będzie nieaktywne.**

### **WYSZUKIWANIE PO KODZIE KRESKOWYM**

Towar, zestaw lub wielopak może być wybrany wg kodu kreskowego. Kod kreskowy może być wprowadzony z klawiatury numerycznej lub skanowany czytnikiem kodów kreskowych. Sposób wprowadzania kodów kreskowych z klawiatury jest bardzo prosty. Należy wpisać kod, a następnie w zależności od konfiguracji, zatwierdzić klawiszem **[KOD]** lub **[RAZEM]**. Opis konfiguracji klawisza **[KOD]** znajduje się w rozdziale "Klawisz "KOD"".

# **KLAWISZE SZYBKIEJ SPRZEDAŻY**

Kasa Posnet Revo Online umożliwia również wybór towaru poprzez klawisz szybkiej sprzedaży. Klawisz ten może mieć, oprócz kodu PLU, przypisaną również ilość. Niemniej jednak ilość towaru wprowadzona ręcznie do kasy (poprzedzająca wybór towaru za pomocą klawiszy szybkich) ma wyższą rangę niż zaprogramowana w bazie kl. szybkich. Opis programowania sprzedaży szybkiej znajduje się rozdziale "**[Programowanie klawiszy skrótu](#page-133-0)**".

## **NIP NABYWCY**

Podczas transakcji (w czasie od rozpoczęcia paragonu do jego zakończenia) możliwe jest podanie NIP-u nabywcy, który zostanie wydrukowany w zakończeniu paragonu.

Funkcja działa tylko w trybie transakcji (gdy jest otwarty paragon).

Konfiguracja NIP-u nabywcy jest opisana w rozdziale "Konfiguracja sprzedaży - NIP **[nabywcy](#page-162-0)**".

### **Wykonywana czynność Podgląd wyświetlacza**

F31 19 Lip.  $\overline{\mathcal{O}}$ [123]

W celu wyboru NIP-u nabywcy należy wejść do menu kasjera za pomocą klawiszy **[SHIFT]** i **[DÓŁ]**. Następnie klawiszami strzałek **[GÓRA]** / **[DÓŁ]** wybrać pozycję "**7 NIP nabywcy**".

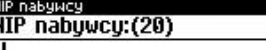

Funkcję można również wywołać używając klawiszy funkcyjnych **[SHIFT] i [EXT].**  Po wywołaniu funkcji należy wpisać odpowiedni numer i zatwierdzić klawiszem **[RAZEM]**. Zmiana trybu wpisywania (WIELKIE LITERY – cyfry) następuje po naciśnięciu klawisza **[ZMIANA ID]**.

Naciśnięcie klawisza **[EXT]** powoduje:

- w trybie wpisywania CYFR wpisanie znaku '-',
- w trybie wpisywania LITER wyświetlenie tablicy znaków specjalnych.

Wyjście z wpisywania NIP-u przed zatwierdzeniem klawiszem **[RAZEM]** powoduje utratę wpisanych danych i powrót do sprzedaży. Po zatwierdzeniu dane zostają zapisane i również następuje powrót do sprzedaży.

 $\prod$ 

*NIP nabywcy można podawać dowolnie wiele razy podczas tej samej transakcji. Każde zatwierdzenie kolejnego NIP powoduje skasowanie tego, który został poprzednio wpisany i zatwierdzony.*

# **WYDANIE / PRZYJĘCIE OPAKOWANIA**

Funkcja kaucji w kasie służy do rozliczania opakowań zwrotnych.

**Wydanie opakowania** – oznacza sytuację, w której użytkownik kasy nalicza dodatkową należność w związku ze sprzedażą towaru w opakowaniu kaucjonowanym.

**Przyjęcie opakowania** – oznacza sytuację, w której użytkownik kasy zwraca należność za przyjęte opakowanie kaucjonowane.

Opakowanie zwrotne i związana z nim kaucja mogą być przypisane na stałe do towaru w bazie PLU, wtedy wydanie kaucji będzie naliczane przez kasę automatycznie. Szczegóły dotyczące wysokości kaucji drukowane są na paragonie po części fiskalnej.

Rozliczenia kaucji są operacjami niefiskalnymi, przez co informacje o nich są drukowane przez kasę na potwierdzeniach niefiskalnych.

Opakowania zwrotne muszą być wcześniej zaprogramowane w kasie (opis znajduje się w rozdziale "**[Programowanie opakowań](#page-110-1)**").

### **Kolejność wykonywanych czynności:**

### **Wykonywana czynność Podgląd wyświetlacza**

W przypadku, jeśli opakowanie ma być wydane lub przyjęte w większej ilości niż 1, należy przed wyborem opakowania wprowadzić ilość i zatwierdzić klawiszem

### **[PRAWO]**.

Następnie, przed zakończeniem paragonu, należy wywołać funkcję wydania ("Kaucia +") lub przyjęcia ("Kaucja -") opakowania z menu kasjera (**[SHIFT]** + strzałka w **[DÓŁ]**) lub za pomocą klawiszy funkcyjnych **[SHIFT]** + **[8]** (dla kaucji +), **[SHIFT]** + **[9]** (dla kaucji -).

Klawiszami strzałek **[GÓRA]** / **[DÓŁ]** należy wybrać jedno z opakowań zaprogramowanych w kasie i zatwierdzić wybór klawiszem **[RAZEM]**. Zostanie wyświetlona linia rozliczenia opakowań. Przykładowo jest to Butelka 0,5l z zaprogramowaną ceną 0,50 zł. Po ponownym naciśnięciu klawisza

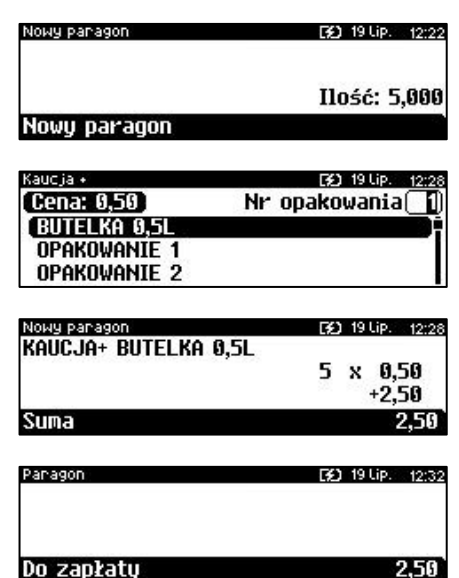

**[RAZEM]** kasa nie przechodzi do podsumy, tylko wykonuje rozliczenie.

Jeżeli wcześniej była naliczona pozycja sprzedaży towaru, po zatwierdzeniu klawiszem **[RAZEM]** kasa podsumowuje wartość paragonu.

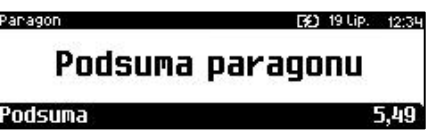

Po podsumowaniu możliwe jest

dodawanie kolejnych pozycji na paragon. Po zakończeniu paragonu kasa wydrukuje informację o rozliczeniu opakowań zwrotnych, w którym uwzględni ich wartość.

*W trybie "Standardowym" można użyć skrótu do pozycji menu. Po wejściu w tryb sprzedaży wystarczy użyć klawisza [2] oraz [SHIFT] + strzałka w [DÓŁ].* 

Przyjęcie opakowania (czyli opakowanie zwracane przez kupującego) rozliczana jest w sposób analogiczny do kaucji dodatnich.

Rozliczenie opakowań zwrotnych można wykonać bez konieczności rozpoczynania paragonu. Zostanie wtedy wydrukowane niefiskalne rozliczenie ilościowo wartościowe.

2.50

# **PRZEGLĄDANIE POZYCJI PARAGONU**

W trakcie sprzedaży operator może przeglądać pozycje bieżącego paragonu. W tym celu musi użyć klawiszy strzałek **[GÓRA]**, **[DÓŁ]** lub [**SHIFT**] / **[2]**. Kasa przejdzie wówczas w tryb przeglądania pozycji. Klawisz **[GÓRA]** powoduje wyświetlenie pierwszej pozycji, a następnie kolejnych. Klawisz **[DÓŁ]** wyświetla ostatnią pozycję, a następnie poprzednie.

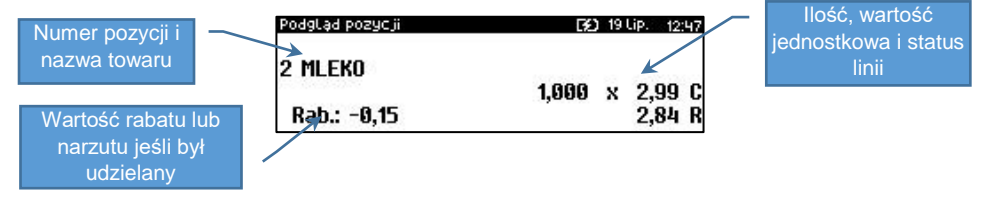

Wyjście z trybu przeglądania odbywa się za pomocą klawiszy **[RAZEM]** lub **[C]**.

# **PRZEGLĄD POZYCJI OPAKOWAŃ**

W trakcie sprzedaży operator może przeglądać pozycje operacji wykonanych na opakowaniach zwrotnych. W tym celu należy wywołać przegląd pozycji paragonu (opis powyżej), następnie użyć klawisza strzałki w **[PRAWO]** lub klawiszy **[GÓRA]**, **[DÓŁ]**, jeżeli nie został sprzedany żaden towar. Działanie klawiszy jest analogiczne, jak w przypadku przeglądania linii sprzedaży towarów.

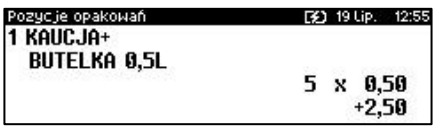

# **USUWANIE POZYCJI (STORNO)**

Posnet Revo Online umożliwia usunięcie dowolnej pozycji z paragonu przed jego zakończeniem, tzw. storno.

### **Wykonywana czynność Podgląd wyświetlacza**

Operację storno można wywołać w dowolnym momencie trybu sprzedaży poprzez naciśnięcie klawiszy **[SHIFT]** + **[5]**.

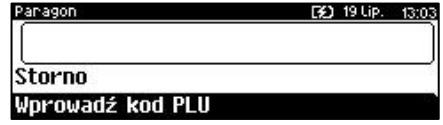

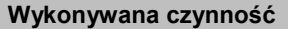

Kod stornowanego towaru można wprowadzić przy pomocy skanera lub z klawiatury. Po jego zatwierdzeniu klawiszem **[RAZEM]**, kasa żąda potwierdzenia wykonania operacji.

Jeżeli zatwierdzono pozycję będącą zestawem.

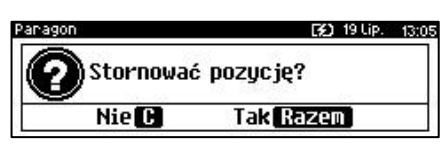

**Podgląd wyświetlacza** 

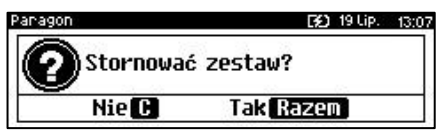

Po zatwierdzeniu stornowania, anulowana jest linia paragonu spełniająca zadane kryteria. Paragon analizowany jest od końca, jeżeli zatem określony towar występuje na paragonie więcej niż raz, anulowana zostanie ostatnio wprowadzona pozycja sprzedaży tego towaru. Naciśnięcie klawisza STORNO dwa razy umożliwia wykonanie operacji storno ostatniej sprzedanej pozycji na paragonie. Wyświetlane jest pytanie "**Stornować pozycję?**" lub - jeśli ostatnią sprzedaną pozycją był zestaw – "**Stornować zestaw?**".

# **PRZEJŚCIE DO STANU PODSUMA**

Przejście do stanu "**Podsuma**" jest możliwe po sprzedaży przynajmniej jednego towaru. Należy użyć klawisza **[RAZEM]** bez wcześniejszego wprowadzania danych. Stan "**Podsuma**" jest sygnalizowany przez wyświetlenie napisu "**Podsuma paragonu**" oraz słowa "**Podsuma**" zamiast standardowego "Suma".

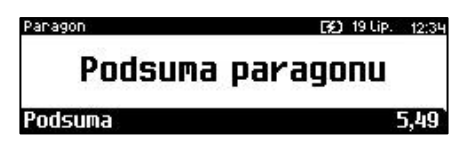

W stanie "**Podsuma**" możliwe jest:

- wprowadzenie rabatu / narzutu do paragonu (opis udzielania rabatu/narzutu jest opisany w rozdziale "[Rabaty/narzuty](#page-57-0)"),
- wprowadzenie form płatności,
- zakończenie paragonu.

Naciśnięcie klawisza **[C]** lub sprzedaż kolejnej pozycji powoduje wyjście ze stanu "**Podsuma**". Kasa wraca wówczas do stanu sprzedaży, a informacje na temat wprowadzonych rabatów do paragonu oraz form płatności są kasowane.

# **FORMY PŁATNOŚCI**

Kasa Posnet Revo Online posiada rozbudowany system form płatności. Poszczególne funkcje form opisano poniżej.

W tej części przedstawiono sposób zakończenia paragonu formą domyślną (gotówka), formą płatności z której nie można wydawać reszty (np. karta, jeżeli tak została skonfigurowana) oraz walutą.

Należy przy tym pamiętać, że kasa umożliwia zdefiniowanie, czy operator przed zakończeniem paragonu ma obowiązek wprowadzania kwoty wpłaconej przez klienta (opis konfiguracji znajduje się w rozdziale "**[Obowiązkowa wpłata](#page-158-0)**").

## **ZAPŁATA GOTÓWKĄ**

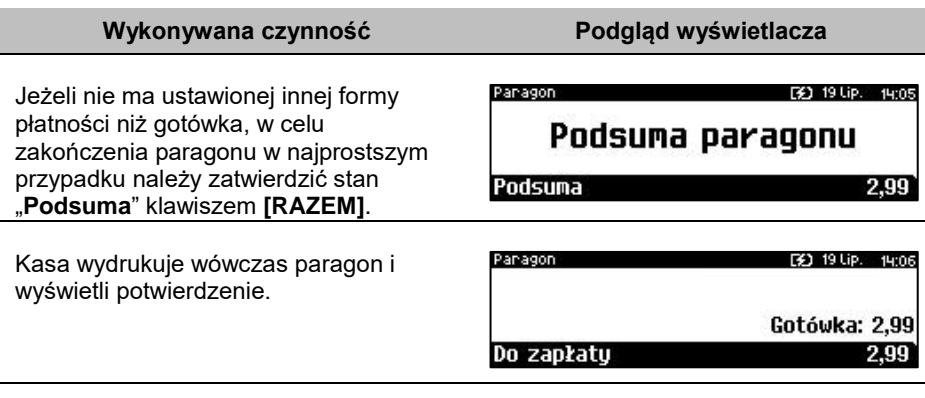

## **ZAPŁATA GOTÓWKĄ Z USTAWIONĄ OBOWIĄZKOWĄ WPŁATĄ**

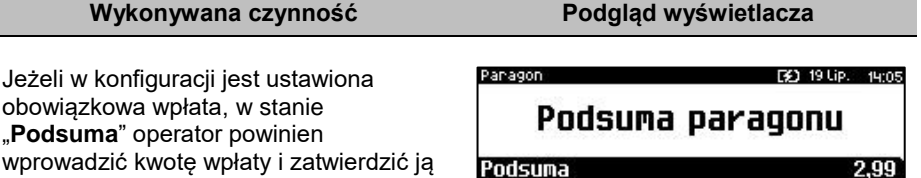

Jeżeli kwota wpłaty nie zostanie wprowadzona, zostanie wyświetlony komunikat o błędzie.

klawiszem **[RAZEM]**.

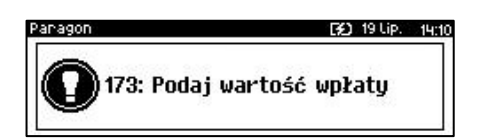

### **Wykonywana czynność Podgląd wyświetlacza**

Po wprowadzeniu kwoty wpłaty kasa zakończy paragon z płatnością gotówkową i obliczy resztę (jeżeli wprowadzona kwota była wyższa niż kwota do zapłaty).

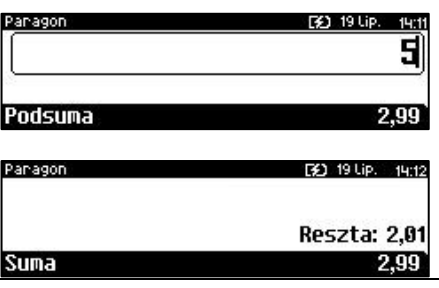

## **ZAPŁATA FORMAMI**

### **Wykonywana czynność Podgląd wyświetlacza**

Formy płatności są dostępne w stanie "Podsuma" przy pomocy klawiszy **[SHIFT]** + **[4]**. Wartość wpłaty może być określona wcześniej (przed użyciem klawiszy) lub w dalszej kolejności.

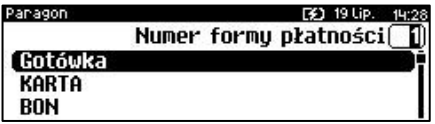

Numer formy płatności można wpisać z klawiatury lub wybrać odpowiednią pozycję klawiszami strzałek **[GÓRA]**, **[DÓŁ]**.

Klawiszem **[ZMIANA ID]** można przejść w tryb wyszukiwania po nazwie.

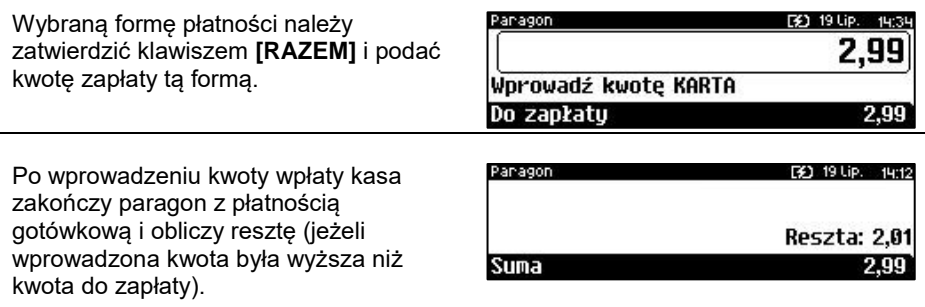

Domyślnie, z form płatności innych niż gotówka i waluty nie może być wydawana reszta. Jeżeli kwota wpłacona przekroczy wartość do zapłaty, kasa zgłosi błąd. Jeżeli natomiast wartości są poprawne, zostanie wyświetlone potwierdzenie.

W przypadku, gdy operator wprowadził kwotę wpłaty i zatwierdził ją klawiszami **[SHIFT]** + **[4]**, kasa umożliwia wybór formy płatności jak powyżej, jednak nie pojawia się ekran "**Wprowadź kwotę**" – kasa pamięta wcześniej wprowadzoną wartość. Jeżeli wprowadzona kwota jest równa wartości paragonu lub ją przekracza - transakcja zostanie zakończona (z resztą lub bez), jeżeli jest niższa - kasa czeka na podanie kolejnej wartości wpłaty.

## **ZAPŁATA WALUTĄ**

Szczególnym typem formy płatności jest waluta. Wybór tej formy odbywa się w ten sam sposób, co pozostałych form. Kasa przelicza wówczas wprowadzoną wartość na aktualną walutę ewidencyjną wg zaprogramowanego kursu.

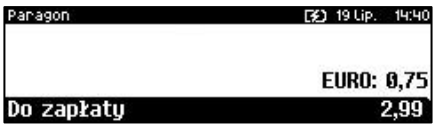

Kasa umożliwia również zdefiniowanie klawisza skrótu "Przelicznik walut" (opis przypisania klawisza znajduje się w rozdziale "**[Klawisze skrótu](#page-133-0)**"), który użyty w trakcie sprzedaży powoduje wyświetlenie wartości w przypisanej do niego walucie.

## **RESZTA**

Kasa Posnet Revo Online może również automatycznie liczyć resztę należną klientowi. Jeżeli w kasie, poza gotówką, zaprogramowana jest inna forma płatności, w której możliwe jest wydawanie reszty, po wpłacie większej kwoty niż należna do zapłaty, wyświetlany jest ekran wyboru formy płatności reszty.

Wyboru formy płatności reszty można dokonać klawiszami strzałek **[GÓRA]**, **[DÓŁ]**. Po jej zatwierdzeniu klawiszem **[RAZEM]** istnieje możliwość określenia wysokości reszty w wybranej formie płatności. Kasa podpowiada wartość równą całej pozostałej do wypłaty reszcie. Jeżeli zostanie wybrana wartość mniejsza niż reszta, wówczas kasa zażąda przyporządkowania pozostałej kwoty do innej formy płatności. Zatwierdzenie sugerowanej kwoty klawiszem **[RAZEM]** powoduje zamknięcie paragonu.

# **WPŁATA I WYPŁATA**

GOTÓWKĄ zdefiniowane są inne gotówkowe formy płatności).

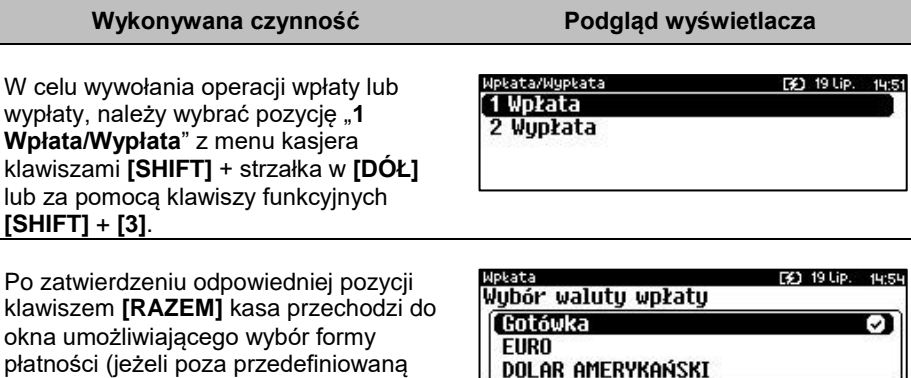

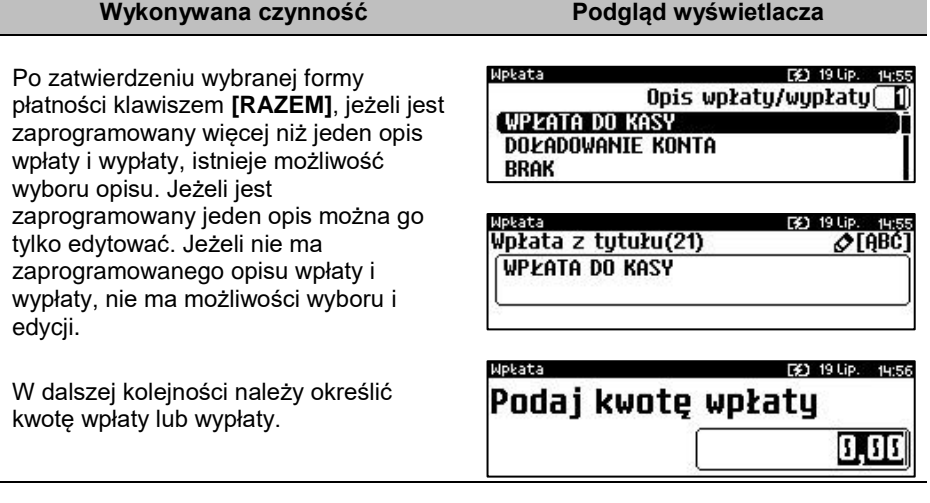

Po zatwierdzeniu wpłacanej/wypłacanej kwoty klawiszem **[RAZEM]** kasa wydrukuje potwierdzenie. Wpłata/wypłata może dotyczyć każdej formy płatności mającej status "gotówkowej". Standardowo jest to forma domyślna (GOTÓWKA) i waluty.

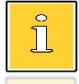

*Stornowanie może odbywać się również w trybie przeglądania pozycji paragonu. Po wybraniu odpowiedniej pozycji, należy zatwierdzić ją klawiszami [SHIFT] + [3].*

*W trybie "Standardowym" można użyć skrótu do pozycji menu. Po wejściu w tryb sprzedaży wystarczy użyć klawisza [1] oraz [SHIFT] + strzałka w [DÓŁ].*

## **ANULOWANIE PARAGONU**

Anulowanie paragonu możliwe jest w dowolnym momencie przed jego zakończeniem.

### **Wykonywana czynność Podgląd wyświetlacza**

Funkcję można wywołać przez przytrzymanie wciśniętego klawisza **[C]** lub przez wybranie z menu kasjera (wejście do menu klawisze **[SHIFT]** + **[DÓŁ]**) pozycji "**5 Anuluj paragon**". Po wywołaniu funkcji należy zatwierdzić

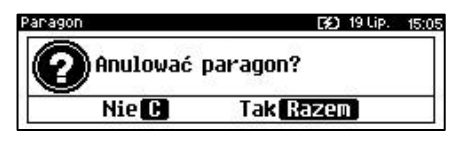

klawiszem **[RAZEM]** anulowanie paragonu. Kasa anuluje cały paragon.

# **SPRAWDZANIE CENY**

Kasjer może sprawdzić cenę wybranego towaru w dowolnym momencie sprzedaży, o ile posiada takie uprawnienia.

### **Wykonywana czynność Podgląd wyświetlacza**

W tym celu należy wybrać pozycję w menu kasjera (klawisze **[SHIFT]** + strzałka w **[DÓŁ]**) "**4 Sprawdzanie ceny**" lub użyć klawiszy **[SHIFT]** + strzałka w **[LEWO]**. Klawiszem **[ZMIANA ID]** istnieje możliwość przełączenia kasy w tryb wyszukiwania towaru po nazwie, nazwie z notatnika (o ile operator ma nadane uprawnienia do tych funkcji) lub wg kodu kreskowego. Po zatwierdzeniu

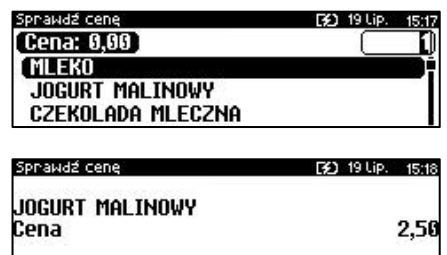

towaru klawiszem **[RAZEM]** wyświetlana jest nazwa towaru i jego cena zapisana w bazie PLU.

Poza transakcją, zatwierdzenie tego ekranu klawiszem **[RAZEM]** powoduje wyświetlenie pytania, czy wydrukować informację o cenie. Wyjście z tego ekranu następuje po naciśnięciu klawisza **[C]**.

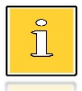

*W trybie "Standardowym" można użyć skrótu do pozycji menu. Po wejściu w tryb sprzedaży wystarczy użyć klawisza [4] oraz [SHIFT] + strzałka w [DÓŁ].*

# **SZUFLADA**

Zalogowany kasjer może otworzyć podłączoną do kasy szufladę w dowolnym momencie sprzedaży, o ile ma do tego uprawnienia. W tym celu należy wybrać z menu kasjera (klawisze **[SHIFT]** + strzałka w **[DÓŁ]**) pozycję "**8 Szuflada**" i zatwierdzić. Można również użyć klawisza skrótu z zaprogramowaną funkcją "Szuflada".

# **AUTORYZACJA OPERACJI**

Autoryzować operację może każdy kasjer posiadający uprawnienia do wykonania danego typu operacji. Fakt ten zostanie odnotowany w odpowiednich statystykach, tak aby istniała pełna kontrola wykonanych autoryzacji.
# **AUTORYZACJA PARAGONU O WARTOŚCI WIĘKSZEJ NIŻ LIMIT**

W kasie Posnet Revo Online każdy kasjer może mieć określoną maksymalną wartość paragonu. Wartość ta powinna być określona w oparciu o dane sprzedaży, aby ustalić jaka jest najwyższa, powtarzalna kwota pojedynczego paragonu.

Funkcja ta ogranicza pomyłki kasjerów, którzy mogliby błędnie wystawiać paragony na duże kwoty.

### **Przykład:**

Jeżeli w sklepie wartość pojedynczego paragonu prawie zawsze mieści się w kwocie np. 200,- złotych, nie ma potrzeby, aby każdy kasjer mógł wystawiać paragony na wyższą wartość. Można ustawić limit paragonu właśnie na tym poziomie. Jeżeli kasjer posiadający takie ograniczenie zatwierdzi paragon na wyższą kwotę, kasa zażąda autoryzacii.

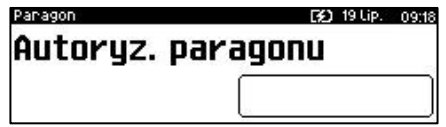

Autoryzacji może dokonać każdy operator, który nie ma ustawionego limitu, lub ustawiona dla niego wartość limitu jest wyższa niż kwota autoryzowanego paragonu. Więcej informacji można znaleźć w rozdziale "[Programowanie kasjera](#page-112-0)".

# Raporty

Kasa Posnet Revo Online posiada rozbudowane możliwości raportowania. Raporty podzielono na podstawowe grupy:

- **Fiskalne.**
- **Niefiskalne czytające** tylko odczytują statystyki lub bazy danych.
- **Niefiskalne zerujące** powodują zerowanie statystyk, których dotyczą i które zostały wydrukowane.

Ponadto każdy kasjer posiada raport własnych statystyk dostępny w trybie sprzedaży w menu kasjera (Raport kasjera). Dostęp do tego raportu jest określany na etapie programowania kasjera (opis znajduje się w rozdziale "**[Programowanie kasjera](#page-112-0)**").

# <span id="page-73-0"></span>**RAPORT KASJERA/ZMIANOWY**

Raport kasjera/zmianowy jest dostępny w trybie sprzedaży, o ile operator ma uprawnienia do jego wykonania.

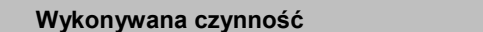

W tym celu należy użyć klawiszy **[SHIFT]** + strzałka w **[DÓŁ]**, a następnie klawiszami strzałek **[GÓRA]**, **[DÓŁ]** wybrać pozycję "**9 Raporty**" następnie "**2 Raport zmianowy**" i zatwierdzić klawiszem **[RAZEM]**.

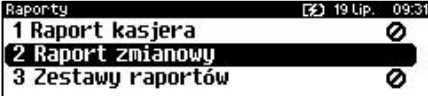

**Wykonywana czynność Podgląd wyświetlacza**

Kasa Posnet Revo Online umożliwia wykonanie tego raportu z weryfikacją utargu bądź nie. Opis konfiguracji znajduje się w rozdziale "[Weryfikacja utargu](#page-198-0)".

Jeżeli włączono weryfikację utargu, wówczas przed wykonaniem raportu kasa żąda od operatora wprowadzenia utargu we wszystkich gotówkowych formach płatności (gotówka, waluty, bony, itp.). Funkcja ta ma na celu porównanie faktycznego stanu kasy (zliczonego przez kasjera) ze stanem wyliczonym na podstawie sprzedaży. Istotną cechą tego rozwiązania jest konieczność wprowadzenia utargu zawsze przed wykonaniem raportu. Kasjer nie ma zatem możliwości wcześniejszego sprawdzenia poprawnych wartości w kasie.

Innym wariantem raportu kasjera jest wyłączenie drukowania bloku "**STAN KASY**". Służy do tego ustawienie "Stan kasy" dostępne podczas programowania operatora. Jeżeli zostanie ono ustawione na "**NIE**", wówczas na raportach kasjerskich wykonywanym przez tego operatora nie drukuje się podsumowanie stanu kasy - można natomiast zweryfikować wprowadzony przez kasjera utarg z danymi z kasy, jakie można uzyskać na raporcie zmianowym.

# **RAPORTY FISKALNE**

# **RAPORT DOBOWY**

Jest to podstawowy raport fiskalny, który należy wykonać na zakończenie każdego dnia sprzedaży.

> **Wykonanie raportu z błędną datą oznacza wymianę pamięci fiskalnej i chronionej na koszt użytkownika! Jeżeli data jest nieprawidłowa należy wyłączyć kasę i wezwać serwis!**

**Raport jest dostępny w menu:** 2 KIEROWNIK  $\rightarrow$  1 RAPORTY  $\rightarrow$  1 RAPORTY FISKALNE  $\rightarrow$  1 RAPORT DOBOWY

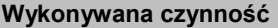

Po wybraniu funkcji kasa pyta o poprawność wyświetlanej daty. Musi ona być zgodna z datą aktualnie ustawioną w kasie. Po zatwierdzeniu daty klawiszem **[RAZEM]** kasa wydrukuje Raport Fiskalny Dobowy.

**Podgląd wyświetlacza** 

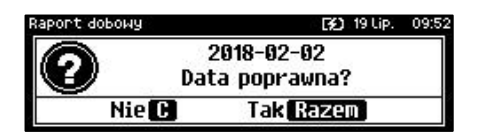

Jeżeli w danym dniu wykonano już raport dobowy zerowy (nie było sprzedaży) i kolejny raport dobowy tego dnia również byłby zerowy, wówczas kasa zgłosi błąd i nie wykona raportu.

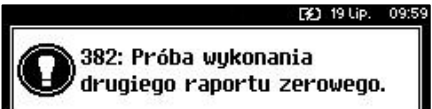

W trybie niefiskalnym powyższe ograniczenie nie działa, można zatem wykonywać wiele raportów zerowych jednego dnia. Wszystkie raporty dobowe wykonywane w trybie niefiskalnym mają numer 1.

# **RAPORT OKRESOWY**

Raport okresowy jest zestawieniem danych zapisanych w pamięci fiskalnej w podanym okresie lub zakresie czasowym. Po wybraniu tej funkcji należy określić typ raportu – wg dat lub wg numerów.

```
Raport jest dostępny w menu:
2 KIEROWNIK \rightarrow 1 RAPORTY \rightarrow 1 RAPORTY FISKALNE \rightarrow2 RAPORT OKRESOWY
```
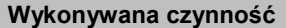

**Podgląd wyświetlacza** 

Po zatwierdzeniu pozycji "**2 Raport okresowy**" zostanie wyświetlona lista umożliwiająca wybór sposobu wykonania (określenia zakresu) raportu okresowego:

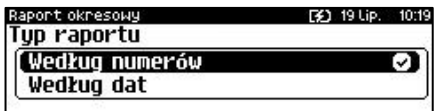

- według numerów raportów dobowych,
- według dat.

Wyboru można dokonać klawiszami strzałek **[GÓRA]**, **[DÓŁ]** lub **[1]**, **[2]**, następnie zatwierdzić klawiszem **[RAZEM]**.

### *Raport wg numerów*

Po wybraniu raportu według numerów kasa zażąda wprowadzenia numeru początkowego raportu dobowego i numeru końcowego raportu dobowego dla raportu okresowego.

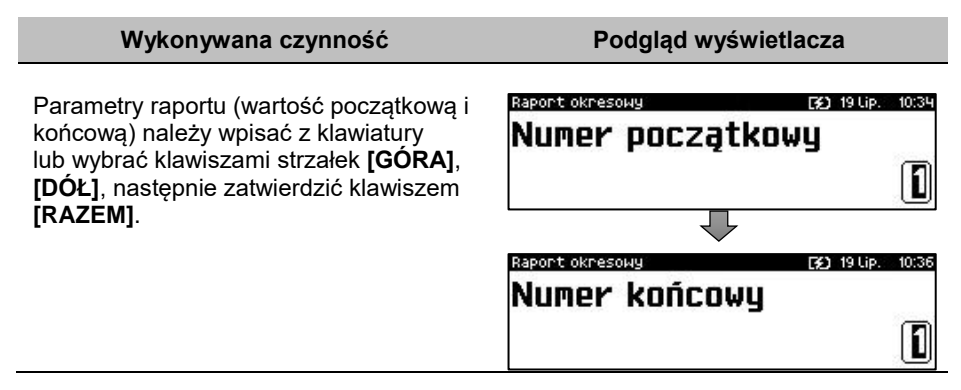

### *Raport wg dat*

Po wybraniu raportu według dat kasa zażąda wprowadzenia daty początkowej i daty końcowej raportu okresowego. W trybie fiskalnym jako data początkowa podpowiadana jest data fiskalizacji, jako data końcowa – aktualna data.

aport okresowy

Raport okresowy

Data końcowa

Data poczatkowa

### **Wykonywana czynność Podgląd wyświetlacza**

Parametry raportu (datę początkową i końcową) należy wpisać z klawiatury lub wybrać klawiszami strzałek **[GÓRA]**, **[DÓŁ]**. Po wprowadzeniu wartości dwucyfrowych kursor automatycznie przeskoczy do następnego pola. Klawiszami strzałek **[PRAWO]**, **[LEWO]** lub **[EXT]** można przejść do edycji następnego pola. Datę należy zatwierdzić klawiszem **[RAZEM]**.

### *Raport pełny i podsumowanie*

Po zatwierdzeniu numeru końcowego lub daty końcowej należy określić, czy raport ma być wykonany w pełnej formie, czy samego podsumowania.

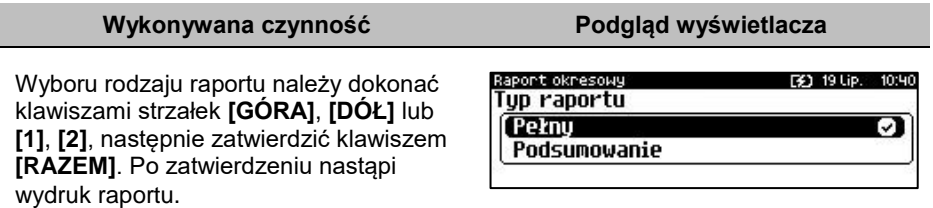

## **RAPORT MIESIĘCZNY**

Raport miesięczny jest formą raportu okresowego, dla którego jako data początkowa przyjmowany jest pierwszy dzień danego miesiąca, a jako końcowa – ostatni dzień tego miesiąca. Raport może być drukowany w formie pełnej lub samego podsumowania.

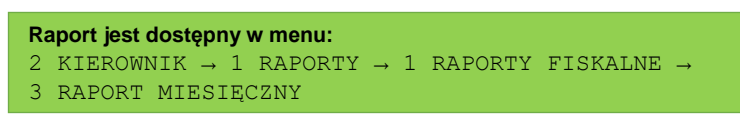

### **Wykonywana czynność Podgląd wyświetlacza**

Za pomocą klawiszy **[PRAWO]**, **[LEWO]**  lub **[EXT]** należy ustawić migający kursor w polu, które ma być zmienione (miesiąc, rok). Następnie, używając klawiszy numerycznych lub **[GÓRA]** i **[DÓŁ]**, ustawić wartość i zatwierdzić **[RAZEM]**.

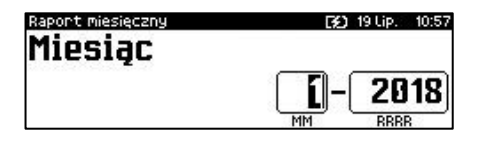

2

2

m

MМ

F41 19110 10:40

2018

F#1 19 Lip. 10:34

2018

Po zatwierdzeniu wybranego miesiąca należy określić typ raportu. Wyboru rodzaju raportu należy dokonać klawiszami **[GÓRA]** i **[DÓŁ]** lub **[1]** i **[2]** następnie zatwierdzić klawiszem **[RAZEM]**. Po zatwierdzeniu nastąpi wydruk raportu.

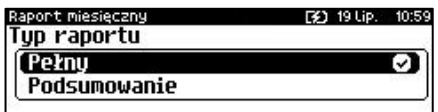

# **RAPORT ZDARZEŃ**

Raport pozwala na wydrukowanie wszystkich lub wybranego rodzaju zdarzeń, które wystąpiły w urządzeniu.

**Raport jest dostępny w menu:** 2 KIEROWNIK  $\rightarrow$  1 RAPORTY  $\rightarrow$  1 RAPORTY FISKALNE  $\rightarrow$ 4 RAPORT ZDARZEŃ

**Wykonywana czynność Podgląd wyświetlacza**

W pierwszej kolejności należy określić zakres raportu. Wyboru należy dokonać klawiszami **[GÓRA]** i **[DÓŁ]** lub **[1]** i **[2]** następnie zatwierdzić klawiszem **[RAZEM]**.

Raport zdarzeń F31, 19 Lip. 14:51 Zakres raportu Według numerów o Według dat

## *Raport według numerów*

Po wybraniu raportu według numerów kasa zażąda wprowadzenia numeru początkowego raportu dobowego i numeru końcowego raportu dobowego dla raportu zdarzeń.

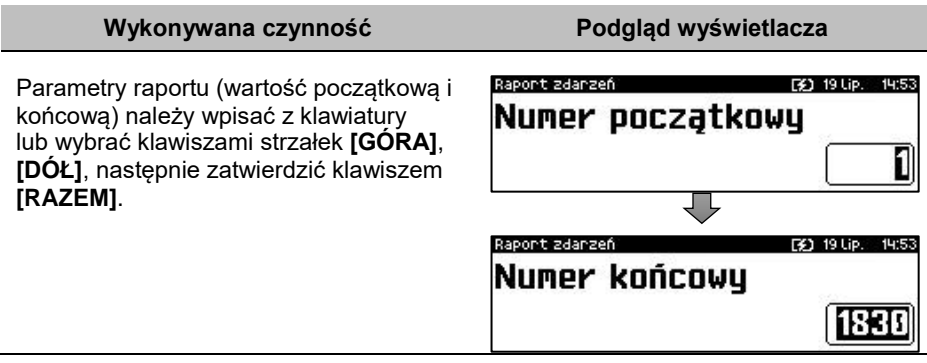

## *Raport według dat*

Po wybraniu raportu według dat kasa zażąda wprowadzenia daty początkowej i daty końcowej raportu zdarzeń.

### **Wykonywana czynność Podgląd wyświetlacza**

Parametry raportu (datę początkową i końcową) należy wpisać z klawiatury lub wybrać klawiszami strzałek **[GÓRA]**, **[DÓŁ]**. Po wprowadzeniu wartości dwucyfrowych kursor automatycznie przeskoczy do następnego pola. Klawiszami strzałek **[PRAWO]**, **[LEWO]** lub **[EXT]** można przejść do edycji następnego pola. Datę należy zatwierdzić klawiszem **[RAZEM]**.

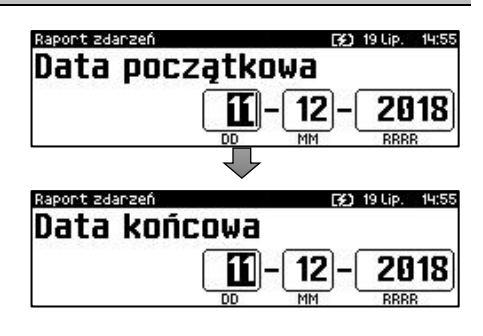

### *Typ raportu*

nastąpi wydruk raportu.

Po zatwierdzeniu numeru końcowego lub daty końcowej, należy określić czy mają być drukowane wszystkie zdarzenia z podanego zakresu, czy ma być drukowany jeden typ zdarzeń z podanego zakresu.

### **Wykonywana czynność Podgląd wyświetlacza**

Wyboru należy dokonać klawiszami **[GÓRA]** i **[DÓŁ]** lub **[1]** i **[2]** następnie zatwierdzić klawiszem **[RAZEM]**. **Łączny zdarzeń** – po wyborze tej pozycji

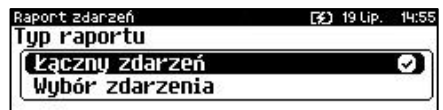

**Wybór zdarzenia** – po wyborze tej pozycji zostanie wyświetlona lista możliwych zdarzeń do wydruku.

Wyboru należy dokonać klawiszami **[GÓRA]** i **[DÓŁ]** następnie zatwierdzić klawiszem **[RAZEM]**.

# **RAPORTY NIEFISKALNE CZYTAJĄCE**

# **RAPORT SPRZEDAŻY (PLU, WIELOPAKÓW, ZESTAWÓW)**

Raport pozwala na wydrukowanie informacji na temat ilości, wartości sprzedaży i średniej ceny wybranych towarów, wielopaków, zestawów według wybranego zakresu statystyk.

Jeżeli statystyki danego towaru/zestawu/wielopaku są zerowe, informacja o średniej cenie nie jest drukowana.

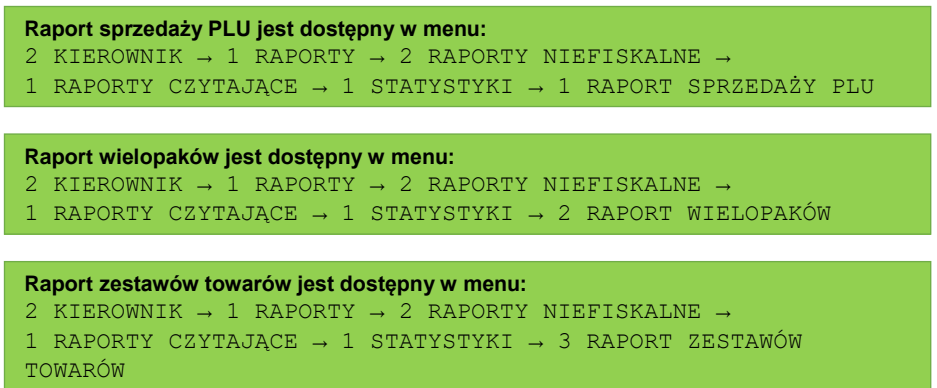

**Poniżej przedstawiono opis wykonania raportu sprzedaży PLU.** 

### **Wykonywana czynność Podgląd wyświetlacza**

Po wyborze pozycji menu "1 Raport **sprzedaży PLU**" lub "**2 Raport wielopaków**" lub "**3 Raport zestawów towarów**" należy określić zakres statystyk. Raporty mogą być wydrukowane dla statystyk:

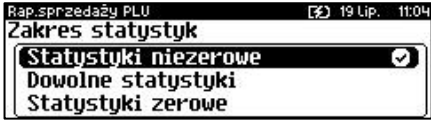

- dowolnych,
- zerowych,
- niezerowych.

Klawiszami strzałek **[GÓRA]** / **[DÓŁ]** lub **[1]** / **[2]** / **[3]** należy wybrać odpowiedni zakres statystyk i zatwierdzić klawiszem **[RAZEM]**.

Klawiszami strzałek **[GÓRA]** / **[DÓŁ]** należy wybrać zakres rekordów do wydrukowania na raporcie. Raport można wykonać dla towarów/zestawów/wielopaków:

- wszystkich,
- przypisanych do wybranej grupy towarowej,
- według zakresu numerów,
- według zakresu nazw,
- według zakresu kodów kreskowych,
- w danej stawce PTU (opcja nie dotyczy "**Raportu zestawów towarów**"),
- pojedynczego, wybranego towaru/zestawu/wielopaka.

Po zatwierdzeniu (klawiszem **[RAZEM]**) pozycji "**Wszystkie rekordy**" następuje wydruk raportu dla wszystkich towarów/zestawów/wielopaków o wybranym zakresie statystyk.

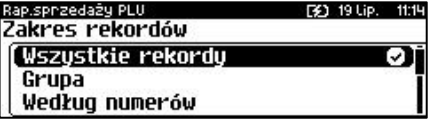

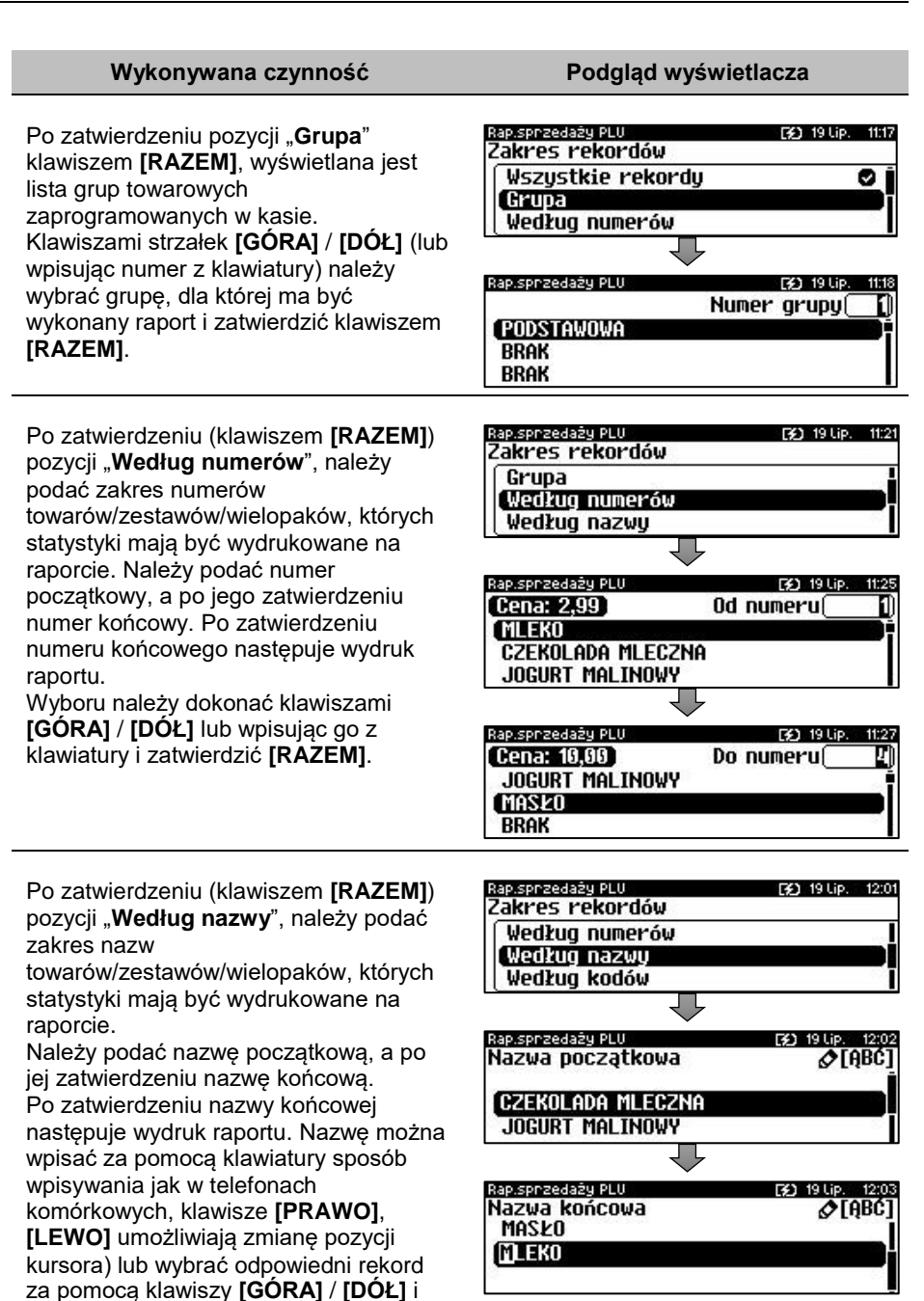

zatwierdzić **[RAZEM]**.

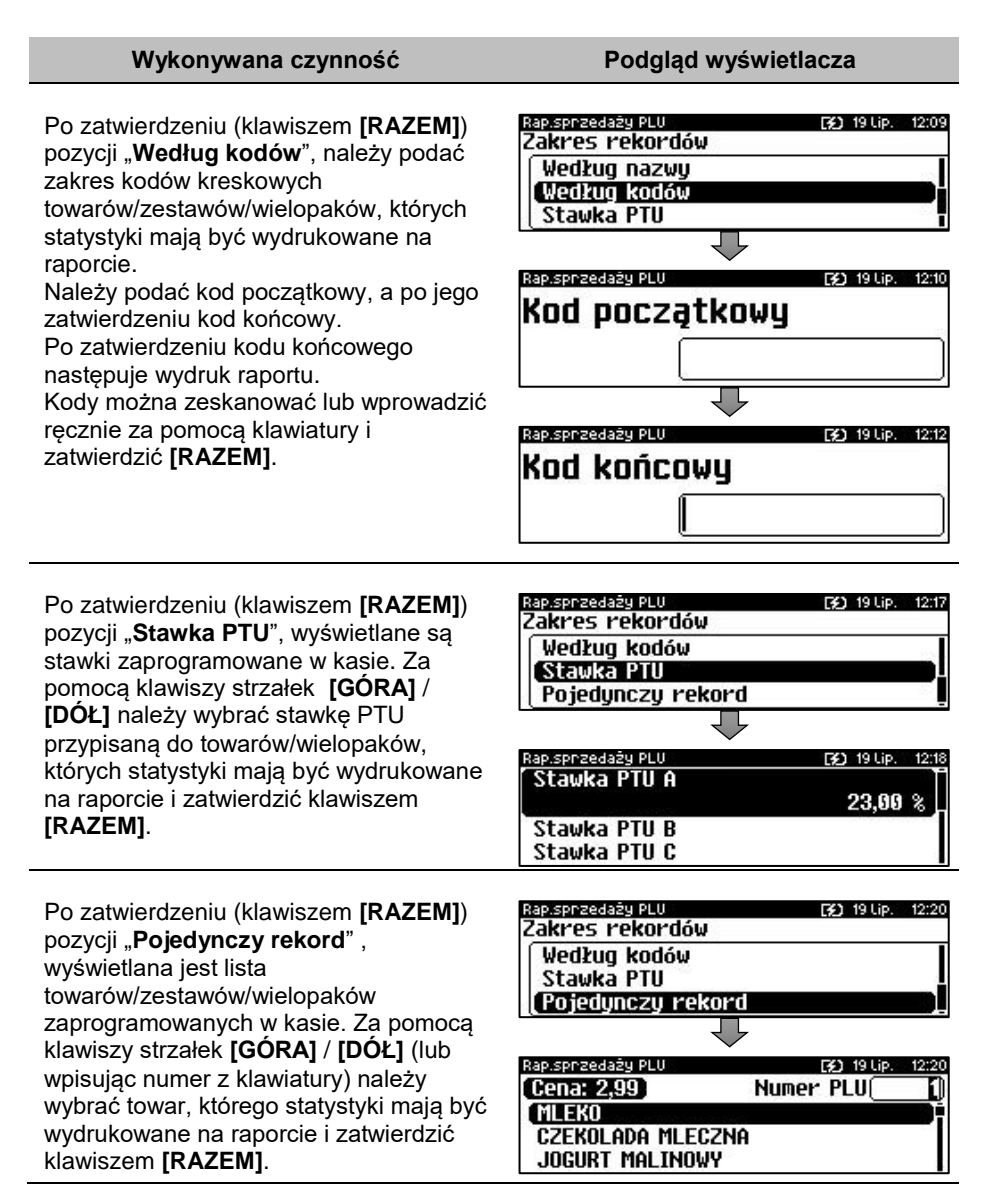

# **RAPORT KASJERA**

Raport zawiera takie statystyki, jakie są na raporcie zmianowym (opis znajduje się w rozdziale "**[Raport kasjera/zmianowy](#page-73-0)**"). Można go wykonać dla wszystkich operatorów, pojedynczego lub aktualnie zalogowanego.

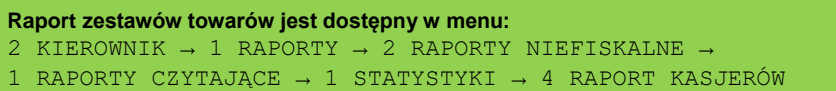

Raport może być wydrukowany dla statystyk:

- niezerowych,
- dowolnych,
- zerowych.

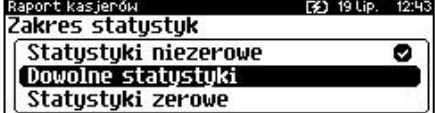

Klawiszami strzałek **[GÓRA]** / **[DÓŁ]** lub **[1]** / **[2]** / **[3]** należy wybrać odpowiedni zakres statystyk i zatwierdzić klawiszem **[RAZEM]**.

W ten sam sposób należy wybrać zakres rekordów dla których raport ma być wydrukowany. Raport można wykonać dla operatorów:

- wszystkich,
- pojedynczego,
- zalogowanego.

## <span id="page-82-0"></span>**RAPORTY GRUP TOWAROWYCH**

Raporty grup towarowych umożliwiają sprawdzenie obrotu w poszczególnych grupach. Ponadto raport tygodniowy pozwala na sprawdzenie obrotu w rozbiciu na poszczególne dni tygodnia, natomiast raport grup roczny, w rozbiciu na miesiące.

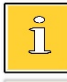

*Domyślnie naliczanie tygodniowych i rocznych statystyk grup towarowych jest włączone (aktywne).*

```
Raporty grup są dostępne w menu:
2 KIEROWNIK \rightarrow 1 RAPORTY \rightarrow 2 RAPORTY NIEFISKALNE \rightarrow1 RAPORTY CZYTAJĄCE → 1 STATYSTYKI → 5 RAPORTY GRUP 
TOWAROWYCH →
       → 1 RAPORT GRUP TOWAROWYCH
       → 2 RAPORT GRUP TYGODNIOWY
       → 3 RAPORT GRUP ROCZNY
```
# *Raport grup towarowych*

### **Wykonywana czynność Podgląd wyświetlacza**

Raport może być wydrukowany dla statystyk:

- niezerowych,
- dowolnych,
- zerowych.

Klawiszami strzałek **[GÓRA]** / **[DÓŁ]** lub **[1]** / **[2]** / **[3]** należy wybrać odpowiedni zakres statystyk i zatwierdzić klawiszem **[RAZEM]**.

W ten sam sposób należy wybrać zakres rekordów dla których ma być drukowany raport. Raport można wykonać dla grup towarowych:

- wszystkich,
- pojedynczej.

## *Raport grup tygodniowy*

Na raporcie drukowane są informacje na temat statystyk grup towarowych zaprogramowanych w kasie z podziałem na dni tygodnia.

### **Wykonywana czynność Podgląd wyświetlacza**

Raport może być wydrukowany dla statystyk:

- niezerowych,
- dowolnych,
- zerowych.

Dowolne statustuki Statustuki zerowe Klawiszami strzałek **[GÓRA]** / **[DÓŁ]** lub **[1]** / **[2]** / **[3]** należy wybrać odpowiedni

zakres statystyk i zatwierdzić klawiszem **[RAZEM]**.

W ten sam sposób należy wybrać zakres rekordów dla których ma być drukowany raport. Raport można wykonać dla grup:

- wszystkich,
- pojedynczej.

# *Raport grup roczny*

Na raporcie drukowane są informacje na temat statystyk grup towarowych zaprogramowanych w kasie z podziałem na miesiące.

### **Wykonywana czynność Podgląd wyświetlacza**

Raport może być wydrukowany dla statystyk:

- niezerowych,
- dowolnych,
- zerowych.

Rap, grup noczny [2] 19 Lip. 13:34 Zakres statustuk [Statustuki niezerowe Σ Dowolne statustuki Statystyki zerowe

Rap, grup tygodn. F#1 19 Lip. Zakres statustuk

Σ

**Statustuki niezerowe** 

aport grup tow. F\$1 19 Lip. Zakres statustuk Statustuki niezerowe Σ Dowolne statustuki Statystyki zerowe

Klawiszami strzałek **[GÓRA]** / **[DÓŁ]** lub **[1]** / **[2]** / **[3]** należy wybrać odpowiedni zakres statystyk i zatwierdzić klawiszem **[RAZEM]**.

W ten sam sposób należy wybrać zakres rekordów dla których ma być drukowany raport. Raport można wykonać dla grup:

- wszystkich,
- pojedynczej.

Po zatwierdzeniu wybranej grupy lub pozycji "**Wszystkie rekordy**", należy wybrać rok, za który statystyki mają być wydrukowane. Można wybrać:

Rap, grup noczny F\$1 19 Lip. 13:36 Drukuj statustuki za rok  $72018$ ા 2017 2018 i 2017

- rok bieżący,
- rok poprzedni,
- rok bieżący i rok poprzedni.

Po zatwierdzeniu klawiszem **[RAZEM]** wybranej opcji następuje wydruk raportu.

# **RAPORT OPAKOWAŃ**

Raport ten umożliwia prześledzenie przyjęć i wydań opakowań zwrotnych w ujęciu ilościowo wartościowym.

### **Raport opakowań jest dostępny w menu:** 2 KIEROWNIK  $\rightarrow$  1 RAPORTY  $\rightarrow$  2 RAPORTY NIEFISKALNE  $\rightarrow$ 1 RAPORTY CZYTAJĄCE → 1 STATYSTYKI → 6 RAPORT OPAKOWAŃ

**Wykonywana czynność Podgląd wyświetlacza**

Raport może być wydrukowany dla statystyk:

- dowolnych.
- zerowych,
- niezerowych.

kaport opakowań [¥] 19 Lip. 13:43 Zakres statystyk Statystyki niezerowe ા Dowolne statystyki Statustuki zerowe

Klawiszami strzałek **[GÓRA]** / **[DÓŁ]** lub **[1]** / **[2]** / **[3]** należy wybrać odpowiedni zakres statystyk i zatwierdzić klawiszem **[RAZEM]**.

W ten sam sposób należy wybrać zakres rekordów dla których ma być drukowany raport. Raport można wykonać dla opakowań:

- wszystkich,
- pojedynczej.

# **RAPORT FORM PŁATNOŚCI**

Zawiera informacje o obrotach wykonanych w poszczególnych zaprogramowanych w kasie formach płatności. Kasa umożliwia ograniczenie wydruku do rekordów, których statystyki są różne od zera.

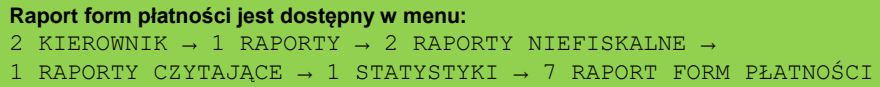

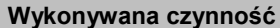

**Podgląd wyświetlacza** 

Raport może być wydrukowany dla statystyk:

- niezerowych,
- dowolnych,
- zerowych.

Rap.form płatnoś. [¥] 19 Lip. 13:49 Zakres statustuk Statystyki niezerowe ⊡ Dowolne statystyki Statystyki zerowe

Klawiszami strzałek **[GÓRA]** / **[DÓŁ]** lub **[1]** / **[2]** / **[3]** należy wybrać odpowiedni zakres statystyk i zatwierdzić klawiszem **[RAZEM]**.

W ten sam sposób należy wybrać zakres rekordów dla których ma być drukowany raport. Raport można wykonać dla form płatności:

- wszystkich.
- pojedynczej.

# **RAPORT RABATÓW/NARZUTÓW**

Zawiera informacje o obrocie i użyciu poszczególnych rabatów/narzutów z bazy i rabatów/narzutów 'z ręki'. Kasa umożliwia ograniczenie wydruku do rekordów, których statystyki są różne od zera.

**Raport rabatów/narzutów jest dostępny w menu:**

2 KIEROWNIK  $\rightarrow$  1 RAPORTY  $\rightarrow$  2 RAPORTY NIEFISKALNE  $\rightarrow$ 

1 RAPORTY CZYTAJACE  $\rightarrow$  1 STATYSTYKI  $\rightarrow$ 

8 RAPORT RABATÓW/NARZUTÓW

### **Wykonywana czynność Podgląd wyświetlacza**

Raport może być wydrukowany dla statystyk:

- niezerowych,
- dowolnych,
- zerowych.

ap, nab./nanz. Zakres statustuk Statustuki niezerowe ा Dowolne statustuki Statystyki zerowe

Klawiszami strzałek **[GÓRA]** / **[DÓŁ]** lub **[1]** / **[2]** / **[3]** należy wybrać odpowiedni zakres statystyk i zatwierdzić klawiszem **[RAZEM]**.

W ten sam sposób należy wybrać zakres rekordów dla których ma być drukowany raport. Raport można wykonać dla rabatów/narzutów:

- wszystkich,
- pojedynczego,
- standardowych,
- progresywnych,
- promocii.
- z reki.

## **RAPORT GODZINOWY**

Raport ten umożliwia prześledzenie sprzedaży w poszczególnych godzinach. Pokazuje wartość sprzedaży, ilość pozycji oraz ilość paragonów wystawionych w poszczególnych godzinach. Dane są zliczane od ostatniego zerującego raportu godzinowego.

**Raport godzinowy jest dostępny w menu:** 2 KIEROWNIK  $\rightarrow$  1 RAPORTY  $\rightarrow$  2 RAPORTY NIEFISKALNE  $\rightarrow$ 1 RAPORTY CZYTAJĄCE → 1 STATYSTYKI → 9 RAPORT GODZINOWY

```
Wykonywana czynność Podgląd wyświetlacza
```
Raport może być wydrukowany dla statystyk:

- niezerowych,
- dowolnych,
- zerowych.

PHonisbop J1001 **EX1 19110** Zakres statustuk Statustuki niezerowe ા Dowolne statustuki Statystyki zerowe

Klawiszami strzałek **[GÓRA]** / **[DÓŁ]** lub **[1]** / **[2]** / **[3]** należy wybrać odpowiedni zakres statystyk i zatwierdzić klawiszem **[RAZEM]**.

# **RAPORT PLU NIEAKTYWNYCH**

Raport umożliwia uzyskanie informacji, które towary nie były sprzedawane po podanej dacie. Wszystkie towary, których ostatnia data sprzedaży nie jest późniejsza niż podana, zostaną wydrukowane na raporcie. Można zatem wydrukować listę towarów, które nie były sprzedawane od miesiąca, kwartału, roku, itp. Pozwala to identyfikować i kasować nieużywane już rekordy w bazie towarowej.

```
Raport PLU nieaktywnych jest dostępny w menu:
2 KIEROWNIK \rightarrow 1 RAPORTY \rightarrow 2 RAPORTY NIEFISKALNE \rightarrow1 RAPORTY CZYTAJĄCE → 1 STATYSTYKI → 10 RAPORT PLU 
NIEAKTYWNYCH
```
Datę należy wpisać z klawiatury lub wybrać klawiszami strzałek **[GÓRA]**, **[DÓŁ]**. Po wprowadzeniu wartości dwucyfrowych kursor automatycznie przeskoczy do następnego pola.

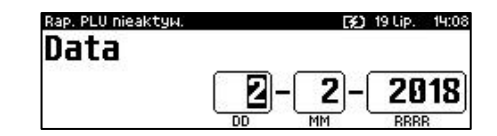

Klawiszami strzałek **[PRAWO]**, **[LEWO]** lub **[EXT]** można przejść do edycji następnego pola. Datę należy zatwierdzić klawiszem **[RAZEM]**.

### **RAPORT POGLĄDOWY**

Raport ten ma wygląd zbliżony do raportu dobowego. Pokazuje aktualny stan totalizerów ale ich nie zeruje. Można go wykonywać dowolną ilość razy.

```
Raport poglądowy jest dostępny w menu:
2 KIEROWNIK \rightarrow 1 RAPORTY \rightarrow 2 RAPORTY NIEFISKALNE \rightarrow1 RAPORTY CZYTAJĄCE \rightarrow 1 STATYSTYKI \rightarrow 11 RAPORT POGLĄDOWY
```
# **RAPORTY BAZ**

Π

Raporty te umożliwiają wydrukowanie wszystkich lub wybranych zaprogramowanych rekordów baz danych wraz z przypisanymi im ustawieniami. Dla bazy PLU można wykonać raport pełny (zawierający wszystkie dane) oraz skrócony (zawierający jedynie numer PLU, nazwę i stawkę PTU).

```
Raporty baz są dostępne w menu:
2 KIEROWNIK \rightarrow 1 RAPORTY \rightarrow 2 RAPORTY NIEFISKALNE \rightarrow1 RAPORTY CZYTAJACE \rightarrow 2 RAPORTY BAZ
```
*Wykonując raporty baz należy pamiętać, że mogą być one bardzo obszerne. np. raport całej bazy PLU zawierającej 8000 towarów zajmie kilka rolek papieru.*

# **RAPORTY MAGAZYNOWE**

# **RAPORTY BRAKÓW, STANÓW PLU**

**Raport braków PLU** – zawiera stany magazynowe i minimalne stany magazynowe raportowanych rekordów. Drukowany jest dla tych PLU z wybranego zakresu, których stany magazynowe są mniejsze lub równe ich minimalnym stanom magazynowym.

**Raport braków PLU jest dostępny w menu:** 2 KIEROWNIK  $\rightarrow$  1 RAPORTY  $\rightarrow$  2 RAPORTY NIEFISKALNE  $\rightarrow$ 1 RAPORTY CZYTAJĄCE → 3 RAPORTY MAGAZYNOWE → 1 RAPORT BRAKÓW PLU

**Raport stanów PLU** – zawiera stany magazynowe raportowanych rekordów. Drukowany jest dla PLU z wybranego zakresu.

```
Raport stanów PLU jest dostępny w menu:
2 KIEROWNIK \rightarrow 1 RAPORTY \rightarrow 2 RAPORTY NIEFISKALNE \rightarrow1 RAPORTY CZYTAJĄCE \rightarrow 3 RAPORTY MAGAZYNOWE \rightarrow 3 RAPORT STANÓW
PLU
```
**Wykonywana czynność Podgląd wyświetlacza**

Po wyborze pozycji menu "1 Raport braków PLU" lub "3 Raport stanów PLU", klawiszami strzałek **[GÓRA]** / **[DÓŁ]** należy określić zakres rekordów do wydrukowania na raporcie. Raport można wykonać dla rekordów PLU:

- wszystkich,
- przypisanych do wybranej grupy towarowej,
- według zakresu numerów,
- według zakresu nazw,
- według zakresu kodów kreskowych,
- w danej stawce PTU,
- pojedynczego, wybranego rekordu PLU.

Po zatwierdzeniu (klawiszem **[RAZEM]**) pozycji "**Wszystkie rekordy**" następuje wydruk raportu dla wszystkich rekordów PLU.

Rap, braków PLU 31.19 Lip. Zakres rekordów Wszystkie rekordy ञ Grupa Według numerów

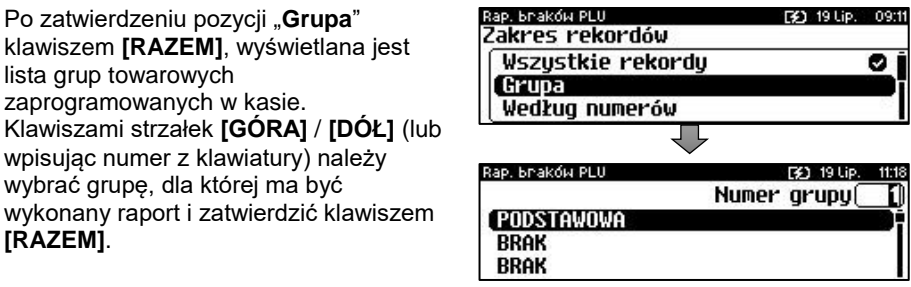

Po zatwierdzeniu (klawiszem **[RAZEM]**) pozycji "**Według numerów**", należy podać zakres numerów rekordów PLU, o których informacie mają być wydrukowane na raporcie. Należy podać numer początkowy, a po jego zatwierdzeniu numer końcowy. Po zatwierdzeniu numeru końcowego następuje wydruk raportu. Wyboru należy dokonać klawiszami **[GÓRA]** / **[DÓŁ]** lub wpisując go z klawiatury i zatwierdzić **[RAZEM]**.

Po zatwierdzeniu (klawiszem **[RAZEM]**) pozycji "**Według nazwy**", należy podać zakres nazw PLU, o których informacje mają być wydrukowane na raporcie. Należy podać nazwę początkową, a po jej zatwierdzeniu nazwę końcową. Po zatwierdzeniu nazwy końcowej następuje wydruk raportu. Nazwę można wpisać za pomocą klawiatury (sposób

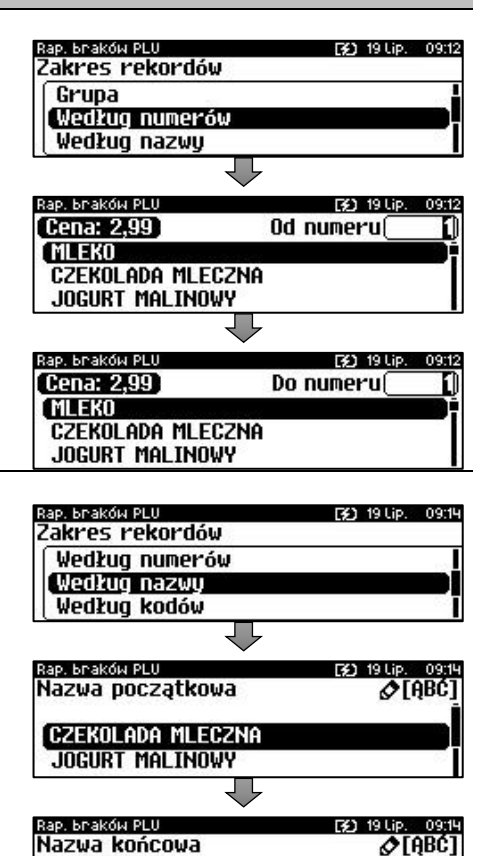

**[LEWO]** umożliwiają zmianę pozycji kursora) lub wybrać odpowiedni rekord za pomocą klawiszy **[GÓRA]** / **[DÓŁ]** i zatwierdzić **[RAZEM]**.

wpisywania jak w telefonach komórkowych, klawisze **[PRAWO]**,

Po zatwierdzeniu (klawiszem **[RAZEM]**) pozycji "**Według kodów**", należy podać zakres kodów rekordów PLU, o których informacje mają być wydrukowane na raporcie.

Należy podać kod początkowy, a po jego zatwierdzeniu kod końcowy.

Po zatwierdzeniu kodu końcowego następuje wydruk raportu.

Kody można zeskanować lub wprowadzić ręcznie za pomocą klawiatury i zatwierdzić **[RAZEM]**.

Zakres rekordów Według nazwy Według kodów Stawka PTU Rap, braków PLU [¥] 19 Lip. 09:20 Kod początkowy 1234567890123

19 Lip. 09:20

**MASŁO MLEKO** 

Rap, braków PLU

Str. 90

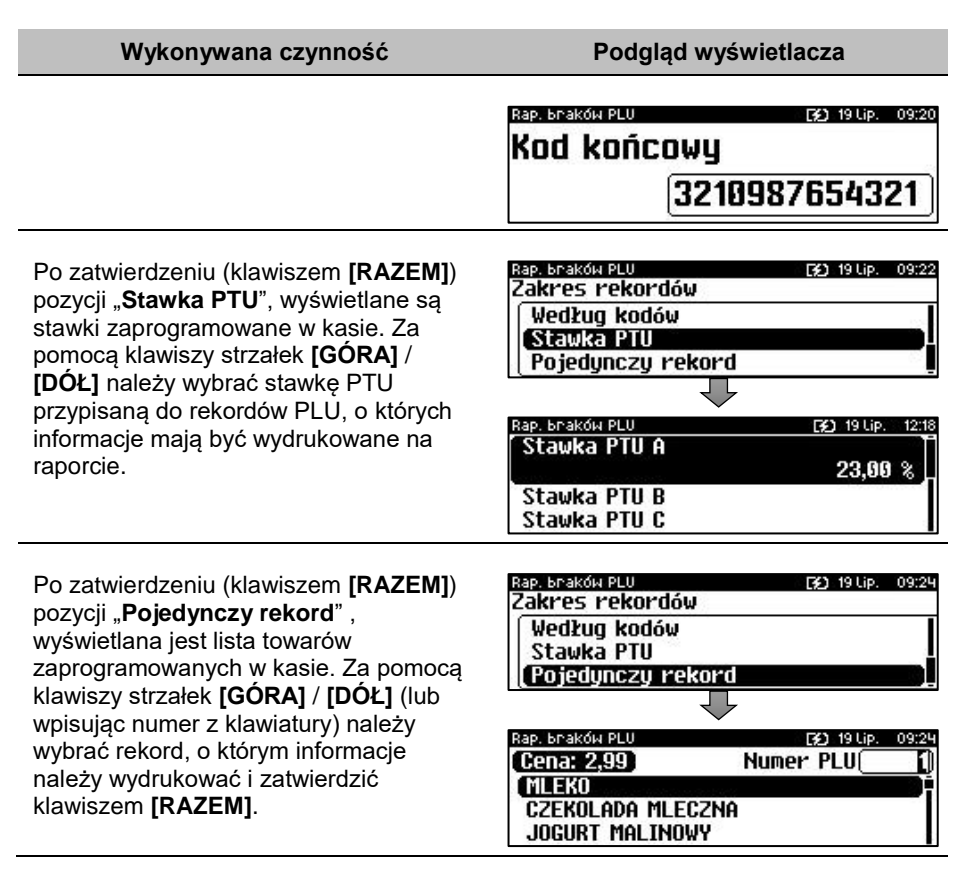

# **RAPORT BRAKÓW, STANÓW OPAKOWAŃ**

**Raport braków opakowań** – zawiera stany magazynowe i minimalne stany magazynowe raportowanych rekordów. Drukowany jest dla tych opakowań z wybranego zakresu, których stany magazynowe są mniejsze lub równe ich minimalnym stanom magazynowym.

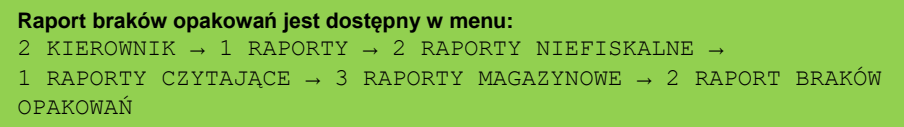

**Raport stanów opakowań** – zawiera stany magazynowe raportowanych rekordów. Drukowany jest dla wszystkich opakowań z bazy lub wybranego opakowania.

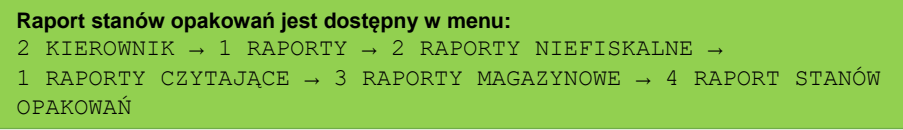

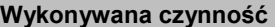

**Podglad wyświetlacza** 

Raport może być wydrukowany dla rekordów:

- wszystkich,
- pojedynczego.

Rap, braków opak. [3] 19 Lip. 09:28 Zakres rekordów Wszustkie rekordu o. Pojedynczy rekord

Klawiszami strzałek **[GÓRA]** / **[DÓŁ]** lub **[1]** / **[2]** należy wybrać odpowiedni zakres rekordów i zatwierdzić klawiszem **[RAZEM]**.

# **RAPORTY KONFIGURACJI**

# **KONFIGURACJA SPRZEDAŻY**

Raport konfiguracji sprzedaży zawiera informacje na temat ustawień dotyczących sprzedaży (kwot w groszach, ustawień dotyczących rabatów "z ręki", domyślnej formy płatności, obowiązkowej wpłaty, trybu sprzedaży i innych funkcji).

```
Raport konfiguracji sprzedaży jest dostępny w menu:
2 KIEROWNIK \rightarrow 1 RAPORTY \rightarrow 2 RAPORTY NIEFISKALNE \rightarrow1 RAPORTY CZYTAJĄCE → 4 RAPORTY KONFIGURACJI → 1 KONFIGURACJA 
SPRZEDAŻY
```
## **KONFIGURACJA SPRZĘTU**

Raport ten zawiera informacje o ustawieniach dotyczących sprzętu (wyświetlaczy, wydruku, szuflady, obcinacza i funkcji ich dotyczących).

```
Raport konfiguracji sprzętu jest dostępny w menu:
2 KIEROWNIK → 1 RAPORTY → 2 RAPORTY NIEFISKALNE → 
1 RAPORTY CZYTAJĄCE → 4 RAPORTY KONFIGURACJI → 2 KONFIGURACJA 
SPRZETU
```
# **KONFIGURACJA WEJŚCIA / WYJŚCIA**

Raport konfiguracji wejścia/wyjścia zawiera informacje o ustawieniach transmisji danych z PC, konfiguracji TCP/IP oraz ustawień portów i urządzeń.

```
Raport konfiguracji wejścia / wyjścia jest dostępny w menu:
2 KIEROWNIK \rightarrow 1 RAPORTY \rightarrow 2 RAPORTY NIEFISKALNE \rightarrow1 RAPORTY CZYTAJĄCE → 4 RAPORTY KONFIGURACJI → 3 KONFIGURACJA 
WEJŚCIA / WYJŚCIA
```
# **RAPORT USB HOST**

Raport USB Host zawiera informacje o urządzeniach podłączonych do gniazda USB.

```
Raport USB Host jest dostępny w menu:
2 KIEROWNIK \rightarrow 1 RAPORTY \rightarrow 2 RAPORTY NIEFISKALNE \rightarrow1 RAPORTY CZYTAJĄCE → 4 RAPORTY KONFIGURACJI → 4 RAPORT USB
HOST
```
### **RAPORT AUTORYZACJI**

Raport autoryzacji zawiera informacje na temat skonfigurowanych autoryzacji kart klienta.

```
Raport autoryzacji jest dostępny w menu:
2 KIEROWNIK \rightarrow 1 RAPORTY \rightarrow 2 RAPORTY NIEFISKALNE \rightarrow1 RAPORTY CZYTAJĄCE → 4 RAPORTY KONFIGURACJI → 5 RAPORT 
AUTORYZACJI
```
### **RAPORT PRZYPOMNIEŃ**

Raport przypomnień zawiera informacje na temat przypomnień zaprogramowanych w kasie.

```
Raport przypomnień jest dostępny w menu:
2 KIEROWNIK \rightarrow 1 RAPORTY \rightarrow 2 RAPORTY NIEFISKALNE \rightarrow1 RAPORTY CZYTAJĄCE → 4 RAPORTY KONFIGURACJI → 6 RAPORT 
PRZYPOMNIEŃ
```
# **RAPORT GRAFIK**

Jest to raport zawierający aktualnie zaprogramowane w kasie grafiki. Mogą być one drukowane w nagłówku lub stopce dokumentów.

```
Raport grafik jest dostępny w menu:
2 KIEROWNIK \rightarrow 1 RAPORTY \rightarrow 2 RAPORTY NIEFISKALNE \rightarrow1 RAPORTY CZYTAJĄCE → 4 RAPORTY KONFIGURACJI → 7 RAPORT 
GRAFIK
```
# **RAPORT ONLINE**

Raport zawiera ustawienia dotyczące komunikacji z repozytorium, adresy serwerów oraz certyfikaty występujące w urządzeniu. Dla certyfikatów drukowane są numery seryjne i daty ważności.

```
Raport kasy jest dostępny w menu:
2 KIEROWNIK \rightarrow 1 RAPORTY \rightarrow 2 RAPORTY NIEFISKALNE \rightarrow1 RAPORTY CZYTAJACE \rightarrow 5 RAPORT ONLINE
```
# **RAPORT SERWISOWY**

Raport serwisowy zawiera informacje o:

- nazwie i wersji kasy,
- rodzaj pracy,
- danych zapisanych w pamięci fiskalnej,
- numerze aktualnej pamięci chronionej,
- stanie baz,
- komunikacji z wagą zintegrowaną.

```
Raport serwisowy jest dostępny w menu:
2 KIEROWNIK \rightarrow 1 RAPORTY \rightarrow 2 RAPORTY NIEFISKALNE \rightarrow1 RAPORTY CZYTAJĄCE → 6 RAPORT SERWISOWY
```
# **RAPORTY ZERUJĄCE**

Wszystkie raporty zerujące są wykonywane analogicznie jak opisane powyżej raporty czytające (z wyjątkiem braku możliwości wyboru stanu statystyk "**Statystyki zerowe**").

```
Raporty zerujące są dostępne w menu:
2 KIEROWNIK \rightarrow 1 RAPORTY \rightarrow 2 RAPORTY NIEFISKALNE \rightarrow2 RAPORTY ZERUJĄCE
```
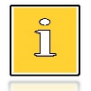

*Dane statystyczne, których dotyczy raport (obroty, ilości) są kasowane/zerowane po jego wykonaniu.*

*Jeżeli raport zostanie przerwany, skasowaniu ulegną te dane, które zostały wydrukowane.*

# Programowanie kasy

W niniejszej części szczegółowo opisane są najczęściej wykorzystywane funkcje związane z programowaniem kasy. Można dowiedzieć się tutaj w jaki sposób wprowadzić do pamięci kasy nowy towar (lub zmienić już istniejący), jak zaprogramować nowego kasjera, przydzielić mu odpowiednie uprawnienia itd.

Zasada wprowadzania nazw jest identyczna, jak to ma miejsce w przypadku telefonu komórkowego. Każdy klawisz numeryczny ma przyporządkowany zbiór liter. Wciśnięcie klawisza kilkakrotnie odpowiada wprowadzeniu odpowiedniej litery. Ponadto pod klawiszami **[7]**, **[0]** oraz **[EXT]** umieszczone są symbole takie jak: **.,:;<>?/|()[]{}!@#\$%^&\*-+=\_'"ε**

W trakcie pisania można przesuwać kursor klawiszami strzałek w: **[PRAWO]** lub **[LEWO]**. Kasowanie wpisanych znaków wykonuje się klawiszem **[C]**.

Klawisz **[SHIFT]** służy do przełączania między pisaniem wielkich i małych liter.

### **Przykład:**

Programujemy nazwę towaru: **MLEKO**.

W tym celu należy wcisnąć następującą kombinację klawiszy:

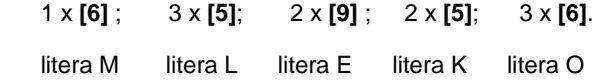

Polskie znaki dostępne są pod klawiszami zawierającymi litery, od których te znaki pochodza np. litera: "e" jest pod klawiszem: **[9]**, litera "ł" pod klawiszem **[5]** itd.

# <span id="page-94-0"></span>**PROCEDURA EDYCJI/KASOWANIA ISTNIEJĄCEGO REKORDU**

Kasa Posnet Revo Online umożliwia edycję lub skasowanie wcześniej zaprogramowanego rekordu. Po wybraniu zaprogramowanego rekordu zostanie wyświetlony komunikat

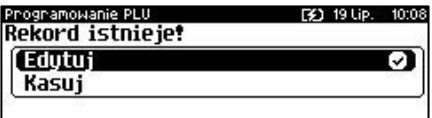

Wyboru, czy rekord ma być edytowany, czy skasowany należy dokonać klawiszami strzałek **[GÓRA]**, **[DÓŁ]** i potwierdzić klawiszem **[RAZEM]**.

Przy edycji postępujemy krok po kroku analogicznie do procedury wprowadzania nowego rekordu do bazy. Trzeba jednak pamiętać, że w przypadku zmiany np. nazwy, ceny, należy najpierw skasować starą wartość klawiszem **[C]**, po czym wpisać nową.

Przy kasowaniu rekordu zostanie wyświetlone pytanie, czy dany rekord ma być skasowany.

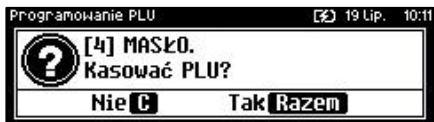

W celu potwierdzenia należy wcisnąć klawisz **[RAZEM]**. W celu rezygnacji należy wcisnąć klawisz **[C]**.

# **PROGRAMOWANIE PLU/WIELOPAKI/ZESTAWY**

Każdy towar/wielopak/zestaw, którego sprzedaż ma być rejestrowana musi być najpierw wprowadzony do pamięci kasy. Programowanie jest więc podstawową czynnością, którą trzeba wykonać, aby możliwa była jakakolwiek sprzedaż.

Każdy towar/wielopak/zestaw, który jest wprowadzony do pamięci kasy, zapisany jest w osobnym rekordzie. Rekord zawiera m. in. takie informacje jak: nazwa, stawka VAT, która tego towaru dotyczy, numer kodu kreskowego itd. Pojedynczy rekord nosi nazwę PLU. "**Baza PLU**" oznacza zbiór rekordów, w których zapisane są informacje o poszczególnych towarach/wielopakach/zestawach.

### **Programowanie PLU/wielopaka/zestawu jest dostępne w menu:**

2 KIEROWNIK  $\rightarrow$  2 PROGRAMOWANIE BAZ  $\rightarrow$  1 PLU/WIELOPAKI/ZESTAWY

# **PROGRAMOWANIE PLU**

### **Procedura programowania nowego towaru:**

**Wykonywana czynność Podgląd wyświetlacza**

Zostanie wyświetlony pierwszy wolny (niezaprogramowany) rekord. Klawiszami strzałek **[GÓRA]** / **[DÓŁ]** lub wpisując numer z klawiatury można wybierać dowolny rekord, natomiast klawiszami strzałek **[LEWO]** i **[PRAWO]** kolejne wolne rekordy.

### Wybór należy zatwierdzić klawiszem **[RAZEM]**.

Klawiszem **[ZMIANA ID]** można zmienić sposób wyboru rekordu na według nazwy lub według kodu kreskowego.

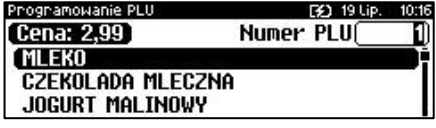

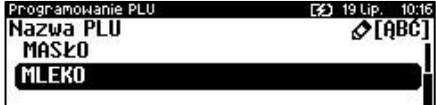

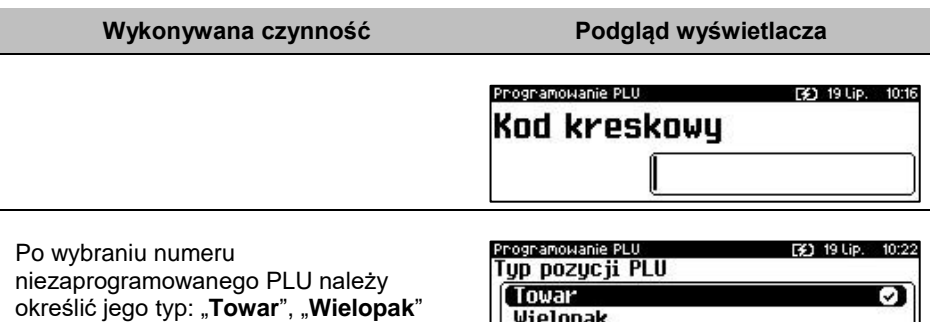

lub "**Zestaw**". Wyboru należy dokonać klawiszami strzałek **[GÓRA]** / **[DÓŁ]** lub **[1]** / **[2]** / **[3]** i zatwierdzić **[RAZEM]**.

### **Nazwa towaru.**

Należy zatwierdzić pierwszą pozycję z listy klawiszem **[RAZEM]**, następnie za pomocą klawiatury wprowadzić nazwę towaru. W celu potwierdzenia wprowadzonej nazwy należy nacisnąć klawisz **[RAZEM]**. W celu usunięcia znaku należy nacisnąć klawisz **[C]**. Nazwa towaru może zawierać maksymalnie 40 znaków.

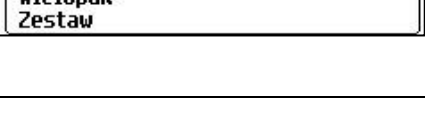

Programowanie PLU F41 19 Lip. 10:27 Nazva tovaru Stauka PTIL

Cena

Programowanie PLU 19 Lip. 10 Nazwa towaru(40) ⊘TABĆ1

*Nazwa towaru musi być unikalna w obrębie bazy PLU i nie może zawierać samych znaków nieznaczących. Znaki znaczące to: litery, cyfry, ',', '.', '\', '/', '%'. Wielkie i małe litery nie są rozróżniane, spacje są* 

*pomijane.*

### **Przypisanie stawki PTU (VAT) do towaru.**

Odpowiednią stawkę należy wybrać klawiszami strzałek **[PRAWO]** / **[LEWO]** bez konieczności wchodzenia do pozycji lub po wejściu do pozycji (klawiszem **[RAZEM]**) należy wybrać odpowiednie ustawienie (klawiszami **[GÓRA]** / **[DÓŁ]**) i zatwierdzić **[RAZEM]**.

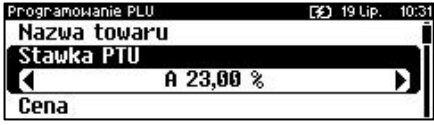

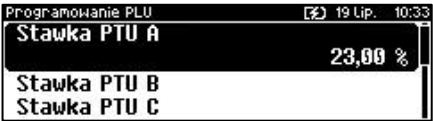

### **Cena towaru.**

Należy wybrać pozycję "**Cena**" klawiszem **[RAZEM]**. Jeżeli podczas sprzedaży nie zostanie podana inna cena, towar będzie sprzedawany z ceną zaprogramowaną w

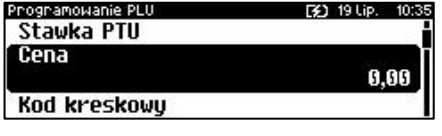

bazie. Zatwierdzenie ceny zerowej powoduje konieczność podania ceny podczas sprzedaży.

Po wprowadzeniu kwoty, należy zatwierdzić ją klawiszem **[RAZEM]**.

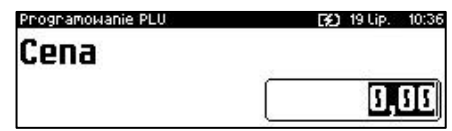

*Poszczególne stawki PTU przyporządkowane są do kolejnych liter alfabetu (od A do G): 23% - A, 8% - B, 0% - C itd. Stawki PTU powinny być już zaprogramowane przez serwis. Gdyby okazało się, że są zaprogramowane niewłaściwie, należy postępować zgodnie z zaleceniami opisanymi w rozdziale Stawki PTU.*

### **Kod kreskowy towaru.**

Należy wybrać pozycję "Kod kreskowy" klawiszem **[RAZEM]**. Kod można zeskanować skanerem lub wprowadzić ręcznie z klawiatury.

Po wpisaniu kodu z klawiatury, należy zatwierdzić go klawiszem **[RAZEM]**. Zatwierdzenie pustego pola oznacza, że towar nie będzie miał przypisanego kodu kreskowego.

### **Dodatkowe kody.**

Pozycja pozwala na zaprogramowanie do 19 dodatkowych kodów wraz z ceną (lub jej brakiem). Przypisanie ceny do kodu dodatkowego spowoduje że sprzedaż za pomocą tego kodu będzie się odbywać z przypisaną do niego ceną, w przeciwnym wypadku brana jest pod uwagę cena główna. Po wejściu do pozycji "**Dodatkowe kody**" pojawia się przewijane menu umożliwiające programowanie kodów.

W celu dodania kodu należy zatwierdzić pozycję "**Nowy kod**" klawiszem **[RAZEM]**. Następnie kod można zeskanować lub wprowadzić ręcznie z klawiatury i zatwierdzić **[RAZEM]**. Po wprowadzeniu kodu kasa wyświetla listę umożliwiającą wybór, czy do kodu ma

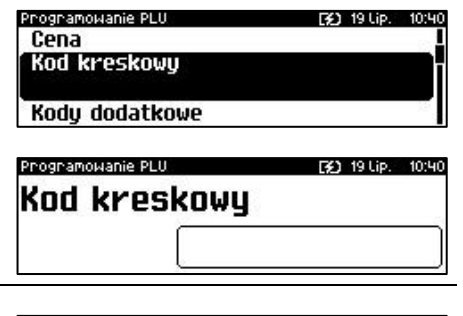

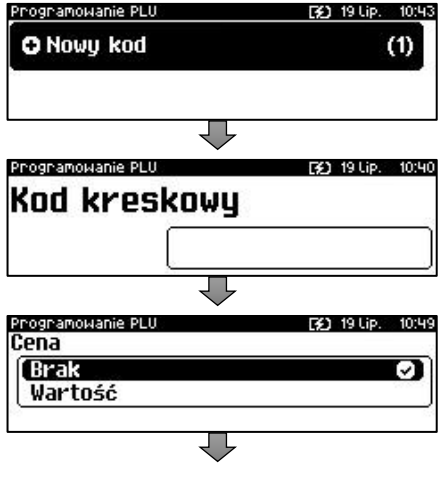

być przypisana cena. "**Brak**" – do kodu nie będzie przypisana cena. "**Wartość**" – należy podać cenę, która będzie przypisana do kodu i zatwierdzić ją klawiszem **[RAZEM]**. Po zatwierdzeniu ceny dodatkowy kod zostanie przypisany do towaru. W celu zakończenia wprowadzania dodatkowych kodów należy nacisnąć klawisz **[C]**. Zostanie wyświetlona informacja o ilości zaprogramowanych kodów.

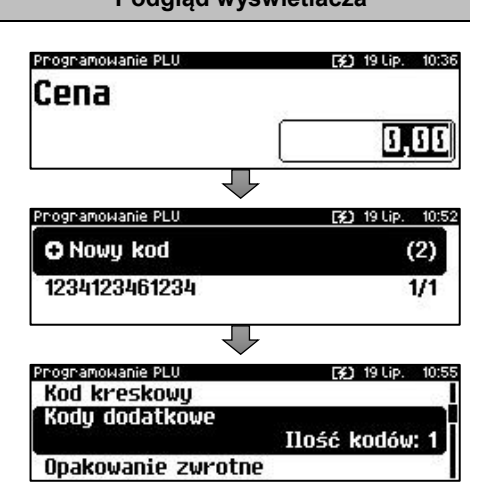

**Kody kreskowe muszą być unikalne w obrębie całej bazy PLU.** 

#### **Opakowanie zwrotne.**

Należy wybrać pozycję "**Opakowanie zwrotne**" klawiszem **[RAZEM]**. Klawiszami strzałek **[GÓRA]**, **[DÓŁ]** (lub wpisując numer z klawiatury) należy wybrać odpowiednie opakowanie z zapisanych w pamięci kasy i zatwierdzić **[RAZEM]**. Dla towaru, który nie posiada opakowania zwrotnego, pole "**Numer opakowania**", należy ustawić na "**- - - BRAK - - -**".

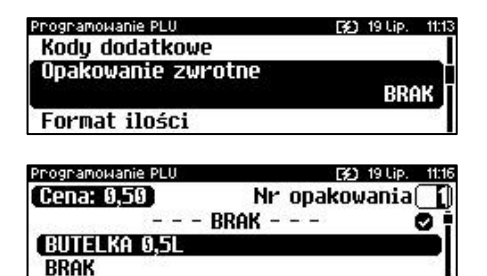

*Przypisywanie opakowań zwrotnych dotyczy towarów, które sprzedawane są wraz z opakowaniem kaucjonowanym (np. w butelce). Programowanie opakowań przedstawione jest szczegółowo w części ["Programowanie opakowań"](#page-110-0).*

### **Format ilości.**

Kolejnym parametrem jest format ilości, w jakiej może być sprzedawany dany towar. Klawiszami strzałek **[GÓRA]** / **[DÓŁ]** (lub z klawiatury) należy ustawić

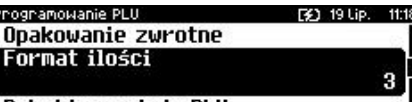

Rabat/narzut do PLU

#### **Wykonywana czynność Podgląd wyświetlacza** wartość 0 – 3, która określa, z **IG oincunners 343 19 Lip 11:18** Format ilości dokładnością do ilu miejsc po przecinku będzie wprowadzana ilość danego 3 towaru, np.: ilość całkowita/sztuki (wartość 0), ilość ułamkowa, np. w przypadku towarów na wagę (wartości 1-3). Programowanie PLU FK) 19 Lip. **Rabat/narzut do PLU. Format ilości** Zezwolenie na udzielanie rabatu/narzutu Rabat/narzut do PLU do towaru. Klawiszami strzałek **[PRAWO]** Tak / **[LEWO]** bez konieczności wchodzenia **Rabat/narzut** do pozycji lub po wejściu do pozycji (klawiszem **[RAZEM]**) należy wybrać Programowanie PLU Rabat/narzut do PLU odpowiednie ustawienie (klawiszami **Tak [GÓRA]** / **[DÓŁ]**) i zatwierdzić **[RAZEM]**. О **Nie** Programowanie PLU **Rabat/narzut przypisany do towaru.** Rabat/narzut do PLU Należy wybrać pozycję "Rabat/narzut" Rabat/narzut klawiszem **[RAZEM]**. **BRAK** Cena sztuwna Klawiszami strzałek **[GÓRA]**, **[DÓŁ]** (lub wpisując numer z klawiatury) należy Programowanie PLII [¥] 19 Lip. 11:28 wybrać odpowiedni rabat/narzut z Rabat/narzut  $-$  - RRAK - - zapisanych w pamięci kasy i zatwierdzić **STANDARDOWY [RAZEM]**. Dla towaru, do którego ma nie **STAŁY KLIENT**

### **Parametr ceny sztywnej.**

cena sztywna "**Tak**" – modyfikacja ceny podczas sprzedaży nie jest możliwa, jeśli kasjer nie posiada odpowiednich uprawnień.

być przypisany rabat/narzut, pole "**Numer** 

rabatu/narzutu", należy ustawić na "- - - BRAK - - -".

 cena sztywna "**Nie**" – zmiana ceny podczas sprzedaży jest możliwa.

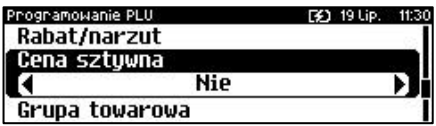

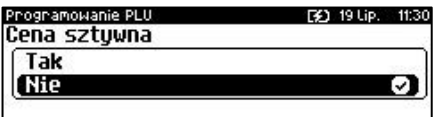

Klawiszami strzałek **[PRAWO]** / **[LEWO]** bez konieczności wchodzenia do pozycji lub po wejściu do pozycji (klawiszem **[RAZEM]**) należy wybrać odpowiednie ustawienie (klawiszami **[GÓRA]** / **[DÓŁ]**) i zatwierdzić **[RAZEM]**.

**Ważne jest, aby towar zaprogramowany z ceną 0,00, miał ten parametr ustawiony na NIE, w przeciwnym razie nie będzie możliwa sprzedaż tego towaru przez kasjera, który nie ma uprawnień do zmiany ceny podczas sprzedaży.**

### **Grupa towarowa.**

Należy wybrać pozycję "**Grupa towarowa**" klawiszem **[RAZEM]**. Przypisanie towaru do grupy towarowej. Standardowo jest to grupa "**PODSTAWOWA**".

Klawiszami strzałek **[GÓRA]**, **[DÓŁ]** (lub wpisując numer z klawiatury) należy wybrać odpowiednią grupę z zapisanych w pamięci kasy i zatwierdzić **[RAZEM]**.

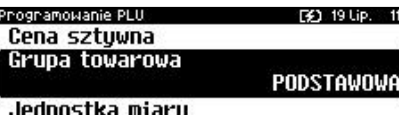

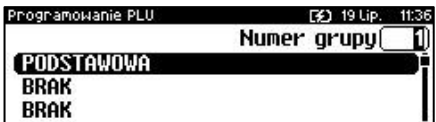

*Każdy towar zapisany w bazie PLU musi być przypisany do grupy towarowej (np. pieczywo, nabiał, słodycze). Dzięki temu można np. generować raporty sprzedaży w obrębie danej grupy. Wywołanie raportu jest opisane w rozdziale ["Raporty grup towarowych"](#page-82-0).*

#### **Jednostka miary.**

Należy wybrać pozycję "**Jednostka miary**" klawiszem **[RAZEM]**.

Przypisanie do towaru jednostki miary, w której będzie określana jego ilość np. kilogram, metr bieżący.

Klawiszami strzałek **[GÓRA]** / **[DÓŁ]** (lub wpisując numer z klawiatury) należy wybrać odpowiednią jednostkę miary (z bazy jednostek zapisanych w pamięci

Programowanie PLU 30 19 Lip. 11:42 Grupa towarowa Jednostka miary **BRAK** PLU w notatniku

Programowanie PLU [32] 19 Lip. 11:43 Numer jednostki miaru 0  $---$  BRAK - - -M **KILOGRAMY** GRAMY

kasy) i zatwierdzić klawiszem **[RAZEM]**. Dla towaru, który nie posiada jednostki miary, pole "**Numer jednostki miary**", należy ustawić na "**- - - BRAK - - -**".

### **PLU w notatniku.**

Ustawienie TAK lub NIE określa, czy nazwa towaru zostanie dodana do notatnika. Klawiszami strzałek **[PRAWO]** / **[LEWO]** bez konieczności wchodzenia do pozycji lub po wejściu do pozycji

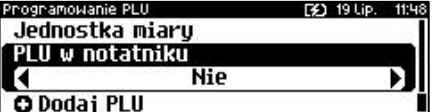

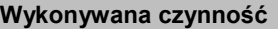

(klawiszem **[RAZEM]**) należy wybrać odpowiednie ustawienie (klawiszami **[GÓRA]** / **[DÓŁ]**) i zatwierdzić **[RAZEM]**. **Podgląd wyświetlacza** 

rogramowanie PLU F41 19 Lip. 11: PLU w notatniku Tak (Nie J.

Po podaniu wszystkich parametrów należy potwierdzić zapisanie towaru w bazie PLU zatwierdzając pozycję "**Dodaj PLU**" klawiszem **[RAZEM]**.

Programowanie PLU F\$1, 19 Lip. 11:51 Jednostka miaru PLU w notatniku **O** Dodaj PLU

Zaprogramowanie towaru jest potwierdzane wydrukiem.

Analogicznie należy postępować podczas programowania kolejnych towarów w bazie PLU.

Istnieje również możliwość edycji już istniejących wpisów w celu wprowadzenia zmian, bez potrzeby kasowania całego rekordu i tworzenia go na nowo. Opis edycji / kasowania znajduje się w rozdziale "**[Procedura edycji/kasowania istniejącego](#page-94-0)  [rekordu](#page-94-0)**".

# **PROGRAMOWANIE ZESTAWU**

### **Wykonywana czynność Podgląd wyświetlacza**

### **Nazwa zestawu.**

Należy zatwierdzić pierwszą pozycję z listy klawiszem **[RAZEM]**, następnie za pomocą klawiatury wprowadzić nazwę zestawu. W celu potwierdzenia wprowadzonej nazwy należy nacisnąć klawisz **[RAZEM]**. W celu usunięcia znaku należy nacisnąć klawisz **[C]**. Nazwa zestawu może zawierać maksymalnie 40 znaków.

[¥] 19 Lip.

11:57

rogramowanie PLU. Nazwa zestawu

Rabat/narzut do zestawu Rabat/narzut

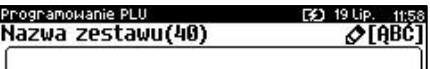

*Nazwa zestawu musi być unikalna w obrębie bazy PLU i nie może zawierać samych znaków nieznaczących. Znaki znaczące to: litery, cyfry, ',', '.', '\', '/', '%'. Wielkie i małe litery nie są rozróżniane, spacje są pomijane.*

### **Rabat/narzut do zestawu.**

Zezwolenie na udzielanie rabatu/narzutu do zestawu. Klawiszami strzałek **[PRAWO]** / **[LEWO]** bez konieczności wchodzenia do pozycji lub po wejściu do pozycji (klawiszem **[RAZEM]**) należy wybrać odpowiednie ustawienie (klawiszami **[GÓRA]** / **[DÓŁ]**) i zatwierdzić **[RAZEM]**.

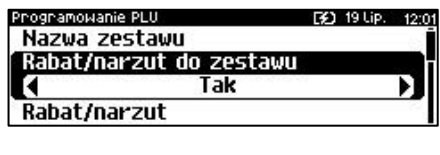

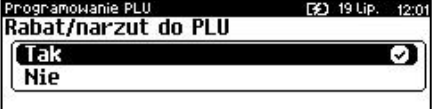

**Rabat/narzut przypisany do zestawu.** Należy wybrać pozycję "Rabat/narzut" klawiszem **[RAZEM]**. Klawiszami strzałek **[GÓRA]**, **[DÓŁ]** (lub wpisując numer z klawiatury) należy wybrać odpowiedni rabat/narzut z zapisanych w pamięci kasy i zatwierdzić **[RAZEM]**. Dla zestawu, do którego ma nie być przypisany rabat/narzut, pole "**Numer rabatu/narzutu**", należy ustawić na "**- - - BRAK - - -**".

### **Grupa towarowa.**

Należy wybrać pozycję "**Grupa towarowa**" klawiszem **[RAZEM]**.

Przypisanie zestawu do grupy towarowej. Standardowo jest to grupa

### "**PODSTAWOWA**".

Klawiszami strzałek **[GÓRA]**, **[DÓŁ]** (lub wpisując numer z klawiatury) należy wybrać odpowiednią grupę z zapisanych w pamięci kasy i zatwierdzić **[RAZEM]**.

Programowanie PLU [3] 19 Lip. Rabat/narzut do zestawu Rabat/narzut **BRAK** Grupa towarowa

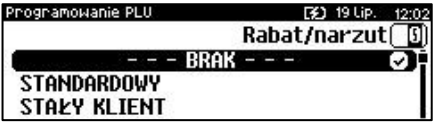

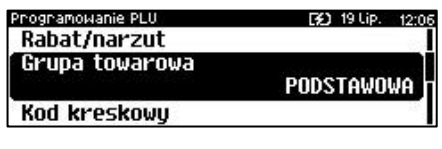

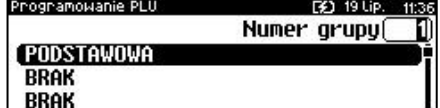

*Każdy zestaw zapisany w bazie PLU musi być przypisany do grupy towarowej (np. pieczywo, nabiał, słodycze). Dzięki temu można np. generować raporty sprzedaży w obrębie danej grupy. Wywołanie raportu jest opisane w rozdziale ["Raporty grup towarowych"](#page-82-0).*

### **Kod kreskowy zestawu.**

Należy wybrać pozycję "**Kod kreskowy**" klawiszem **[RAZEM]**. Kod można zeskanować skanerem lub wprowadzić ręcznie z klawiatury.

Programowanie PLU Grupa towarowa

**Kod kreskowu** 

Kodu dodatkowe

F41 19 Lip. 12:07

Programowanie PLII

Kod kreskowy

### **Wykonywana czynność Podgląd wyświetlacza**

Po wpisaniu kodu z klawiatury, należy zatwierdzić go klawiszem **[RAZEM]**. Zatwierdzenie pustego pola oznacza, że zestaw nie bedzie miał przypisanego kodu kreskowego.

### **Dodatkowe kody.**

Pozycja pozwala na zaprogramowanie do 19 dodatkowych kodów. Po wejściu do pozycji "**Dodatkowe kody**" pojawia się przewijane menu umożliwiające programowanie kodów. W celu dodania kodu należy zatwierdzić pozycję "**Nowy kod**" klawiszem **[RAZEM]**. Następnie kod można zeskanować lub wprowadzić recznie z klawiatury i zatwierdzić **[RAZEM]**. W celu zakończenia wprowadzania dodatkowych kodów należy nacisnąć klawisz **[C]**. Zostanie wyświetlona informacja o ilości zaprogramowanych kodów.

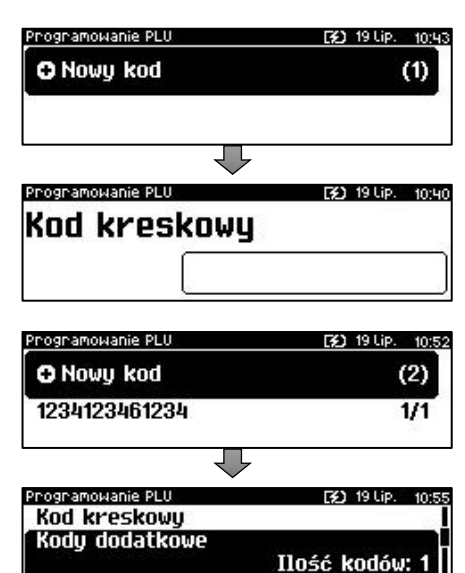

**Kody kreskowe muszą być unikalne w całej bazie PLU (dotyczy towarów, wielopaków, zestawów).** 

### **Zestaw w notatniku.**

Ustawienie TAK lub NIE określa, czy nazwa zestawu zostanie dodana do notatnika.

Klawiszami strzałek **[PRAWO]** / **[LEWO]**  bez konieczności wchodzenia do pozycji lub po wejściu do pozycji (klawiszem **[RAZEM]**) należy wybrać odpowiednie ustawienie (klawiszami **[GÓRA]** / **[DÓŁ]**) i zatwierdzić **[RAZEM]**.

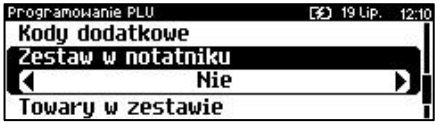

Opakowanie zwrotne

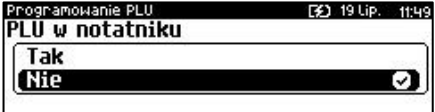

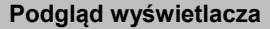

F41 19 Lip 10:50

### **Towary w zestawie.**

Należy wybrać pozycję "**Towary w zestawie**" klawiszem **[RAZEM]**.W celu dodania towaru do zestawu należy zatwierdzić pozycję "Nowy towar" klawiszem **[RAZEM]**. Zostanie wyświetlona lista zaprogramowanych towarów w kasie. Klawiszami **[GÓRA]** / **[DÓŁ]** należy wybrać towar i zatwierdzić **[RAZEM]**. Następnie należy podać cenę towaru za pomocą klawiatury lub **[GÓRA]** / **[DÓŁ]** i zatwierdzić **[RAZEM]**. W dalszej kolejności, w ten sam sposób należy podać i zatwierdzić ilość towaru. Klawiszami **[GÓRA]** / **[DÓŁ]** lub **[1]** / **[2]** należy określić czy ma być liczony rabat/narzut do składnika zestawu. Po zatwierdzeniu klawiszem **[RAZEM]** zezwolenia (lub nie) udzielania rabatu/narzutu do składnika, towar zostanie dodany do zestawu. W celu wyjścia z dodawania nowych towarów do zestawu należy nacisnąć klawisz **[C]**.

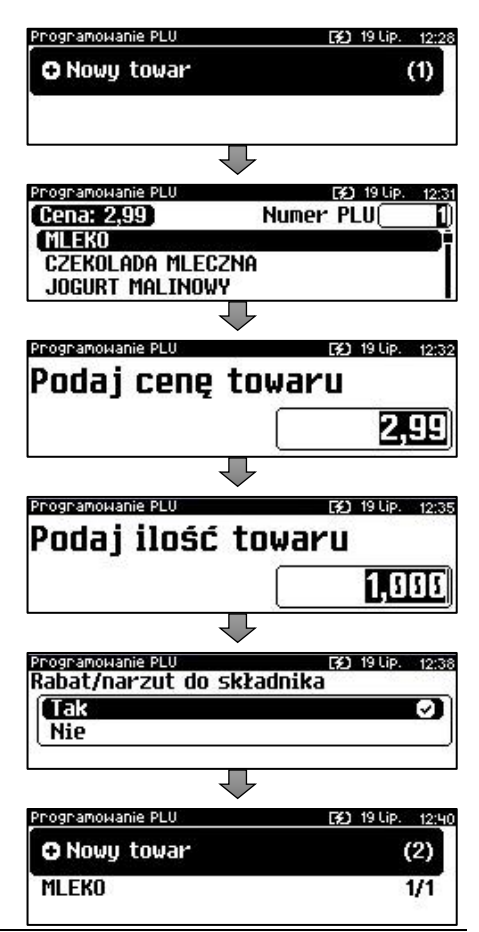

Po podaniu wszystkich parametrów, należy potwierdzić zapisanie zestawu w bazie PLU kasy zatwierdzając pozycję "**Dodaj zestaw**" klawiszem **[RAZEM]**. Zaprogramowanie zestawu jest potwierdzane wydrukiem.

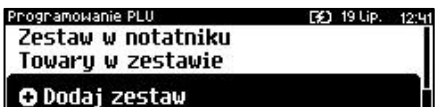

**Nie można dodawać do zestawu składnika, który jest wielopakiem, zestawem lub jest już składnikiem tego zestawu.**

# **PROGRAMOWANIE WIELOPAKA**

Wielopak jest to typ rekordu bazy PLU, który składa się z określonej ilości sztuk danego towaru zaprogramowanego w bazie (tzw. towaru powiązanego). W jego skład może wchodzić tylko jeden typ towaru. Jeżeli chcemy sprzedawać kilka takich samych towarów (zaprogramowanych w kasie) jako jeden artykuł, np. sześć butelek wody mineralnej jako zgrzewkę, należy zaprogramować rekord typu wielopak.

**Z wielopakiem nie można powiązać zestawu.**

### **Wykonywana czynność Podgląd wyświetlacza**

### **Nazwa wielopaka.**

Należy zatwierdzić pierwszą pozycję z listy klawiszem **[RAZEM]**, następnie za pomocą klawiatury wprowadzić nazwę wielopaka. W celu potwierdzenia wprowadzonej nazwy należy nacisnąć klawisz **[RAZEM]**. W celu usunięcia wpisanego znaku należy nacisnąć klawisz **[C]**. Nazwa wielopaka może zawierać maksymalnie 40 znaków.

Programowanie PLU [3] 19 Lip. 12:4 Nazwa wielopaku Towar powiązanu

Programowanie PLU Lip. Nazwa wielopaku(40)  $\sigma$ FABCT

*Nazwa wielopaka musi być unikalna w obrębie bazy PLU i nie może zawierać samych znaków nieznaczących. Znaki znaczące to: litery, cyfry, ',', '.', '\', '/', '%'. Wielkie i małe litery nie są rozróżniane, spacje są pomijane.*

Ilość

### **Towar powiązany.**

Należy wybrać pozycję "**Towar powiązany**" klawiszem **[RAZEM]**. Następnie klawiszami **[GÓRA]** / **[DÓŁ]** lub wpisując numer z klawiatury należy wybrać towar, który będzie powiązany z wielopakiem i zatwierdzić **[RAZEM]**.

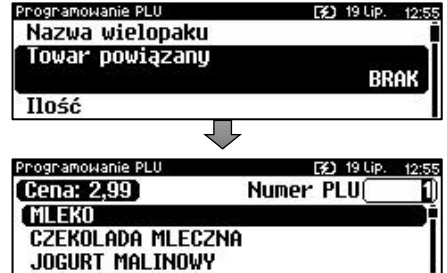

### **Ilość.**

Należy wybrać pozycję "**Ilość**" klawiszem **[RAZEM]**. Następnie za mocą klawiatury lub strzałek **[GÓRA]** / **[DÓŁ]** należy

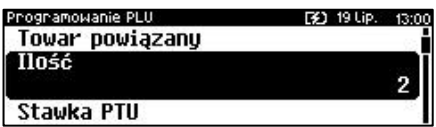

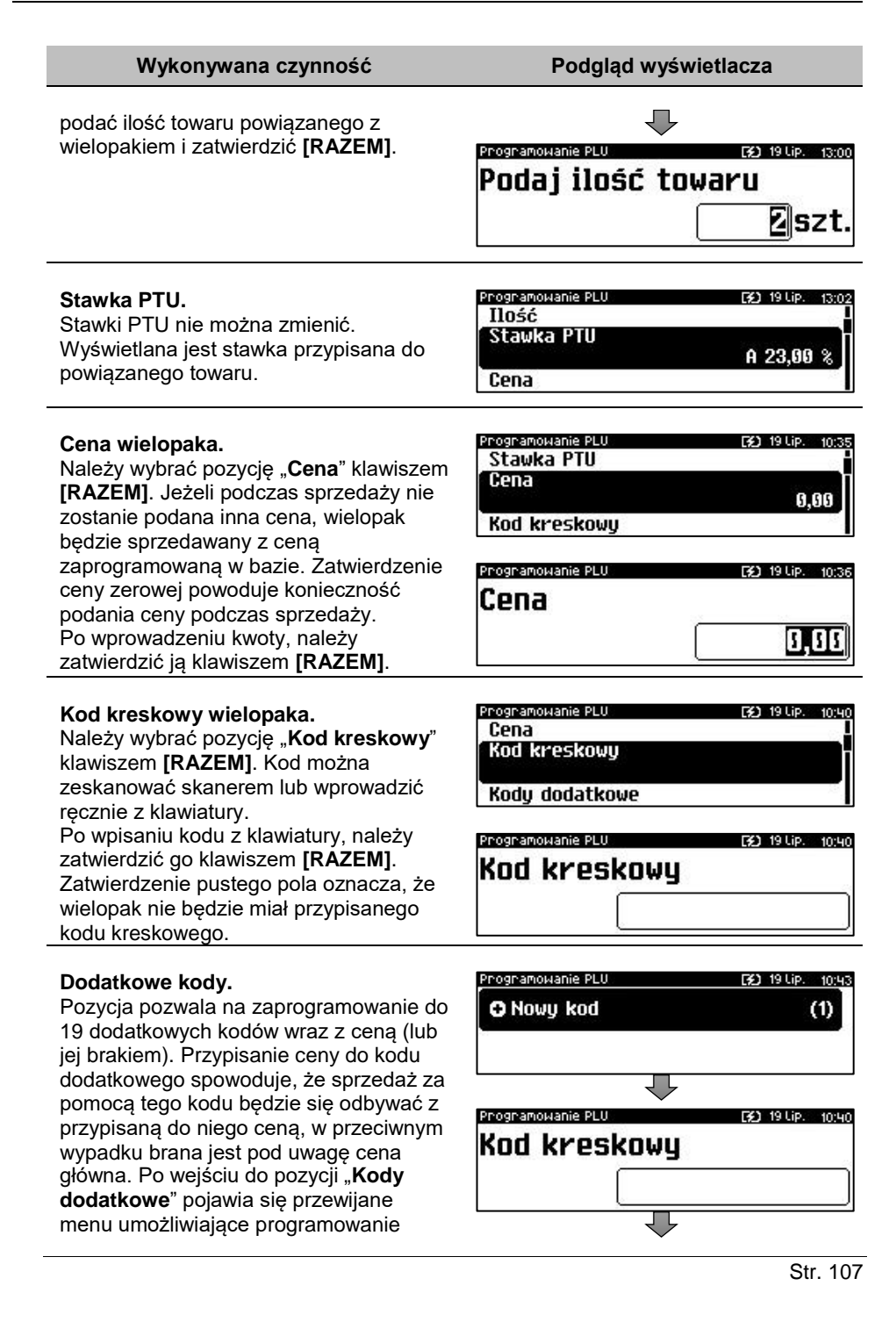

### kodów.

W celu dodania kodu należy zatwierdzić pozycję "**Nowy kod**" klawiszem **[RAZEM]**. Następnie kod można zeskanować lub wprowadzić recznie z klawiatury i zatwierdzić **[RAZEM]**. Po wprowadzeniu kodu kasa wyświetla informację czy do kodu ma być przypisana cena. "**Brak**" – do kodu nie będzie przypisana cena. "**Wartość**" – należy podać cenę, która będzie przypisana do kodu i zatwierdzić ją klawiszem **[RAZEM]**. Po zatwierdzeniu ceny dodatkowy kod zostanie przypisany do wielopaka. W celu zakończenia wprowadzania dodatkowych kodów należy nacisnąć klawisz **[C]**. Zostanie wyświetlona informacja o ilości zaprogramowanych kodów.

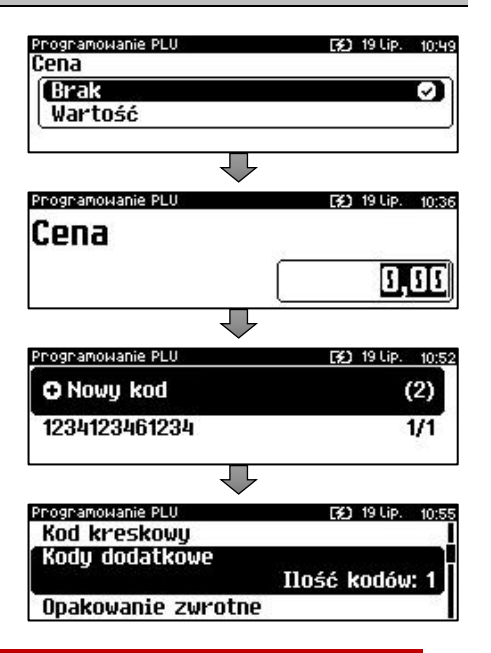

**Kody kreskowe muszą być unikalne w obrębie całej bazy PLU.**

### **Opakowanie zwrotne.**

Należy wybrać pozycję "**Opakowanie zwrotne**" klawiszem **[RAZEM]**. Klawiszami strzałek **[GÓRA]**, **[DÓŁ]** (lub wpisując numer z klawiatury) należy wybrać odpowiednie opakowanie z zapisanych w pamięci kasy i zatwierdzić **[RAZEM]**. Dla wielopaka, który nie posiada opakowania zwrotnego, pole "**Numer opakowania**", należy ustawić na "**- - - BRAK - - -**".

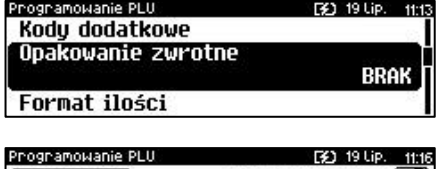

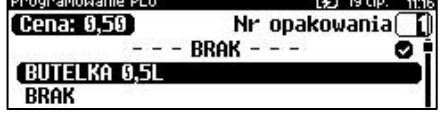

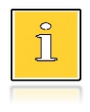

*Przypisywanie opakowań zwrotnych dotyczy wielopaków, które sprzedawane są wraz z opakowaniem kaucjonowanym. Programowanie opakowań przedstawione jest szczegółowo*   $$
### **Rabat/narzut do PLU.**

Zezwolenie na udzielanie rabatu/narzutu do wielopaka. Klawiszami strzałek **[PRAWO]** / **[LEWO]** bez konieczności wchodzenia do pozycji lub po wejściu do pozycji (klawiszem **[RAZEM]**) należy wybrać odpowiednie ustawienie (klawiszami **[GÓRA]** / **[DÓŁ]**) i zatwierdzić **[RAZEM]**.

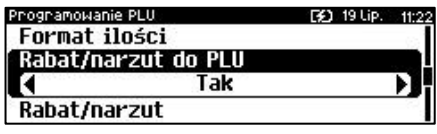

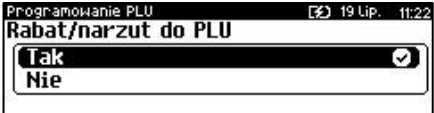

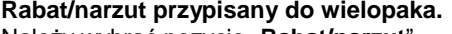

Należy wybrać pozycję "**Rabat/narzut**" klawiszem **[RAZEM]**. Klawiszami strzałek **[GÓRA]**, **[DÓŁ]** (lub wpisując numer z klawiatury) należy wybrać odpowiedni rabat/narzut z zapisanych w pamięci kasy i zatwierdzić **[RAZEM]**. Dla wielopaka, do którego ma nie być przypisany rabat/narzut, pole "**Numer rabatu/narzutu**", należy ustawić na "**- - - BRAK - - -**".

### **Parametr ceny sztywnej.**

- cena sztywna "**Tak**" modyfikacja ceny podczas nie jest możliwa, jeśli kasjer nie posiada odpowiednich uprawnień.
- cena sztywna "**Nie**" zmiana ceny podczas sprzedaży jest możliwa.

Klawiszami strzałek **[PRAWO]** / **[LEWO]**  bez konieczności wchodzenia do pozycji lub po wejściu do pozycji (klawiszem

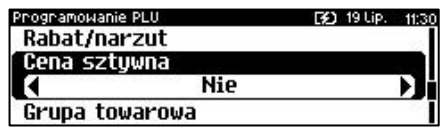

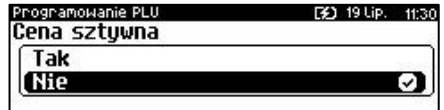

**[RAZEM]**) należy wybrać odpowiednie ustawienie (klawiszami **[GÓRA]** / **[DÓŁ]**) i zatwierdzić **[RAZEM]**.

> **Ważne jest, aby wielopak zaprogramowany z ceną 0,00, miał ten parametr ustawiony na NIE, w przeciwnym razie nie będzie możliwa jego sprzedaż przez kasjera, który nie ma uprawnień do zmiany ceny podczas sprzedaży.**

### **Grupa towarowa.**

Należy wybrać pozycję "**Grupa towarowa**" klawiszem **[RAZEM]**. Programowanie PLU **F31 19 Lip.** Cena sztuwna Grupa towarowa PNDSTAWNWA

Jednostka miarų

Programowanie PLU [3] 19 Lip. Rabat/narzut do PLU Rabat/narzut **BRAK** Cena sztuwna

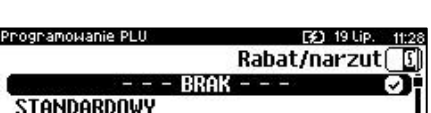

**STAŁY KLIENT** 

Przypisanie wielopaka do grupy towarowej. Standardowo jest to grupa "**PODSTAWOWA**".

Klawiszami strzałek **[GÓRA]**, **[DÓŁ]** (lub wpisując numer z klawiatury) należy

rngramowanie PLU

Numer arupuí PODSTAWOWA

**EX1 19110** 

[32] 19 Lip. 11:42

**RRAK RRAK** 

Programowanie PLU

wybrać odpowiednią grupę z zapisanych w pamięci kasy i zatwierdzić **[RAZEM]**.

*Każdy wielopak zapisany w bazie PLU musi być przypisany do grupy towarowej (np. pieczywo, nabiał, słodycze). Dzięki temu można np. generować raporty sprzedaży w obrębie danej grupy. Wywołanie raportu jest opisane w rozdziale ["Raporty grup towarowych"](#page-82-0).*

# **Jednostka miary.**

Należy wybrać pozycję "**Jednostka miary**" klawiszem **[RAZEM]**.

Przypisanie do wielopaka jednostki miary, w której będzie określana jego ilość.

Klawiszami strzałek **[GÓRA]** / **[DÓŁ]** (lub wpisując numer z klawiatury) należy wybrać odpowiednią jednostkę miary (z

bazy jednostek zapisanych w pamięci kasy) i zatwierdzić klawiszem **[RAZEM]**. Dla wielopaka, który nie posiada jednostki miary, pole "**Numer jednostki miary**", należy ustawić na "**- - - BRAK - - -**".

# **Wielopak w notatniku.**

Ustawienie TAK lub NIE określa, czy nazwa wilopaka zostanie dodana do notatnika.

Klawiszami strzałek **[PRAWO]** / **[LEWO]**  bez konieczności wchodzenia do pozycji lub po wejściu do pozycji (klawiszem **[RAZEM]**) należy wybrać odpowiednie ustawienie (klawiszami **[GÓRA]** / **[DÓŁ]**) i zatwierdzić **[RAZEM]**.

Po podaniu wszystkich parametrów, należy potwierdzić zapisanie wielopaka w bazie PLU kasy zatwierdzając pozycję "**Dodaj wielopak**" klawiszem **[RAZEM]**. Zaprogramowanie wielopaka jest potwierdzane wydrukiem.

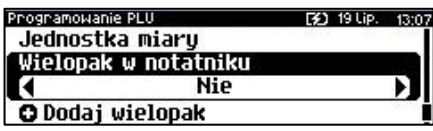

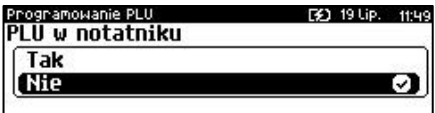

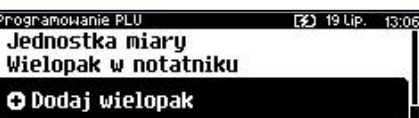

Grupa towarowa Jednostka miary **BRAK** PLU w notatniku

Programowanie PLU [¥] 19 Lip. 11:43 Numer jednostki miaru 0  $---$  BRAK  $---$ MТ **KILOGRAMY** GRAMY

# **PROGRAMOWANIE NOTATNIKA**

Funkcja ta umożliwia dodanie PLU do notatnika, a co za tym idzie możliwość wyszukiwania go w notatniku podczas sprzedaży przez uprawnionych kasjerów.

```
Programowanie notatnika jest dostępne w menu:
2 KIEROWNIK → 2 PROGRAMOWANIE BAZ → 2 NOTATNIK
```
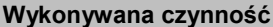

**Podgląd wyświetlacza** 

Po wybraniu pozycji "2 Notatnik" zostanie wyświetlona lista zaprogramowanych rekordów bazy PLU. Numer rekordu, który ma być dodany do notatnika należy wpisać za pomocą klawiatury lub wybrać

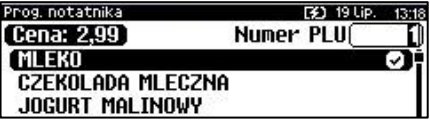

klawiszami **[GÓRA]** / **[DÓŁ]** i zatwierdzić **[RAZEM]**. Klawiszem **[ZMIANA ID]** można zmienić sposób wyszukiwania na według nazwy. Jeżeli rekord PLU znajduje się już w notatniku wówczas po nazwie wyświetlany jest znak  $\blacksquare$ .

# **PROGRAMOWANIE OPAKOWAŃ**

W bazie opakowań zapisane są opakowania kaucjonowane – maksymalnie 65 pozycji. Chcąc przyporządkować opakowanie zwrotne do danego towaru, trzeba je najpierw zaprogramować w pamięci kasy. Opakowania można sprzedawać tylko w ilości całkowitej.

```
Programowanie opakowań jest dostępne w menu:
2 KIEROWNIK \rightarrow 2 PROGRAMOWANIE BAZ \rightarrow 3 OPAKOWANIA
```
# **Procedura programowania opakowań:**

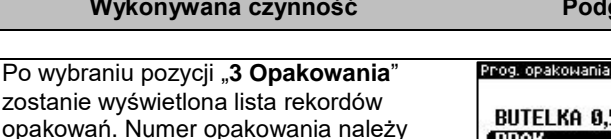

**Podgląd wyświetlacza** 

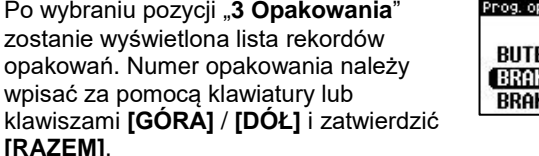

# **Nazwa opakowania.**

Należy zatwierdzić pierwszą pozycję z listy klawiszem **[RAZEM]**, następnie za pomocą klawiatury wprowadzić nazwę

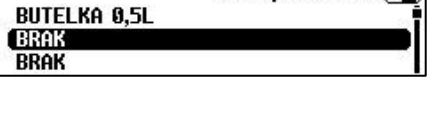

Prog. opakowania [2] 19 Lip. 13:2 Nazwa opakowania Cena opakowania

Cena sztuwna

[9] 19 Lip. 10:03 Nr nnaknuania<sup>[20]</sup>

opakowania. W celu potwierdzenia wprowadzonej nazwy należy nacisnąć klawisz **[RAZEM]**. W celu usunięcia wpisanego znaku należy nacisnąć klawisz **[C]**. Nazwa opakowania może zawierać maksymalnie 24 znaki.

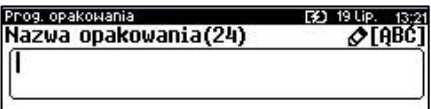

[3] 19 Lip. 13:24

0,00

8,86

*Nazwa opakowania nie może być pusta i składać się z samych spacji.*

Prog. opakowania

Cena sztuwna

Prog. opakowania

Nazwa opakowania Cena opakowania

Cena opakowania

### **Cena opakowania.**

Należy wybrać pozycję "**Cena opakowania**" klawiszem **[RAZEM]**. Jeżeli podczas sprzedaży nie zostanie podana inna cena, opakowanie będzie sprzedawane z ceną zaprogramowaną w bazie. Zatwierdzenie ceny zerowej powoduje konieczność podania ceny podczas sprzedaży. Po wprowadzeniu kwoty, należy

zatwierdzić ją klawiszem **[RAZEM]**.

### **Parametr ceny sztywnej.**

- cena sztywna "**Tak**" modyfikacja ceny podczas sprzedaży nie jest możliwa, jeśli kasjer nie posiada odpowiednich uprawnień.
- cena sztywna "**Nie**" zmiana ceny opakowania podczas sprzedaży jest możliwa.

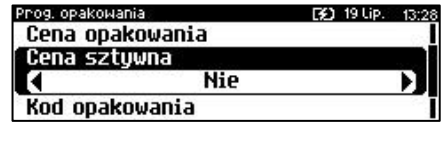

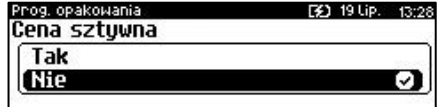

Klawiszami strzałek **[PRAWO]** / **[LEWO]** bez konieczności wchodzenia do pozycji lub po wejściu do pozycji (klawiszem **[RAZEM]**) należy wybrać odpowiednie ustawienie (klawiszami **[GÓRA]** / **[DÓŁ]**) i zatwierdzić **[RAZEM]**.

# **Kod kreskowy opakowania.**

Należy wybrać pozycję "**Kod kreskowy**" klawiszem **[RAZEM]**. Kod można zeskanować skanerem lub wprowadzić ręcznie z klawiatury.

Po wpisaniu kodu z klawiatury, należy zatwierdzić go klawiszem **[RAZEM]**.

Prog. opakowania [¥] 19 Lip. 13:30 Cena sztywna Kod opakowania

O Dodaj opakowanie

Str. 112

Zatwierdzenie pustego pola oznacza, że opakowanie nie będzie miało przypisanego kodu kreskowego.

### .<br>Prog opakowania ירידו סו**וניו וצ**ד Kod opakowania

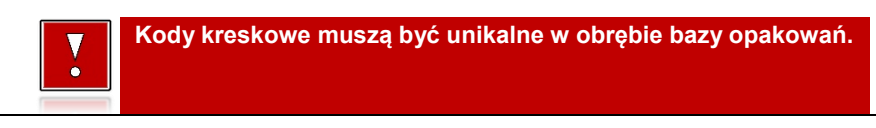

Po podaniu wszystkich parametrów, należy potwierdzić zapisanie opakowania naciskając klawisz **[RAZEM]** na pozycji "**Dodaj opakowanie**". Zaprogramowanie opakowania jest potwierdzane wydrukiem.

Priog, opakowania Cena sztuwna

Kod opakowania

O Dodaj opakowanie

# **PROGRAMOWANIE KASJERA**

W kasie może być zaprogramowanych łącznie 16 operatorów. Operatorzy mogą być typu **kierownik** lub typu **kasjer**. Operator typu kierownik posiada dostęp do **menu głównego kasy**. Operator typu kasjer tylko do **menu sprzedaży**. Kierownik może programować kasę (wprowadzać do pamięci towary, przydzielać uprawnienia kasjerom itd.).

Domyślnie w kasie zaprogramowany jest predefiniowany operator numer 1, typu kierownik, o nazwie KIEROWNIK.

Operatora tego nie można skasować ani zmienić jego typu. Można zmieniać jego nazwę, hasło i uprawnienia.

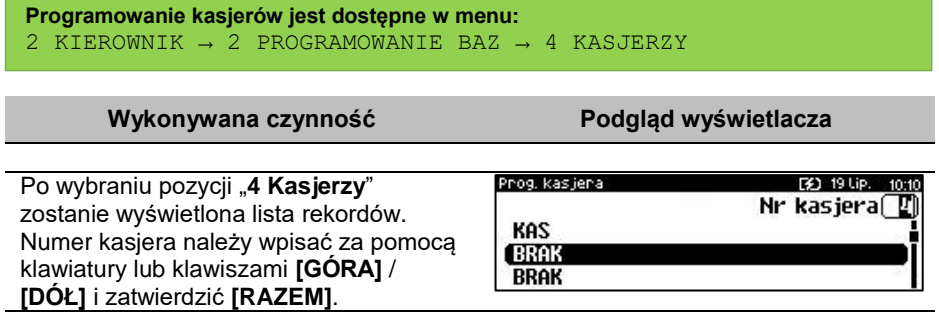

F41 19 Up. 13:33

### **Nazwa kasjera.**

Należy zatwierdzić pierwszą pozycję z listy klawiszem **[RAZEM]**, następnie za pomocą klawiatury wprowadzić nazwę kasjera. W celu potwierdzenia wprowadzonej nazwy należy nacisnąć klawisz **[RAZEM]**. W celu usunięcia wpisanego znaku należy nacisnąć klawisz **[C]**. Nazwa kasjera może zawierać maksymalnie 24 znaki.

rog, kasjera Nazwa kasiera

Hasło

Tup operatora

Prog. kasjeraj F\$1 19 Lip. Nazwa kasiera(24)  $\sigma$ FABCT

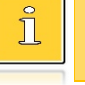

*Nazwa kasjera nie może być pusta i składać się z samych spacji.*

### **Hasło.**

Należy wybrać pozycję "**Hasło**" klawiszem **[RAZEM]**. Należy podać ciąg o długości od 1 – 8 znaków za pomocą klawiatury i zatwierdzić klawiszem **[RAZEM]**.

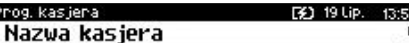

[2] 19 Lip.

Prog. kasjera Hasło

| Typ operatora

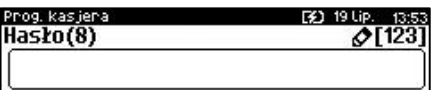

**Hasło zabezpiecza dostęp do funkcji danego operatora przez osoby nieupoważnione. Zatwierdzenie pustego pola oznacza brak zaprogramowanego hasła, co likwiduje to zabezpieczenie.**

# **Typ operatora**.

Należy wybrać pozycję "**Typ operatora**" klawiszem **[RAZEM]**.

Operator może być zdefiniowany jako kasjer lub jako kierownik. Ma to wpływ na dostęp do pełnego menu kasy.

Wyboru należy dokonać klawiszami strzałek **[GÓRA]** / **[DÓŁ]** lub **[1]** / **[2]** i zatwierdzić **[RAZEM]**.

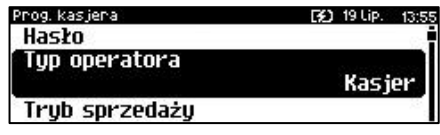

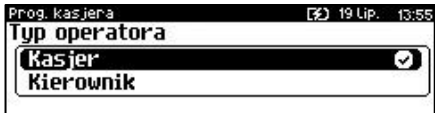

# **Tryb sprzedaży**

Należy wybrać pozycję "**Tryb sprzedaży**" klawiszem **[RAZEM]**. Umożliwia wybór indywidualnego trybu sprzedaży dla programowanego kasjera. Jeżeli operator nie ma przypisanego trybu sprzedaży, sprzedaje w trybie wybranym podczas konfiguracji sprzedaży. Wyboru należy dokonać klawiszami strzałek **[GÓRA]** / **[DÓŁ]** lub **[1]** / **[2]** / **[3]** i zatwierdzić

### mog kasjena F\$1, 19 Lip. Typ operatora Tryb sprzedaży Brak Karta logowania

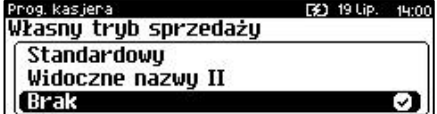

**[RAZEM]**. Dodatkowo przy wyborze trybu sprzedaży "**Widoczne nazwy II**" należy wybrać funkcję klawisza **[RAZEM]**.

# **Karta logowania**.

Należy wybrać pozycję "**Karta logowania**" klawiszem **[RAZEM]**. Pozwala zaprogramować dla kasjera ID karty, za pomocą której, przy odpowiednich ustawieniach w konfiguracji, będzie możliwe logowanie i w zależności od uprawnień - autoryzacja operacji. Za pomocą klawiatury należy wprowadzić numer karty i zatwierdzić klawiszem **[RAZEM]**.

# **Limit paragonu**.

Należy wybrać pozycję "**Limit paragonu**" klawiszem **[RAZEM]**.

Określa maksymalną wartość paragonu (przed przejściem do PODSUMY), jaką może zatwierdzić kasjer. Limit 0,00 oznacza brak ograniczeń. Za pomocą klawiatury lub klawiszami **[GÓRA]** / **[DÓŁ]** należy wprowadzić wartość i zatwierdzić ją klawiszem **[RAZEM]**.

# **Rabaty z bazy**.

Należy wybrać pozycję "Rabaty z bazy" klawiszem **[RAZEM]**. Określa dostęp operatora do rabatów/narzutów zaprogramowanych w bazie. Klawiszami strzałek **[PRAWO]** / **[LEWO]**  bez konieczności wchodzenia do pozycji lub po wejściu do pozycji (klawiszem **[RAZEM]**) należy wybrać odpowiednie

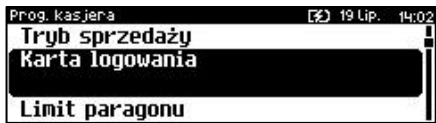

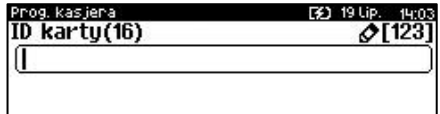

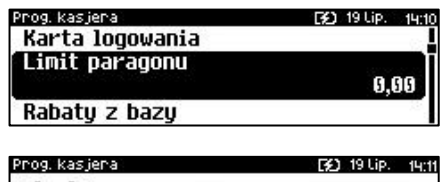

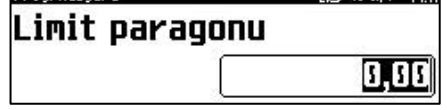

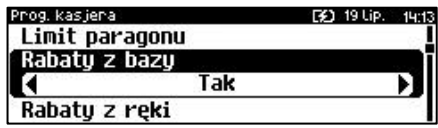

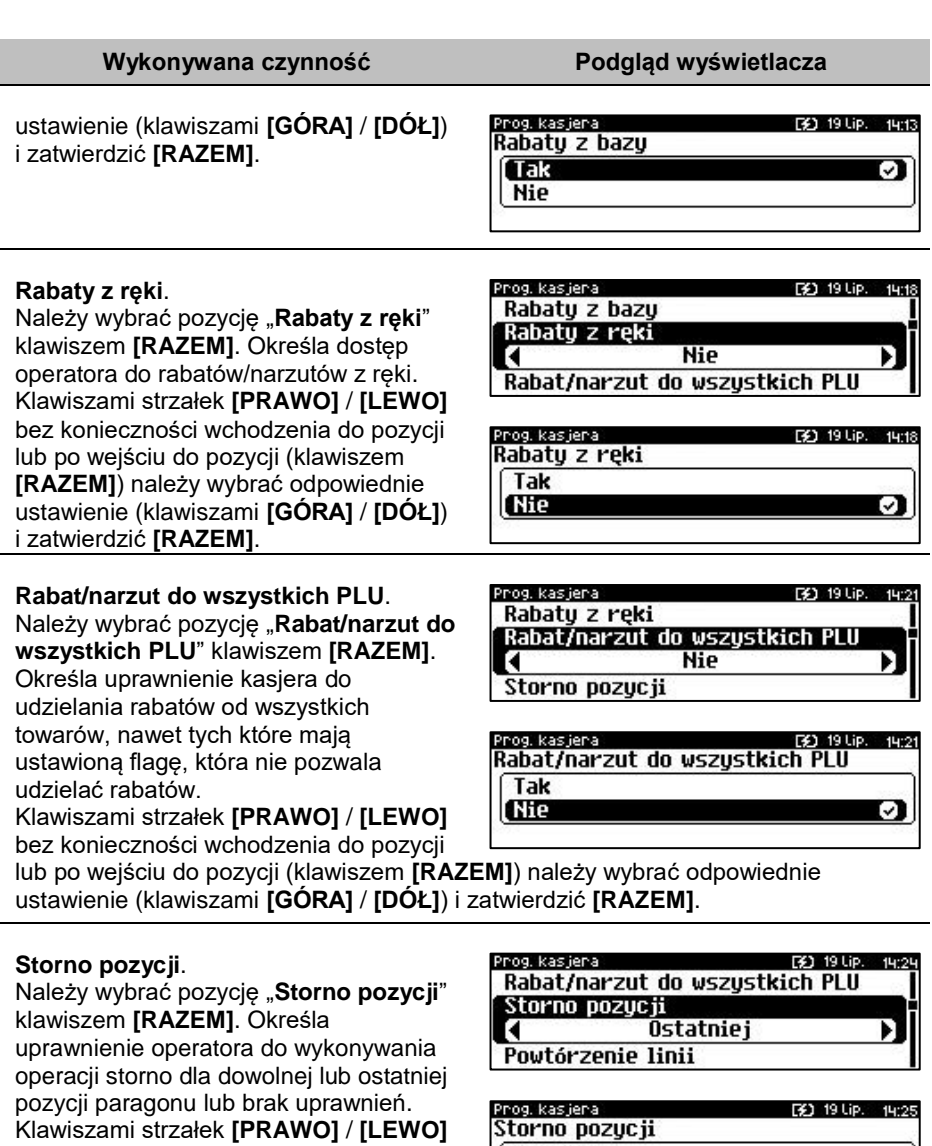

**Dowolnej** Ostatniei **Brak** 

bez konieczności wchodzenia do pozycji lub po wejściu do pozycji (klawiszem **[RAZEM]**) należy wybrać odpowiednie ustawienie (klawiszami **[GÓRA]** / **[DÓŁ]**)

i zatwierdzić **[RAZEM]**.

### **Powtórzenie linii**.

Należy wybrać pozycję "**Powtórzenie linii**" klawiszem **[RAZEM]**. Określa uprawnienie operatora do powtarzania ostatniej linii w trybie sprzedaży. Klawiszami strzałek **[PRAWO]** / **[LEWO]**  bez konieczności wchodzenia do pozycji lub po wejściu do pozycji (klawiszem **[RAZEM]**) należy wybrać odpowiednie ustawienie (klawiszami **[GÓRA]** / **[DÓŁ]**) i zatwierdzić **[RAZEM]**.

# **Anulowanie paragonu**.

Należy wybrać pozycję "**Anulowanie paragonu**" klawiszem **[RAZEM]**. Określa uprawnienie operatora do anulowania paragonu.

Klawiszami strzałek **[PRAWO]** / **[LEWO]**  bez konieczności wchodzenia do pozycji lub po wejściu do pozycji (klawiszem **[RAZEM]**) należy wybrać odpowiednie ustawienie (klawiszami **[GÓRA]** / **[DÓŁ]**) i zatwierdzić **[RAZEM]**.

# **Raport kasjera**.

Należy wybrać pozycję "**Raport kasjera**" klawiszem **[RAZEM]**. Określa, czy operator będzie mógł wykonać raport kasjera zawierający jego statystyki (z menu w trybie sprzedaży). Klawiszami strzałek **[PRAWO]** / **[LEWO]** bez konieczności wchodzenia do pozycji lub po wejściu do pozycji (klawiszem **[RAZEM]**) należy wybrać odpowiednie ustawienie (klawiszami **[GÓRA]** / **[DÓŁ]**) i zatwierdzić **[RAZEM]**.

# **Raport zmianowy**.

Należy wybrać pozycję "**Raport zmianowy**" klawiszem **[RAZEM]**. Określa, czy operator będzie mógł wykonać raport zmianowy (z menu w trybie sprzedaży). Klawiszami strzałek **[PRAWO]** / **[LEWO]** bez konieczności

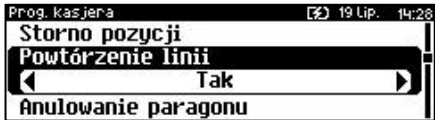

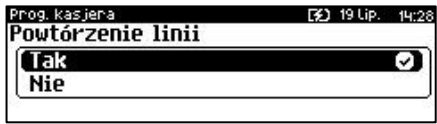

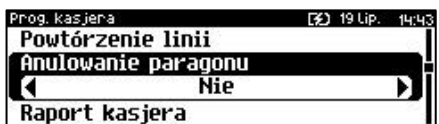

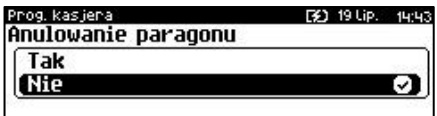

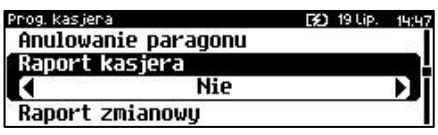

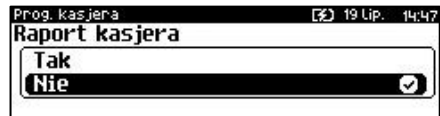

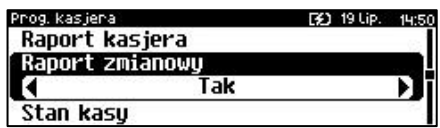

wchodzenia do pozycji lub po wejściu do pozycji (klawiszem **[RAZEM]**) należy wybrać odpowiednie ustawienie (klawiszami **[GÓRA]** / **[DÓŁ]**) i zatwierdzić **[RAZEM]**.

# **Stan kasy**.

Należy wybrać pozycję "**Stan kasy**" klawiszem **[RAZEM]**. Umożliwia drukowanie na raportach statystyk wykonywanych przez programowanego kasjera stanu kasy - stanu wszystkich zaprogramowanych form płatności, których statystyki są niezerowe. Klawiszami strzałek **[PRAWO]** / **[LEWO]**  bez konieczności wchodzenia do pozycji

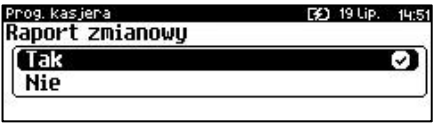

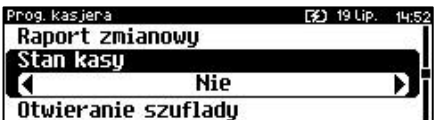

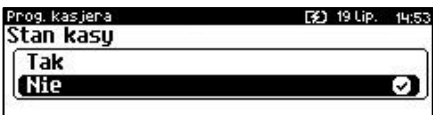

lub po wejściu do pozycji (klawiszem **[RAZEM]**) należy wybrać odpowiednie ustawienie (klawiszami **[GÓRA]** / **[DÓŁ]**) i zatwierdzić **[RAZEM]**.

# **Otwieranie szuflady**.

Należy wybrać pozycję "**Otwieranie szuflady**" klawiszem **[RAZEM]**. Określa uprawnienie kasjera do otwierania szuflady w trakcie sprzedaży z poziomu menu kasjera lub zaprogramowanego klawisza. Klawiszami strzałek **[PRAWO]** / **[LEWO]** bez konieczności wchodzenia do pozycji lub po wejściu do pozycji (klawiszem **[RAZEM]**) należy wybrać odpowiednie ustawienie (klawiszami **[GÓRA]** / **[DÓŁ]**) i zatwierdzić **[RAZEM]**.

# **Obsługa magazynu**.

Należy wybrać pozycję "**Obsługa magazynu**" klawiszem **[RAZEM]**. Określa, czy operator będzie miał dostęp do operacji magazynowych takich jak przyjęcia i wydania towarów oraz opakowań. Klawiszami strzałek **[PRAWO]** / **[LEWO]** bez konieczności wchodzenia do pozycji lub po wejściu do pozycji (klawiszem **[RAZEM]**) należy

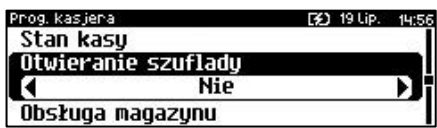

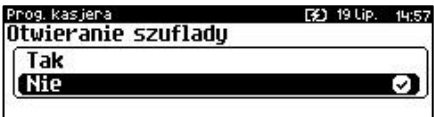

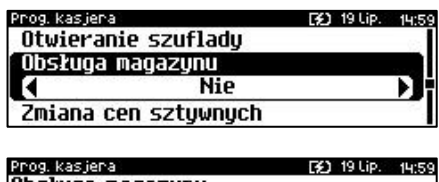

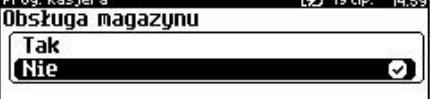

wybrać odpowiednie ustawienie (klawiszami **[GÓRA]** / **[DÓŁ]**) i zatwierdzić **[RAZEM]**.

Prog. kas iena

# **Wykonywana czynność Podgląd wyświetlacza**

### **Zmiana cen sztywnych**.

Należy wybrać pozycję "**Zamiana cen sztywnych**" klawiszem **[RAZEM]**. Określa uprawnienie kasjera do zmiany cen sztywnych podczas sprzedaży. Klawiszami strzałek **[PRAWO]** / **[LEWO]**  bez konieczności wchodzenia do pozycji lub po wejściu do pozycji (klawiszem **[RAZEM]**) należy wybrać odpowiednie ustawienie (klawiszami **[GÓRA]** / **[DÓŁ]**) i zatwierdzić **[RAZEM]**.

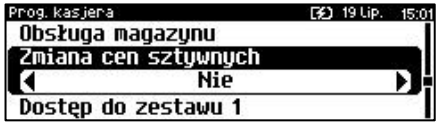

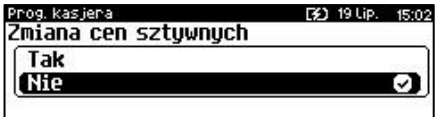

# **Dostęp do zestawu (1 – 5)**.

Należy wybrać pozycję "**Dostęp do zestawu**" klawiszem **[RAZEM]**. Pięć kolejnych pozycji menu pozwalających określić dostęp operatora do poszczególnych zaprogramowanych zestawów raportów. Klawiszami strzałek **[PRAWO]** / **[LEWO]** bez konieczności wchodzenia do pozycji lub po wejściu do pozycji (klawiszem **[RAZEM]**) należy

Zmiana cen sztywnych Dostep do zestawu 1 z Nie Dostęp do zestawu 2

31 19 Lip.

15:44

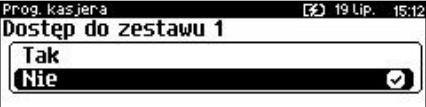

wybrać odpowiednie ustawienie (klawiszami **[GÓRA]** / **[DÓŁ]**) i zatwierdzić **[RAZEM]**.

# **PLU po nazwie**.

Należy wybrać pozycję "**PLU po nazwie**" klawiszem **[RAZEM]**. Określa dostęp operatora w trybie sprzedaży do funkcji wyszukiwania towaru po nazwie. Klawiszami strzałek **[PRAWO]** / **[LEWO]**  bez konieczności wchodzenia do pozycji lub po wejściu do pozycji (klawiszem **[RAZEM]**) należy wybrać odpowiednie ustawienie (klawiszami **[GÓRA]** / **[DÓŁ]**) i zatwierdzić **[RAZEM]**.

# **PLU po nazwie z notatnika**.

Należy wybrać pozycję "**PLU po nazwie z notatnika**" klawiszem **[RAZEM]**. Określa dostęp operatora w trybie sprzedaży do funkcji wyszukiwania towaru w notatniku. Klawiszami strzałek

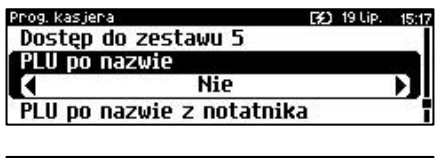

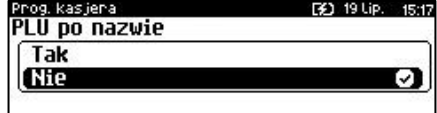

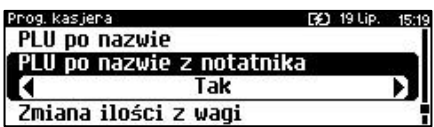

**[PRAWO]** / **[LEWO]** bez konieczności wchodzenia do pozycji lub po wejściu do pozycji (klawiszem **[RAZEM]**) należy wybrać odpowiednie ustawienie (klawiszami **[GÓRA]** / **[DÓŁ]**) i zatwierdzić **[RAZEM]**.

# **Zmiana ilości z wagi**.

Należy wybrać pozycję "**Zmiana ilości z wagi**" klawiszem **[RAZEM]**. Daje możliwość zmiany, za pomocą klawiatury, wartości odczytanej z wagi. Klawiszami strzałek **[PRAWO]** / **[LEWO]**  bez konieczności wchodzenia do pozycji lub po wejściu do pozycji (klawiszem **[RAZEM]**) należy wybrać odpowiednie ustawienie (klawiszami **[GÓRA]** / **[DÓŁ]**) i zatwierdzić **[RAZEM]**.

# **Poziom uprawnień**.

Należy wybrać pozycję "**Poziom uprawnień**" klawiszem **[RAZEM]**. Określa on dostęp do korzystania z klawiszy skrótu:

- 0 brak dostępu do klawiszy skrótu,
- 1 dostęp do klawiszy skrótu F1 F14
- 2 naciśnięcie klawisza **[SHIFT]**, a następnie klawiszy z poziomu 1,

 3 – dwukrotne naciśnięcie klawisza [SHIFT], a następnie klawiszy z poziomu 1. Klawiszami strzałek **[GÓRA]** / **[DÓŁ]** lub za pomocą klawiatury wprowadzić poziom i zatwierdzić **[RAZEM]**.

Prog. kasjera

Zmiana ilości z wagi Poziom uprawnień O Dodaj kasjera

Po podaniu wszystkich parametrów, należy potwierdzić zapisanie kasjera naciskając klawisz **[RAZEM]** na pozycji "Dodaj kasjera". Zaprogramowanie kasjera jest potwierdzane wydrukiem.

**PROGRAMOWANIE FORM PŁATNOŚCI**

Oprócz transakcji płaconych gotówką, kasa umożliwia również sprzedaż przy wykorzystaniu innych form zapłaty. Do wyboru są waluty, płatność elektroniczna oraz następujące typy form płatności: Karta, Czek, Bon, Kredyt, Przelew, Inne.

og, kas ienai F41 19 Lip. 15:20 PLU po nazwie z notatnika 1 Tak ञ **Nie** 

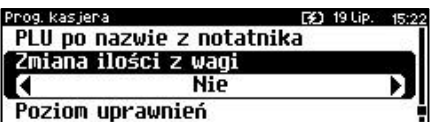

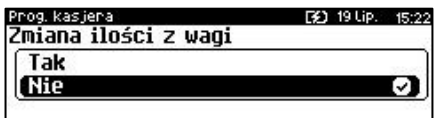

Prog. kasjera [3] 19 Lip. 15:25 Zmiana ilości z wagi Poziom uprawnień

O Dodaj kasjera

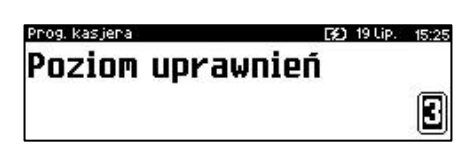

3

**EX1 19 Lip.** 15:30

W kasie można zaprogramować łącznie 35 różnych form płatności i walut. W przypadku waluty podczas programowania oprócz nazwy podawany jest także symbol waluty i kurs przeliczeniowy.

Podczas sprzedaży nie może być użyta waluta, której symbol jest identyczny z oznaczeniem aktualnej waluty ewidencyjnej.

W kasie zaprogramowana jest standardowo płatność gotówką (na pierwszej pozycji). Poniżej przedstawiona jest procedura programowania kolejnych form.

**Programowanie form płatności jest dostępne w menu:** 2 KIEROWNIK → 2 PROGRAMOWANIE BAZ → 5 FORMY PŁATNOŚCI

# **Parametry form płatności:**

**Wykonywana czynność Podgląd wyświetlacza**

Po wybraniu pozycji "5 Formy płatności" zostanie wyświetlona lista rekordów form płatności. Numer formy płatności należy wpisać za pomocą klawiatury lub klawiszami **[GÓRA]** / **[DÓŁ]** i zatwierdzić **[RAZEM]**.

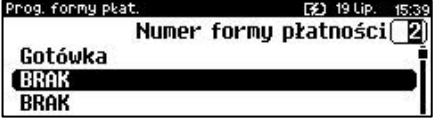

Klawiszem **[ZMIANA ID]** można zmienić sposób wyszukiwania form płatności na według nazwy.

Po wybraniu wolnego rekordu należy określić czy dana forma płatności ma być standardową formą płatności, walutą czy płatnością elektroniczną. Wyboru należy dokonać klawiszami **[GÓRA]** / **[DÓŁ]** lub **[1]** / **[2]** / **[3]** i zatwierdzić **[RAZEM]**

Prog. formy plat. [¥] 19 Lip. 15:41 Określ rodzai **Forma płatności** ₩ Waluta Elektroniczna

# **FORMA PŁATNOŚCI**

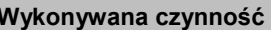

# **Nazwa formy płatności.**

Należy zatwierdzić pierwszą pozycję z listy klawiszem **[RAZEM]**, następnie za pomocą klawiatury wprowadzić nazwę formy płatności. W celu potwierdzenia wprowadzonej nazwy należy nacisnąć klawisz **[RAZEM]**. W celu usunięcia wpisanego znaku należy nacisnąć klawisz **[C]**. Nazwa formy może zawierać maksymalnie 24 znaki.

**Podgląd wyświetlacza** 

Prog. formy plat. [2] 19 Lip. 15:47 Nazwa formy płatności

Typ płatności Płatność gotówkowa

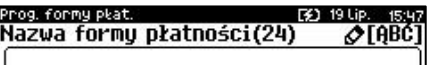

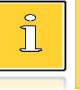

*Nazwa form płatności nie może być pusta i składać się z samych spacji.*

Prog. formy plat.

Nazwa formy płatności Tuo okatności

# **Typ płatności**.

Klawiszami strzałek **[PRAWO]** / **[LEWO]**  bez konieczności wchodzenia do pozycji lub po wejściu do pozycji "Typ **płatności**"(klawiszem **[RAZEM]**) należy wybrać odpowiednie ustawienie (klawiszami **[GÓRA]** / **[DÓŁ]**) i zatwierdzić **[RAZEM]**. Do wyboru są formy płatności:

- Karta,
- Czek,
- Bon,
- Kredyt,
- Przelew,
- Inne.

# **Płatność gotówkowa**.

Należy wybrać pozycję "**Płatność gotówkowa**" klawiszem **[RAZEM]**. Określa, czy płatność ma być traktowana jak gotówka (płatność fizyczna, a nie wirtualna jak np. karta kredytowa). Podlega wówczas takim zasadom jak gotówka (np. wydruk na raporcie kasjerskim).

Prog. formy plat. [3] 19 Lip. 153 Tup płatności Płatność gotówkowa **Nie** Reszta z formy płatności

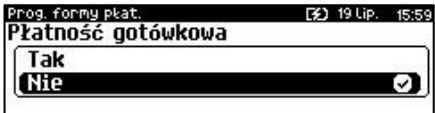

Klawiszami strzałek **[PRAWO]** / **[LEWO]** bez konieczności wchodzenia do pozycji lub po wejściu do pozycji (klawiszem **[RAZEM]**) należy wybrać odpowiednie ustawienie (klawiszami **[GÓRA]** / **[DÓŁ]**) i zatwierdzić **[RAZEM]**.

# **Reszta z formy płatności**.

Należy wybrać pozycję "**Reszta z formy płatności**" klawiszem **[RAZEM]**. Określa, czy z tej formy płatności może być wydawana reszta. Jeżeli opcja zostanie ustawiona na **NIE**, wówczas wpłacanie większej kwoty niż suma do zapłaty będzie powodowało błąd. Ustawienie dotyczy takich form, jak np. bony lub karty płatnicze i kredytowe.

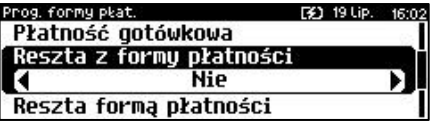

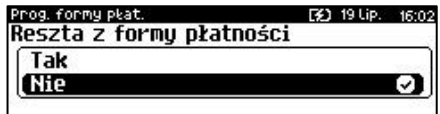

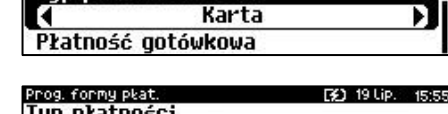

[3] 19 Lip. 15:55

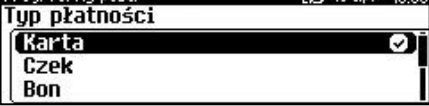

Klawiszami strzałek **[PRAWO]** / **[LEWO]** bez konieczności wchodzenia do pozycji lub po wejściu do pozycji (klawiszem **[RAZEM]**) należy wybrać odpowiednie ustawienie (klawiszami **[GÓRA]** / **[DÓŁ]**) i zatwierdzić **[RAZEM]**.

### **Reszta fortmą płatności**.

Należy wybrać pozycję "**Reszta formą płatności**" klawiszem **[RAZEM]**. Funkcja określa, czy tą formą będzie wydawana reszta. Klawiszami strzałek **[PRAWO]** / **[LEWO]** bez konieczności wchodzenia do pozycji lub po wejściu do pozycji (klawiszem **[RAZEM]**) należy wybrać odpowiednie ustawienie (klawiszami **[GÓRA]** / **[DÓŁ]**) i zatwierdzić **[RAZEM]**.

# **Zapłata częściowa**.

Należy wybrać pozycję "**Zapłata częściowa**" klawiszem **[RAZEM]**. Funkcja określa, czy tą formą będzie można dokonywać płatności częściowych (w połączeniu z innymi formami płatności). Klawiszami strzałek **[PRAWO]** / **[LEWO]** bez konieczności wchodzenia do pozycji lub po wejściu do pozycji (klawiszem **[RAZEM]**) należy wybrać odpowiednie ustawienie (klawiszami **[GÓRA]** / **[DÓŁ]**) i zatwierdzić **[RAZEM]**.

Po podaniu wszystkich parametrów, należy potwierdzić zapisanie formy płatności naciskając klawisz **[RAZEM]** na pozycji "**Dodaj formę płatności**". Zaprogramowanie formy płatności jest potwierdzane wydrukiem.

# **WALUTA**

### **Wykonywana czynność Podgląd wyświetlacza**

### **Nazwa waluty.**

Należy zatwierdzić pierwszą pozycję z listy klawiszem **[RAZEM]**, następnie za pomocą klawiatury wprowadzić nazwę waluty. W celu potwierdzenia wprowadzonej nazwy należy nacisnąć klawisz **[RAZEM]**. W celu usunięcia

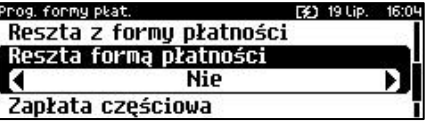

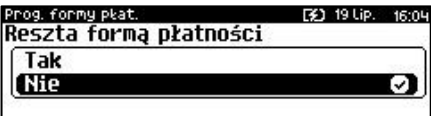

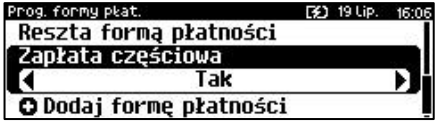

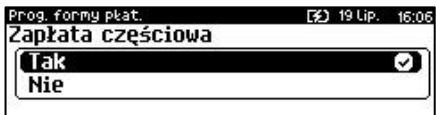

Prog. formy plat. [¥] 19 Lip. 16:07 Reszta forma płatności Zapłata częściowa

O Dodaj forme płatności

Prog. formy plat. Nazwa walutu

Sumbol walutu Kurs walutu

[3] 19 Lip. 16:2

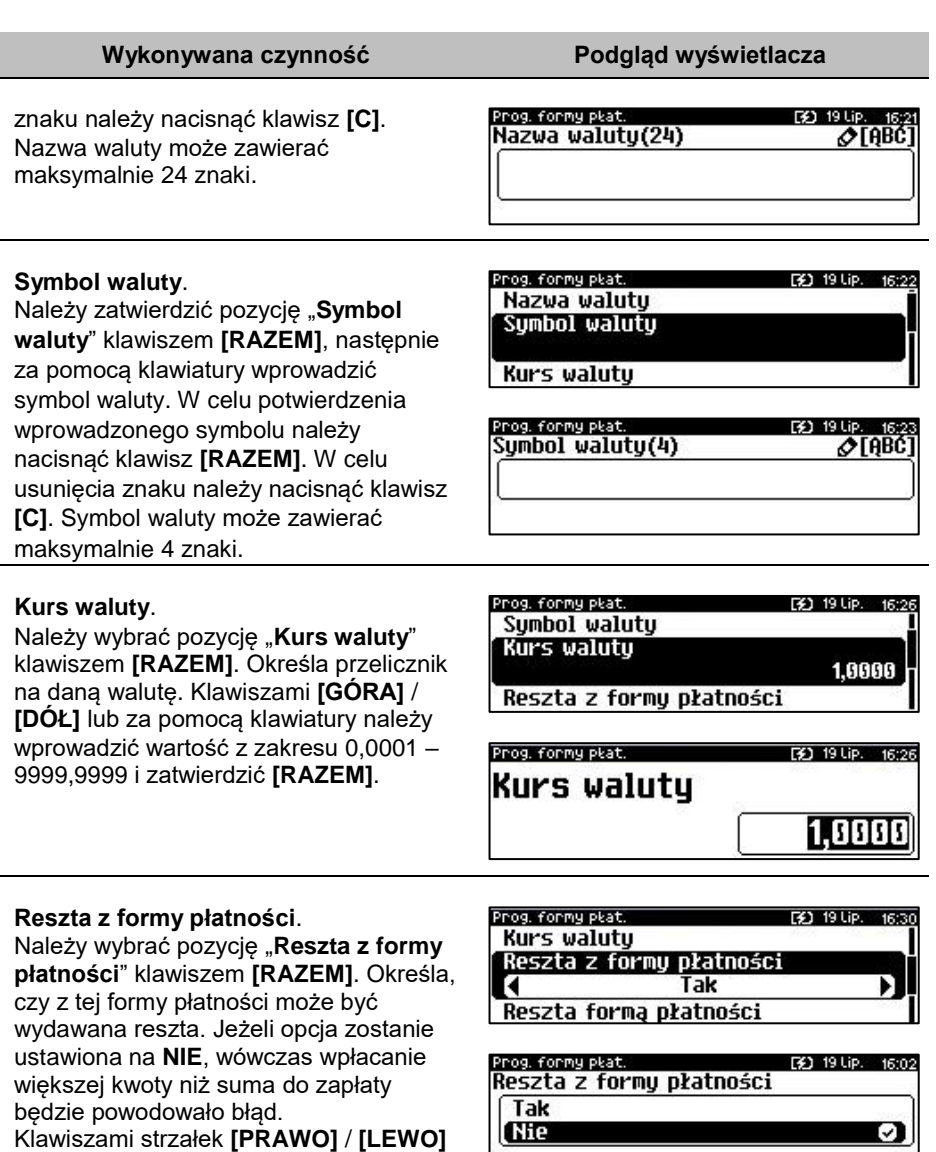

bez konieczności wchodzenia do pozycji lub po wejściu do pozycji (klawiszem **[RAZEM]**) należy wybrać odpowiednie ustawienie (klawiszami **[GÓRA]** / **[DÓŁ]**) i zatwierdzić **[RAZEM]**.

### **Reszta fortmą płatności**.

Należy wybrać pozycję "**Reszta formą płatności**" klawiszem **[RAZEM]**. Funkcja określa, czy tą formą płatności będzie wydawana reszta. Klawiszami strzałek **[PRAWO]** / **[LEWO]** bez konieczności wchodzenia do pozycji lub po wejściu do pozycji (klawiszem **[RAZEM]**) należy wybrać odpowiednie ustawienie (klawiszami **[GÓRA]** / **[DÓŁ]**) i zatwierdzić **[RAZEM]**.

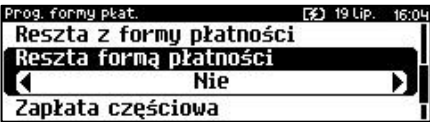

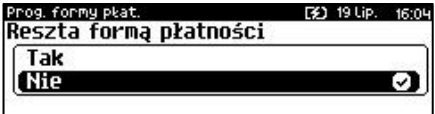

Tak

[\$) 19 Lip. 16:06

F31 19 Lip.

ञ

### **Zapłata częściowa**.

Należy wybrać pozycję "**Zapłata częściowa**" klawiszem **[RAZEM]**. Funkcja określa, czy tą formą będzie można dokonywać płatności częściowych (w połączeniu z innymi formami płatności). Klawiszami strzałek **[PRAWO]** / **[LEWO]** bez konieczności wchodzenia do pozycji lub po wejściu do pozycji (klawiszem **[RAZEM]**) należy wybrać odpowiednie ustawienie (klawiszami **[GÓRA]** / **[DÓŁ]**) i zatwierdzić **[RAZEM]**.

Po podaniu wszystkich parametrów, należy potwierdzić zapisanie waluty naciskając klawisz **[RAZEM]** na pozycji "**Dodaj walutę**". Zaprogramowanie waluty jest potwierdzane wydrukiem.

Prog. formy plat. [3] 19 Lip. 16:31 Reszta formą płatności Zapłata częściowa

O Dodaj walutę

Prog. formy plat.

Prog. formy plat.

**Tak** 

**Nie** 

Zapłata cześciowa

Reszta formą płatności Zapłata częściowa

O Dodaj forme płatności

# **ELEKTRONICZNA FORMA PŁATNOŚCI**

### **Wykonywana czynność Podgląd wyświetlacza**

### **Nazwa formy płatności.**

Należy zatwierdzić pierwszą pozycję z listy klawiszem **[RAZEM]**, następnie za pomocą klawiatury wprowadzić nazwę elektronicznej formy płatności. W celu potwierdzenia wprowadzonej nazwy należy nacisnąć klawisz **[RAZEM]**. W celu usunięcia wpisanego znaku należy nacisnąć klawisz **[C]**. Nazwa formy płatności może zawierać maksymalnie 24 znaki.

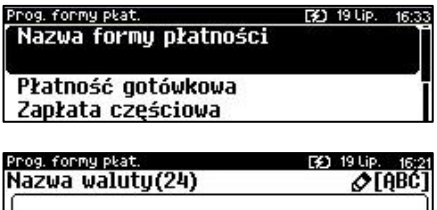

# **Płatność gotówkowa**.

Należy wybrać pozycję "**Płatność gotówkowa**" klawiszem **[RAZEM]**. Określa, czy płatność ma być traktowana jak gotówka (płatność fizyczna, a nie wirtualna jak np. karta kredytowa). Podlega wówczas takim zasadom jak gotówka (np. wydruk na raporcie kasjerskim). Klawiszami strzałek **[PRAWO]** / **[LEWO]** bez konieczności wchodzenia do pozycji lub po wejściu do

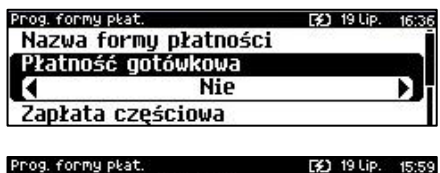

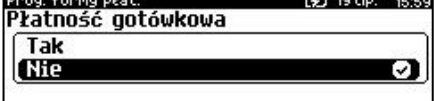

pozycji (klawiszem **[RAZEM]**) należy wybrać odpowiednie ustawienie (klawiszami **[GÓRA]** / **[DÓŁ]**) i zatwierdzić **[RAZEM]**.

# **Zapłata częściowa**.

Należy wybrać pozycję "**Zapłata częściowa**" klawiszem **[RAZEM]**. Funkcja określa, czy tą formą będzie można dokonywać płatności częściowych (w połączeniu z innymi formami płatności). Klawiszami strzałek **[PRAWO]** / **[LEWO]** bez konieczności wchodzenia do pozycji lub po wejściu do pozycji (klawiszem **[RAZEM]**) należy wybrać

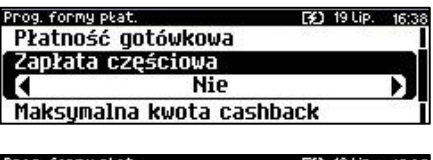

roq, formu plat, 74) 19 LiP. Zapłata cześciowa f Tak ø **Nie** 

odpowiednie ustawienie (klawiszami **[GÓRA]** / **[DÓŁ]**) i zatwierdzić **[RAZEM]**.

# **Maksymalna kwota cashback**.

Należy wybrać pozycję "**Maksymalna kwota cashback**" klawiszem **[RAZEM]**. Klawiszami **[GÓRA]** / **[DÓŁ]** lub za pomocą klawiatury należy wprowadzić wartość z zakresu 0,01 – 9999,99 i zatwierdzić **[RAZEM]**.

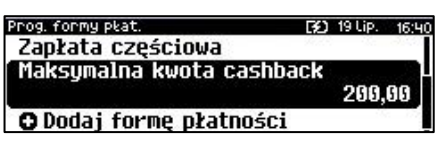

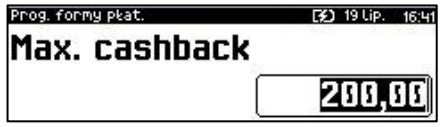

[3] 19 Lip. 16:41

Po podaniu wszystkich parametrów, należy potwierdzić zapisanie formy płatności naciskając klawisz **[RAZEM]** na pozycji "**Dodaj formę płatności**". Zaprogramowanie formy płatności jest potwierdzane wydrukiem.

Prog. formy plat. Zapłata częściowa

Maksymalna kwota cashback

O Dodaj formę płatności

# **PROGRAMOWANIE RABATÓW/NARZUTÓW**

Operator ma możliwość udzielania w trakcie sprzedaży rabatów i narzutów. Do dyspozycji są: "Rabaty/narzuty z ręki" oraz "Rabaty/narzuty z bazy".

Różnica między nimi polega na tym, że wysokość rabatu/narzutu z ręki jest niemal dowolna (nie może przekroczyć 99,99% wartości sprzedaży lub ustalonego limitu dla rabatu z ręki) i wprowadza się ją na bieżąco podczas sprzedaży, natomiast wysokość rabatu/narzutu z bazy jest zaprogramowana w kasie. Operator, który nie posiada uprawnień do wystawiania rabatów/narzutów "z ręki", może udzielać wyłącznie zaprogramowanych rabatów/narzutów. W kasie przewidziana jest możliwość zaprogramowania w bazie łącznie 35 rabatów lub narzutów.

Kasa umożliwia zaprogramowanie rabatów, narzutów, rabatów progresywnych i promocji.

**Programowanie rabatów narzutów jest dostępne w menu:**  $2$  KIEROWNIK  $\rightarrow$  2 PROGRAMOWANIE BAZ  $\rightarrow$  6 RABATY/NARZUTY

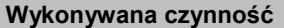

**Podglad wyświetlacza** 

Po wybraniu pozycji "6 Rabaty/narzuty" zostanie wyświetlona lista rekordów rabatów/narzutów. Numer rabatu/narzutu należy wpisać za pomocą klawiatury lub klawiszami **[GÓRA]** / **[DÓŁ]** i zatwierdzić **[RAZEM]**.

Prog. nab./narz. [3] 19 Lip. 16:51 Rabat/narzut门 **STAVY KI JENT RRAK BRAK** 

Klawiszem **[ZMIANA ID]** można zmienić sposób wyszukiwania rabatu/narzutu na według nazwy.

Po wybraniu wolnego rekordu należy określić czy rabat/narzut ma być standardowy, progresywny czy ma być to promocja. Wyboru należy dokonać klawiszami **[GÓRA]** / **[DÓŁ]** lub **[1]** / **[2]** / **[3]** i zatwierdzić **[RAZEM]**

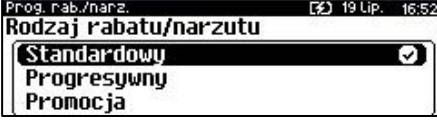

# **STANDARDOWY**

**Wykonywana czynność Podgląd wyświetlacza**

# **Nazwa rabatu/narzutu.**

Należy zatwierdzić pierwszą pozycję z listy klawiszem **[RAZEM]**, następnie za pomocą klawiatury wprowadzić nazwę. W celu potwierdzenia wprowadzonej nazwy

Pring, nah /nanz Nazwa rabatu/narzutu

Tun

Łaczenie rabatów

[9] 19 Lip.

należy nacisnąć klawisz **[RAZEM]**. W celu usunięcia wpisanego znaku należy nacisnąć klawisz **[C]**. Nazwa może zawierać maksymalnie 24 znaki.

# **Typ rabatu/narzutu**.

Należy wybrać pozycję "**Typ**" klawiszem **[RAZEM]**. Następnie klawiszami strzałek **[PRAWO]** / **[LEWO]** bez konieczności wchodzenia do pozycji lub po wejściu do pozycji (klawiszem **[RAZEM]**) należy wybrać odpowiednie ustawienie "**Rabat procentowy**", "**Rabat kwotowy**", "**Narzut**  procentowy", "Narzut kwotowy" (klawiszami **[GÓRA]** / **[DÓŁ]**) i zatwierdzić **[RAZEM]**.

# **Łączenie rabatów.**

Należy wybrać pozycję "**Łączenie rabatów**" klawiszem **[RAZEM]**. Określa, czy funkcja będzie mogła być łączona podczas sprzedaży z innymi operacjami typu rabat procentowy, rabat kwotowy. Klawiszami strzałek **[PRAWO]** / **[LEWO]**  bez konieczności wchodzenia do pozycji lub po wejściu do pozycji (klawiszem **[RAZEM]**) należy wybrać odpowiednie ustawienie (klawiszami **[GÓRA]** / **[DÓŁ]**) i zatwierdzić **[RAZEM]**.

# **Łączenie narzutów.**

Należy wybrać pozycję "**Łączenie narzutów**" klawiszem **[RAZEM]**. Określa, czy funkcja będzie mogła być łączona podczas sprzedaży z innymi operacjami typu narzut procentowy, narzut wartościowy. Klawiszami strzałek **[PRAWO]** / **[LEWO]** bez konieczności

wchodzenia do pozycji lub po wejściu do pozycji (klawiszem **[RAZEM]**) należy

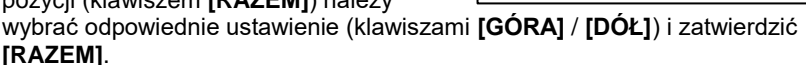

Prog. rab./harz. [2] 19 Lip. 16: Nazwa rabatu/narzutu(24)  $\sqrt{100}$ 

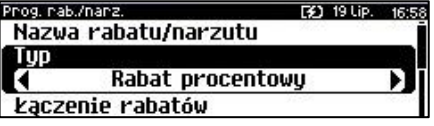

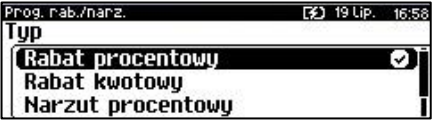

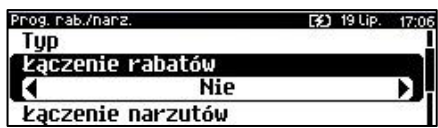

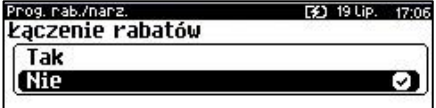

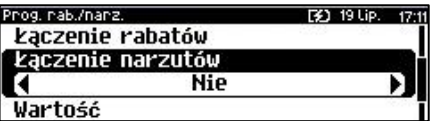

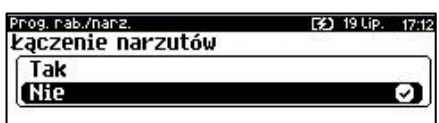

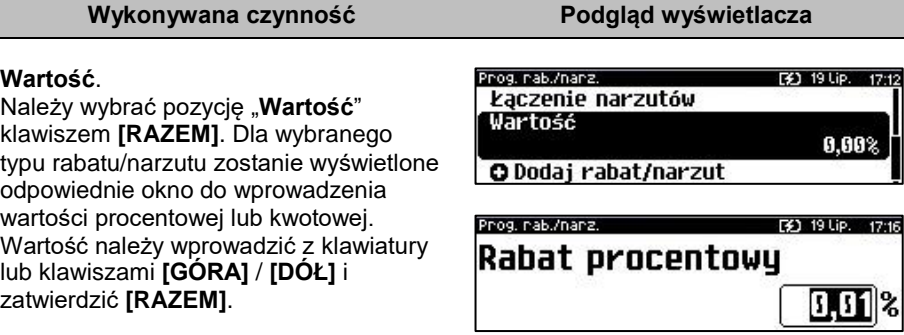

Po podaniu wszystkich parametrów, należy potwierdzić zapisanie rabatu/narzutu naciskając klawisz **[RAZEM]** na pozycji "**Dodaj rabat/narzut**".

[2] 19 Lip. 17:19 Priog. nab./hanz. kaczenie narzutów Wartość O Dodaj rabat/narzut

Zaprogramowanie rabatu/narzutu jest potwierdzane wydrukiem.

# **PROGRESYWNY**

# **Wykonywana czynność Podgląd wyświetlacza**

# **Nazwa rabatu/narzutu.**

Należy zatwierdzić pierwszą pozycję z listy klawiszem **[RAZEM]**, następnie za pomocą klawiatury wprowadzić nazwę. W celu potwierdzenia wprowadzonej nazwy należy nacisnąć klawisz **[RAZEM]**. W celu usunięcia wpisanego znaku należy nacisnąć klawisz **[C]**. Nazwa może zawierać maksymalnie 24 znaki.

# **Typ rabatu/narzutu**.

Należy wybrać pozycję "Typ" klawiszem **[RAZEM]**. Następnie klawiszami strzałek **[PRAWO]** / **[LEWO]** bez konieczności wchodzenia do pozycji lub po wejściu do pozycji (klawiszem **[RAZEM]**) należy wybrać odpowiednie ustawienie "**Rabat procentowy**", "**Rabat kwotowy**", "**Narzut**  procentowy", "Narzut kwotowy" (klawiszami **[GÓRA]** / **[DÓŁ]**) i zatwierdzić **[RAZEM]**.

### Prog. nab./nanz. F41 19 Lip. 16:53 Nazwa rabatu/narzutu Tup Rabat procentowy **Eaczenie rabatów**

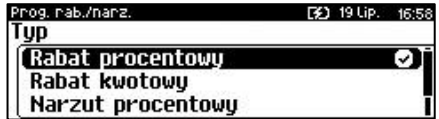

F31 19 Lip.

16:51

Prog. rab./narz. Nazwa rabatu/narzutu

Tup Łaczenie rabatów

Prog. rab./narz. F\$1 19 Lip. 161 Nazwa rabatu/narzutu(24) ⊘TABĆ1

### **Łączenie rabatów.**

Należy wybrać pozycję "**Łączenie rabatów**" klawiszem **[RAZEM]**. Określa, czy funkcja będzie mogła być łączona podczas sprzedaży z innymi operacjami typu rabat procentowy, rabat wartościowy. Klawiszami strzałek **[PRAWO]** / **[LEWO]** bez konieczności wchodzenia do pozycji lub po wejściu do pozycji (klawiszem **[RAZEM]**) należy

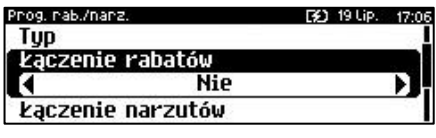

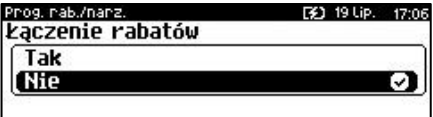

wybrać odpowiednie ustawienie (klawiszami **[GÓRA]** / **[DÓŁ]**) i zatwierdzić **[RAZEM]**.

# **Łączenie narzutów.**

Należy wybrać pozycję "**Łączenie narzutów**" klawiszem **[RAZEM]**. Określa, czy funkcja będzie mogła być łączona podczas sprzedaży z innymi operacjami typu narzut procentowy, narzut wartościowy. Klawiszami strzałek **[PRAWO]** / **[LEWO]** bez konieczności wchodzenia do pozycji lub po wejściu do pozycji (klawiszem **[RAZEM]**) należy

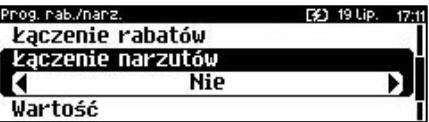

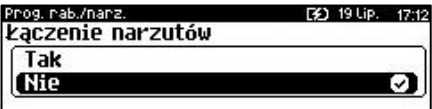

wybrać odpowiednie ustawienie (klawiszami **[GÓRA]** / **[DÓŁ]**) i zatwierdzić **[RAZEM]**.

# **Zakres rabatów**.

Klawiszami strzałek **[PRAWO]** / **[LEWO]**  bez konieczności wchodzenia do pozycji lub po wejściu do pozycji (klawiszem **[RAZEM]**) należy wybrać odpowiednie ustawienie (klawiszami **[GÓRA]** / **[DÓŁ]**) i zatwierdzić **[RAZEM]**.

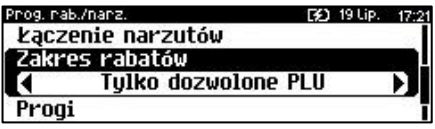

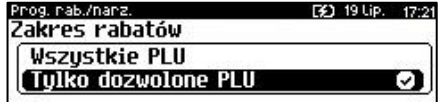

# **Progi.**

Należy wybrać pozycję "**Progi**" klawiszem **[RAZEM]**. W celu dodania progu należy zatwierdzić pozycję "**Nowy próg**" klawiszem **[RAZEM]**. Następnie należy wprowadzić

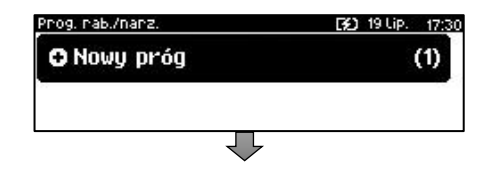

wartość progu za pomocą klawiatury lub klawiszami **[GÓRA]** / **[DÓŁ]** i zatwierdzić **[RAZEM]**. Po zatwierdzeniu wartości progu, w ten sam sposób należy podać i zatwierdzić wartość rabatu/narzutu jaki będzie udzielany. Po zatwierdzeniu próg zostanie dodany. Programowanie kolejnych progów odbywa się identycznie ale należy pamiętać że wartości progów nie mogą być niższe od poprzedniego. W celu wyjścia z programowania progów należy użyć klawisza **[C]**.

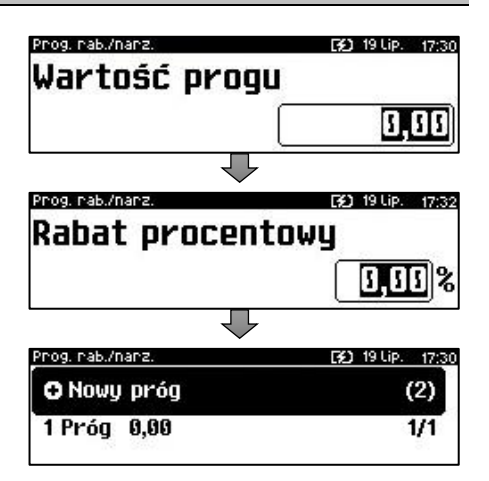

Po podaniu wszystkich parametrów, należy potwierdzić zapisanie rabatu/narzutu naciskając klawisz **[RAZEM]** na pozycji "**Dodaj rabat/narzut**". Zaprogramowanie rabatu/narzutu jest potwierdzane wydrukiem.

Prog. nab./nanz. 301-19 Lip. 17:36 Zakres rabatów Progi O Dodaj rabat/narzut

# **PROMOCJA**

Promocja jest traktowana jak typ rabatu. Może być udzielana wyłącznie do pozycji paragonu. Można ją zatem przypisać jako rabat automatyczny do PLU. Nie może być jednak automatyczną operacją czasową. Przykładem promocji jest: "**Zakup 3 sztuk w cenie 2 sztuk**".

# **Wykonywana czynność Podgląd wyświetlacza**

# **Nazwa rabatu/narzutu.**

Należy zatwierdzić pierwszą pozycję z listy klawiszem **[RAZEM]**, następnie za pomocą klawiatury wprowadzić nazwę. W celu potwierdzenia wprowadzonej nazwy należy nacisnąć klawisz **[RAZEM]**. W celu usunięcia wpisanego znaku należy nacisnąć klawisz **[C]**. Nazwa może zawierać maksymalnie 24 znaki.

Priog. nab./hanz. [32] 19 Lip. 08:54 Nazwa rabatu/narzutu

M (wymagany zakup) N (za tule płaci)

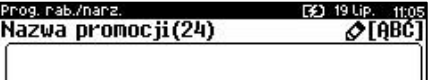

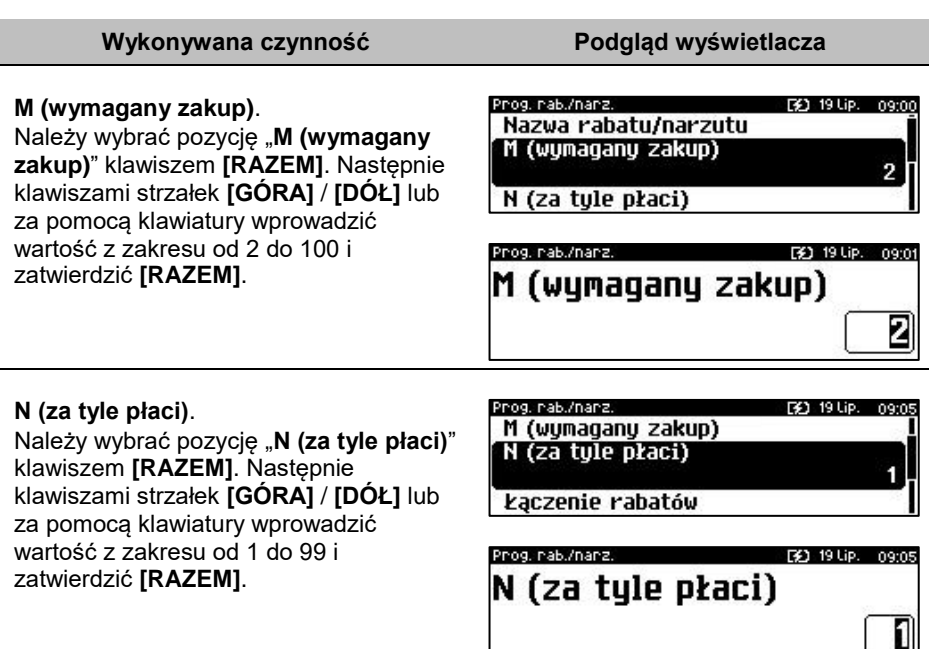

### **Łączenie rabatów.**

Należy wybrać pozycję "**Łączenie rabatów**" klawiszem **[RAZEM]**. Określa, czy funkcja będzie mogła być łączona podczas sprzedaży z innymi operacjami typu rabat procentowy, rabat wartościowy. Klawiszami strzałek **[PRAWO]** / **[LEWO]** bez konieczności wchodzenia do pozycji lub po wejściu do pozycji (klawiszem **[RAZEM]**) należy

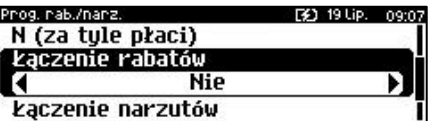

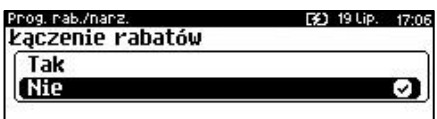

wybrać odpowiednie ustawienie (klawiszami **[GÓRA]** / **[DÓŁ]**) i zatwierdzić **[RAZEM]**.

# **Łączenie narzutów.**

Należy wybrać pozycję "**Łączenie narzutów**" klawiszem **[RAZEM]**. Określa, czy funkcja będzie mogła być łączona podczas sprzedaży z innymi operacjami typu narzut procentowy, narzut wartościowy. Klawiszami strzałek **[PRAWO]** / **[LEWO]** bez konieczności wchodzenia do pozycji lub po wejściu do pozycji (klawiszem **[RAZEM]**) należy

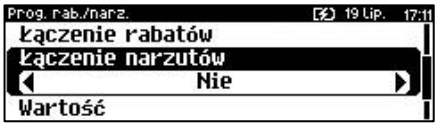

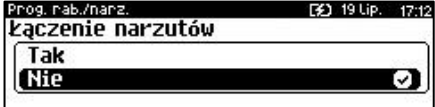

wybrać odpowiednie ustawienie (klawiszami **[GÓRA]** / **[DÓŁ]**) i zatwierdzić **[RAZEM]**.

Po podaniu wszystkich parametrów, należy potwierdzić zapisanie rabatu/narzutu naciskając klawisz **[RAZEM]** na pozycji "**Dodaj rabat/narzut**". Zaprogramowanie rabatu/narzutu jest potwierdzane wydrukiem.

Prog. rab./narz. **(K)** 19 Lip. 09:08 kaczenie rabatów

Łączenie narzutów

O Dodaj rabat/narzut

*Następnie rabat promocja można przypisać konkretnemu PLU (patrz ["Programowanie bazy PLU"](#page-95-0)).*

# **PROGRAMOWANIE JEDNOSTKI MIARY**

Kasa umożliwia zaprogramowanie jednostek miary, które następnie można przyporządkować poszczególnym towarom.

**Programowanie jednostek miar jest dostępne w menu:** 2 KIEROWNIK  $\rightarrow$  2 PROGRAMOWANIE BAZ  $\rightarrow$  7 JEDNOSTKI MIARY

# **Wykonywana czynność Podgląd wyświetlacza**

Po wybraniu pozycji "7 **Jednostki miary**" zostanie wyświetlona lista zaprogramowanych rekordów jednostek miar. Numer jednostki miary należy wpisać za pomocą klawiatury lub wybrać

Prog. jedn. miary [32] 19 Lip. 09:13 Numer jednostki miary $\boxed{E}$ **GRAMY BRAK BRAK** 

klawiszami **[GÓRA]** / **[DÓŁ]** i zatwierdzić **[RAZEM]**. Kasa podpowiada pierwszy niezaprogramowany numer. Klawiszem **[ZMIANA ID]** można zmienić sposób wyszukiwania jednostki miary na według nazwy.

# **Nazwa jednostki miary**.

Należy zatwierdzić pierwszą pozycję z listy klawiszem **[RAZEM]**, następnie za pomocą klawiatury wprowadzić nazwę. W celu potwierdzenia wprowadzonej nazwy należy nacisnąć klawisz **[RAZEM]**. W celu usunięcia wpisanego znaku należy nacisnąć klawisz **[C]**. Nazwa może zawierać maksymalnie 24 znaki.

Prog. jedn. miany Nazwa im

Nazwa skrócona jm O Dodaj jednostke miaru

Prog. jedn. miary 19 Lip. no-Nazwa im(24) ⊘TABĆ1

[32] 19 Lip. 09:25

**Nazwa skrócona jednostki miary**. Należy zatwierdzić pozycję "**Nazwa skrócona jm**" klawiszem **[RAZEM]**, następnie za pomocą klawiatury wprowadzić nazwę skróconą. W celu potwierdzenia wprowadzonej nazwy należy nacisnąć klawisz **[RAZEM]**. W celu usunięcia wpisanego znaku należy nacisnąć klawisz **[C]**. Nazwa skrócona może zawierać maksymalnie 4 znaki.

Po podaniu wszystkich parametrów, należy potwierdzić zapisanie jednostki miary naciskając klawisz **[RAZEM]** na pozycji "**Dodaj jednostkę miary**". Zaprogramowanie jednostki miary jest potwierdzane wydrukiem.

F\$1.19 Lip: 09:27

Prog. jedn. miary

Nazwa im Nazwa skrócona jm

O Dodaj jednostkę miary

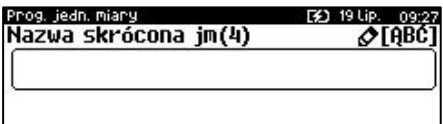

Prog. jedn. miary [¥] 19 Lip. 09:27 Nazwa im Nazwa skrócona im O Dodaj jednostkę miarų

# <span id="page-133-0"></span>**PROGRAMOWANIE KLAWISZY SKRÓTU**

Kasa Posnet Revo Online umożliwia zaprogramowanie do 42 klawiszy skrótu. Opcja ta pozwala na przyporządkowanie do nich operacji sprzedaży towarów, udzielania rabatów, form płatności i wielu innych funkcji.

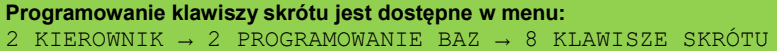

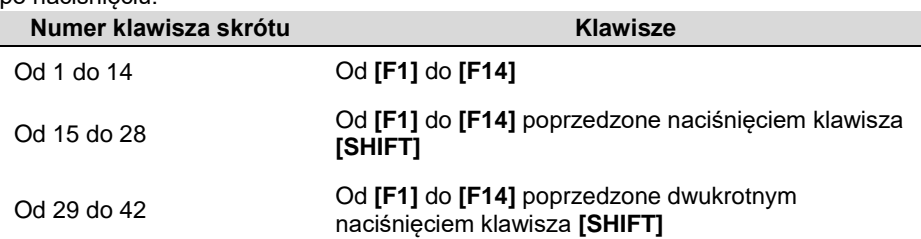

W trybie sprzedaży dostęp do zaprogramowanych numerów klawiszy skrótu następuje po naciśnięciu:

### **Procedura programowania klawiszy skrótu:**

# **Wykonywana czynność Podgląd wyświetlacza**

Klawiszami strzałek **[GÓRA]** / **[DÓŁ]** (lub wpisując numer z klawiatury) należy wybrać z listy klawisz skrótu do zaprogramowania i zatwierdzić wybór klawiszem **[RAZEM]**.

Koleinym krokiem jest ustalenie operacji, do jakiej skrót ma być zaprogramowany pod danym klawiszem. Dostępne opcje:

- Szybka sprzedaż.
- Rabat / narzut,
- Forma płatności,
- Przelicznik walut.
- Opakowanie,
- Połączenie wychodzące,
- Raport,
- Zestaw raportów,
- Skrót do funkcii
	- o Szuflada,
	- o Karta rabatowa,
	- o Weryfikacja karty,
	- o Waga,
	- o Anulowanie paragonu,
	- o Wydanie opakowania,
	- o Przyjęcie opakowania,
	- o Sprawdzenie ceny,
	- o Rabat 'z ręki',
	- o Rabat z bazy,
	- o Wpłata,
	- o Wypłata,
	- o Sprawdzenie stanu,
	- o Storno ostatniego towaru,
	- o Szybkie wylogowanie,
	- o Wybór opisu towaru,
	- o Inwentaryzacja/Zamówienie,
	- o Pamięć USB,
	- o NIP nabywcy,
	- o Połączenia wychodzące,
	- o Wysuw papieru,
	- o Rozliczanie zaliczek.

### • Nieaktywny.

### Prog. klaw.skrótu

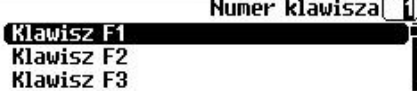

[3] 19 Lip. 09:39

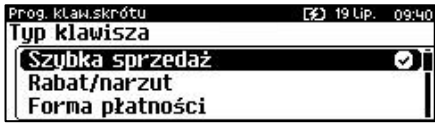

Następnie, w zależności od wybranej opcji, należy postępować zgodnie z wyświetlanymi polami. Klawiszami strzałek **[GÓRA]** / **[DÓŁ]** (lub wpisując z klawiatury) należy ustawić odpowiednie wartości i zatwierdzić klawiszem **[RAZEM]**. Np. w przypadku opcji "**Rabat/narzut**" należy wybrać spośród zaprogramowanych rabatów i narzutów ten, do którego skrót ma być zaprogramowany pod tym klawiszem.

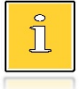

*Przy programowaniu skrótu do szybkiej sprzedaży ("Szybka sprzedaż") format ilości (całkowita lub ułamkowa) musi być zgodny z parametrem podanym w zaprogramowanym towarze. Opis programowania towarów znajduje się w rozdziale ["Programowanie PLU"](#page-95-0). Możliwe jest także ustawienie opcji zakończenia paragonu po wykonaniu sprzedaży wybranego towaru. W tym celu należy w pozycji "Tryb zamknięcia" ustawić wartość "Paragon" - wtedy po sprzedaży klawiszem skrótu nastąpi zamknięcie paragonu.*

# **PROGRAMOWANIE GRUPY TOWAROWEJ**

Kasa umożliwia zaprogramowanie grup towarowych, do których można następnie przyporządkować towary. Każdy towar musi być przypisany do jakiejś grupy towarowej.

Z tego względu w kasie jest domyślnie zaprogramowana grupa PODSTAWOWA, której nie można skasować, ale można zmieniać jej dane.

Jeżeli inna grupa zostanie skasowana, towary, które były do niej przypisane, zostają automatycznie przypisane do grupy PODSTAWOWEJ.

**Programowanie grup towarowych jest dostępne w menu:** 2 KIEROWNIK → 2 PROGRAMOWANIE BAZ → 9 GRUPY TOWAROWE

# **Programowanie grupy towarowej:**

**Wykonywana czynność Podgląd wyświetlacza**

Po wybraniu pozycji "**9 Grupy towarowe**" zostanie wyświetlona lista zaprogramowanych rekordów grup towarowych. Numer grupy należy wpisać za pomocą klawiatury lub klawiszami

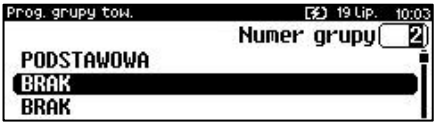

**[GÓRA]** / **[DÓŁ]** i zatwierdzić **[RAZEM]**. Kasa podpowiada pierwszy niezaprogramowany numer. Klawiszem **[ZMIANA ID]** można zmienić sposób wyszukiwania grup towarowych na według nazwy.

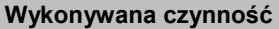

### **Nazwa grupy**.

Należy zatwierdzić pierwszą pozycję z listy klawiszem **[RAZEM]**, następnie za pomocą klawiatury wprowadzić nazwę. W celu potwierdzenia wprowadzonej nazwy należy nacisnąć klawisz **[RAZEM]**. W celu usunięcia wpisanego znaku należy nacisnąć klawisz **[C]**. Nazwa może zawierać maksymalnie 24 znaki.

# **Podgląd wyświetlacza**

[2] 19 Lip. 10:00

rog, grupy tow Nazwa grupu

Rabat/narzut do grupu Maksumalna cena

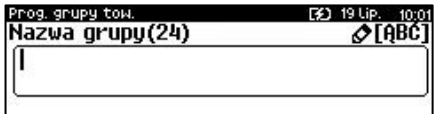

**Rabat/narzut przypisany do grupy.** Należy wybrać pozycję "**Rabat/narzut do grupy**" klawiszem **[RAZEM]**.

Klawiszami strzałek **[GÓRA]**, **[DÓŁ]** (lub wpisując numer z klawiatury) należy wybrać odpowiedni rabat/narzut z zapisanych w pamięci kasy i zatwierdzić **[RAZEM]**. Dla grupy, do której nie będzie przypisany rabat/narzut należy ustawić "-**- - BRAK - - -**".

### [3] 19 Lip. 10:01 Prog. grupy tow Nazwa grupy Rabat/narzut do grupy **BRAK** Maksumalna cena

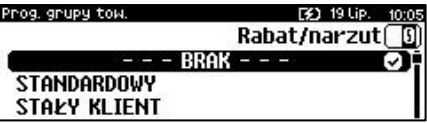

# **Maksymalna cena.**

Należy wybrać pozycję "**Maksymalna cena**" klawiszem **[RAZEM]**. Funkcja pozwala określić maksymalną cenę sprzedaży dla towarów w grupie. Wartość 0,00 oznacza brak limitu. Po wprowadzeniu kwoty, należy zatwierdzić ją klawiszem **[RAZEM]**.

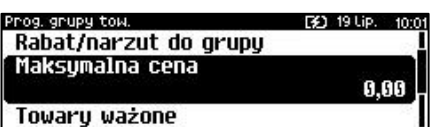

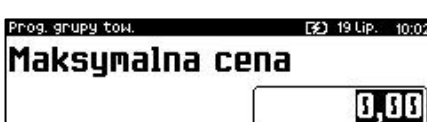

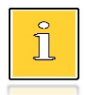

*Towar może być sprzedany w cenie z bazy PLU, jeśli jest wyższa od maksymalnej ceny w grupie, pod warunkiem, że sprzedaż nastąpi automatycznie, bez podawania ceny podczas sprzedaży.*

# **Towary ważone**.

Określa, czy po wybraniu przez operatora towaru przypisanego do danej grupy kasa automatycznie odczyta ilość z wagi. Klawiszami strzałek **[PRAWO]** / **[LEWO]**  bez konieczności wchodzenia do pozycji lub po wejściu do pozycji (klawiszem

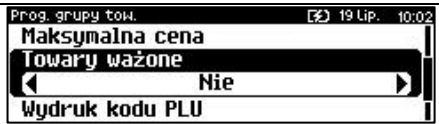

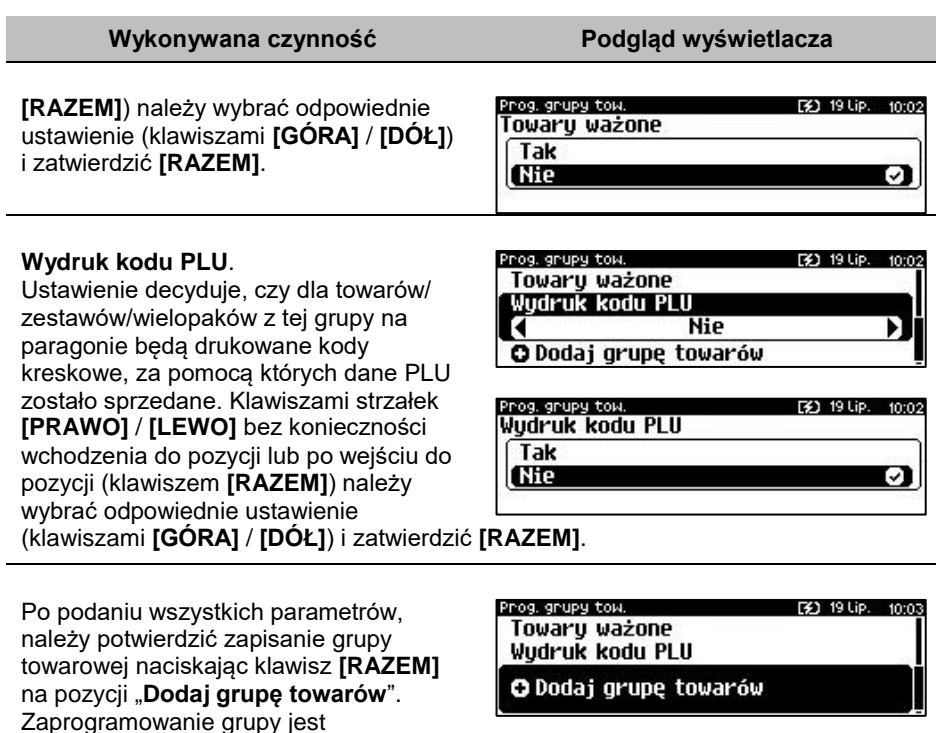

# **PROGRAMOWANIE RABATÓW CZASOWYCH**

potwierdzane wydrukiem.

Kasa umożliwia zdefiniowanie 8 rabatów czasowych spośród uprzednio zaprogramowanych w bazie rabatów / narzutów z wyjątkiem promocji.

**Programowanie rabatów czasowych jest dostępne w menu:** 2 KIEROWNIK  $\rightarrow$  2 PROGRAMOWANIE BAZ  $\rightarrow$  10 RABATY CZASOWE

**Wykonywana czynność Podgląd wyświetlacza**

Po wybraniu pozycji "10 Rabaty **czasowe**" zostanie wyświetlona lista rekordów rabatów czasowych. Numer rabatu czasowego należy wybrać klawiszami **[GÓRA]** / **[DÓŁ]** i zatwierdzić **[RAZEM]**.

[3] 19 Lip.

10:45

Prog. nabatu czas. Rabat/narzut czasowy 1

Rabat/narzut czasowu 2 Rabat/narzut czasowy 3

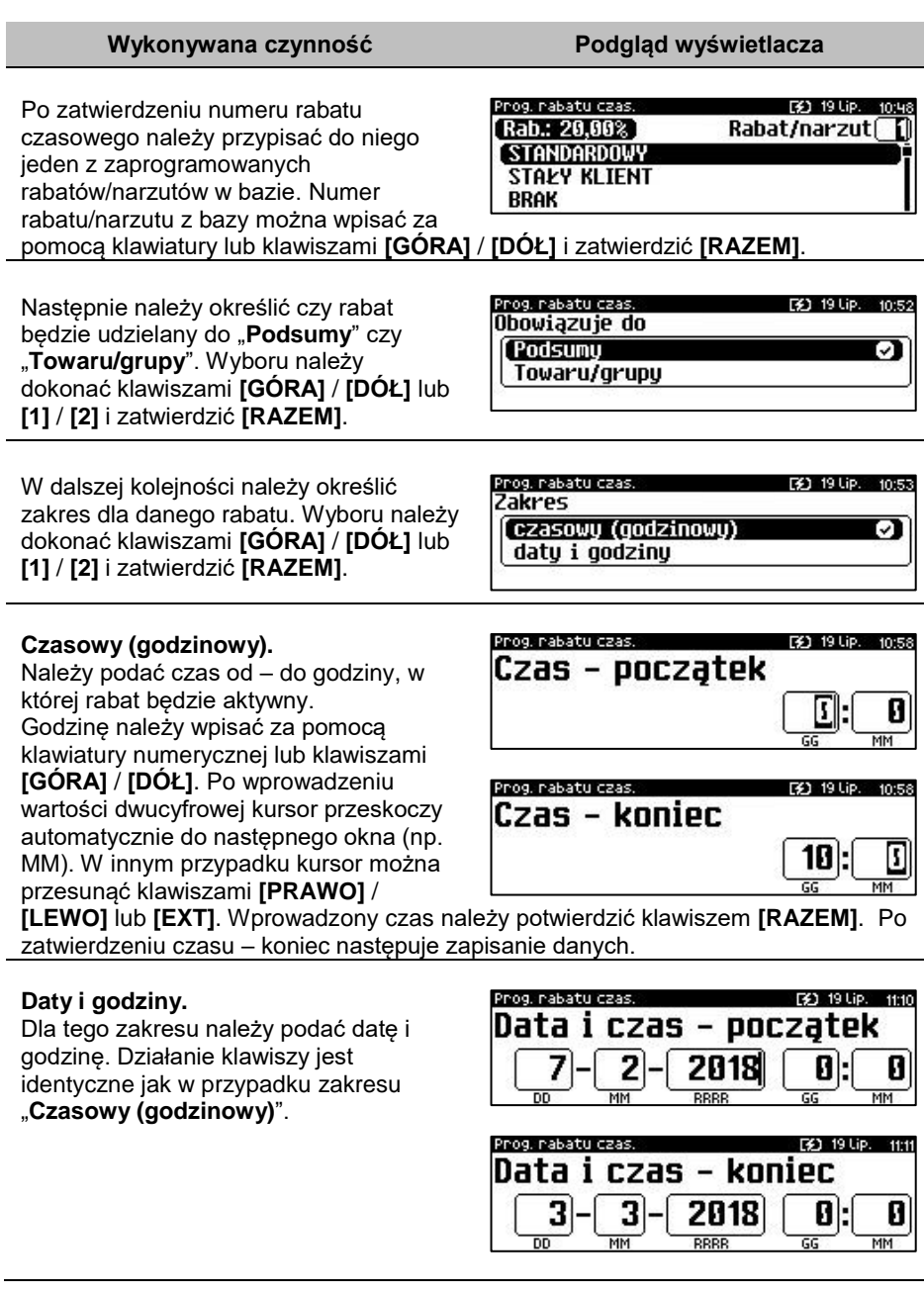

# **PROGRAMOWANIE KART KLIENTA**

Kasa Posnet Revo Online umożliwia zaprogramowanie do 10 formatów kart klienta. Format karty należy ustawić wg poniższego opisu:

- **I** cyfra ignorowana;
- **N** numer klienta;
- **R** numer rabatu (jeśli nie podamy nr rabatu karta traktowana jest jako lojalnościowa);
- **D** data ważności reprezentowana jako liczba dni od 01-01-2000 (jeśli nie zostanie podana data ważności, karta będzie traktowana jako bezterminowa);
- **E** suma kontrolna, jedna cyfra na pozycji 13 (suma wyliczona jest zgodnie ze specyfikacją kodów EAN13).

Jeśli suma kontrolna jest używana kod musi mieć długość 13 znaków. Cyfry 0-9 oznaczają wewnętrzne sumy kontrolne, które muszą być zgodne.

# **Przykłady:**

format: NNNNRRDDDDIIE kod 9780112305465 – numer klienta 9780, karta ważna do 2006-04-24, numer rabatu 11.

format: 72NNNRRDDDD kod 72232315302 – numer klienta 232, karta ważna do 2014-07-08, numer rabatu 31.

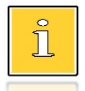

*Formaty kart powinny się różnić np. znakiem niezmiennym lub ciągiem znaków. Zapobiegnie to sytuacjom, że jedna karta może pasować do więcej niż jednego formatu.*

**Programowanie formatów kart klienta jest dostępne w menu:** 2 KIEROWNIK → 2 PROGRAMOWANIE BAZ → 11 KARTY KLIENTA

# **Wykonywana czynność Podgląd wyświetlacza**

Po wybraniu pozycji "11 Karty klienta" zostanie wyświetlona lista rekordów kart klienta. Numer formatu karty należy wybrać klawiszami **[GÓRA]** / **[DÓŁ]** i zatwierdzić **[RAZEM]**.

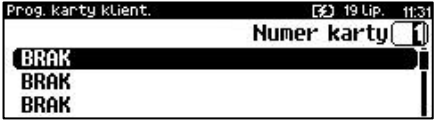

Po zatwierdzeniu numeru rekordu należy wprowadzić za pomocą klawiatury format karty i zatwierdzić **[RAZEM]**. W celu usunięcia wpisanego znaku należy użyć klawisza **[C]**.

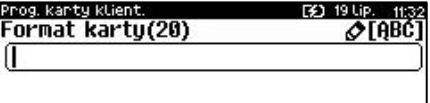

# **PROGRAMOWANIE FORMATÓW KODÓW WAŻONYCH**

Kasa umożliwia zaprogramowanie 10 formatów kodów ważonych.

Kod ważony jest rodzajem kodu kreskowego, w którym zawarty jest identyfikator towaru (numer albo kod kreskowy z bazy PLU) oraz cena lub ilość towaru.

Kod ważony składa się z prefiksu i formatu.

Pełny kod ma długość 13 znaków – długość kodu kreskowego EAN 13. Prefiks to dwie cyfry: na pierwszej pozycji cyfra "2", na drugiej pozycji identyfikator w bazie kodów ważonych – cyfra od 0 do 9. Format kodu ważonego musi mieć długość 11 cyfr.

Podczas wprowadzania formatu kodu używa się znaków:

- 0 dla oznaczenia numeru PLU;
- 1 dla oznaczenia ceny (cena z dokładnością 2 miejsc po przecinku);
- 2 dla oznaczenia ilości (ilość z dokładnością 3 miejsc po przecinku);
- 3 dla oznaczenia ilości w opakowaniu zbiorczym (wartość całkowita);
- 4 dla oznaczenia kodu kreskowego towaru;
- 5 dla oznaczenia kodu kreskowego towaru z dwoma pierwszymi cyframi danego kodu ważonego;
- 8 dla oznaczenia sumy kontrolnej EAN13;
- 9 separator, w kodzie ważonym cyfra na tej pozycji jest ignorowana i może być dowolna.

Format kodu ważonego powinien zawierać numer PLU albo kod kreskowy oraz cenę lub ilość towaru (może zawierać cenę i ilość towaru jednocześnie).

Wprowadzając format kodu należy zarezerwować odpowiednią liczbę pozycji na identyfikator towaru.

# **Przykład:**

Zaprogramowany format: 44444222229, co łącznie z cyfrą "2" i identyfikatorem kodu ważonego daje ciąg 2744444222229.

Prezentacia na wydruku: Prefiks kodu: 27: Format: KKKKK I I I I I .:

- 7– numer i druga cyfra prefiksu zaprogramowanego formatu kodu;
- 44444 KKKKK pięć miejsc zarezerwowanych na kod towaru;
- 22222 IIIII pięć miejsc zarezerwowanych na ilość/masę towaru;
- 9– \_ separator, w kodzie kreskowym cyfra na tej pozycji jest ignorowana i może być dowolna.

**Programowanie formatów kodów ważonych jest dostępne w menu:** 2 KIEROWNIK  $\rightarrow$  2 PROGRAMOWANIE BAZ  $\rightarrow$  12 FORMATY KODÓW WAŻONYCH

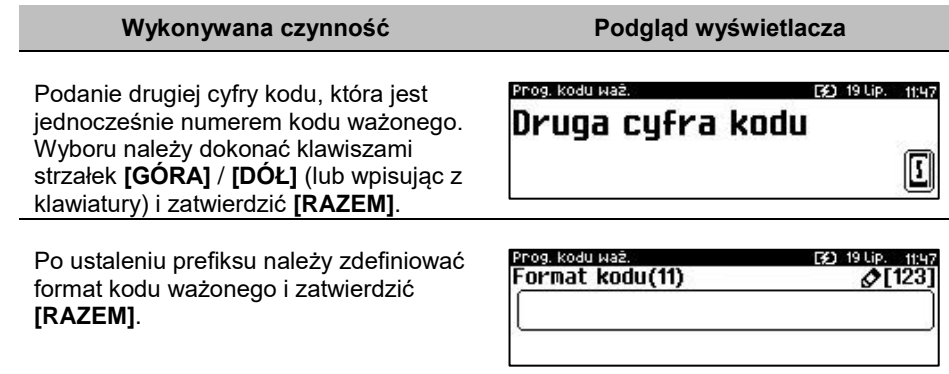

# **ZESTAWY RAPORTÓW**

Funkcja umożliwia zaprogramowanie zestawów raportów, które następnie można udostępnić kasjerom (przypisanie zestawów raportów do klawisza jest opisane w rozdziale "**[Klawisze skrótu](#page-133-0)**"). Dzięki temu mogą oni w prosty sposób wykonać typowe operacje związane z raportowaniem, np. zamknięcie zmiany lub dnia.

Można zdefiniować 5 zestawów, po 5 raportów w każdym. Do zestawu mogą być przyporządkowane zarówno raporty fiskalne jak i niefiskalne. Przeglądanie listy wszystkich raportów kasy i wybór parametrów dla nich odbywa się za pomocą klawiszy strzałek **[GÓRA]** / **[DÓŁ]**, zatwierdzenie wybranej opcji klawiszem **[RAZEM]**.

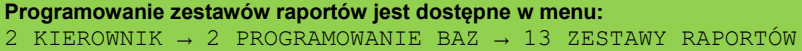

# **Programowanie zestawu raportów:**

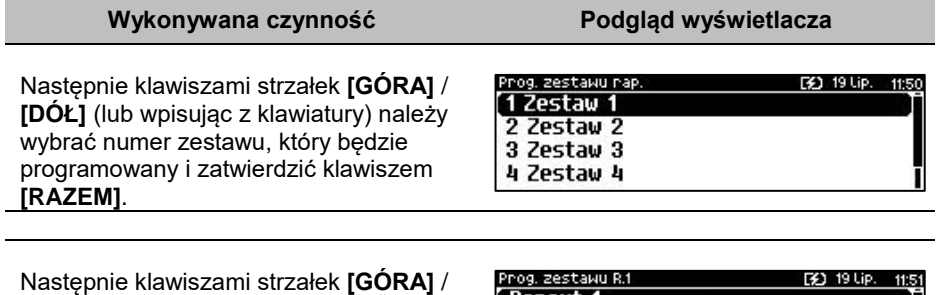

**[DÓŁ]** (lub wpisując z klawiatury) należy wybrać numer raportu w zestawie, który będzie programowany i zatwierdzić klawiszem **[RAZEM]**. Klawiszem **[C]**

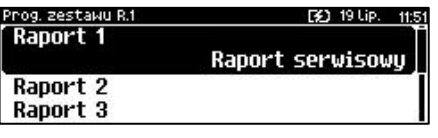

można wejść do menu o poziom wyżej. Domyślnie pierwszy zestaw raportów jest zaprogramowany – wyświetlane są nazwy raportów przypisanych do poszczególnych pozycji.

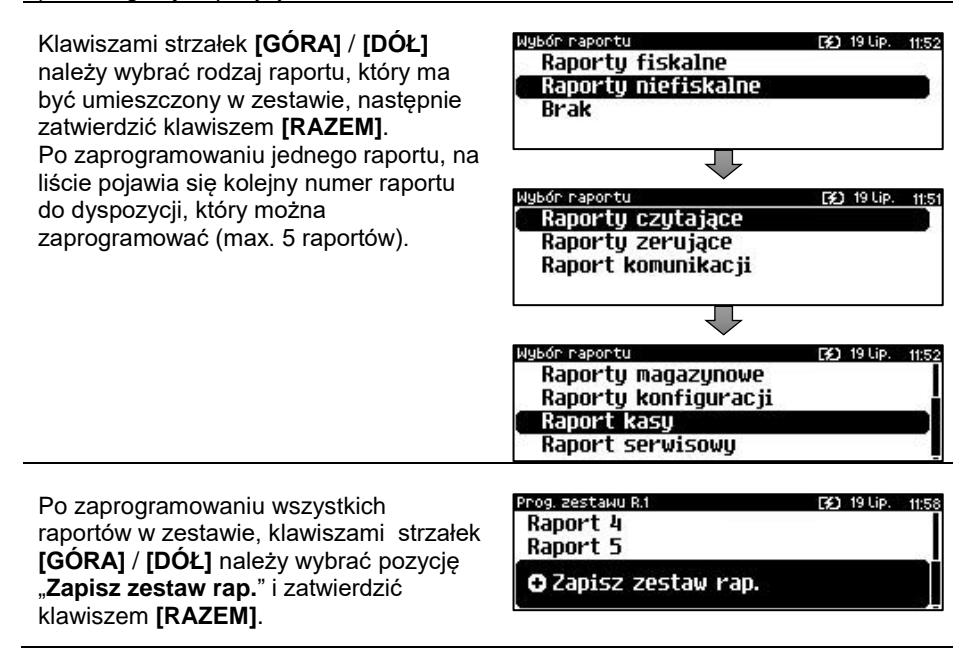

# **PROGRAMOWANIE OPISÓW TOWARÓW**

Kasa Posnet Revo Online umożliwia zdefiniowanie do 50 opisów sprzedawanych pozycji, które mogą być drukowane na drukarce paragonowej. Podczas sprzedaży kasjer za pomocą klawisza skrótu może wybrać opis (z uprzednio zaprogramowanej listy) do edytowanej aktualnie pozycji. Opis może zostać wybrany i zmieniany dowolną ilość razy do czasu zatwierdzenia towaru. Kasa podpowiada numer pierwszego niezaprogramowanego rekordu. Po zatwierdzeniu należy wpisać opis dla towaru (do 38 znaków).

**Programowanie opisów towarów jest dostępne w menu:** 2 KIEROWNIK  $\rightarrow$  2 PROGRAMOWANIE BAZ  $\rightarrow$  14 OPISY TOWARÓW

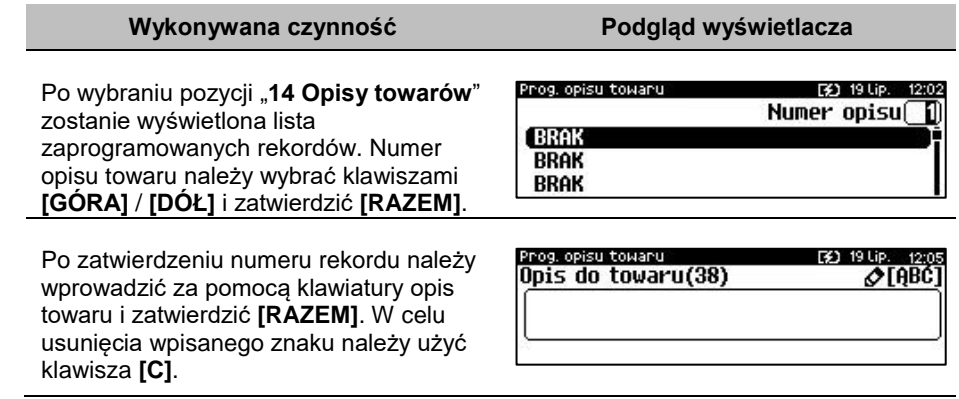

# **PROGRAMOWANIE OPISÓW WPŁAT I WYPŁAT**

W kasie Posnet Revo Online jest możliwość zdefiniowania 10 opisów będących tytułami wpłat/wypłat realizowanych na kasie.

**Programowanie opisów wpłat i wypłat jest dostępne w menu:** 2 KIEROWNIK  $\rightarrow$  2 PROGRAMOWANIE BAZ  $\rightarrow$  15 OPISY WPŁAT/WYPŁAT

# **Przykład programowania opisu wpłaty/wypłaty:**

**Wykonywana czynność Podgląd wyświetlacza**

Klawiszami strzałek **[GÓRA]** / **[DÓŁ**] (lub wpisując z klawiatury) należy wybrać numer opisu, który ma być programowany i zatwierdzić **[RAZEM]**.

Należy wprowadzić opis z klawiatury i zatwierdzić klawiszem **[RAZEM]**.

Prog.opis.upk./ugp. [3] 19 Lip. Opis wpłaty/wypłaty **BRAK BRAK BRAK** 

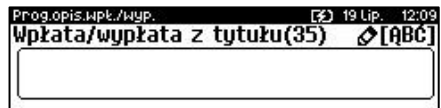

# **PROGRAMOWANIE OBSŁUGI BŁĘDÓW**

Kasa Posnet Revo Online umożliwia zdefiniowanie 20 własnych komunikatów i przypisanie ich do numerów błędów sygnalizowanych przez kasę. Możliwe też jest zdefiniowanie sposobu ich sygnalizacji.
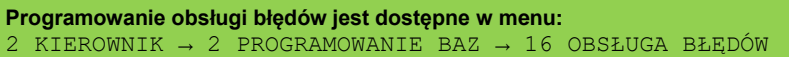

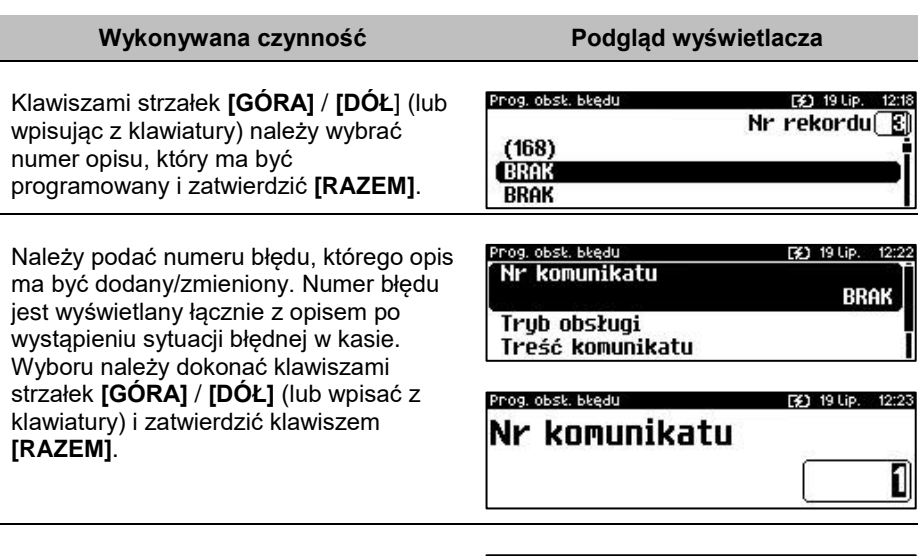

Następnie należy określić sposób sygnalizacji błędu:

- komunikat + klaw. C (klawisz kasuje komunikat),
- komunikat + czas (komunikat zniknie po paru sekundach),

Klawiszami strzałek **[PRAWO]** / **[LEWO]** 

- komunikat + dźwięki,
- dźwięk.

Prog. obsk. bledu [3] 19 Lip. 12:24 Nr komunikatu Trub obsłuai komunikat+klawisz C Treść komunikatu

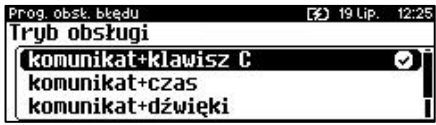

bez konieczności wchodzenia do pozycji lub po wejściu do pozycji (klawiszem **[RAZEM]**) należy wybrać odpowiednie ustawienie (klawiszami **[GÓRA]** / **[DÓŁ]**) i zatwierdzić **[RAZEM]**.

Kolejnym krokiem jest wprowadzenie z klawiatury alfanumerycznej treści komunikatu i zatwierdzenie klawiszem **[RAZEM]**.

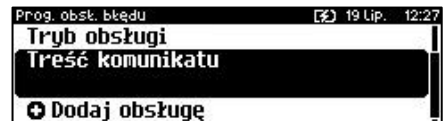

Prog. obst. błędu Treść komunikatu(60)

[3] 19 Lip. 12: OTABCT

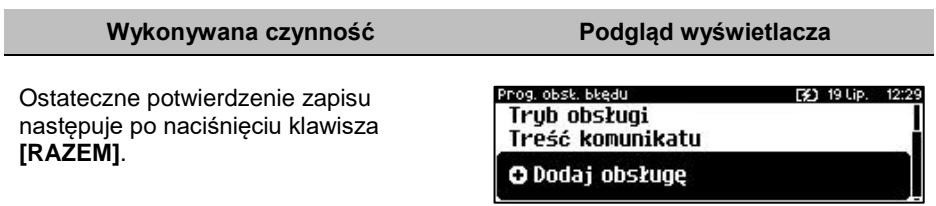

# KONFIGURACJA – PARAMETRY OGÓLNE

# **NAGŁÓWEK KASY**

Zaprogramowanie nagłówka kasy jest jedną z podstawowych czynności, które należy wykonać przed przystąpieniem do rejestracji sprzedaży. Kasa Posnet Revo Online ma możliwość zaprogramowania nagłówka zawierających po 40 znaków dla czcionki standardowej lub 20 znaków dla czcionki szerokiej. Programowanie nagłówka możliwe jest wyłącznie przy zerowych totalizerach, czyli po wykonaniu raportu dobowego.

```
Funkcja jest dostępna w menu:
2 KIEROWNIK \rightarrow 3 KONFIGURACJA \rightarrow 1 PARAMETRY OGÓLNE \rightarrow
```
1 NAGŁÓWEK KASY

#### **Wykonywana czynność Podgląd wyświetlacza**

Po wybraniu pozycji "1 Nagłówek kasy" Wyświetlany jest komunikat dotyczący edycji nagłówka. W celu zaprogramowania nagłówka należy nacisnąć klawisz **[RAZEM]**. Klawisz **[C]** anuluje operację i następuje powrót do menu "**Parametry ogólne**".

Następnie wyświetlana jest lista linii do programowania. Do wyboru są:

- **Nazwa firmy,**
- **Kod pocztowy,**
- **Miejscowość,**
- **Poczta,**
- **Ulica,**
- **Numer domu,**
- **Numer lokalu,**
- **Dane dodatkowe.**

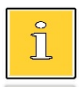

*Linie "Nazwa firmy", "Kod pocztowy", "Miejscowość" są obowiązkowe, muszą być uzupełnione.*

Wyboru linii należy dokonać klawiszami **[GÓRA]** / **[DÓŁ]** i zatwierdzić **[RAZEM].**

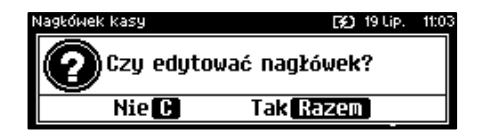

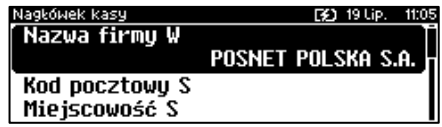

Po zatwierdzeniu którejkolwiek linii. należy wybrać jej atrybut. Do wyboru są czcionki:

- **"Standardowa**" normalny rozmiar,
- "Szeroka" podwyższona,

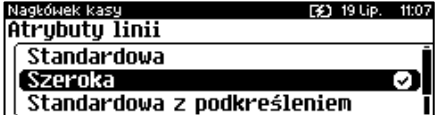

- "**Standardowa z podkreśleniem**" normalny rozmiar z podkreśleniem,
- "**Szeroka z podkreśleniem**" **–** podwyższona z podkreśleniem.

Wyboru należy dokonać klawiszami strzałek **[GÓRA]** / **[DÓŁ]** lub **[1]** / **[2] / [3] / [4]** i zatwierdzić klawiszem **[RAZEM]**.

Po wyborze atrybutu należy wprowadzić za pomocą klawiatury tekst linii nagłówka i zatwierdzić **[RAZEM]**.

Nagłówek kasy 19 Lip. 11:2: Nazwa firmy(238) ⊘[ABC POSNET POLSKA S.A.

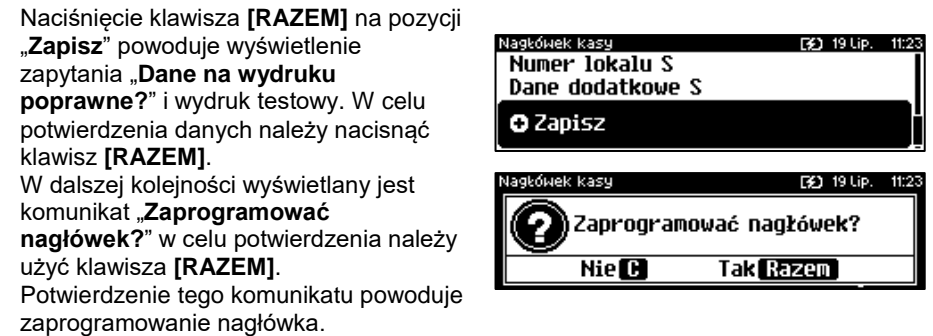

# **DATA I CZAS**

W trybie niefiskalnym Użytkownik bez pomocy serwisu może zmienić w urządzeniu datę i czas. Po fiskalizacji zmiana czasu ograniczona jest do +/- 2 godzin. W trybie fiskalnym zmiana czasu jest możliwa tylko przy zerowych totalizerach dobowych.

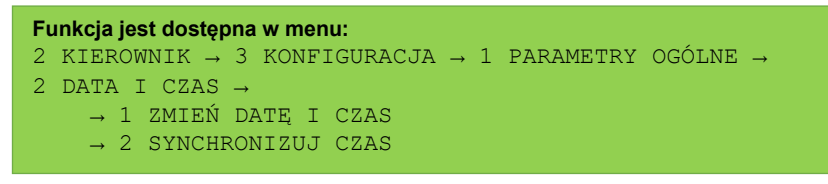

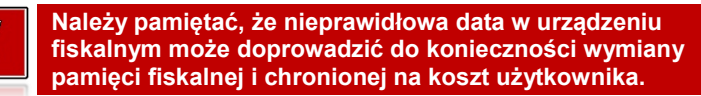

# **ZMIEŃ DATĘ I CZAS**

## **Wykonywana czynność Podgląd wyświetlacza**

Po wybraniu pozycji "1 Zmień datę i **czas**" klawiszem **[RAZEM]** zostanie wyświetlone pole do wprowadzenia daty i godziny. Datę i godzinę należy wpisać za pomocą klawiatury numerycznej lub

klawiszami **[GÓRA]** / **[DÓŁ]**. Po wprowadzeniu wartości dwucyfrowej kursor przeskoczy automatycznie do następnej pozycji. W innym przypadku kursor można przesunąć klawiszami **[PRAWO]** / **[LEWO]** lub **[EXT]**. Wprowadzoną godzinę należy potwierdzić klawiszem **[RAZEM]**.

Po wprowadzeniu daty i godziny należy potwierdzić dane. Po naciśnięciu klawisza **[RAZEM]** data i czas zostaną zmienione.

## **SYNCHRONIZACJA CZASU**

Po wybraniu pozycji "2 Synchronizuj **czas**" klawiszem **[RAZEM]** następuje połączenie z serwerem i automatyczna zmiana czasu.

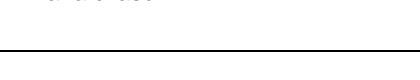

**Funkcja jest dostępna w menu:**

 $\rightarrow$  1 PROGRAMOWANIE PTU → 2 INFORMACJA O ZMIANIE

 $\rightarrow$  3 ANULUJ ZMIANE

3 STAWKI PTU →

# **STAWKI PTU**

Funkcja ta wykorzystywana jest do konfiguracji w kasie stawek PTU (VAT), które przyporządkowuje się do poszczególnych liter alfabetu (od A do G). Istnieje możliwość zaprogramowania automatycznej zmiany stawek z ustaloną datą. Programowanie PTU możliwe jest jedynie przy zaprogramowanym nagłówku i zerowych totalizerach.

2 KIEROWNIK → 3 KONFIGURACJA → 1 PARAMETRY OGÓLNE →

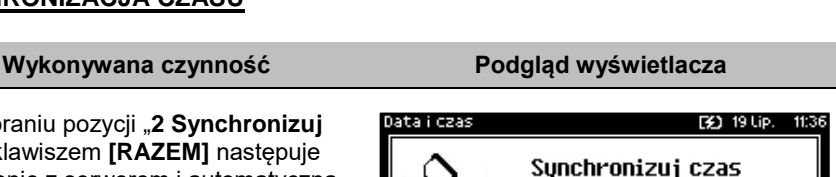

 $1/10$ 

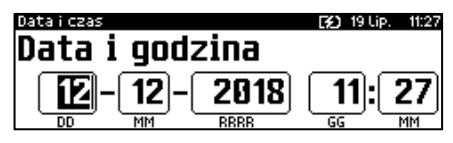

[3] 19 Lip. 11:36 lata i czas 2018-12-12 11:27 Data i czas poprawne? Nie **CH** Tak Razem

## **PROGRAMOWANIE PTU**

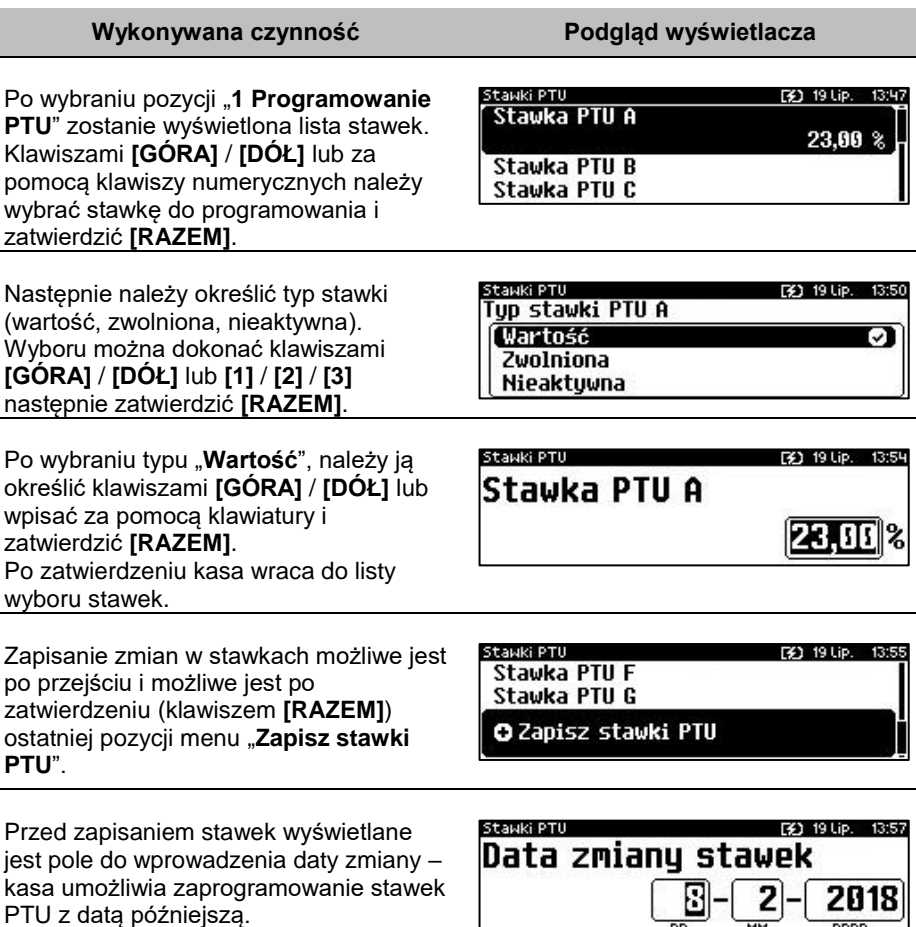

Datę należy wpisać za pomocą klawiatury numerycznej lub klawiszami **[GÓRA]** / **[DÓŁ]**. Po wprowadzeniu wartości dwucyfrowej kursor przeskoczy automatycznie do następnego okna (np. MM). W innym przypadku kursor można przesunąć klawiszami **[PRAWO]** / **[LEWO]** lub **[EXT]**. Wprowadzoną datę należy potwierdzić klawiszem **[RAZEM]**. Zmiana stawek musi być potwierdzona przepisaniem kodu.

Jeżeli zostanie wybrana data przyszła, przed wpisaniem kodu zostanie wyświetlone pole umożliwiające ustawienie, czy przed wykonaniem zmiany stawek będzie trzeba tę operację

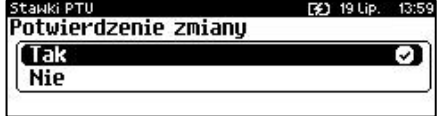

**RRRR** 

potwierdzić (z klawiatury). Wyboru można dokonać klawiszami **[GÓRA]** / **[DÓŁ]** lub **[1]** / **[2]**, następnie zatwierdzić **[RAZEM]**.

Po ustawieniu dotyczącym potwierdzenia zmiany lub wybraniu aktualnej daty, kasa żąda wprowadzenia 6 – cyfrowego kodu. Kod należy wpisać za pomocą klawiatury i zatwierdzić **[RAZEM]**.

Zatwierdzenie błędnego kodu powoduje wyświetlenie komunikatu o błędzie. Potwierdzenie klawiszem **[RAZEM]** powoduje wygenerowanie nowego kodu i powrót do pola przepisania kodu.

Rezygnacja – klawisz **[C]** – wyświetlenie komunikatu. Po skasowaniu komunikatu, kasa wraca do pozycji "1

## **Programowanie PTU**".

Po przepisaniu i potwierdzeniu poprawnego kodu, w przypadku programowania zmiany stawek z datą przyszłą, następuje zapisanie wykonanych ustawień i powrót do pozycji "1 Programowanie PTU".

Jeśli wybrano datę bieżącą, zostanie wyświetlone pytanie.

**[C]** – stawki PTU nie zostaną zmienione. **[RAZEM]** – po potwierdzeniu następuje programowanie i wydruk zmiany stawek PTU.

Jeżeli została zaprogramowana automatyczna zmiana stawek PTU, po zmianie daty na ustawioną lub pierwszym włączeniu kasy w tym dniu, wyświetlany jest komunikat.

Następuje restart kasy. Po włączeniu, jeśli zaprogramowana zmiana stawek wymaga potwierdzenia (patrz wyżej), wyświetlane jest pytanie. Naciśnięcie **[C]** powoduje anulowanie zmiany,

naciśnięcie – **[RAZEM]** zmianę stawek PTU potwierdzoną wydrukiem.

Jeżeli w momencie zaprogramowanej zmiany stawek (po restarcie) totalizery sprzedaży są niezerowe, automatycznie wykonywany jest raport dobowy (bez konieczności potwierdzania daty), a dopiero po nim następuje programowanie nowych stawek.

#### F\$1 19 Lip. Czy chcesz teraz zmienić stawki PTU? **Tak Razem** Nie **CH**

404: Błędny kod.

[3] 19 Lip. 14:49 Automatyczna zmiana stawek

PTU - restart

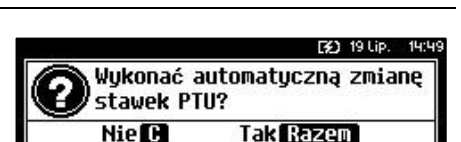

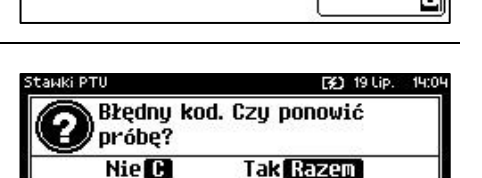

[2] 19 Lip. 14:06

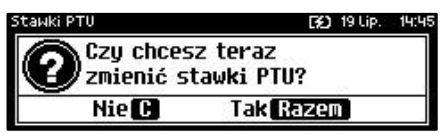

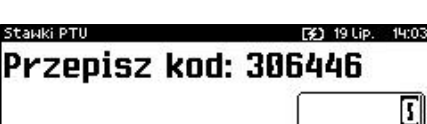

## Stauki PTU

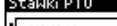

**INFORMACJA O ZMIANIE**

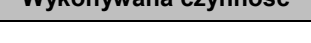

Wybranie pozycji menu "**2 Informacja o zmianie**" wyświetla informacie na temat zaprogramowanej wcześniej automatycznej zmianie stawek PTU (o ile zmiana taka była wcześniej ustawiona).

## **ANULUJ ZMIANĘ**

## **Wykonywana czynność Podgląd wyświetlacza**

Pozycja menu "**3 Anuluj zmianę**" służy do anulowania zaprogramowanej wcześniej automatycznej zmiany stawek PTU. Wybranie tej opcji spowoduje wyświetlenie ostatecznego pytania o

anulowanie operacji zmiany stawek, które należy zatwierdzić klawiszem **[RAZEM]**.

# **NUMER KASY**

Jest to numer (od 0 do 99999999) pozwalający zidentyfikować kasę pracującą w systemie komputerowym. Jest on drukowany w stopce wszystkich dokumentów. Dzięki temu można jednoznacznie przypisać dokument do stanowiska kasowego.

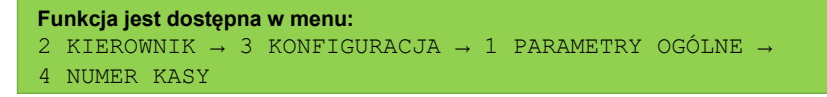

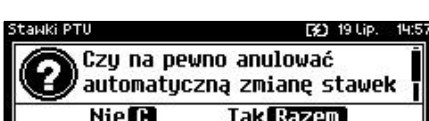

Stawki PTU F41 19 Lip. Stawka PTU F Stawka PTU G Data zmianu PTU 2018-02-09

**Wykonywana czynność Podgląd wyświetlacza**

**Zaprogramowanie stawek ze złą datą powoduje konieczność wymiany pamięci fiskalnej i chronionej!**

Po zatwierdzeniu pozycji "4 Numer kasy" zostanie wyświetlone pole do wprowadzenia numeru. Należy go wprowadzić za pomocą klawiatury i zatwierdzić **[RAZEM]**. Klawiszami **[PRAWO]** / **[LEWO]** można zmienić pozycję kursora.

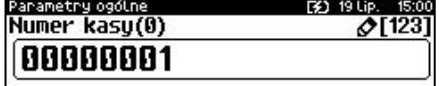

# **KODY AUTORYZACJI**

Pozycja ta umożliwia wpisane kodu autoryzacyjnego kasy, reset już wpisanych kodów, wydruk kodów i wpisanie kodu terminala płatniczego.

## **Funkcja jest dostępna w menu:** 2 KIEROWNIK → 3 KONFIGURACJA → 1 PARAMETRY OGÓLNE → 5 KODY AUTORYZACJI → → 1 WPISZ KOD → 2 RESETUJ KODY → 3 WYDRUK KODÓW → 4 KODY TERMINALA

## **WPISZ KOD**

## **Wykonywana czynność Podgląd wyświetlacza**

Po zatwierdzeniu pozycji "1 Wpisz kod" zostanie wyświetlone pole do wprowadzenia kodu. Należy go wprowadzić za pomocą klawiatury i zatwierdzić **[RAZEM]**. Klawiszami

Kody autoryzacji [¥) 19 Lip. 15:08 Worowadź kod

**[PRAWO]** / **[LEWO]** można zmieniać pozycję kursora.

## **RESETUJ KOD**

## **Wykonywana czynność Podgląd wyświetlacza**

Po zatwierdzeniu pozycji "2 Resetuj kod" zostanie wyświetlone pole do wprowadzenia kodu. Należy go wprowadzić za pomocą klawiatury i zatwierdzić **[RAZEM]**. Klawiszami **[PRAWO]** / **[LEWO]** można zmieniać pozycję kursora.

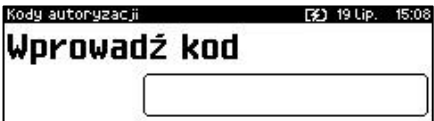

## **WYDRUK KODÓW**

Zatwierdzenie tej pozycji powoduje wydrukowanie dokumentu zawierającego użyte kody autoryzacyjne.

## **KODY TERMINALA**

## **Wykonywana czynność Podgląd wyświetlacza**

Pozycja umożliwia podanie kodu autoryzacyjnego dla danego terminala płatniczego. Bez podania kodu terminal nie jest aktywny. Kod należy wprowadzić za pomocą klawiatury i zatwierdzić

lody terminala. 30 19 Lip. 15 Wprowadź kod(20)  $2123$ 

**[RAZEM]**. Klawiszami **[PRAWO]** / **[LEWO]** można zmieniać pozycję kursora.

# **WERYFIKACJA NA ŻĄDANIE**

Pozycja umożliwia sprawdzenie, na żądanie, powiązania pamięci fiskalnej i pamięci chronionej kasy przez weryfikację podpisów cyfrowych z zawartości zapisanych w pamięci chronionej raportów fiskalnych dobowych, a następnie porównanie ich z odpowiadającymi im podpisami cyfrowymi zapisanymi w pamięci fiskalnej.

#### **Funkcja jest dostępna w menu:**

2 KIEROWNIK  $\rightarrow$  3 KONFIGURACJA  $\rightarrow$  1 PARAMETRY OGÓLNE –

6 WERYFIKACJA NA ŻĄDANIE

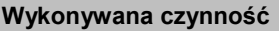

**Podgląd wyświetlacza** 

Po zatwierdzeniu pozycji "**6 Weryfikacja na żądanie**" zostanie wyświetlony komunikat. Naciśnięcie klawisza **[RAZEM]** spowoduje uruchomienie weryfikacji przy następnym włączeniu

tru nańlne [3] 19 Up. 12:45 Czu werufikować przu następnym uruchomieniu? Nie **H** Tak Razem

urządzenia. Klawiszami **[GÓRA]** / **[DÓŁ]** można przewinąć treść komunikatu. Naciskając klawisz **[C]** podczas weryfikacji zostanie wyświetlony komunikat "**Zatrzymać weryfikację?**". Naciśnięcie klawisza **[RAZEM]** spowoduje anulowanie weryfikacji.

# **POŁĄCZ Z REPOZYTORIUM**

Funkcja umożliwia ręczne połączenie z repozytorium i wysłanie danych z urządzenia.

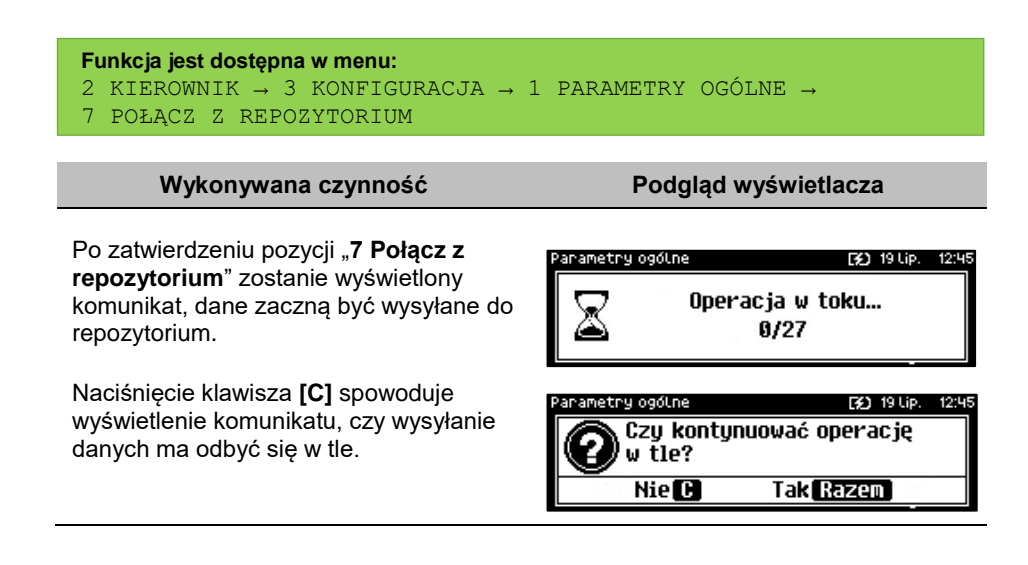

# **AKTUALIZACJA**

Pozycja umożliwia zarządzanie aktualizacją oprogramowania kasy.

```
Funkcja jest dostępna w menu:
2 KIEROWNIK → 3 KONFIGURACJA → 1 PARAMETRY OGÓLNE →
8 AKTUALIZACJA →
       1 STATUS AKTUALIZACJI
       2 SPRAWDŹ AKTUALIZACJĘ
       3 INSTALUJ
```
## **STATUS AKTUALIZACJI**

Pozycja umożliwia wyświetlenie statusu aktualnie wykonywanych czynności lub ostatnich aktualizacii.

Możliwe statusy:

- "**Brak aktualizacji.**" brak dostępnych aktualizacji na dany dzień sprawdzenia,
- "**Trwa sprawdzanie aktualizacji.**" gdy włączono sprawdzanie aktualizacji,
- "**Pobieranie aktualizacji.**" podczas pobierania aktualizacji,
- "Aktualizacja gotowa do instalacji." po pobraniu
- ostatni komunikat błędu występującego podczas pobierania, weryfikacji, instalacji,

## **SPRAWDŹ AKTUALIZACJĘ**

Pozycja umożliwia sprawdzenie, czy są dostępne aktualizacje dla urządzenia.

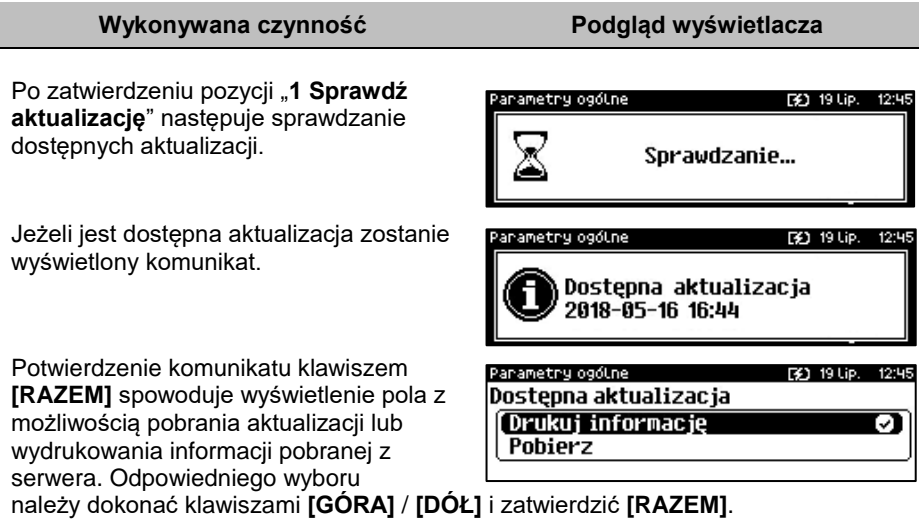

## **INSTALUJ**

## **Wykonywana czynność Podgląd wyświetlacza**

Po zatwierdzeniu pozycji "5 Instaluj" zostanie wyświetlony komunikat, czy zainstalować aktualizację. Potwierdzenie **[RAZEM]** spowoduje wyłączenie urządzenia i instalację oprogramowania.

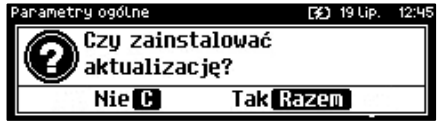

# **KONFIGURACJA SPRZEDAŻ**

# **KWOTY W GROSZACH**

Ustawienie to określa sposób, w jaki wprowadzona kwota (cena w trybie programowania oraz cena, wartość rabatu, narzutu, kwota wpłaty, kwota wypłaty w trybie sprzedaży) będzie interpretowana przez kasę.

Wybór ustawienia "**Tak**" oznacza, że wprowadzona wartość, jeżeli nie zawiera przecinka dziesiętnego, oznacza liczbę groszy, czyli np. wprowadzona wartość 200 będzie interpretowana jako 2,00.

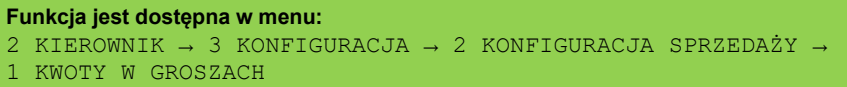

Ustawienie to nie ma wpływu na sposób wpisywania ilości podczas sprzedaży.

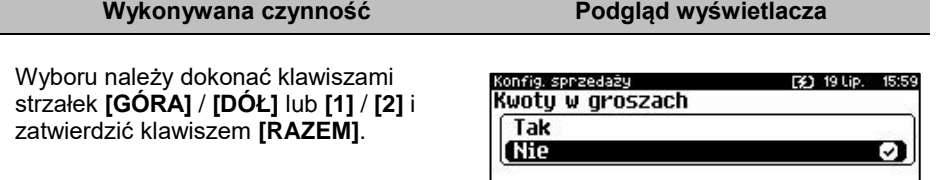

## **Przykład:**

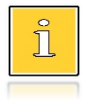

*2 zł wyrażone w groszach wymaga użycia w trakcie sprzedaży następującej kombinacji klawiszy: [2] + [0] + [0]. 2,5 zł, które nie jest wyrażone w groszach, wymaga zaś użycia w trakcie sprzedaży kombinacji klawiszy: [2] + [EXT] + [5].*

# **RABATY / NARZUTY "Z RĘKI"**

Funkcja ta określa zasady, wg których kasjerzy będą mogli udzielać podczas sprzedaży rabatów i narzutów tzw. z ręki, czyli definiowanych w trakcie wystawiania paragonu. Należy pamiętać, że ustalona w tym miejscu konfiguracja dotyczy tych operatorów, którzy mają nadane uprawnienia do udzielania rabatów / narzutów z ręki (opis znajduje się w rozdziale "**[Programowanie kasjera](#page-112-0)**").

#### **Funkcja jest dostępna w menu:**

- 2 KIEROWNIK  $\rightarrow$  3 KONFIGURACJA  $\rightarrow$  2 KONFIGURACJA SPRZEDAŻY  $\rightarrow$
- 2 RABAT/NARZUT 'Z REKI' →
	- → 1 LIMIT RABATU PROCENTOWEGO
	- → 2 LIMIT RABATU KWOTOWEGO
	- 3 LIMIT NARZUTU PROCENTOWEGO
	- 4 LIMIT NARZUTU KWOTOWEGO
	- → 5 ŁĄCZENIE RABATÓW
	- → 6 ŁĄCZENIE NARZUTÓW

## **LIMITY RABATÓW/NARZUTÓW**

Kasa umożliwia określenie limitu dla każdego typu operacji.

#### **Wykonywana czynność Podgląd wyświetlacza**

Pozycje od 1 do 4 w menu umożliwiają określenie limitów rabatów procentowych, rabatów kwotowych, narzutów procentowych i narzutów kwotowych. Wyboru należy dokonać klawiszami

i z neki [32] 19 Lip. Limit rabatu procentowego 2 Limit rabatu kwotowego 3 Limit narzutu procentowego 4 Limit narzutu kwotowego

strzałek **[GÓRA]** / **[DÓŁ]** i zatwierdzić klawiszem **[RAZEM]**.

Dla pozycji "Limit rabatu **procentowego**" i "Limit narzutu **procentowego**" zostanie wyświetlone okno do wprowadzenia wartości procentowej.

F31 19 Lip. 16:11 Dak Inang 's hold' Limit rabatu procent. QC

Dla pozycji "Limit rabatu kwotowego" i "**Limit narzutu kwotowego**" zostanie wyświetlone okno do wprowadzenia wartości kwotowej.

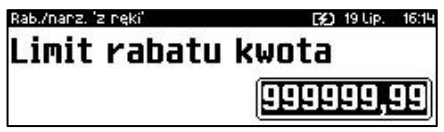

Dla wszystkich pól działanie klawiszy jest identyczne. Należy wpisać wartość za pomocą klawiatury i zatwierdzić **[RAZEM]**.

## **ŁĄCZENIE RABATÓW/NARZUTÓW**

Pozycje określają, czy udzielony rabat bądź narzut będzie mógł być sumowany z innymi ewentualnymi operacjami tego samego typu (rabat "z ręki" z innymi rabatami np. automatycznymi, narzut "z ręki" z innymi narzutami).

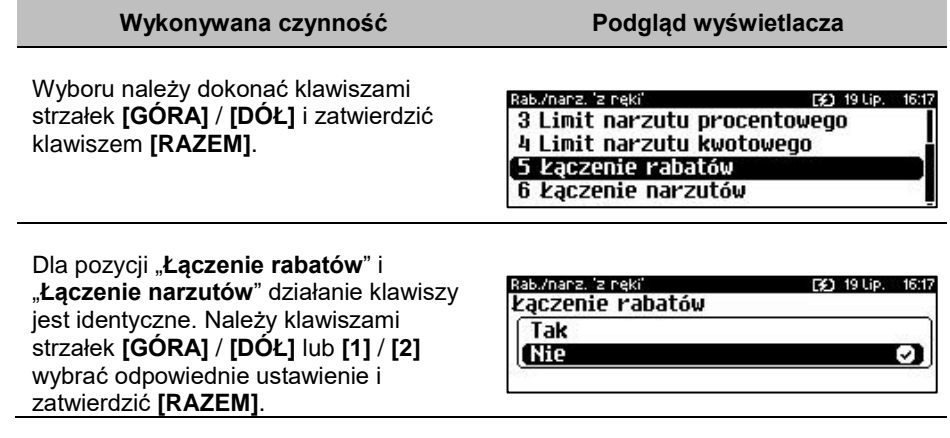

# **DOMYŚLNA FORMA PŁATNOŚCI**

Kasa Posnet Revo Online umożliwia ustawienie domyślnej formy płatności, która będzie używana do zakończenia paragonu.

**Funkcja jest dostępna w menu:** 2 KIEROWNIK → 3 KONFIGURACJA → 2 KONFIGURACJA SPRZEDAŻY →

3 DOMYŚLNA FORMA PŁATNOŚCI

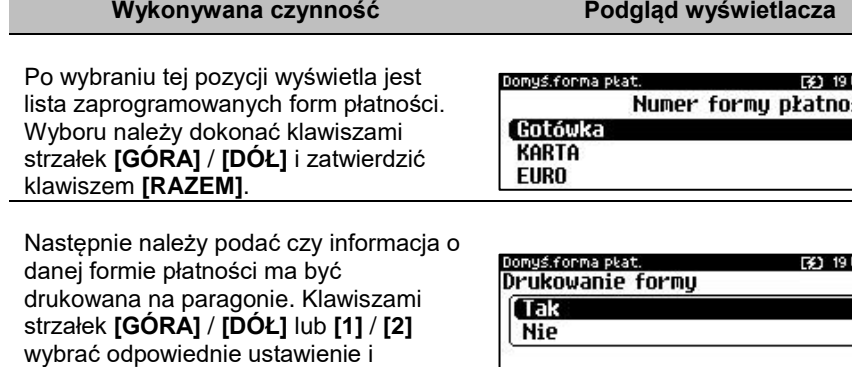

# **OBOWIĄZKOWA WPŁATA**

zatwierdzić **[RAZEM]**.

Funkcja pozwala określić czy w zakończeniu paragonu kasa będzie wymagała od operatora wprowadzenia wartości wpłaty dokonanej przez klienta, w celu

16:2 ☑

automatycznego wyliczenia reszty. Skonfigurowanie tej funkcji na TAK pozwala uniknąć błędów rachunkowych.

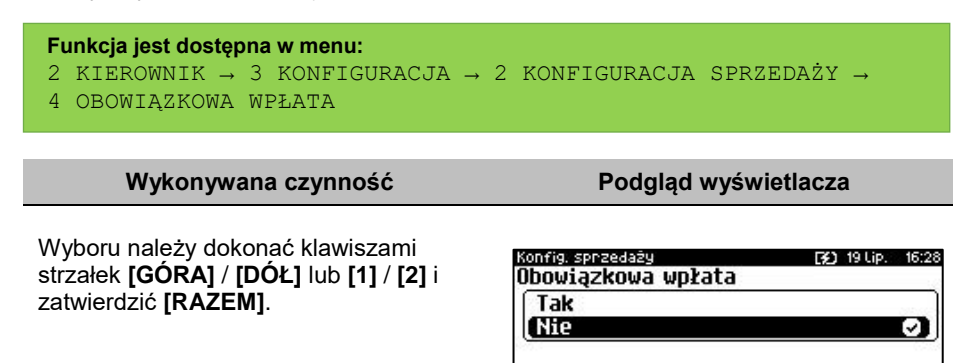

## **SPRAWDZANIE CENY**

Funkcja ta określa, czy podczas transakcji będzie możliwe sprawdzanie ceny towaru przez kasjera.

Uaktywnienie tej funkcji umożliwia sprawdzanie ceny na stanowisku sprzedaży, przez co nie jest wymagane instalowanie dodatkowych urządzeń typu PRICE CHECKER (weryfikator cen) na hali sklepowej.

```
Funkcja jest dostępna w menu:
2 KIEROWNIK → 3 KONFIGURACJA → 2 KONFIGURACJA SPRZEDAŻY → 
5 SPRAWDZANIE CENY PLU
```
**Wykonywana czynność Podgląd wyświetlacza**

Wyboru należy dokonać klawiszami strzałek **[GÓRA]** / **[DÓŁ]** lub **[1]** / **[2]** i zatwierdzić **[RAZEM]**.

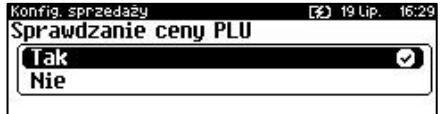

# **KONTROLA STANU KASY**

Włączenie tej funkcji powoduje, że kasa kontroluje stan kasy nie pozwalając wykonać wypłaty lub wydać reszty, jeżeli wartość reszty jest wyższa niż stan kasy. Kontrolowany jest również maksymalny możliwy stan kasy – jeżeli kwota wpłaty lub zapłaty za sprzedany towar może spowodować przekroczenie tej wartości, zgłaszany jest odpowiedni komunikat i operacja nie może być wykonana. Kontrola odbywa się dla

każdej formy płatności osobno (również dla walut). Funkcja ta jest niezwykle przydatna w sklepach, w których każdy kasjer zawsze rozlicza się z zawartości szuflady na koniec swojej zmiany. Jeżeli kontrola stanu kasy jest wyłączona i stan kasy został przekroczony, włączenie tej kontroli jest możliwe tylko po wykonaniu raportu zmianowego, który m.in. powoduje zerowanie stanu kasy.

#### **Funkcja jest dostępna w menu:** 2 KIEROWNIK → 3 KONFIGURACJA → 2 KONFIGURACJA SPRZEDAŻY → 6 KONTROLA STANU KASY **Wykonywana czynność Podgląd wyświetlacza** Wyboru należy dokonać klawiszami ionfig. sprzedaży F\$1, 19 Lip. strzałek **[GÓRA]** / **[DÓŁ]** lub **[1]** / **[2]** i Kontrola stanu kasy zatwierdzić **[RAZEM]**. Tak **Nie**

# **KLAWISZ "KOD"**

Funkcja ta określa, według jakiego identyfikatora będą wyszukiwane towary podczas sprzedaży w przypadku wprowadzania numerów z klawiatury.

```
Funkcja jest dostępna w menu:
2 KIEROWNIK \rightarrow 3 KONFIGURACJA \rightarrow 2 KONFIGURACJA SPRZEDAŻY \rightarrow7 KLAWISZ "KOD"
```
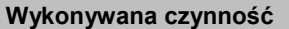

**Podgląd wyświetlacza** 

Dostępne są następujące ustawienia:

- kod + nr PLU towar jest wyszukiwany po kodzie kreskowym, a następnie po numerze PLU;
- kod towaru towar iest wyszukiwany po kodzie kre

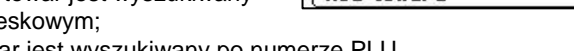

 nr PLU - towar jest wyszukiwany po numerze PLU. Wyboru należy dokonać klawiszami strzałek **[GÓRA]** / **[DÓŁ]** lub **[1]** / **[2]** / **[3]** i zatwierdzić **[RAZEM]**.

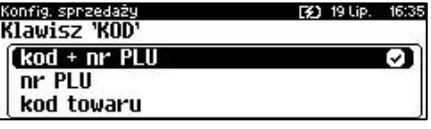

# **TRYB SPRZEDAŻY**

Kasa Posnet Revo Online umożliwia sprzedaż dwoma sposobami. Pierwszy (Standardowy) jest dedykowany dla Użytkowników sprzedających głównie przy wykorzystaniu czytnika kodów kreskowych. Drugi (Widoczne nazwy II) jest przeznaczony dla użytkowników wybierających towary podczas sprzedaży głównie wpisując ich kod z klawiatury.

```
Funkcja jest dostępna w menu:
2 KIEROWNIK → 3 KONFIGURACJA → 2 KONFIGURACJA SPRZEDAŻY → 
8 TRYB SPRZEDAŻY
```
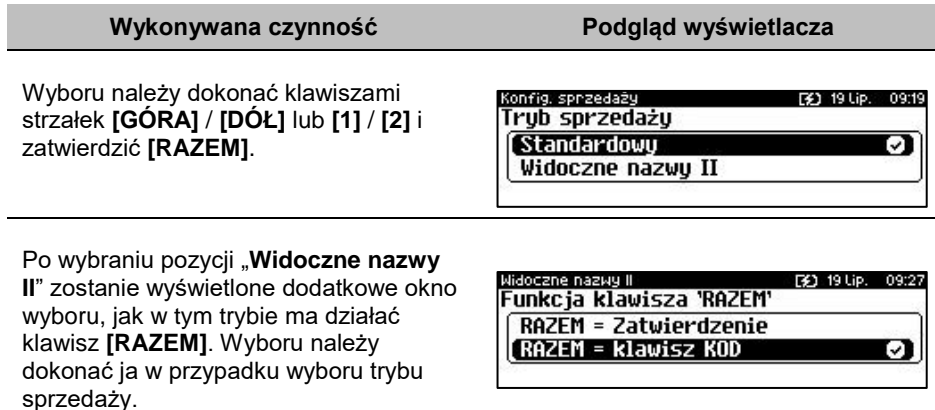

# **KODY PRASOWE**

Kasa Posnet Revo Online umożliwia obsługę kodów prasowych, które oprócz standardowego kodu EAN 13 zawierają tzw. "add-on" 2 lub 5 cyfrowy, będący kodem kolejnego numeru gazety. Funkcja ta pozwala m.in. na lepszą kontrolę zwracanych gazet.

Uruchomienie obsługi dodatkowych kodów 2 i 5 cyfrowych odbywa się niezależnie. Domyślnym ustawieniem jest "Nie".

```
Funkcja jest dostępna w menu:
2 KIEROWNIK → 3 KONFIGURACJA → 2 KONFIGURACJA SPRZEDAŻY → 
9 KODY PRASOWE
```
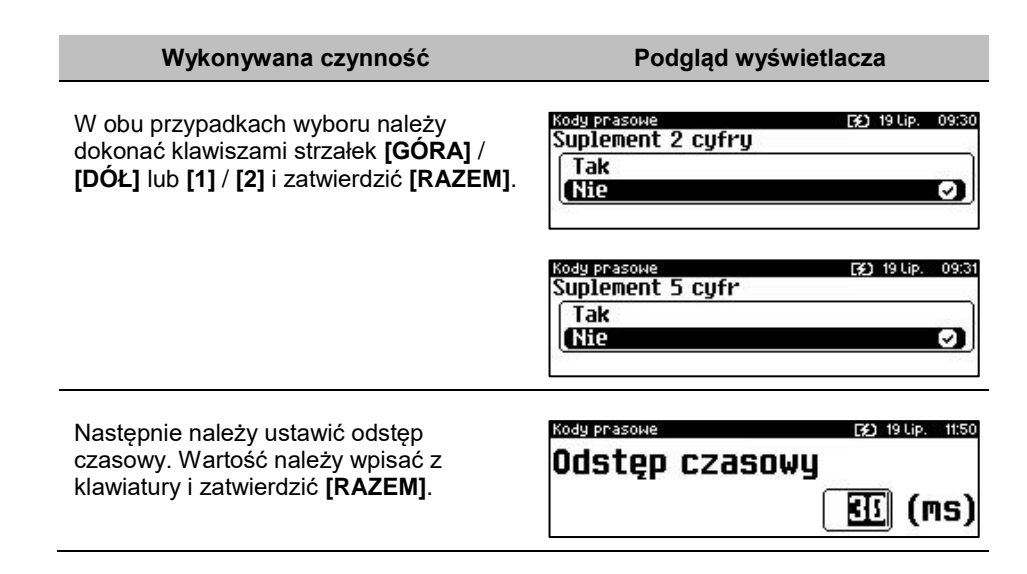

# **PODSUMOWANIE RABATÓW/NARZUTÓW**

Kasa Posnet Revo Online umożliwia drukowanie sumy kwot rabatów/narzutów udzielonych w obrębie danego paragonu. Domyślnym ustawieniem jest "**Nie**".

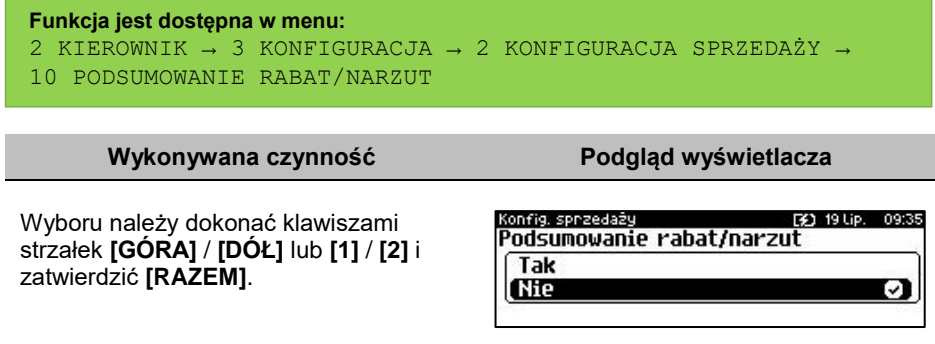

# **NIP NABYWCY**

Kasa Posnet Revo Online umożliwia konfigurację sposobu drukowania NIPu nabywcy na paragonie.

```
Funkcja jest dostępna w menu:
2 KIEROWNIK → 3 KONFIGURACJA → 2 KONFIGURACJA SPRZEDAŻY → 
11 NIP NABYWCY
```
Dostępne są następujące ustawienia:

- Standardowa.
- Szeroka,
- Standardowa z podkreśleniem,
- Szeroka z podkreśleniem.

JIP nakuwou: 141 191 **וא** Atrubutu czcionki Standardowa ञ **Szeroka** Standardowa z podkreśleniem

Wyboru należy dokonać klawiszami strzałek **[GÓRA]** / **[DÓŁ]** lub **[1]** / **[2]** / **[3]** / **[4]** i zatwierdzić **[RAZEM]**.

Po zatwierdzeniu wybranego ustawienia, należy zdefiniować limit wartości paragonu, do jakiego możliwe jest drukowanie na nim NIPu nabywcy. Ustawienie wartości różnej od "**0,00**"

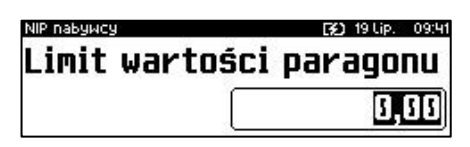

oznacza, że NIP nabywcy będzie drukowany na paragonie do danej kwoty. Ustawienie wartości "**0,00**" oznacza brak ustawionego limitu (brak ograniczenia). Wartość należy wprowadzić z klawiatury i zatwierdzić **[RAZEM]**.

# **TRYB BLOKOWY**

Funkcja umożliwia ustawienie w jaki sposób ma być drukowany paragon.

Czy dane mają być buforowane i wydruk następuje po zakończeniu transakcji (ustawienie "**Tak**"), czy wydruk jest wykonywany na bieżąco podczas nabijania kolejnych pozycji (ustawienie "**Nie**").

```
Funkcja jest dostępna w menu:
2 KIEROWNIK → 3 KONFIGURACJA → 2 KONFIGURACJA SPRZEDAŻY → 
12 TRYB BLOKOWY
```
#### **Wykonywana czynność Podgląd wyświetlacza**

Wyboru należy dokonać klawiszami strzałek **[GÓRA]** / **[DÓŁ]** lub **[1]** / **[2]** i zatwierdzić **[RAZEM]**.

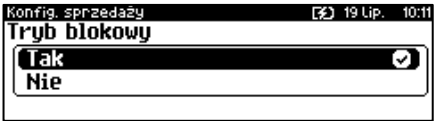

# **KONFIGURACJA SPRZET**

# **WYŚWIETLACZE**

W tym rozdziale są opisane ustawienia dla wyświetlacza klienta i operatora.

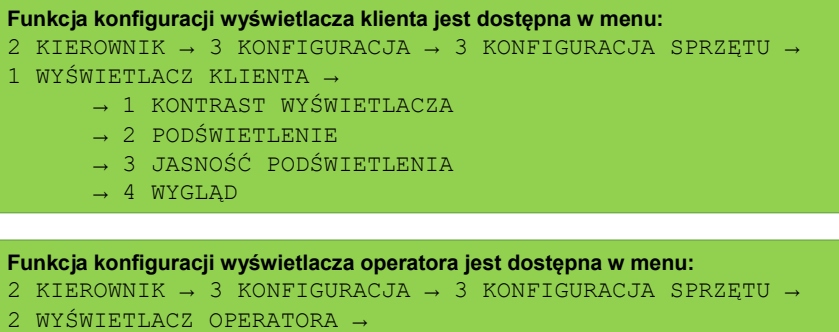

- → 1 KONTRAST WYŚWIETLACZA
	- → 2 PODŚWIETLENIE
	- → 3 JASNOŚĆ PODŚWIETLENIA
	- → 4 CZAS ZANIKU PODŚWIETLENIA
	- $\rightarrow$  5 WYGLAD

## **KONTRAST WYŚWIETLACZY**

Kontrast wyświetlaczy jest regulowany w zakresie 1 – 20. Zmiana jest natychmiast widoczna.

## **Wykonywana czynność Podgląd wyświetlacza**

Ustawienia należy dokonać klawiszami strzałek **[GÓRA]** / **[DÓŁ]** lub wpisać numer z klawiatury i zatwierdzić **[RAZEM]**. Strzałkami **[PRAWO]** / **[LEWO]** można automatycznie zmienić

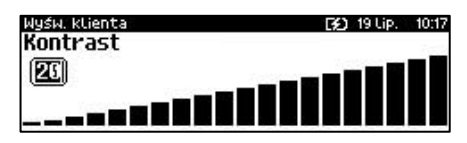

ustawienie na maksymalne lub minimalne. Naciśnięcie klawisza **[C]** powoduje skasowanie wartości. Przytrzymanie tego klawisza powoduje wyjście z ustawień bez zmiany parametru.

## **PODŚWIETLENIE**

Ta pozycja pozwala określić, w jakich przypadkach ma być włączone podświetlenie danego wyświetlacza. Do wyboru są następujące opcje:

- "**Nigdy**" podświetlenie jest wyłączone na stałe;
- "**Zawsze**" podświetlenie jest włączone niezależnie od źródła zasilania;
- "**Tylko z zasilaczem**" podświetlenie jest włączone tylko przy zasilaniu zewnętrznym.

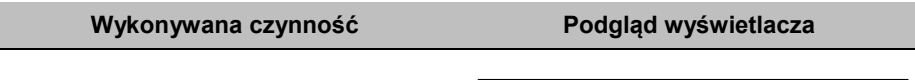

Wyboru należy dokonać klawiszami strzałek **[GÓRA]** / **[DÓŁ]** lub **[1]** / **[2]** / **[3]** i zatwierdzić **[RAZEM]**. Opcja aktywna jest oznaczona symbolem  $\blacksquare$ .

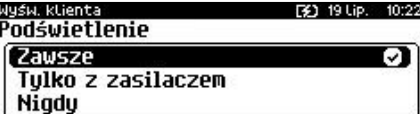

# **JASNOŚĆ PODŚWIETLENIA**

Jasność podświetlenia wyświetlaczy jest regulowana w zakresie 1 – 20. Zmiana jest natychmiast widoczna.

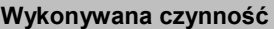

Ustawienia należy dokonać klawiszami strzałek **[GÓRA]** / **[DÓŁ]** lub wpisać numer z klawiatury i zatwierdzić **[RAZEM]**. Strzałkami **[PRAWO]** / **[LEWO]** można automatycznie zmienić

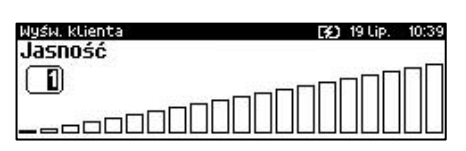

**Podgląd wyświetlacza** 

ustawienie na maksymalne lub minimalne. Naciśnięcie klawisza **[C]** powoduje skasowanie wartości. Przytrzymanie tego klawisza powoduje wyjście z ustawień bez zmiany parametru.

## **CZAS ZANIKU PODŚWIETLENIA**

Funkcja ta pozwala określić po jakim czasie bezczynności podświetlenie zostanie automatycznie wygaszone. Służy ona oszczędzeniu energii i jest przydatna szczególnie przy pracy z akumulatora. Czas zaniku podświetlenia jest określony w sekundach i zawiera się w przedziale od 0 do 999. Ustawienie 0 oznacza, że podświetlenie nie będzie automatycznie wyłączane (funkcja jest nieaktywna).

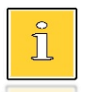

*Pozycja jest dostępna tylko przy konfiguracji wyświetlacza operatora.*

Posługując się klawiszami **[GÓRA]** / **[DÓŁ]** należy ustawić odpowiedni czas zaniku podświetlenia, bądź wpisać go używając klawiszy numerycznych. Wybraną wartość należy zatwierdzić

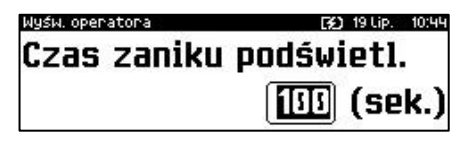

klawiszem **[RAZEM]**. Przytrzymanie klawisza **[C]** powoduje wyjście z ustawień bez zmiany tego parametru.

## **WYGLĄD**

Funkcja pozwala na odwrócenie barw wyświetlanych informacji.

## **Podgląd wyświetlacza**

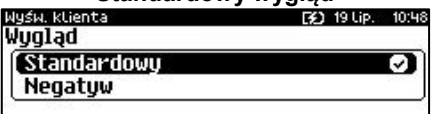

**Standardowy wygląd Negatyw** [¥] 19 Lip. 10:48 Wygląd Standardowy Negatyw Ø1

Wyboru należy dokonać klawiszami strzałek **[GÓRA]** / **[DÓŁ]** lub **[1]** / **[2]** i zatwierdzić **[RAZEM]**. Opcja aktywna jest oznaczona symbolem **o**.

# **WYDRUK**

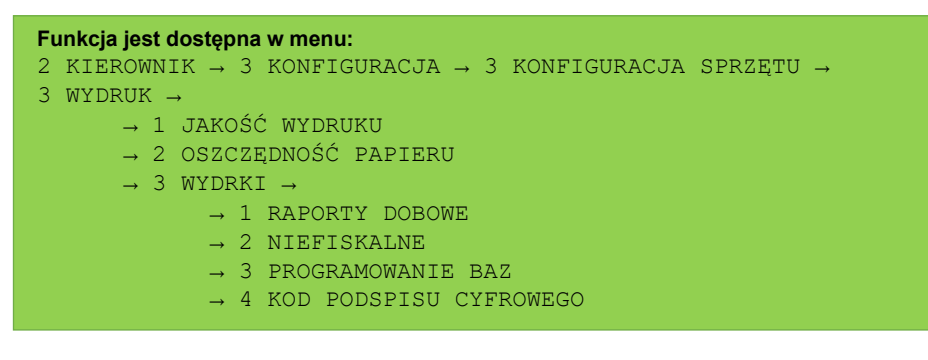

## **JAKOŚĆ WYDRUKU**

Funkcja umożliwia dostosowanie parametrów pracy mechanizmu drukującego kasy do poziomów czułości zastosowanego papieru termicznego. 1 – najwyższa czułość papieru, 4 – najniższa czułość. Zmiana ustawień jakości wydruku to zmiana stopnia zaczernienia wydruku.

Str. 168

## **Wykonywana czynność Podgląd wyświetlacza**

Ustawienia należy dokonać klawiszami strzałek **[GÓRA]** / **[DÓŁ]** lub wpisać numer z klawiatury i zatwierdzić **[RAZEM]**. Strzałkami **[PRAWO]** / **[LEWO]** można automatycznie zmienić

ustawienie na maksymalne lub minimalne. Naciśnięcie klawisza **[C]** powoduje skasowanie wartości. Przytrzymanie tego klawisza powoduje wyjście z ustawień bez zmiany parametru.

> **Papier termiczny niskiej jakości wymaga większego zużycia energii i jednocześnie skraca żywotność mechanizmu drukującego. Stosowanie wysokiej jakości materiałów eksploatacyjnych zalecanych przez Posnet ma zdecydowany wpływ na zwiększenie wydajności akumulatora kasy i jednocześnie mniej obciąża mechanizm drukujący.**

## **OSZCZĘDNOŚĆ PAPIERU**

W trybie oszczędności papieru kasa drukuje nagłówek następnego wydruku zaraz po zakończeniu poprzedniego. Pozwala to zagospodarować miejsce między mechanizmem drukującym a ząbkami do urywania papieru.

## **Wykonywana czynność Podgląd wyświetlacza**

Wyboru należy dokonać klawiszami strzałek **[GÓRA]** / **[DÓŁ]** lub **[1]** / **[2]** i zatwierdzić **[RAZEM]**. Opcja aktywna jest oznaczona symbolem  $\blacksquare$ .

Oszczedność papieru Tak **Nie** 

## **WYDRUKI**

## *Raporty dobowe*

Pozycja umożliwia wybór, czy raporty dobowe mają być drukowane na oryginale i zapisywane w pamięci chronionej, czy tylko zapisywane w pamięci chronionej.

**Wykonywana czynność Podgląd wyświetlacza**

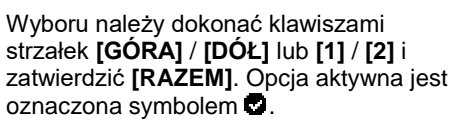

dudruk F41:19 Lip. 09:58 Raportu dobowe **Wudruk** ા Brak wydruku

ርጉ 191 io ા

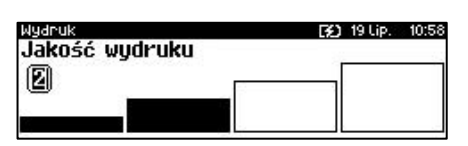

## *Niefiskalne*

Pozycja umożliwia wybór, czy wydruki niefiskalne mają być drukowane na oryginale i zapisywane w pamięci chronionej, czy tylko zapisywane w pamięci chronionej.

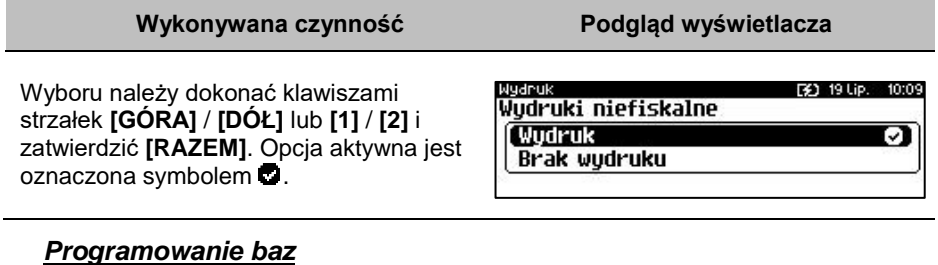

Pozycja umożliwia wybór, czy wydruki z programowania baz mają być drukowane i zapisywane w pamięci chronionej, jeżeli wydruki nie będą drukowane, nie będą również zapisywane w pamięci chronionej.

**Wykonywana czynność Podgląd wyświetlacza**

Wyboru należy dokonać klawiszami strzałek **[GÓRA]** / **[DÓŁ]** lub **[1]** / **[2]** i zatwierdzić **[RAZEM]**. Opcja aktywna jest oznaczona symbolem  $\bullet$ .

[3] 19 Lip. Wydruki programowania baz Wudruk J.

Brak wydruku

*Ustawienie nie dotyczy programowania baz przez protokół kasowy.*

## *Kod podpisu cyfrowego*

Funkcja umożliwia włączenie lub wyłączenie drukowania kodu graficznego podpisu cyfrowego.

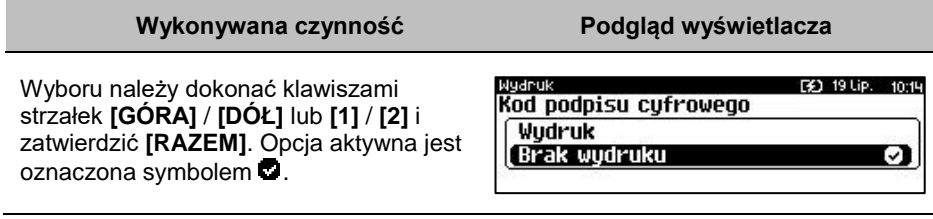

# **OBCINACZ**

Funkcja ta pozwala zdefiniować sposób działania obcinacza. Użytkownik ma do dyspozycji trzy możliwości: obcięcie pełne, częściowe bądź brak obcięcia.

```
Funkcja jest dostępna w menu:
2 KIEROWNIK → 3 KONFIGURACJA → 3 KONFIGURACJA SPRZĘTU → 
4 OBCINACZ
```
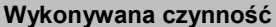

**Podgląd wyświetlacza** 

Wyboru należy dokonać klawiszami strzałek **[GÓRA]** / **[DÓŁ]** lub **[1]** / **[2] / [3]**  i zatwierdzić **[RAZEM]**. Opcja aktywna jest oznaczona symbolem  $\bullet$ .

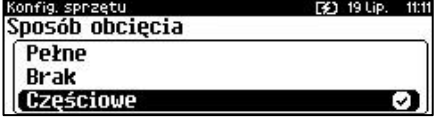

# **KLAWIATURA**

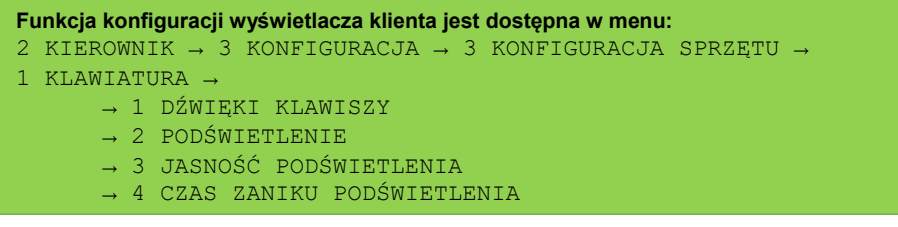

## **DŹWIĘKI KLAWISZY**

Funkcja pozwala na wyłączenie lub włączenie dźwięków klawiszy.

#### **Wykonywana czynność Podgląd wyświetlacza**

Wyboru należy dokonać klawiszami strzałek **[GÓRA]** / **[DÓŁ]** lub **[1]** / **[2]** i zatwierdzić **[RAZEM]**. Opcja aktywna jest oznaczona symbolem  $\bullet$ .

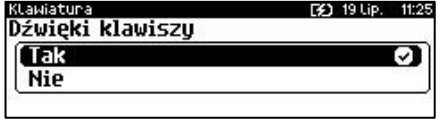

## **PODŚWIETLENIE**

Ta pozycja pozwala określić, w jakich przypadkach ma być włączone podświetlenie klawiatury. Do wyboru są następujące opcje:

- "**Nigdy**" podświetlenie jest wyłączone na stałe;
- "**Zawsze**" podświetlenie jest włączone niezależnie od źródła zasilania;
- "**Tylko z zasilaczem**" podświetlenie jest włączone tylko przy zasilaniu zewnętrznym.

Wyboru należy dokonać klawiszami strzałek **[GÓRA]** / **[DÓŁ]** lub **[1]** / **[2]** / **[3]** i zatwierdzić **[RAZEM]**. Opcja aktywna  $i$ est oznaczona symbolem  $\ddot{\bullet}$ .

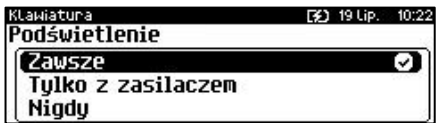

## **Opcja dostępna dla kasy z gumową klawiaturą z podświetleniem.**

## **JASNOŚĆ PODŚWIETLENIA**

Ta pozycja pozwala określić poziom jasności podświetlenia klawiatury.

**Wykonywana czynność Podgląd wyświetlacza**

Ustawienia należy dokonać klawiszami strzałek **[GÓRA]** / **[DÓŁ]** lub wpisać numer z klawiatury i zatwierdzić **[RAZEM]**. Strzałkami **[PRAWO]** /

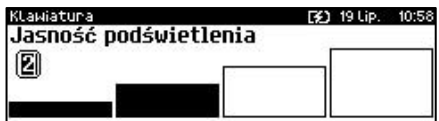

**[LEWO]** można automatycznie zmienić

ustawienie na maksymalne lub minimalne. Naciśnięcie klawisza **[C]** powoduje skasowanie wartości. Przytrzymanie tego klawisza powoduje wyjście z ustawień bez zmiany parametru.

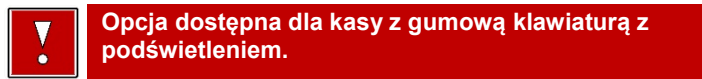

## **CZAS ZANIKU PODŚWIETLENIA**

Funkcja ta pozwala określić po jakim czasie bezczynności podświetlenie zostanie automatycznie wygaszone. Służy ona oszczędzeniu energii i jest przydatna szczególnie przy pracy z wewnętrznego akumulatora. Czas zaniku podświetlenia jest określony w sekundach i zawiera się w przedziale od 0 do 999. Ustawienie 0 oznacza, że podświetlenie nie będzie automatycznie wyłączane (funkcja jest nieaktywna).

Posługując się klawiszami **[GÓRA]** / **[DÓŁ]** należy ustawić odpowiedni czas zaniku podświetlenia, bądź wpisać go używając klawiszy numerycznych. Wybraną wartość należy zatwierdzić

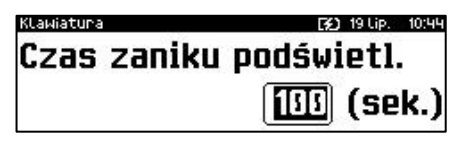

klawiszem **[RAZEM]**. Przytrzymanie klawisza **[C]** powoduje wyjście z ustawień bez zmiany tego parametru.

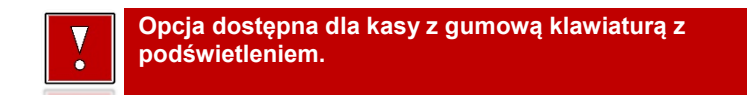

# **USŁUGI PC**

Funkcja umożliwia wybór interfejsu do komunikacji z komputerem, strony kodowej, bufora pozycji paragonowych, monitora transakcji, tunelowania portów, ustawień logowania zdalnego.

```
Funkcja konfiguracji usług PC jest dostępna w menu:
2 KIEROWNIK → 3 KONFIGURACJA → 3 KONFIGURACJA SPRZĘTU → 
6 USŁUGI PC →
       → 1 POŁĄCZENIA PC
       → 2 BUFORY POZYCJI PARAGONOWYCH
       \rightarrow 3 MONITORY TRANSAKCJI
        → 4 TUNELOWANIE PORTÓW COM
        → 5 ODCZYT KE
```
# <span id="page-171-0"></span>**POŁĄCZENIA PC**

Funkcja umożliwia konfigurację do 5 połączeń PC.

## **Wykonywana czynność Podgląd wyświetlacza**

Jeżeli żadne połączenie nie jest jeszcze skonfigurowane, po zatwierdzeniu "1 Połączenia PC" wyświetlana jest lista, zawierająca jedną pozycję "**Nowe połączenie PC (1)**", umożliwiającą

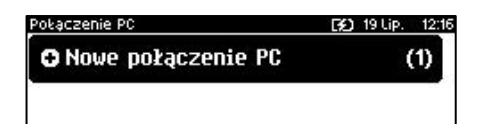

skonfigurowanie pierwszej funkcji tego typu. W celu zatwierdzenia pozycji należy nacisnąć klawisz **[RAZEM]**.

#### **Nazwa połączenia.**

Pozycja pozawala na wpisanie nazwy dla danego połączenia do 12 znaków. Domyślnie jest wyświetlana nazwa "**Połączenie X**". Gdzie "**X**" oznacza numer rekordu. W celu edycji nazwy należy zatwierdzić pozycję klawiszem **[RAZEM]**, skasować nazwę domyślną klawiszem **[C],** następnie wprowadzić nową nazwę za pomocą klawiatury i zatwierdzić **[RAZEM]**.

#### **Interfejs.**

W pierwszej kolejności należy wybrać port, który będzie wykorzystywany w kasie do komunikacji z komputerem. Wyboru należy dokonać klawiszami **[GÓRA]** / **[DÓŁ]** i zatwierdzić **[RAZEM]**.

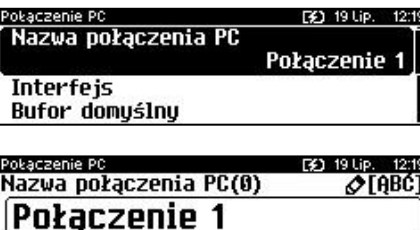

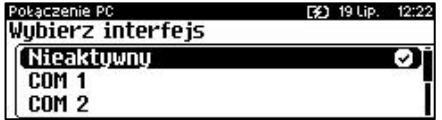

Opcje możliwe do wyboru to: "**Nieaktywny**", "**COM1**", "**COM2**", "**COM3**", "**COM4**", "**TCP**", "**WYCHODZĄCE TCP**". Do komunikacji za pomocą interfejsu RS służą porty COM, aby ustawić komunikację za pomocą interfejsu Ethernet należy wybrać TCP. Ustawienie "**Nieaktywny**" oznacza, że komunikacja z komputerem nie będzie skonfigurowana na żadnym porcie.

Dla połączenia RS (zatwierdzenie **COM1** – **COM4**) należy kolejno ustawić w kasie parametry:

- **Prędkość transmisji –** możliwe ustawienia: 1200 (tylko dla **COM3** i **COM4**), 2400, 4800, 9600, 19200, 38400, 57600, 115200.
- **Bit stop** możliwe ustawienia: 1 lub 2.
- **Parzystość**  możliwe ustawienia: Brak, Parzyste, Nieparzyste.
- **Sterowanie przepływem**  możliwe ustawienia: Brak, RTS/CTS.

Wyboru tych parametrów należy dokonać klawiszami **[GÓRA]** / **[DÓŁ]** i zatwierdzić **[RAZEM]**.

Parametr bity danych jest w kasie Posnet Revo Online ustawiony na stałe, na 8.

Po zatwierdzeniu "**TCP**" (połączenie WiFi, Ethernet i GPRS) należy podać numer portu, na którym będzie się odbywała komunikacja z komputerem.

Numer portu należy wpisać z klawiatury i zatwierdzić **[RAZEM]**.

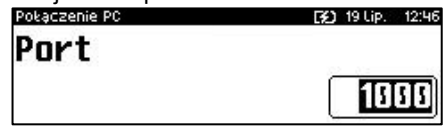

Po zatwierdzeniu wyświetlana jest lista umożliwiająca określenie sposobu połączenia dla TCP (dla połączeń przychodzących). Opcje możliwe do wyboru: AUTO, GPRS, WiFi, Ethernet.

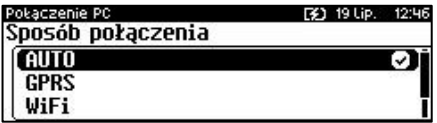

Wyboru należy dokonać klawiszami **[GÓRA]** / **[DÓŁ]** i zatwierdzić **[RAZEM]**. Ustawienie **AUTO** oznacza, że kasa będzie nasłuchiwać na wszystkich interfejsach jednocześnie.

Wybór "**GPRS**", "**WiFi**" lub "**Ethernet**" oznacza, że kasa odbierze połączenie tylko wtedy, jeśli przyjdzie ono po tym wybranym interfejsie.

#### **Wychodządze TCP.**

W pierwszej kolejności należy ustawić adres IP. Adres należy wpisać z klawiatury i zatwierdzić **[RAZEM]**.

Następnie, tak jak w przypadku pozycji "**TCP**", należy wybrać numer portu oraz sposób połączenia.

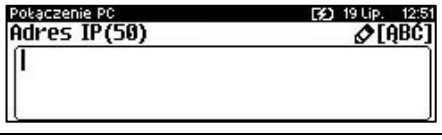

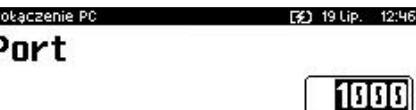

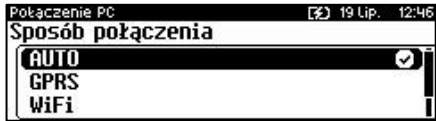

Zatwierdzenie numeru portu ("COM" lub "TCP"), który jest zajęty (przypisany do innej funkcji/urządzenia) powoduje wyświetlenie komunikatu. Naciśnięcie klawisza **[C]** powoduje

[3] 19 Lip. Port zajęty przez Połączenie 2. Zmienić przypisanie Nie **CH Tak Razem** 

rezygnację ze zmiany ustawień i powrót na pozycję "Interfejs", naciśnięcie **[RAZEM]** – przejście do edycji parametrów portu. Zatwierdzenie parametrów portu powoduje zmianę poprzednich ustawień: przypisanie portu do komunikacji z komputerem i ustawienie urządzenia/funkcji poprzednio do niego przypisanej jako "**Nieaktywny**".

## **Bufor domyślny.**

Pozycja umożliwia wybór bufora pozycji paragonowych dla połączenia z listy buforów zdefiniowanych w kasie. Wyboru należy dokonać klawiszami **[GÓRA]** / **[DÓŁ]** i zatwierdzić **[RAZEM]**.

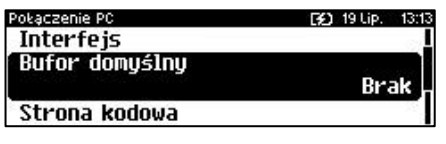

Pokaczenie PC

Połaczenie PC

**LATIN2** Mazovia

Strona kodowa **WINDOWS 1250** 

**Bufor domuślnu** Strona kodowa

Logowanie zdalne

### **Wykonywana czynność Podgląd wyświetlacza**

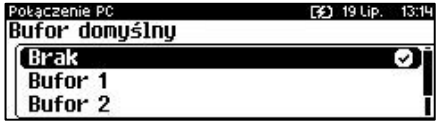

WINDOWS 1250

**FAD** 19 Lip.

19 Lip.

1315

ञ

:22

#### **Strona kodowa.**

Pozycja umożliwia wybór strony kodowej, jaka będzie używana przy transmisji z komputerem. Dostępne są standardy: WINDOWS 1250, MAZOVIA, LATIN 2. Stronę kodową można ustawić klawiszami strzałek **[PRAWO]** / **[LEWO]** bez konieczności wchodzenia do pozycji lub po wejściu do pozycji (klawiszem **[RAZEM]**) należy wybrać odpowiednie ustawienie (klawiszami **[GÓRA]** / **[DÓŁ]**) i zatwierdzić **[RAZEM]**.

#### **Logowanie zdalne.**

Aktywacja funkcji powoduje, że przy komunikacji z komputerem, kasa udostępnia swoje zasoby dopiero po zdalnym zalogowaniu. Po zatwierdzeniu "**Tak**" – funkcja aktywna, należy zaprogramować hasło zdalnego logowania. Hasło to, w celu zalogowania, musi zostać podane zdalnie z zewnętrznego programu (np. magazynowego) współpracującego z kasą.

Po podaniu wszystkich parametrów, należy potwierdzić zapisanie danych naciskając klawisz **[RAZEM]** na pozycji "**Zapisz ustawienia**".

#### Połączenie PC 31 19 Lip. 13:19 Logowanie zdalne Tak [ Nie ▽

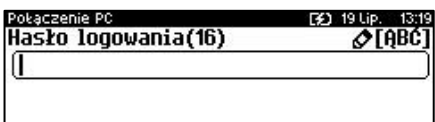

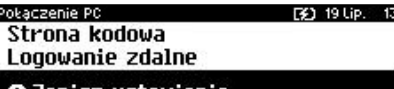

Zapisz ustawienia

## **BUFOR POZYCJI PARAGONOWYCH**

Pozycja umożliwia skonfigurowanie buforów pozycji paragonowych. W buforach tych mogą być przechowywane informacje na temat wykonywanych operacji w trybie sprzedaży, co umożliwia dokładne śledzenie stanu kasy przez system komputerowy. Bufor jest przeznaczony do przechowywania danych z paragonów i innych dokumentów kasjerskich (wpłaty/wypłaty, rozliczenia opakowań, inwentaryzacja, zamówienia) oraz raportów dobowych.

Kasa Posnet Revo Online umożliwia zaprogramowanie do 5 buforów pozycji, każdy bufor można przypisać do połączenia PC (opis znajduje się w rozdziale "**[Połączenia](#page-171-0)**  **[PC](#page-171-0)**"). Istnieje również możliwość obsługi kilku buforów za pomocą jednego połączenia, ale wymaga to specjalnej obsługi ze strony programu magazynowego.

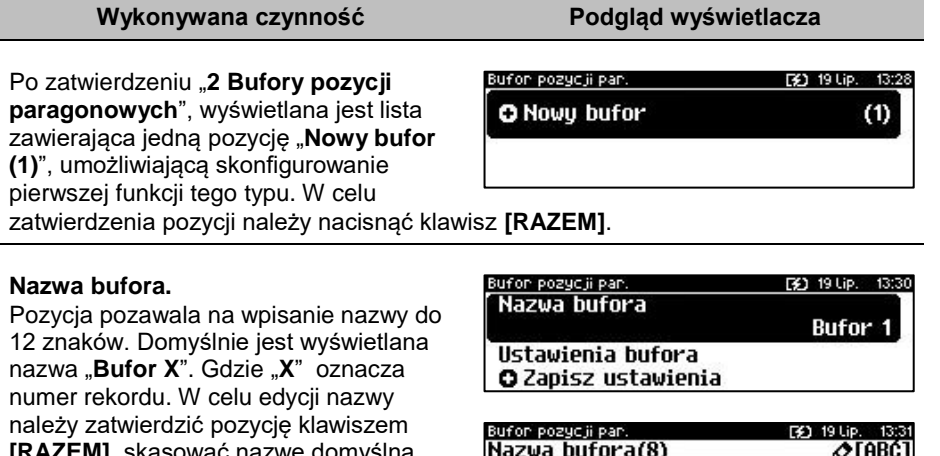

**Bufor 1** 

**[RAZEM]**, skasować nazwę domyślną klawiszem **[C],** następnie wprowadzić nową nazwę za pomocą klawiatury i zatwierdzić **[RAZEM]**.

### **Ustawienia bufora.**

W pierwszej kolejności należy wybrać czy buf ma być obsługiwany. Wyboru można dokonać klawiszami **[GÓRA]** / **[DÓŁ]** i zatwierdzić **[RAZEM]**. "**Nie**" – bufor nieobsługiwany – po zatwierdzeniu "**Zapisz ustawienia**", w pamięci kasy zostanie zapisana nazwa bufora, ale nie będzie on obsługiwany;

Bufon pozycji pan. [¥] 19 Lip. 13:33 Nazwa bufora Ustawienia bufora Bufor nieaktywny O Zapisz ustawienia

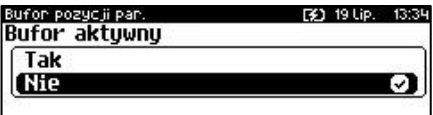

"**Tak**" – bufor obsługiwany – wyświetlenie ekranów umożliwiających dalsze ustawienia.

Sygnalizacja stanu pozwala informamować system komuterowy o poziomie zapełnienia bufora. Wyboru można dokonać klawiszami **[GÓRA]** / **[DÓŁ]** i zatwierdzić **[RAZEM]**. Potwierdzenie opcji "Tak" powoduje wyświetlenie okna do wprowadzenia procentowej wartości zapełnienia bufora, po osiągnięciu której ma nastąpić sygnalizacja stanu. Wartość należy wpisać za pomocą klawiatury i zatwierdzić **[RAZEM]**.

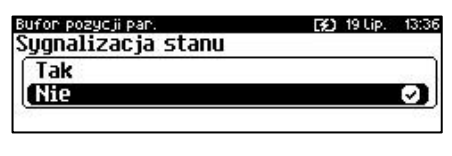

Bufon pozycji pan. [¥] 19 Lip. 13:42 Wartość procentowa 175.0012

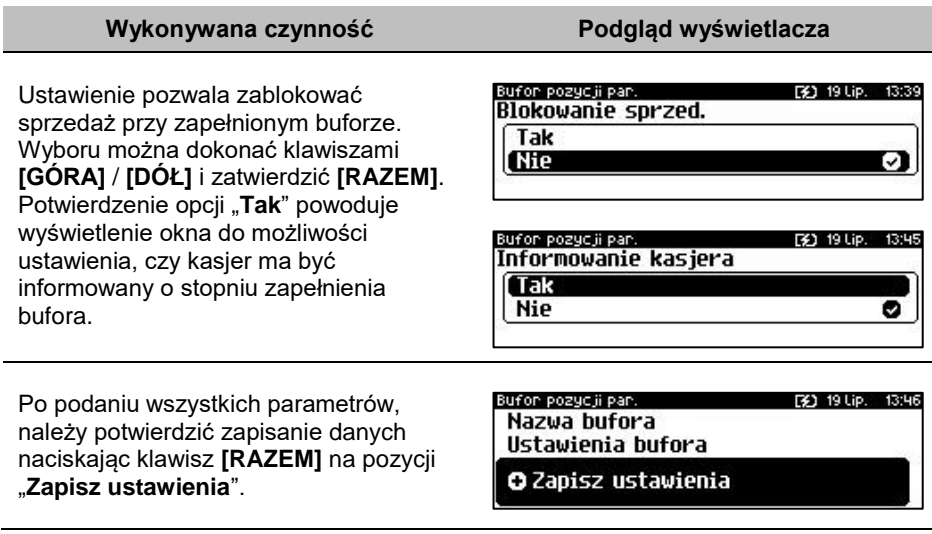

## **MONITORY TRANSAKCJI**

**[C],** następnie wprowadzić nową nazwę za pomocą klawiatury i zatwierdzić

**[RAZEM]**.

Pozycja umożliwia dodanie nowego lub zmianę konfiguracji już zaprogramowanego monitora transakcji. Funkcjonalność jest przeznaczona głównie dla integracji z systemami monitoringu. Kasa wysyła informacje o aktualnie wykonywanych na niej operacjach. W urządzeniu można zaprogramować do 4 monitorów transakcji.

**Wykonywana czynność Podgląd wyświetlacza**

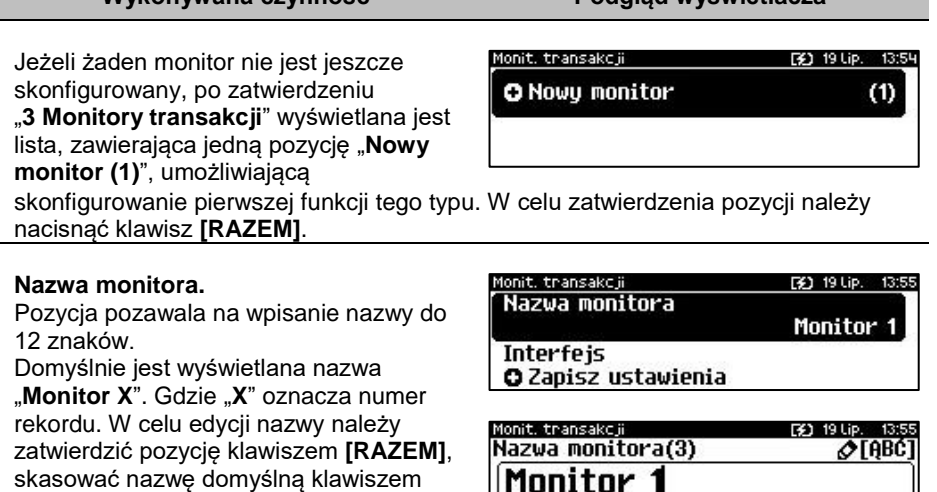

#### **Interfejs.**

W pierwszej kolejności należy wybrać port, który ma być przypisany do definiowanego monitora transakcji. Wyboru należy dokonać klawiszami

nit transakcji. F41 19 Lip. 13: Wubierz interfeis (Nieaktywny ञ **COM 1**  $CDM<sub>2</sub>$ 

**[GÓRA]** / **[DÓŁ]** i zatwierdzić **[RAZEM]**. Opcje możliwe do wyboru to: "**Nieaktywny**", "**COM1**", "**COM2**", "**COM3**", "**COM4**", "**TCP**" przy czym do komunikacji za pomocą interfejsu RS służą porty COM, aby ustawić komunikację za pomocą interfejsu Ethernet należy wybrać TCP. Ustawienie "**Nieaktywny"** oznacza, że monitor transakcji nie będzie skonfigurowany na żadnym porcie.

Dla połączenia RS (zatwierdzenie **COM1** – **COM4**) należy kolejno ustawić w kasie parametry:

- **Prędkość transmisji –** możliwe ustawienia: 1200 (dotyczy tylko **COM3** i **COM4**), 2400, 4800, 9600, 19200, 38400, 57600, 115200.
- **Bit stop** możliwe ustawienia: 1 lub 2.
- **Parzystość**  możliwe ustawienia: Brak, Parzyste, Nieparzyste.
- **Sterowanie przepływem**  możliwe ustawienia: Brak, RTS/CTS, XON/XOFF.

Wyboru tych parametrów należy dokonać klawiszami **[GÓRA]** / **[DÓŁ]** i zatwierdzić **[RAZEM]**.

Parametr bity danych jest w kasie Posnet Revo Online ustawiony na stałe, na 8.

Po zatwierdzeniu "**TCP**" należy podać numer portu, na którym będzie skonfigurowany monitor transakcji.

Numer portu należy wpisać z klawiatury i zatwierdzić **[RAZEM]**.

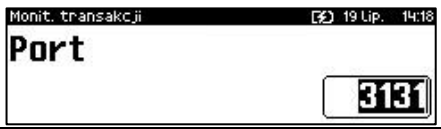

Zatwierdzenie portu ("COM" lub "TCP"), który jest zajęty (przypisany do innej funkcji/urządzenia) powoduje wyświetlenie komunikatu (przykładowo). Naciśnięcie klawisza **[C]** powoduje

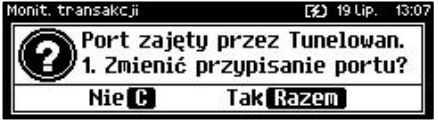

rezygnację ze zmiany ustawień i powrót na pozycję "Interfejs", naciśnięcie **[RAZEM]** – przejście do edycji parametrów portu. Zatwierdzenie parametrów portu powoduje zmianę poprzednich ustawień: przypisanie portu do monitora transakcji i

ustawienie i ustawienie urządzenia/funkcji poprzednio do niego przypisanej jako "**Nieaktywny**".

Po podaniu wszystkich parametrów, należy potwierdzić zapisanie danych naciskając klawisz **[RAZEM]** na pozycji "**Zapisz ustawienia**".

## **TUNELOWANIE PORTÓW COM**

Pozycja umożliwia dodanie nowego lub zmianę ustawień już skonfigurowanego tunelowania COM. W urządzeniu można zaprogramować do 4 tunelowań.

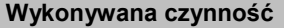

Jeżeli żadne tunelowanie nie jest jeszcze skonfigurowane, po zatwierdzeniu "**4 Tunelowanie portów COM**" wyświetlana jest lista, zawierająca jedną pozycję "**Nowe tunelowanie (1)**",

umożliwiającą skonfigurowanie pierwszej

funkcji tego typu. W celu zatwierdzenia pozycji należy nacisnąć klawisz **[RAZEM]**.

#### **Nazwa tynelowania.**

Pozycja pozawala na wpisanie nazwy do 12 znaków.

Domyślnie jest wyświetlana nazwa "**Tunelowan. X**". Gdzie "**X**" oznacza numer rekordu. W celu edycji nazwy należy zatwierdzić pozycję klawiszem **[RAZEM]**, skasować nazwę domyślną klawiszem **[C],** następnie wprowadzić nową nazwę za pomocą klawiatury i zatwierdzić **[RAZEM]**.

#### **Interfejs.**

W pierwszej kolejności należy wybrać port, który będzie wykorzystywany do tunelowania. Wyboru należy dokonać klawiszami **[GÓRA]** / **[DÓŁ]** i zatwierdzić **[RAZEM]**.

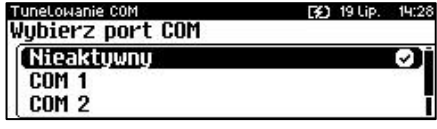

Opcje możliwe do wyboru to: "**Nieaktywny**", "**COM1**", "**COM2**", "**COM3**", "**COM4**". Dla połączenia RS (zatwierdzenie **COM1** – **COM4**) należy kolejno ustawić w kasie parametry:

 **Prędkość transmisji –** możliwe ustawienia: 1200 (dotyczy portów **COM3** i **COM4**), 2400, 4800, 9600, 19200, 38400, 57600, 115200

nit transakcji Nazwa monitora **Interfeis** 

O Zapisz ustawienia

Nazwa tunelowania Tunelowan. 1 **Interfeis** Port TCP diagnostucznu TuneLowanie COM 30 19 Lip. 14: Nazwa tunelowania(0)  $\sqrt{ABCD}$ Tunelnwan. 1

owanie COM [¥] 19 Lip.

**Podgląd wyświetlacza** 

**O** Nowe tunelowanie

TuneLowanie COM

F41 191 ip 14:18

(1)

[3] 19 Lip. 14:26

- **Bit stop** możliwe ustawienia: 1 lub 2.
- **Parzystość**  możliwe ustawienia: Brak, Parzyste, Nieparzyste.
- **Sterowanie przepływem**  możliwe ustawienia: Brak, RTS/CTS, XON/XOFF.

Wyboru tych parametrów należy dokonać klawiszami **[GÓRA]** / **[DÓŁ]** i zatwierdzić **[RAZEM]**.

F

Parametr bity danych jest w kasie Posnet Revo Online ustawiony na stałe, na 8.

### **Port TCP diagnostyczny.**

Numer portu należy wpisać z klawiatury i zatwierdzić **[RAZEM]**.

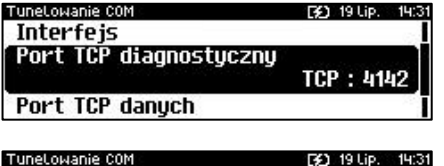

4142

414

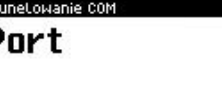

### **Port TCP danych.**

Numer portu należy wpisać z klawiatury i zatwierdzić **[RAZEM]**.

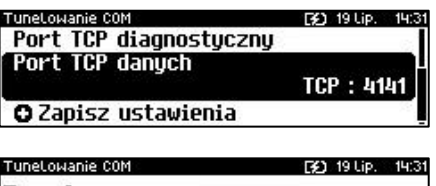

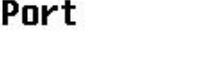

Zatwierdzenie numer portu ("COM" lub "**TCP**"), który jest zajęty (przypisany do innej funkcji/urządzenia) powoduje wyświetlenie komunikatu (przykładowo) Naciśniecie klawisza **[C]** powoduje

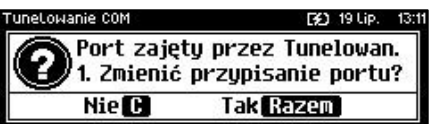

rezygnację ze zmiany ustawień i powrót na pozycję "Interfejs", naciśnięcie **[RAZEM]** – przejście do edycji parametrów portu. Zatwierdzenie parametrów portu powoduje zmianę poprzednich ustawień: przypisanie portu do tunelowania i ustawienie urządzenia/funkcji poprzednio do niego przypisanej jako "**Nieaktywny**".

Po podaniu wszystkich parametrów, należy potwierdzić zapisanie danych naciskając klawisz **[RAZEM]** na pozycji "**Zapisz ustawienia**".

#### TuneLowanie COM [3] 19 Lip. 14:31 Port TCP diagnostyczny Port TCP danuch

O Zapisz ustawienia
# **ODCZYT PAMIĘCI CHRONIONEJ**

Pozycja umożliwia ustawienie portu UDP do odczytu pamięci chronionej przez protokół FSP.

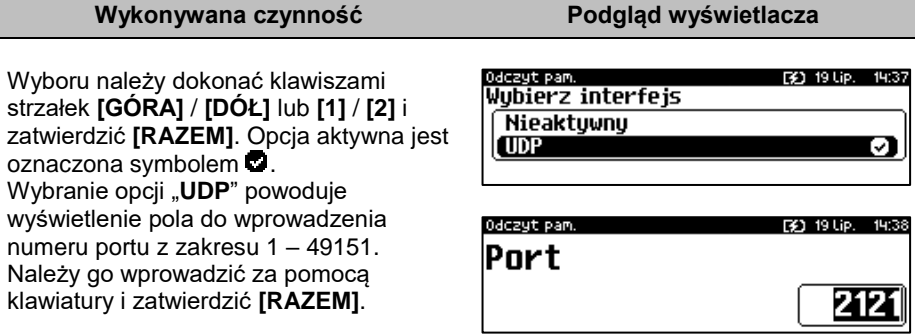

# **INTERFEJSY POŁĄCZEŃ**

**Funkcja konfiguracji połączeń sieciowych jest dostępna w menu:** 2 KIEROWNIK → 3 KONFIGURACJA → 3 KONFIGURACJA SPRZĘTU → 7 INTERFEJSY POŁĄCZEŃ →  $\rightarrow$  1 ETHERNET  $\rightarrow$  2 WIFI

- $\rightarrow$  3 MODEM GPRS
- → 4 PRIORYTETY POŁĄCZEŃ

# **ETHERNET / WIFI**

Dla tych dwóch pozycji konfiguracja jest identyczna. Dla WiFi dodatkowo jest możliwość wyszukiwania sieci.

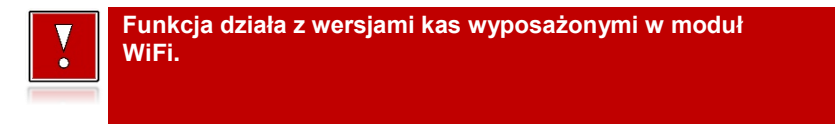

# *Status*

## **Wykonywana czynność Podgląd wyświetlacza**

Pozycja umożliwia włączenie lub wyłączenie interfejsu. Wyboru należy dokonać klawiszami strzałek **[GÓRA]** / **[DÓŁ]** lub **[1]** / **[2]** i zatwierdzić **[RAZEM]**. Opcja aktywna jest oznaczona symbolem ø.

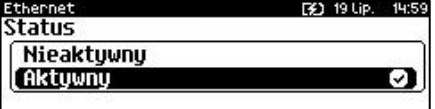

# *TCP/IP*

Po zatwierdzeniu pozycji zostanie wyświetlona lista parametrów do konfiguracji.

## **Wykonywana czynność Podgląd wyświetlacza**

## **Adres IP.**

Po zatwierdzeniu **[RAZEM]** tej pozycji zostanie wyświetlone pole do wprowadzenia adresu IP. Jeżeli kasa ma pracować w sieci lokalnej (LAN), adres IP musi być zgodny z ustawieniami danej sieci.

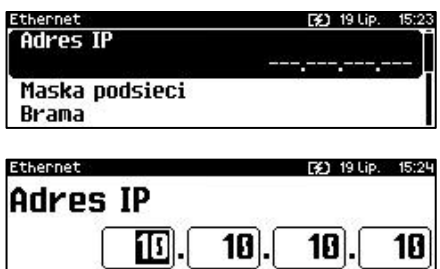

W przypadku pracy kasy w sieci rozległej (WAN) możliwe są ustawienia:

- podłączenie kasy bezpośrednio do sieci WAN adres IP kasy jest globalny i widoczny w całej sieci WAN,
- podłączenie kasy za bramą kasa posiada lokalny adres IP a brama przekierowuje ruch sieciowy,
- podłączenie kasy do sieci VPN adres IP musi być zgodny z ustawieniami sieci VPN.

## **Maska podsieci.**

Po zatwierdzeniu tej pozycji zostanie wyświetlone pole do wprowadzenia adresu maski podsieci. Działanie klawiszy jest identyczne jak w przypadku adresu IP

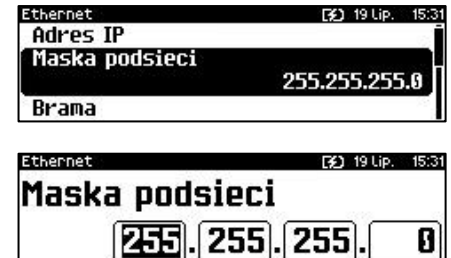

#### **Wykonywana czynność Podgląd wyświetlacza** thernet: [3] 19 Lip. 15 **Brama.** Maska podsieci Po zatwierdzeniu tej pozycji zostanie Brama wyświetlone pole do wprowadzenia 10.10.10.1 adresu bramy. W przypadku podłączenia **Preferowanu DNS** kasy za bramą należy wpisać adres IP bramy, w przypadku pracy kasy w sieci Ethernet F41 19 Lip. 15:35 bez bramy - adres IP kasy. Działanie Brama klawiszy jest identyczne jak w przypadku adresu IP 佃 10). 10 |

## **Preferowany DNS.**

Po zatwierdzeniu tej pozycji zostanie wyświetlone pole do wprowadzenia adresu preferowanego DNS, który będzie wybierany w pierwszej kolejności.

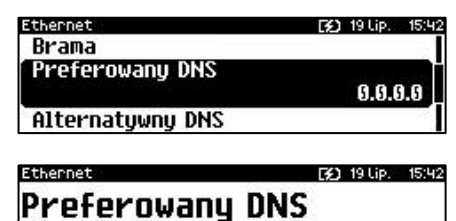

Ø1

81

Ø

T

### **Alternatywny DNS.**

Po zatwierdzeniu tej pozycji zostanie wyświetlone pole do wprowadzenia adresu alternatywnego DNS, który będzie wybierany jeżeli nie bedzie można się połączyć z preferowanym adresem. Dla wszystkich tych pól należy wpisać wartość za pomocą klawiatury numerycznej lub klawiszami **[GÓRA]** / **[DÓŁ]**. Po wprowadzeniu wartości dwucyfrowej kursor przeskoczy

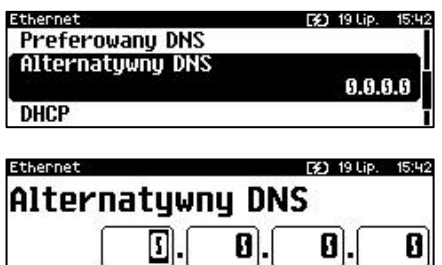

automatycznie do następnego okna. W innym przypadku kursor można przesunąć klawiszami **[PRAWO]** / **[LEWO]** lub **[EXT]**. Wprowadzony adres należy potwierdzić klawiszem **[RAZEM]**.

### **DHCP.**

Funkcja DHCP umożliwia automatyczne dobranie parametrów TCP/IP w przypadku próby podłączenia do serwera, jeżeli serwer udostępnia taką możliwość.

Po zatwierdzeniu DHCP można wybrać, czy funkcja jest aktywna, czy nie.

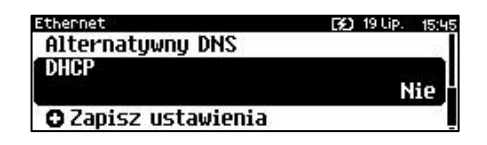

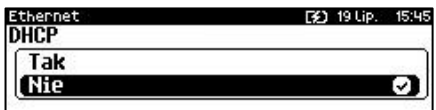

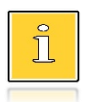

*Włączenie DHCP powoduje, że nie można już ręcznie wpisać pozostałych parametrów, są dobierane automatycznie.*

Po podaniu wszystkich parametrów należy potwierdzić zapisanie danych naciskając klawisz **[RAZEM]** na pozycji "**Zapisz ustawienia**".

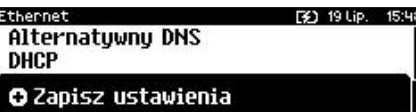

# *Adres MAC*

Po wybraniu tej pozycji jest możliwość zmiany 3 ostatnich znaków adresu MAC kasy. Adres MAC może zawierać znaki: 1, 2, 3, 4, 5, 6, 7, 8, 9, 0, A, B, C, D, E, F.

**Wykonywana czynność Podgląd wyświetlacza**

Po zatwierdzeniu tej pozycji zostanie wyświetlone okno do wprowadzenia adresu MAC. Adres należy wprowadzić z klawiatury i zatwierdzić **[RAZEM]**.

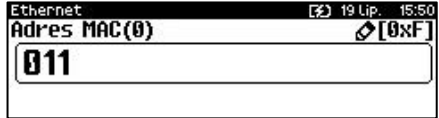

# *Wyszukiwanie sieci*

Pozycja występuje dla połączenia WiFi. Umożliwia wyszukanie i wyświetlenie dostępnych sieci, wybór odpowiedniej sieci spośród wyświetlanych, jak również usunięcie sieci lub dodanie nowej.

# **MODEM GPRS**

# *Status*

**Wykonywana czynność Podgląd wyświetlacza**

Pozycja umożliwia włączenie lub wyłączenie połączenia. Wyboru należy dokonać klawiszami strzałek **[GÓRA]** / **[DÓŁ]** lub **[1]** / **[2]** i zatwierdzić **[RAZEM]**. Opcja aktywna jest oznaczona symbolem .

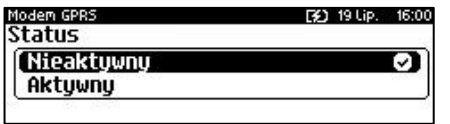

# *PIN*

## **Wykonywana czynność Podgląd wyświetlacza**

Pozycja umożliwia wpisanie numeru pin. Należy go wpisać z klawiatury i zatwierdzić **[RAZEM]**.

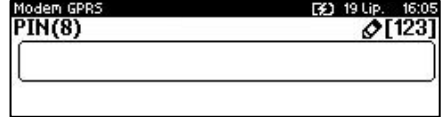

# *Ustawienia*

Pozycja umożliwia ustawienie parametrów, koniecznych do komunikacji za pośrednictwem modemu GPRS.

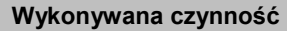

### **Nazwa użytkownika.**

Po zatwierdzeniu tej pozycji za pomocą klawiatury należy wpisać nazwę użytkownika i zatwierdzić **[RAZEM]**.

**Podgląd wyświetlacza** 

[2] 19 Lip.

Modem GPRS **Użytkownik** 

Hasko Punkt dostępu

Modem GPRS 19 Lip.  $16$ Nazwa użutkownika(31)  $\triangle$ TABCT

### **Hasło.**

Po zatwierdzeniu tej pozycji za pomocą klawiatury należy wpisać hasło i zatwierdzić **[RAZEM]**.

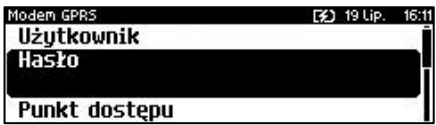

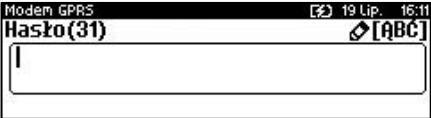

## **Punkt dostępu.**

Po zatwierdzeniu tej pozycji za pomocą klawiatury należy wpisać punkt dostępu i zatwierdzić **[RAZEM]**.

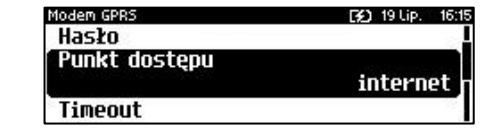

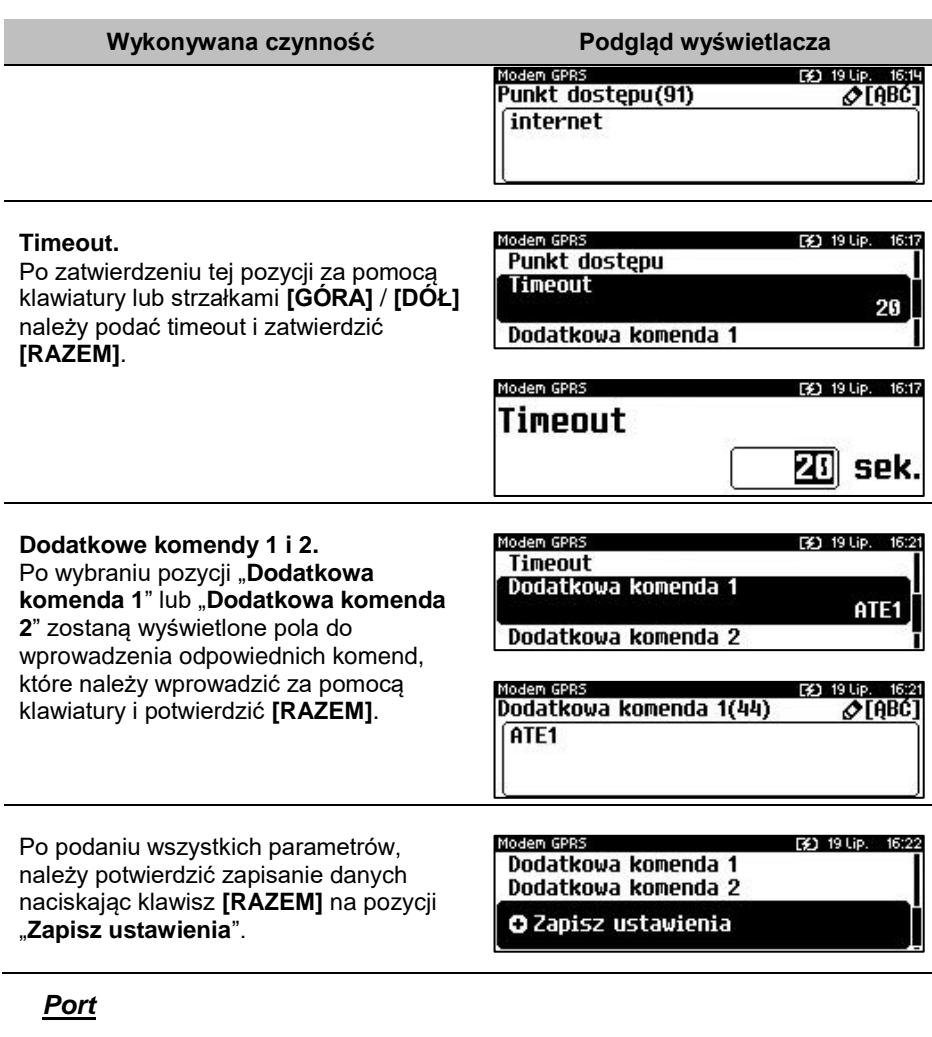

Pozycja umożliwia skonfigurowanie portu modemu.

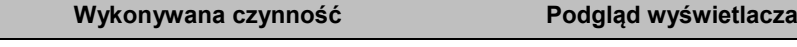

Po zatwierdzeniu tej pozycji zostanie wyświetlona lista portów COM. Wyboru portu należy dokonać klawiszami **[GÓRA]** / **[DÓŁ]** i zatwierdzić **[RAZEM]**.

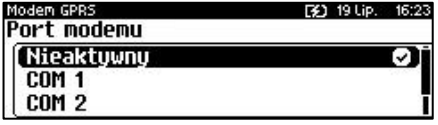

Dla połączenia RS (zatwierdzenie **COM1** – **COM4**) należy kolejno ustawić w kasie parametry:

- **Prędkość transmisji** możliwe ustawienia: 1200 (ustawienie dla portów **COM3** i **COM4**), 2400, 4800, 9600, 19200, 38400, 57600, 115200.
- **Bit stop** możliwe ustawienia: 1 lub 2.
- **Parzystość** możliwe ustawienia: Brak, Parzyste, Nieparzyste.
- **Sterowanie przepływem** możliwe ustawienia: Brak, RTS/CTS, XON/XOFF.

Wyboru tych parametrów należy dokonać klawiszami **[GÓRA]** / **[DÓŁ]** i zatwierdzić **[RAZEM]**. Parametr bity danych jest w kasie Posnet Revo Online ustawiony na stałe, na 8.

Zatwierdzenie numeru portu **COM**, który jest zajęty (przypisany do innej funkcji/urządzenia) powoduje wyświetlenie komunikatu.

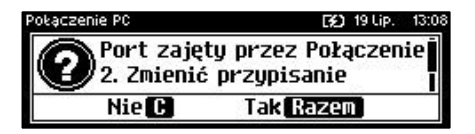

Naciśnięcie klawisza **[C]** powoduje rezygnację ze zmiany ustawień i powrót na pozycję **"Port",** naciśnięcie **[RAZEM]** – przejście do edycji parametrów portu. Zatwierdzenie parametrów portu powoduje zmianę poprzednich ustawień: przypisanie portu do komunikacji z modemem i ustawienie urządzenia/funkcji poprzednio do niego przypisanej jako "**Nieaktywny**".

# **PRIORYTETY POŁĄCZEŃ**

Pozycja umożliwia ustawienie sposobu połączenia dla połączeń wychodzących.

### **Wykonywana czynność Podgląd wyświetlacza**

W pierwszej kolejności należy wybrać "**Priorytet** ". Wyboru należy dokonać klawiszami strzałek **[GÓRA]** / **[DÓŁ]** i zatwierdzić **[RAZEM]**. W przypadku gdy wybrany element występuje już na liście

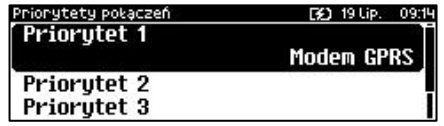

priorytetów, zostanie zamieniony miejscami z zastępowanym elementem.

Wyboru należy dokonać klawiszami strzałek **[GÓRA]** / **[DÓŁ]** i zatwierdzić **[RAZEM]**. Opcja aktywna jest oznaczona symbolem $\bullet$ .

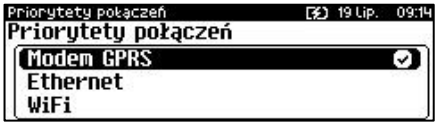

# **BLUETOOTH**

**Pozycja jest dostępna w kasach, które są wyposażone dodatkowo w Posnet Multiport z modułem WiFi/Bluetooth.** 

*Status*

**Wykonywana czynność Podgląd wyświetlacza**

Pozycja umożliwia włączenie lub wyłączenie połączenia. Wyboru należy dokonać klawiszami strzałek **[GÓRA]** / **[DÓŁ]** lub **[1]** / **[2]** i zatwierdzić **[RAZEM]**. Opcja aktywna jest oznaczona symbolem 6

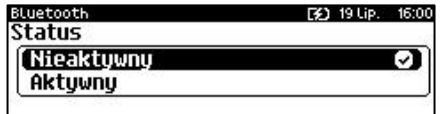

# *Parowanie*

Po wybraniu tej pozycji, zostanie uruchomiony proces parowania.

## *Nazwa*

Należy wprowadzić nazwę, pod jaką drukarka będzie identyfikowana przez zewnętrzne urządzenia.

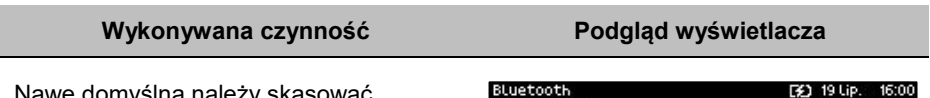

Nawę domyślną należy skasować klawiszem **[C]**, nową nazwę można wprowadzić za pomocą klawiatury i zatwierdzić **[RAZEM]**. XXX YYYYYYYYYY – jest to numer unikatowy urządzenia.

Nazwa (29) ⊘TABĆ] REUO XXX YYYYYYYYYY

# *Urządzenia*

Po wybraniu tej pozycji, wyświetlane są wszystkie sparowane urządzenia.

# **URZĄDZENIA ZEWNĘTRZNE**

# **SKANERY / WAGI**

W kasie Posnet Revo Online można zdefiniować do 4 skanerów i 4 wag podłączonych do portów COM oraz wagę zintegrowaną (POSNET - DSI) podłączoną do COM4.

Poniżej przedstawiono konfigurację skanera, konfiguracja wagi przebiega identycznie.

## **Wykonywana czynność Podgląd wyświetlacza**

Jeżeli żaden skaner nie jest jeszcze skonfigurowany, po zatwierdzeniu "1 **Skanery**" wyświetlana jest lista, zawierająca jedną pozycję "**Nowy skaner (1)**", umożliwiającą

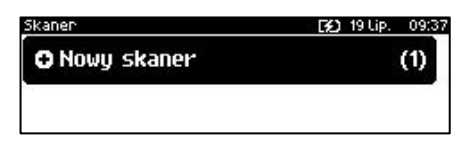

skonfigurowanie pierwszego urządzenia tego typu. W celu zatwierdzenia pozycji należy nacisnąć klawisz **[RAZEM]**.

## **Nazwa skanera.**

Pozycja pozawala na wpisanie nazwy do 12 znaków.

Domyślnie jest wyświetlana nazwa "**Skaner X**". Gdzie "**X**" oznacza numer rekordu. W celu edycji nazwy należy zatwierdzić pozycję klawiszem **[RAZEM]**, skasować nazwę domyślną klawiszem **[C],** następnie wprowadzić nową nazwę za pomocą klawiatury i zatwierdzić **[RAZEM]**.

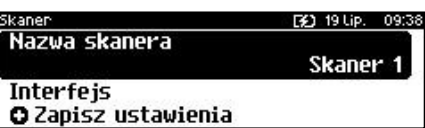

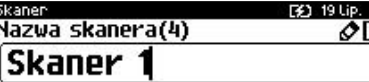

### **Interfejs.**

W pierwszej kolejności należy wybrać port, który będzie wykorzystywany w kasie do komunikacji ze skanerem. Wyboru należy dokonać klawiszami

## **[GÓRA]** / **[DÓŁ]** i zatwierdzić **[RAZEM]**.

Opcje możliwe do wyboru to: "**Nieaktywny**", "**COM1**", "**COM2**", "**COM3**", "**COM4**". Dla wybranego portu należy kolejno ustawić parametry:

- **Prędkość transmisji –** możliwe ustawienia: 1200 (ustawienie dla **COM3** i **COM4**), 2400, 4800, 9600, 19200, 38400, 57600, 115200.
- **Bit stop** możliwe ustawienia: 1 lub 2.
- **Parzystość**  możliwe ustawienia: Brak, Parzyste, Nieparzyste.
- **Sterowanie przepływem**  możliwe ustawienia: Brak, RTS/CTS, XON/XOFF.

Wyboru tych parametrów należy dokonać klawiszami **[GÓRA]** / **[DÓŁ]** i zatwierdzić **[RAZEM]**.

Parametr bity danych jest w kasie Posnet Revo Online ustawiony na stałe na 8.

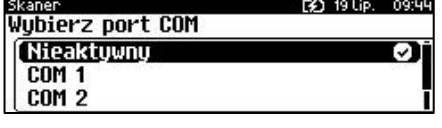

09:3 ARĆ 1 wyświetlenie komunikatu.Naciśnięcie klawisza **[C]** powoduje rezygnację ze

Zatwierdzenie numeru portu **COM**, który

jest zajęty (przypisany do innej funkcji/urządzenia) powoduje

zmiany ustawień i powrót na pozycję "Interfejs", naciśnięcie [RAZEM] – przejście do edycji parametrów portu. Zatwierdzenie parametrów portu powoduje zmianę poprzednich ustawień: przypisanie portu do komunikacji ze skanerem i ustawienie urządzenia/funkcji poprzednio do niego przypisanej jako "**Nieaktywny**".

Po podaniu wszystkich parametrów, należy potwierdzić zapisanie danych naciskając klawisz **[RAZEM]** na pozycji "**Zapisz ustawienia**".

Skaner Nazwa skanera **Interfejs** 

O Zapisz ustawienia

*Waga DS I (POSNET) jest skonfigurowana na porcie COM 4.*

# **WERYFIKATOR CEN**

Do kasy Posnet Revo Online istnieje możliwość podłączenia weryfikatorów cen, dzięki czemu użytkownik m.in. nie będzie musiał metkować towarów. Można zdefiniować 2 weryfikatory.

```
Funkcja konfiguracji weryfikatorów cen jest dostępna w menu:
2 KIEROWNIK → 3 KONFIGURACJA → 3 KONFIGURACJA SPRZĘTU → 
8 URZĄDZENIA ZEWNETRZNE \rightarrow 3 WERYFIKATORY CEN
```
## **Wykonywana czynność Podgląd wyświetlacza**

Jeżeli żaden weryfikator nie jest jeszcze skonfigurowany, po zatwierdzeniu "**3 Weryfikatory cen**" wyświetlana jest lista, zawierająca jedną pozycję "**Nowy weryfikator (1)**", umożliwiającą

skonfigurowanie perwszego urządzenia tego typu. W celu zatwierdzenia pozycji należy nacisnąć klawisz **[RAZEM]**.

**Wykonywana czynność Podgląd wyświetlacza**

#### [3] 19 Lip. 09:45 Port zajetų przez Tunelowan. 1. Zmienić przypisanie portu? Nie **IH Tak Razem**

[3] 19 Lip. 09:46

$$
\begin{array}{|l|l|}\n \hline\n \text{Nowy weryfikator} & \text{(2)} & 19 \text{ Up.} & 10:18 \\
 \hline\n \text{O} \text{Nowy weryfikator} & & & \\
 \hline\n \end{array}
$$

#### **Nazwa weryfikatora.**

Pozycja pozawala na wpisanie nazwy do 12 znaków.

Domyślnie jest wyświetlana nazwa "**Weryfik. X**". Gdzie "**X**" oznacza numer rekordu. W celu edycji nazwy należy zatwierdzić pozycję klawiszem **[RAZEM]**, skasować nazwę domyślną klawiszem **[C],** następnie wprowadzić nową nazwę za pomocą klawiatury i zatwierdzić **[RAZEM]**.

eryfikator cen Nazwa weryfikatora

**[3]** 19 Lip. Weryfik. 1

**Interfeis** Konfiguracja werufikatora

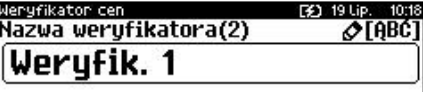

### **Interfejs.**

W pierwszej kolejności należy wybrać port, który będzie wykorzystywany w kasie do komunikacji z weryfikatorem. Wyboru należy dokonać klawiszami **[GÓRA]** / **[DÓŁ]** i zatwierdzić **[RAZEM]**.

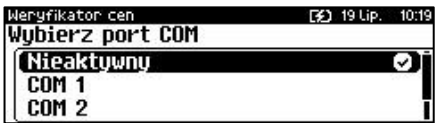

Opcje możliwe do wyboru to: "**Nieaktywny**", "**COM1**", "**COM2**", "**COM3**", "**COM4**". Po wyborze portu są domyślnie ustawione na: 19200,8,1, Brak, Brak.

Zatwierdzenie numeru portu "**COM**", który jest zajęty (przypisany do innej funkcji/urządzenia) powoduje wyświetlenie komunikatu Naciśnięcie klawisza **[C]** powoduje

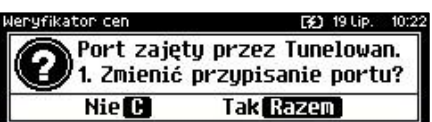

rezygnację ze zmiany ustawień i powrót na pozycję "Interfejs", naciśnięcie **[RAZEM]** – przejście do edycji parametrów portu. Zatwierdzenie parametrów portu powoduje zmianę poprzednich ustawień: przypisanie portu do komunikacji z weryfikatorem i ustawienie urządzenia/funkcji poprzednio do niego przypisanej jako "**Nieaktywny**".

#### **Konfiguracja weryfikatora.**

Po zatwierdzeniu pozycji "Konfiguracja **weryfikatora**" w pierwszej koleności klawiszami **[GÓRA]** / **[DÓŁ]** należy wybrać typ weryfikatora i zatwierdzić **[RAZEM]**.

Następnie należy podać ilość urządzeń. Wartość można ustawić klawiszami **[GÓRA]** / **[DÓŁ]** lub wpisać z klawiatury następnie zatwierdzić **[RAZEM]**.

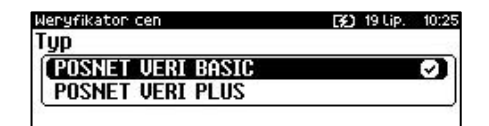

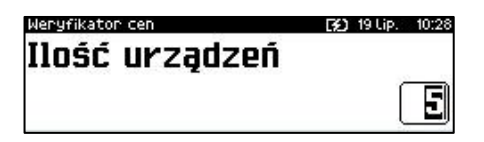

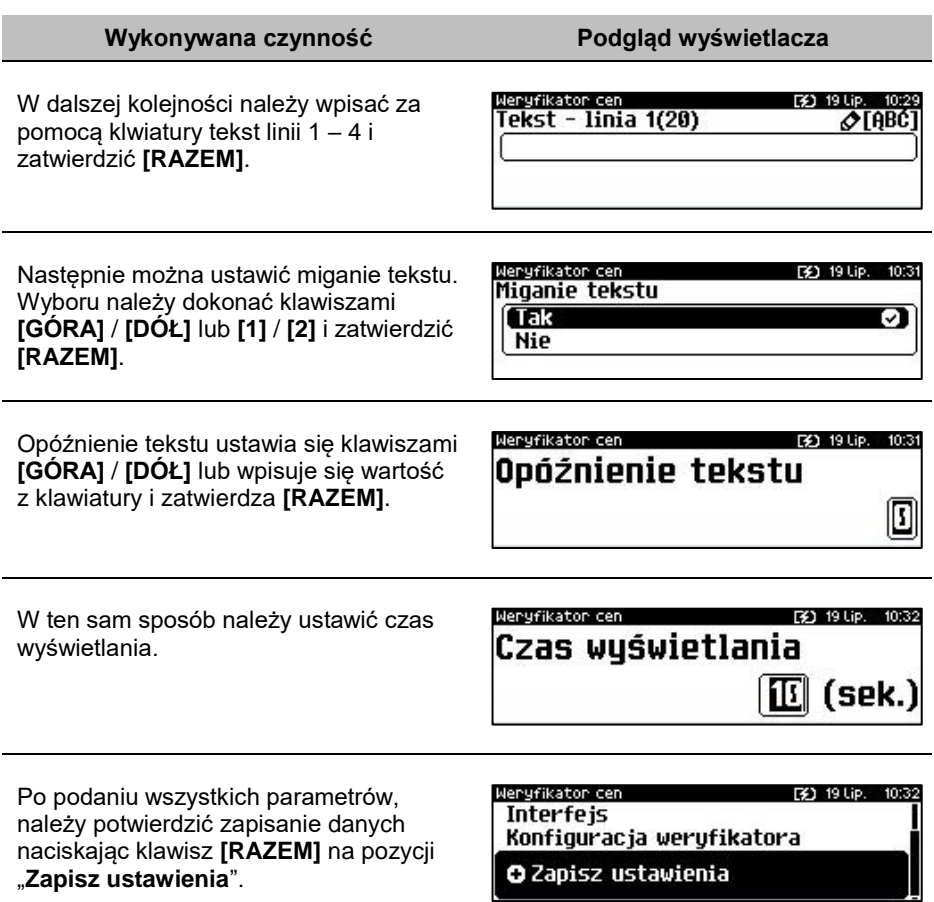

## **DRUKARKA PARAGONOWA**

W Kasie Posnet Revo Online możemy zdefiniować parametry wewnętrznej drukarki paragonowej oraz zaprogramować do 3 zewnętrznych drukarek paragonowych.

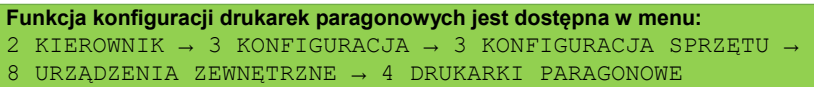

Str. 193

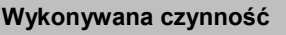

Domyślnie jest już skonfigurowana drukarka "**Wewnętrzna**". Aby ją aktywować należy zmienić jej interfejs na aktywny.

Po wybraniu pozycji "Nowa drukarka (2)"

zostanie wyświetlona lista parametrów do konfiguracji.

## **Nazwa drukarki**

Pozycja pozawala na wpisanie nazwy do 12 znaków.

Domyślnie jest wyświetlana nazwa "**Drukarka X**". Gdzie "**X**" oznacza numer rekordu. W celu edycji nazwy należy

zatwierdzić pozycję klawiszem **[RAZEM]**, skasować nazwę domyślną klawiszem **[C],** następnie wprowadzić nową nazwę za pomocą klawiatury i zatwierdzić **[RAZEM]**.

## **Interfejs.**

W pierwszej kolejności należy wybrać interfejs, który będzie wykorzystywany w kasie do komunikacji z drukarka paragonową. Wyboru należy dokonać

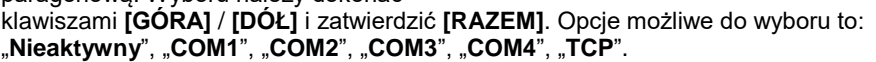

Dla połączenia RS (zatwierdzenie **COM1** – **COM4**) należy kolejno ustawić w kasie parametry:

- **Prędkość transmisji –** możliwe ustawienia: 1200 (dotyczy portów **COM3** i **COM4**), 2400, 4800, 9600, 19200, 38400, 57600, 115200.
- **Bit stop** możliwe ustawienia: 1 lub 2.
- **Parzystość**  możliwe ustawienia: Brak, Parzyste, Nieparzyste.
- **Sterowanie przepływem**  możliwe ustawienia: Brak, RTS/CTS, XON/XOFF.

Wyboru tych parametrów należy dokonać klawiszami **[GÓRA]** / **[DÓŁ]** i zatwierdzić **[RAZEM]**.

Parametr bity danych jest w kasie Posnet Revo Online ustawiony na stałe, na 8.

Po zatwierdzeniu "**TCP**" należy podać numer portu, na którym będzie się odbywała komunikacja z komputerem. Numer portu należy wpisać z klawiatury i zatwierdzić **[RAZEM]**.

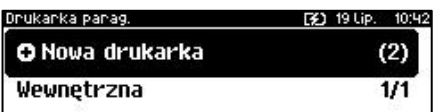

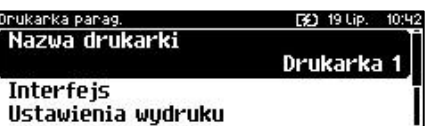

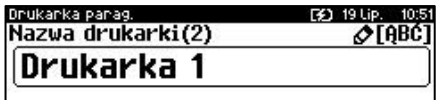

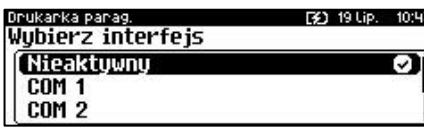

**Podgląd wyświetlacza** 

Str. 194

#### Zatwierdzenie numer portu ("**COM**" lub "TCP"), który jest zajęty (przypisany do innej funkcji/urządzenia) powoduje wyświetlenie komunikatu.

Naciśnięcie klawisza **[C]** powoduje rezygnację ze zmiany ustawień i powrót na pozycję **"Interfejs",** naciśnięcie **[RAZEM]** – przejście do edycji parametrów portu. Zatwierdzenie parametrów portu powoduje zmianę ustawień: przypisanie portu do komunikacji z drukarką paragonową i ustawienie urządzenia/funkcji poprzednio do niego przypisanej jako "**Nieaktywny**".

**Wykonywana czynność Podgląd wyświetlacza**

## **Ustawienia wydruku.**

Po zatwierdzeniu pozycji "**Ustawienia wydruku**" należy kolejno określić następujące parametry:

- **Czciąnkę –** możliwe ustawienia: Font -B (9 x 24) lub Font- A (12 x 24),
- **Szerokość papieru** możliwe ustawienia: 80 mm lub 57 mm,
- **Obsługa obcinacza -** możliwe ustawienia: Tak lub Nie,

Wyboru tych parametrów należy dokonać klawiszami **[GÓRA]** / **[DÓŁ]** lub **[1]** / **[2]** i zatwierdzić **[RAZEM]**.

Następnie należy podać tekst nagłówka (3 linie) jaki będzie drukowany przez drukarkę paragonową. Tekst należy wpisać z klawiatury i zatwierdzić **[RAZEM]**.

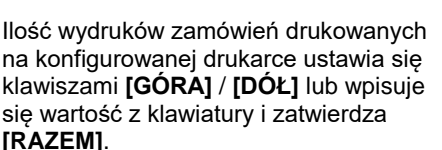

# Drukarka parag. [3] 19 Lip. 10:44 Ilość wydruków

### **Grupa towarowa**.

Po wybraniu tej pozycji należy wybrać grypę lub grupy towarowe, które będą powiązane z drukarką paragonową. Klawiszem **[RAZEM]** należy zaznaczyć

grupę. Zaznaczenie pozycji "Wszystkie" spowoduje wyświetlenie pytania, po zatwierdzeniu którego zostaną zaznaczone wszystkie zaprogramowane grupy. W celu zaznaczenia grupy, należy nacisnąć klawisz strzałki **[W PRAWO]**, w celu odznaczenia grupy należy nacisnąc klawisz strzałki **[W LEWO]**. Grupy towarowe zostaną zapisane po naciśnięciu klawisza **[RAZEM]**.

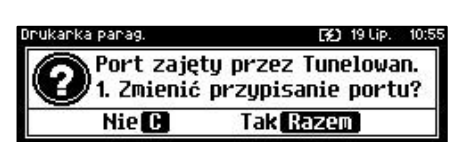

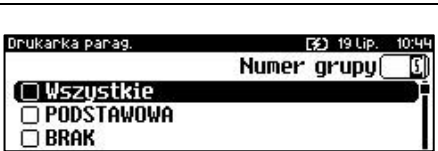

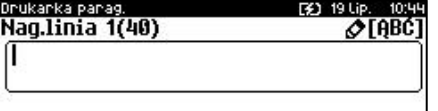

Po podaniu wszystkich parametrów, należy potwierdzić zapisanie danych naciskając klawisz **[RAZEM]** na pozycji "**Zapisz ustawienia**".

F\$1, 19 Lip.

inukanka panag Ustawienia wudruku Grupa towarowa

O Zapisz ustawienia

# **TERMINAL**

Kasa Posnet Revo Online umożliwia konfigurację jednego z czterech terminali płatniczych. Można wybrać: "**PEKAO SA**", "**FIRSTDATA**", "**PEP**", "**SIXPayments**".

```
Funkcja konfiguracji terminali jest dostępna w menu:
2 KIEROWNIK → 3 KONFIGURACJA → 3 KONFIGURACJA SPRZĘTU → 
8 URZADZENIA ZEWNETRZNE → 5 TERMINAL
```
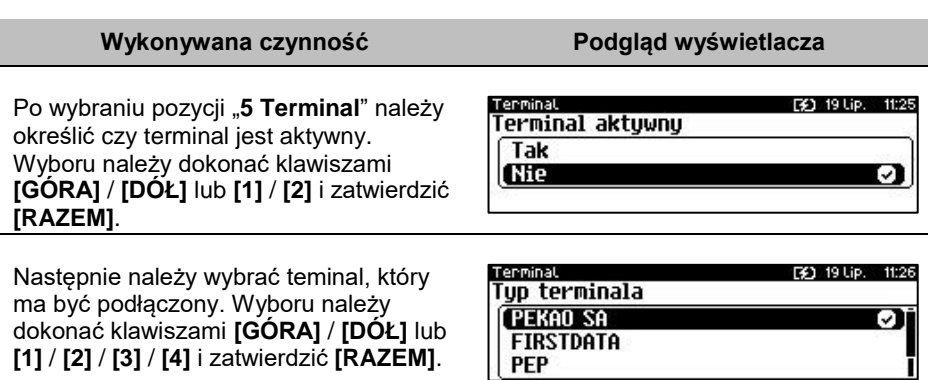

### **Interfejs.**

W pierwszej kolejności należy wybrać port, który będzie wykorzystywany w kasie do komunikacji z terminalem. Wyboru należy dokonać klawiszami

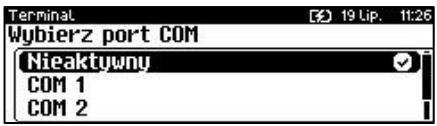

**[GÓRA]** / **[DÓŁ]** i zatwierdzić **[RAZEM]**. W zależności od typu terminala dostępny jest odpowiedni typ interfejsu. Opcje możliwe do wyboru to: "**Nieaktywny**", "**COM1**", "**COM2**", "**COM3**", "**COM4**", "**TCP**".

Dla połączenia RS (zatwierdzenie **COM1** – **COM4**) należy kolejno ustawić w kasie parametry:

- **Prędkość transmisji –** możliwe ustawienia: 1200 (ustawienie dla portów **COM3** i **COM4**), 2400, 4800, 9600, 19200, 38400, 57600, 115200.
- **Bit stop** możliwe ustawienia: 1 lub 2.
- **Parzystość**  możliwe ustawienia: Brak, Parzyste, Nieparzyste.

 **Sterowanie przepływem** – możliwe ustawienia: Brak, RTS/CTS, XON/XOFF.

Wyboru tych parametrów należy dokonać klawiszami **[GÓRA]** / **[DÓŁ]** i zatwierdzić **[RAZEM]**.

Parametr bity danych jest w kasie Posnet Revo Online ustawiony na stałe, na 8.

Po zatwierdzeniu "**TCP**" należy podać numer portu, na którym będzie się odbywała komunikacja z terminalem. Numer portu należy wpisać z klawiatury i zatwierdzić **[RAZEM]**.

Zatwierdzenie numeru portu ("**COM**" lub "**TCP**"), który jest zajęty (przypisany do innej funkcji/urządzenia) powoduje wyświetlenie komunikatu (przykładowo). Naciśnięcie klawisza **[C]** powoduje

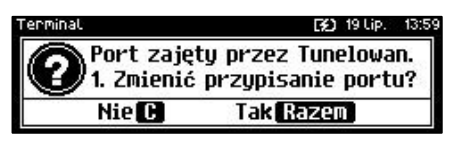

[32] 19 Lip. 11:26

rezygnację ze zmiany ustawień i powrót na pozycję "Interfejs", naciśnięcie **[RAZEM]** – przejście do edycji parametrów portu. Zatwierdzenie parametrów portu powoduje zmianę poprzednich ustawień: przypisanie portu do komunikacji z

terminalem i ustawienie urządzenia/funkcji poprzednio do niego przypisanej jako "**Nieaktywny**".

Po podaniu wszystkich parametrów, należy potwierdzić zapisanie danych naciskając klawisz **[RAZEM]** na pozycji "**Zapisz ustawienia**".

Terminal **Interfejs** 

O Zapisz ustawienia

**Anulowanie transakcji na kasie NIE anuluje jej na terminalu.**

# **SZUFLADA**

```
Funkcja konfiguracji szuflady jest dostępna w menu:
2 KIEROWNIK \rightarrow 3 KONFIGURACJA \rightarrow 3 KONFIGURACJA SPRZETU \rightarrow8 URZĄDZENIA ZEWNĘTRZNE → 6 SZUFLADA →
       → 1 IMPULS SZUFLADY
        \rightarrow 2 NAPIECIE SZUFLADY
```
# *Impuls szuflady*

Umożliwia wybór parametru określającego długość impulsu elektrycznego otwierającego szufladę na pieniądze.

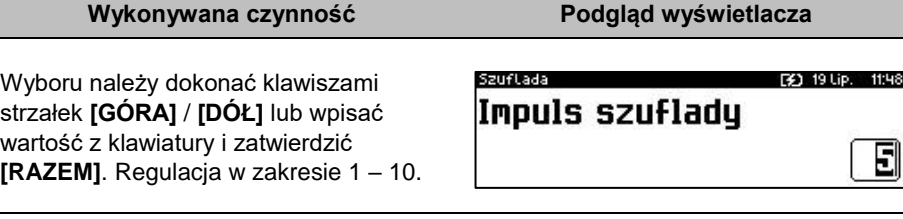

# *Napięcie szuflady*

Umożliwia konfigurację napięcia sterującego szufladą.

## **Wykonywana czynność Podgląd wyświetlacza**

Wyboru należy dokonać klawiszami strzałek **[GÓRA]** / **[DÓŁ]** lub **[1]** / **[2]** / **[3]** / **[4]** i zatwierdzić **[RAZEM]**. Regulacja w zakresie 1 – 10.

**21 19 1 ip** Napiecie szufladu Szuflada 60 Szuflada 12V Szuflada 18V

Wartości do wyboru to: 6V, 12V, 18V, 24V (domyślnie 12V).

**Podczas pracy bez zasilania zewnętrznego z kasą może współpracować tylko szuflada 6V.**

Poprawna praca szuflad 18V i 24V jest uzależniona od tego, czy kasa jest zasilana przez zasilacz o odpowiednio dużym napięciu. Wybranie ustawienia 18V lub 24 V powoduje wyświetlenie komunikatu: "Prawidłowe działanie szuflady zapewni praca z zasilaczem zewnętrznym o napięciu 24V".

# **HOST USB**

Funkcja umożliwia skonfigurowanie urządzeń podłączonych do portu USB.

```
Funkcja jest dostępna w menu:
2 KIEROWNIK \rightarrow 3 KONFIGURACJA \rightarrow 3 KONFIGURACJA SPRZETU \rightarrow9 HOST USB
```
## **Wykonywana czynność Podgląd wyświetlacza**

Po podłączeniu urządzenia, które wymaga konfiguracji pojawia się komunikat.

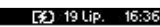

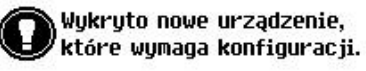

Konfig, sprzętu

 $\bar{\Xi}$ 

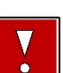

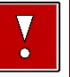

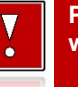

Po skasowaniu komunikatu należy przejść do pozycji menu "9 Host USB", w celu konfiguracji nowego urządzenia.

Po zatwierdzeniu nowego urządzenia klawiszem **[RAZEM]**. Należy określić jego rodzaj.

Konfig, sprzetu. F#1 19 Lip. 16:39 Państwow/Klawiatu Nieznanu

Wyboru odpowiedniego ustawienia należy dokonać klawiszami **[GÓRA]** / **[DÓŁ]** i zatwierdzić **[RAZEM]**.

Konfia sprzetu [3] 19 Lip. 16:42 Rodzaj urządzenia [ Skaner ञ Czytnik kart magnetycznych

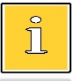

*Kasa Posnet Revo Online umożliwia podłączenie do 6 urządzeń. Jednocześnie mogą działać:*

*– cztery skanery;*

*– jedna pamięć USB(pendrive);*

*– jeden czytnik kart magnetycznych.*

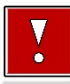

**Współpraca kasy Posnet Revo Online z urządzeniem typu HUB USB, który jest zasilany z własnego zasilacza i nie jest w pełni zgodny ze standardem, może skutkować niemożnością wyłączenia kasy. Niestandardowe urządzenia typu HUB USB mogą podawać swoje zasilanie na interfejs hosta kasy co może spowodować nieprawidłowe działanie układu wyłączania zasilania kasy. W takiej sytuacji należy odłączyć zewnętrzne zasilanie od HUB-a lub zastosować inny jego typ.**

## **Podłączone urządzenia powinny spełniać następujące warunki:**

- **sumaryczny pobór prądu w urządzeniach podłączonych do USB nie powinien przekraczać normy 5V/500mA,**
- **w przypadku użycia HUB'a, kabel użyty do jego podłączenia z kasą powinien spełniać odpowiednie normy,**
- **w przypadku użycia większej liczby urządzeń, HUB obowiązkowo powinien mieć podłączone własne zasilanie o odpowiedniej wydajności.**

# **KONFIGURACJA FUNKCJI**

# **STATYSTYKI GRUP TOWAROWYCH**

klawiszami strzałek **[GÓRA]** / **[DÓŁ]** lub

Funkcja ta umożliwia wyłączenie lub włączenie aktywności rocznych i/lub tygodniowych statystyk grup towarowych. Statystyki są drukowane na raportach grup towarowych.

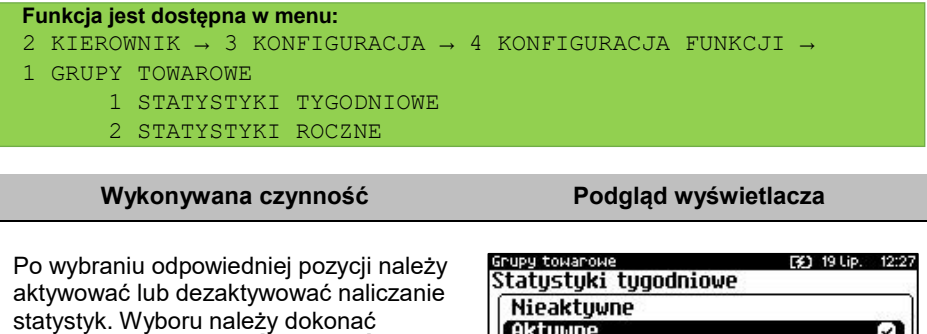

**WERYFIKACJA UTARGU**

**[1]** / **[2]** i zatwierdzić **[RAZEM]**.

Kasa Posnet Revo Online umożliwia zaprogramowanie żądania weryfikacji utargu zarówno podczas wykonywania raportów czytających, jak również zerujących statystyki pojedynczego kasjera.

Jeżeli zostanie wybrana opcja "**Tak**" zatwierdzenie wykonania takiego raportu powoduje:

- otwarcie podłączonej do kasy szuflady,
- wyświetlenie pól umożliwiających podanie stanu utargu wykonanego przez kasjera, we wszystkich gotówkowych formach płatności.

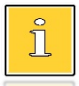

*Szuflada jest otwierana przed zadeklarowaniem utargu dla każdej formy płatności.*

### **Funkcja jest dostępna w menu:**

```
2 KIEROWNIK → 3 KONFIGURACJA → 4 KONFIGURACJA FUNKCJI →
```
2 WERYFIKACJA UTARGU

Wyboru należy dokonać klawiszami strzałek **[GÓRA]** / **[DÓŁ]** lub **[1]** / **[2]** i zatwierdzić **[RAZEM]**.

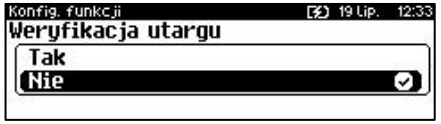

# **DEKLARACJA STANU POCZĄTKOWEGO**

W kasie Posnet Revo Online możemy ustawić "wymuszenie" deklaracji stanu kasy. Jeśli funkcja jest ustawiona na "**TAK**", przy logowaniu, przy zerowych statystykach kasjera kasa prosi o podanie wysokości wpłaty w każdej gotówkowej formie płatności (stan początkowy przed rozpoczęciem sprzedaży).

Rezygnacja z wprowadzenia danej formy traktowana jest jako wprowadzenie 0,00. Wprowadzenie niezerowej wartości powoduje:

- niezerowe statystyki kasjera,
- ustawienie stanu kasy dla danego kasjera dla danej formy płatności,
- niezerowe statystyki danej formy płatności,
- zwiększenie obrotu w danej formie płatności.

#### **Funkcja jest dostępna w menu:** 2 KIEROWNIK  $\rightarrow$  3 KONFIGURACJA  $\rightarrow$  4 KONFIGURACJA FUNKCJI  $\rightarrow$

3 DEKLARACJA STANU

**Wykonywana czynność Podgląd wyświetlacza**

Wyboru należy dokonać klawiszami strzałek **[GÓRA]** / **[DÓŁ]** lub **[1]** / **[2]** i zatwierdzić **[RAZEM]**.

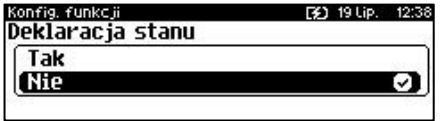

# **BLOKADA SPRZEDAŻY**

Ustawienie parametru określającego, czy przed rozpoczęciem sprzedaży danego dnia, jeżeli totalizery sprzedaży są niezerowe (po zakończeniu sprzedaży poprzedniego dnia nie wykonano raportu dobowego), sprzedaż ma być blokowana do momentu wykonania raportu dobowego.

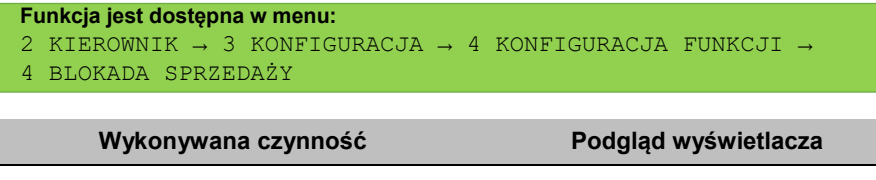

Wyboru należy dokonać klawiszami strzałek **[GÓRA]** / **[DÓŁ]** lub **[1]** / **[2]** i zatwierdzić **[RAZEM]**.

Konfig, funkcji F41 19 Lip. 12:41 Blokada sprzedażu Tak **THE** 

# **ZMIANA – WYLOGUJ**

Parametr określa, czy po wykonaniu raportu zmianowego (zerującego), kasa automatycznie wyloguje kasjera.

```
Funkcja jest dostępna w menu:
2 KIEROWNIK → 3 KONFIGURACJA → 4 KONFIGURACJA FUNKCJI → 
5 ZMIANA - WYLOGUJ
```
**Wykonywana czynność Podgląd wyświetlacza**

Wyboru należy dokonać klawiszami strzałek **[GÓRA]** / **[DÓŁ]** lub **[1]** / **[2]** i zatwierdzić **[RAZEM]**.

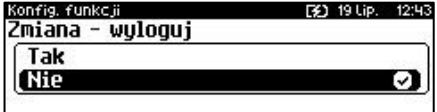

# **SPOSÓB LOGOWANIA**

W kasie Posnet Revo Online jest możliwość zmiany sposobu logowania i autoryzacji funkcji.

```
Funkcja jest dostępna w menu:
2 KIEROWNIK \rightarrow 3 KONFIGURACJA \rightarrow 4 KONFIGURACJA FUNKCJI \rightarrow6 SPOSÓB LOGOWANIA
```
Sposoby logowania:

- "**Klawiatura**" podanie hasła użytkownika "**z klawiatury**",
- "Skaner" sczytanie kodu skanerem,
- "**Skaner + klaw.**" podanie hasła "**z klawiatury**", następnie sczytanie kodu skanerem,
- "**Czytnik magnetyczny**" sczytanie karty czytnikiem kart magnetycznych,

 "**Czyt. magn. + klaw.**" - podanie hasła użytkownika "**z klawiatury**", następnie sczytanie karty czytnikiem kart magnetycznych.

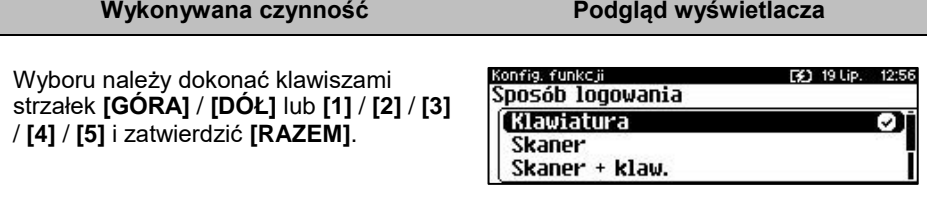

W celu zmiany sposobu zabezpieczeń, po wybraniu odpowiedniej opcji (jeśli jest ona inna niż dotychczas ustawiona), należy:

- dla "**Klawiatura**" wpisać hasło zalogowanego kierownika;
- dla "**Skaner + klaw.**" wpisać hasło zalogowanego kierownika, następnie odczytać skanerem kod jego karty;
- dla "**Skaner**" odczytać skanerem kod karty zalogowanego kierownika.
- dla "**Czytnik magnetyczny**" odczytać kartę zalogowanego kierownika czytnikiem kart magnetycznych.
- dla "**Czyt. magn. + klaw.**" -wpisać hasło zalogowanego kierownika, następnie odczytać kartę zalogowanego kierownika czytnikiem kart magnetycznych.

# **CZAS WYLOGOWANIA**

Ustawienie to określa po jakim czasie bezczynności nastąpi automatyczne wylogowanie kasjera. Czas wylogowania kasjera określany jest w minutach w przedziale od 0 do 30. Zero oznacza, że funkcja jest nieaktywna (operator nie będzie wylogowany automatycznie).

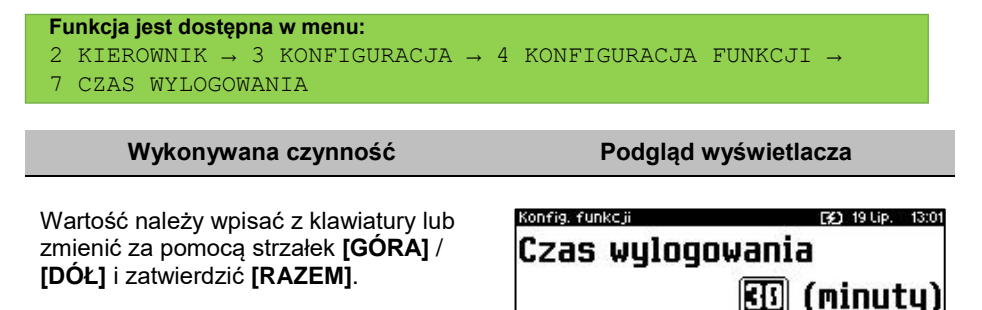

# **CZAS WYŁĄCZENIA**

Ustawienie to określa po jakim czasie bezczynności kasa wyłączy się. Czas wyłączenia kasy określany jest w minutach w przedziale od 0 do 180. Zero oznacza, że funkcja jest nieaktywna (kasa nie wyłączy się automatycznie).

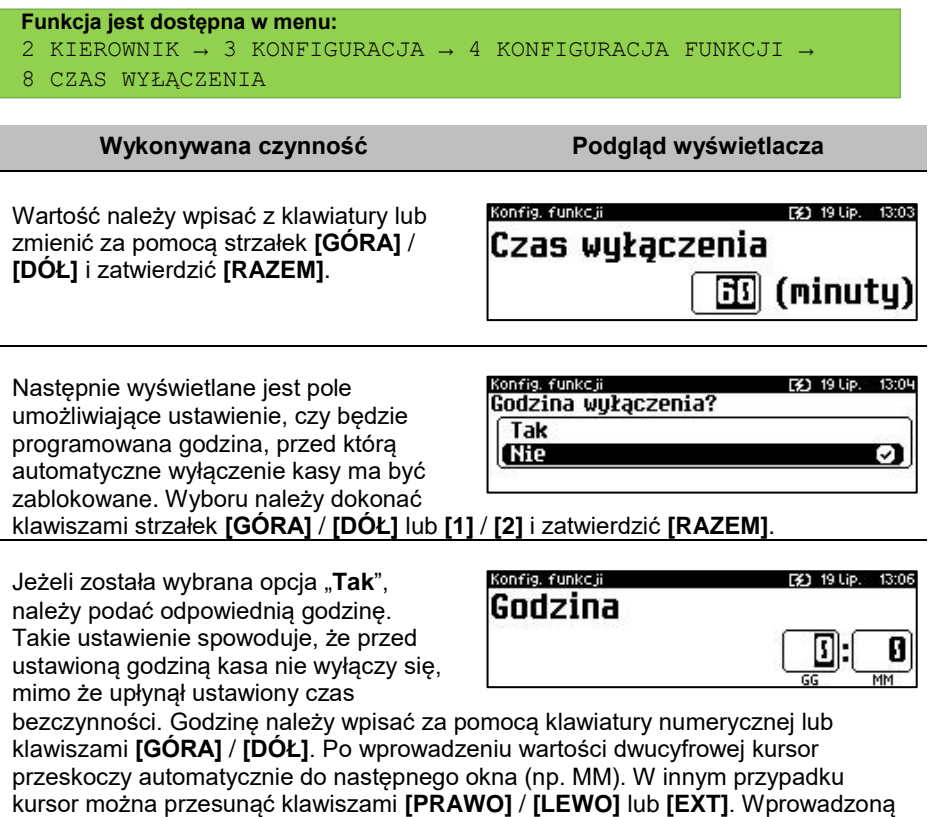

godzinę należy potwierdzić klawiszem **[RAZEM]**.

# **AUTORYZACJA KART KLIENTA**

Kasa Posnet Revo Online umożliwia skonfigurowanie autoryzacji kart klienta. Autoryzacje są tworzone dynamicznie i działają niezależnie. Kasa umożliwia zapisanie do 5 autoryzacji.

```
Funkcja jest dostępna w menu:
2 KIEROWNIK \rightarrow 3 KONFIGURACJA \rightarrow 4 KONFIGURACJA FUNKCJI \rightarrow9 AUTORYZACJA KART KLIENTA
```
Autoryz, kart rab.

O Nowa autoryzacja

# **Wykonywana czynność Podgląd wyświetlacza**

Jeżeli żadna autoryzacja nie jest jeszcze skonfigurowana, po zatwierdzeniu "**9 Autoryzacja kart klienta**" wyświetlana jest lista, zawierająca jedną pozycję "**Nowa autoryzacja (1)**", umożliwiającą

skonfigurowanie pierwszej funkcji tego typu. W celu zatwierdzenia pozycji należy nacisnąć klawisz **[RAZEM]**.

W pierwszej kolejności należy określić jaki ma być to typ autoryzacji "**Statyczne formaty kart**" czy "**TCP**". Wyboru należy dokonać klawiszami **[GÓRA]** / **[DÓŁ]** i zatwierdzić **[RAZEM]**.

### **Nazwa autoryzacji.**

Dla obu typów autoryzacji konieczne jest podanie nazwy. Należy ją wpisać z klawiatury i zatwierdzić **[RAZEM]** . Domyślnie jest wprowadzona nazwa "Autoryzacja X", gdzie X to numer rekordu. W celu skasowania nazwy należy użyć klawisza **[C]**.

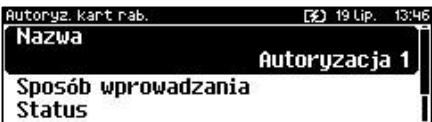

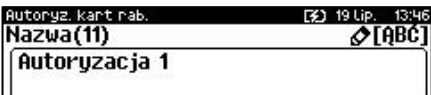

### **Sposób wprowadzania.**

Sposób wprowadzania, podobnie jak nazwę należy podać dla obu typów autoryzacji. Możliwe opcje do wyboru:

"**Klawiatura**", "**Klawiatura , skaner**", "**Klawiatura, czytnik kart magnetycznych**", **Klawiatura, skaner, czytnik kart magnetycznych**". Wyboru odpowiedniego ustawienia należy

dokonać klawiszami **[PRAWO]** / **[LEWO]**

.<br>Autoryz, kart rab. F#1 19 Lip. 13:55 Sposób wprowadzania (Klawiatura э Klawiatura, skaner Klawiatura, czytnik kart mag.

bez konieczności wchodzenia do funkcji lub nacisnąć **[RAZEM]** i za pomocą strzałek **[GÓRA]** / **[DÓŁ]** wybrać odpowiednie ustawienie i zatwierdzić **[RAZEM]**.

**Status** 

#### **Status.**

Ustawienie aktywuje lub dezaktywuje autoryzację. Wyboru odpowiedniego ustawienia można dokonać jak w przypadku sposobu wprowadzania.

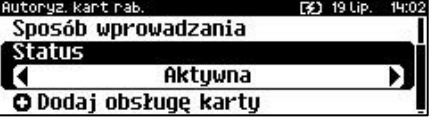

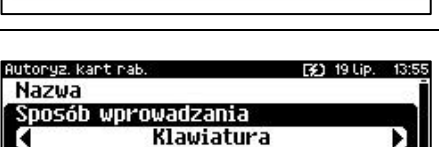

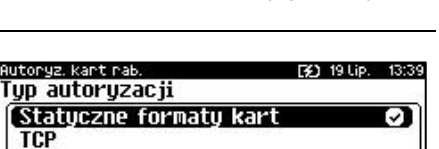

[3] 19 Lip. 13:3

(1)

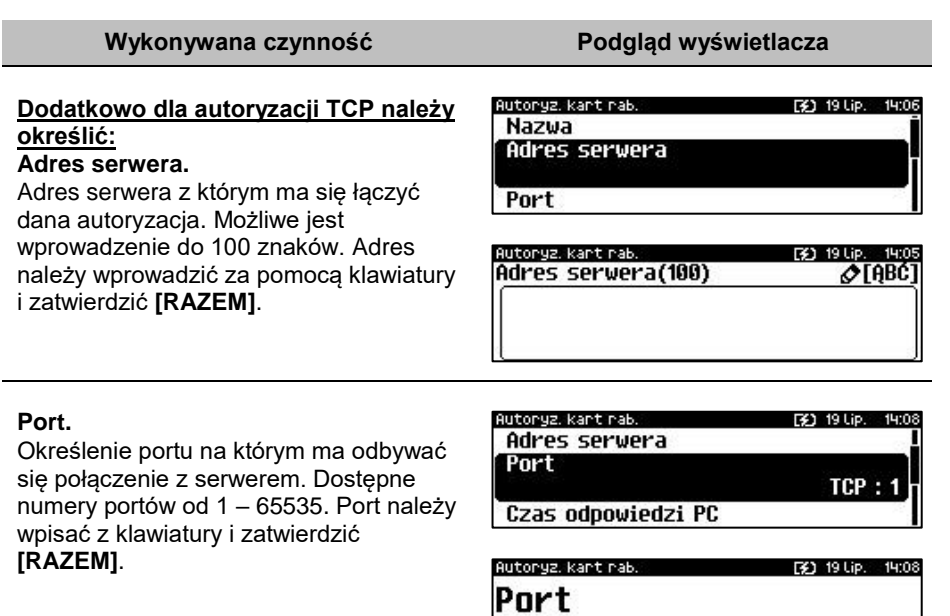

### **Czas odpowiedzi.**

Należy podać czas, przez jaki kasa będzie czekała na odpowiedź z serwera. Wartość należy wpisać z klawiatury, następnie zatwierdzić **[RAZEM]**.

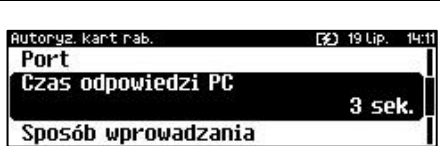

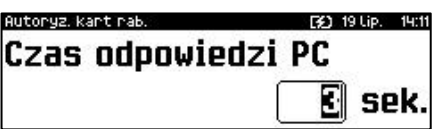

Po podaniu wszystkich parametrów, należy potwierdzić zapisanie danych naciskając klawisz **[RAZEM]** na pozycji "**Zapisz ustawienia**".

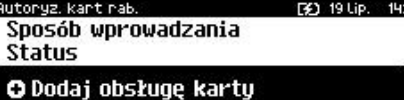

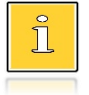

*Aby umożliwić obsługę kart klienta konieczne jest również zdefiniowanie klawisza skrótu z funkcją "Karta rabatowa". Opis znajduje się w rozdziale ["Klawisze skrótu"](#page-133-0).*

13

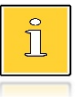

*Autoryzacja "Statyczne formaty kart" zostanie powiązana z zaprogramowanymi formatami kart klienta. Opis programowania znajduje się w rozdziale ["Programowanie formatów kart"](#page-139-0).*

# **PRZYPOMNIENIA**

Funkcja umożliwia zaprogramowanie do 10 przypomnień. Podczas programowania określa się datę i czas, kiedy użytkownik ma być poinformowany (wyświetlonym komunikatem lub wydrukiem) o potrzebie wykonania danej operacji. Przypomnienia mogą być zdefiniowane jako jednorazowe lub cykliczne oraz przypisane do jednego lub wszystkich kasjerów.

```
Funkcja jest dostępna w menu:
2 KIEROWNIK → 3 KONFIGURACJA → 4 KONFIGURACJA FUNKCJI → 
10 PRZYPOMNIENIA
```
### **Wykonywana czynność Podgląd wyświetlacza**

Domyślnie jest skonfigurowane przypomnienie "**Raport miesięczny**". Po wybraniu klawiszem **[RAZEM]** pozycji "**Nowe przypomnienie** " zostanie wyświetlona lista pozycji do konfiguracji.

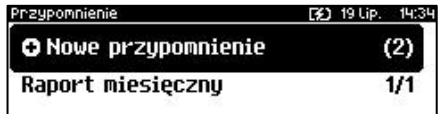

#### **Nazwa.**

Może zawierać do 24 znaków. Domyślnie podpowiadana jest nazwa "**Przypomnienie X**" (X – oznacza numer kolejnego przypomnienia). Należy ją wpisać z klawiatury i zatwierdzić **[RAZEM].**

### **Status**

Ustawienie aktywuje lub dezaktywuje autoryzację. Wyboru odpowiedniego ustawienia należy dokonać klawiszami **[PRAWO]** / **[LEWO]** bez konieczności wchodzenia do funkcji lub nacisnąć **[RAZEM]** i za pomocą strzałek **[GÓRA]** / **[DÓŁ]** wybrać odpowiednie ustawienie i zatwierdzić **[RAZEM]**.

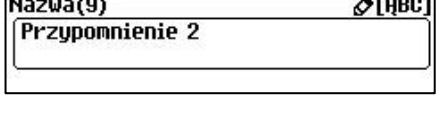

[2] 19 Lip. 14:36

Przypomnienie

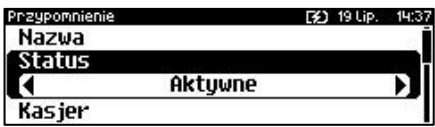

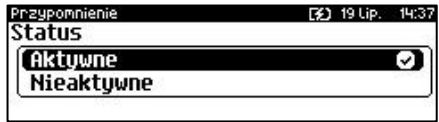

#### **Kasjer.**

Należy wybrać, czy przypomnienie ma być wyświetlone dla pojedynczego kasjera, czy dla wszystkich. Po wybraniu "**Pojedynczy**" należy wybrać numer rekordu. Można go wpisać za pomocą klawiatury lub wybrać klawiszami **[GÓRA]** / **[DÓŁ]** i zatwierdzić **[RAZEM]**.

F41 19110 14:40 rzupomnienie Kasier **Pojedunczu** Wszuscu ۰,

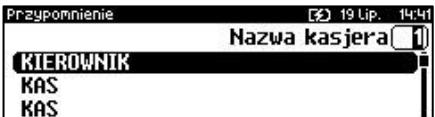

*Zaprogramowanie przypomnienia dla wszystkich kasjerów oznacza, że zostanie wyświetlone tylko dla pierwszego, który się zaloguje i je odczyta.*

## **Sposób sygnalizacji.**

Pozycja pozwala na zaprogramowanie w jaki sposób przypomnienie ma być sygnalizowane. Wyboru ustawienia można dokonać klawiszmi **[GÓRA]** /

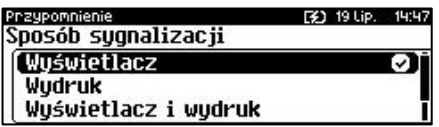

**[DÓŁ]** i zatwierdzić **[RAZEM]**. Możliwe ustawienia to:

- **Wyświetlacz** przypomnienie jest wyświetlane w formie komunikatu.
- **Wydruk** przypomnienie zostanie wydrukowane.
- **Wyświetlacz i wydruk** przypomnienie zostanie wyświetlone i wydrukowane.
- **Połączenie** zostanie nawiązane połączenie wychodzące.

Po zatwierdzeniu tego ustawienia (klawiszem **[RAZEM]**) wyświetlana jest lista skonfigurowanych połączeń wychodzących (opis konfiguracji znajduje się w rozdziale "**[Konfiguracja –](#page-171-0) Usługi PC**")

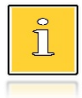

*Gdy zostanie usunięte połączenie, przypomnienie jest dezaktywowane, status zmienia się na "Nieaktywne", jako sposób sygnalizacji jest ustawiony "Wyświetlacz".*

## **Konfiguracja.**

Pozycja pozwala na zaprogramowanie, kiedy przypomnienie ma działać. Wyboru ustawienia można dokonać klawiszmi **[GÓRA]** / **[DÓŁ]** i zatwierdzić **[RAZEM]**.

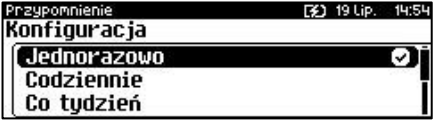

Możliwe ustawienia:

- **Jednorazowo** ma być uruchomione raz o określonej dacie i godzinie.
- **Codziennie** uruchamiane jest codziennie. Należy podać datę i godzinę od kiedy ma działać przypomnienie.

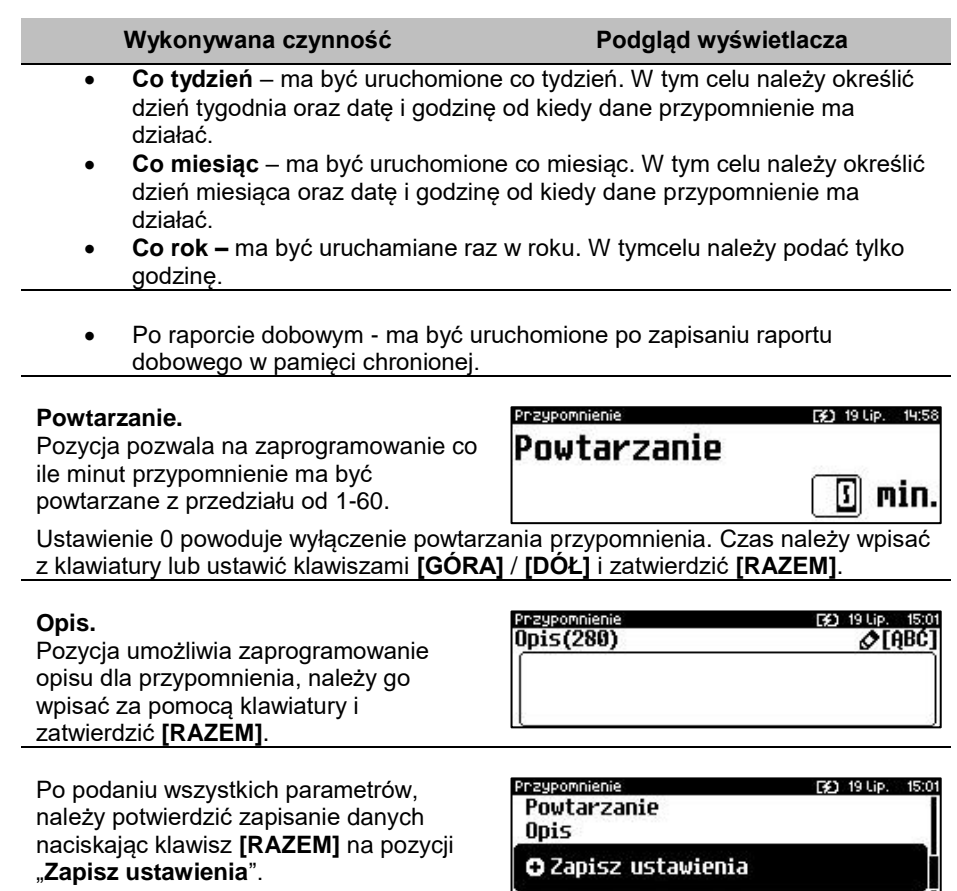

# **TEKSTY REKLAMOWE**

Kasa Posnet Revo Online umożliwia zdefiniowanie dwóch typów tekstów reklamowych lub komunikatów. Pierwszy typ drukowany jest w stopce dokumentów, drugi prezentowany na wyświetlaczu klienta.

# **STOPKA WYDRUKÓW**

```
Funkcja jest dostępna w menu:
2 KIEROWNIK → 3 KONFIGURACJA → 4 KONFIGURACJA FUNKCJI → 
11 TEKSTY REKLAMOWE → 1 STOPKA WYDRUKU PARAGONU
```
19 Lip. 15:

⊘TABC1

# **Wykonywana czynność Podgląd wyświetlacza**

W pierwszej kolejności należy wybrać linię do programowania. Kasa umożliwia zdefiniowanie do trzech linii reklamowych. Jeżeli linia jest już zaprogramowana, wyświetlany jest jej tekst.

Odpowiednią linię należy wybrać klawiszami zatwierdzić **[RAZEM]**.

Następnie określane są atrybuty linii, do wyboru możliwe są następujące opcje:

- linia standardowa (S),
- szeroka (W).
- standardowa z podkreśleniem (SP),
- szeroka z podkreśleniem (WP).

|| Standardowa z podkreśleniem

Wyboru należy dokonać klawiszami strzałek **[GÓRA]** / **[DÓŁ]** i zatwierdzić **[RAZEM]**.

Następnie za pomocą klawiatury należy wpisać tekst i zatwierdzić **[RAZEM]**.

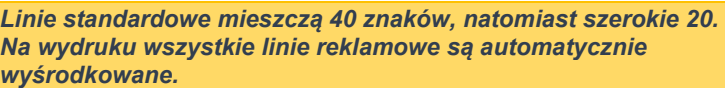

Stopka

Linia reklamowa(40)

# **WYŚWIETLACZ**

Definiowanie tekstów reklamowych dla wyświetlacza klienta. Funkcja ta umożliwia zdefiniowanie 4 tekstów, następnie przypisanie wybranych z nich do następujących trybów pracy kasy:

- kiedy kasjer jest zalogowany (tekst jest wyświetlany, jeżeli nie jest rozpoczęty paragon, np. "KASA WOLNA – ZAPRASZAMY"),
- kiedy nie ma zalogowanego operatora, np. "KASA ZAMKNIETA".

Możliwe jest zapisanie tekstu statycznego, przewijanego w lewo lub w prawo oraz daty i / lub czasu.

```
Funkcja jest dostępna w menu:
2 KIEROWNIK \rightarrow 3 KONFIGURACJA \rightarrow 4 KONFIGURACJA FUNKCJI \rightarrow11 TEKSTY REKLAMOWE → 2 WYŚWIETLACZ
```
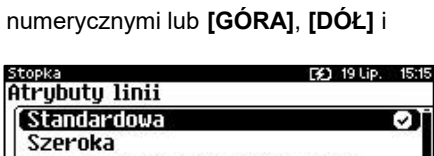

[32] 19 Lip. 15:12 Linia reklamowa 1S Linia reklamnwa  $2S$  $3S$ Linia reklamowa

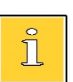

Muéurati sez

**WuświetLacz** 

Typ linii

Godzina i data Tekst statucznu

Tekst przewijanu

# **Wykonywana czynność Podgląd wyświetlacza**

W pierwszej kolejności należy wybrać (klawiszem **[RAZEM]**) numer tekstu do programowania. Następnie należy wybrać linię wyświetlacza.

Odpowiednią linię należy wybrać klawiszami zatwierdzić **[RAZEM]**.

W dalszej kolejności należy określi typ linii, do wyboru możliwe są następujące opcje:

- Godzina i data,
- Tekst statyczny,
- Tekst przewijany,

Wyboru należy dokonać klawiszami strzałek **[GÓRA]** / **[DÓŁ]** i zatwierdzić **[RAZEM]**.

## **Godzina i data**.

Dla linii typu "Godzina i data" niezbędne jest określenie wyświetlanych danych:

- data i czas;
- data;
- czas.

Wyboru należy dokonać klawiszami strzałek **[GÓRA]** / **[DÓŁ]** i zatwierdzić **[RAZEM]**.

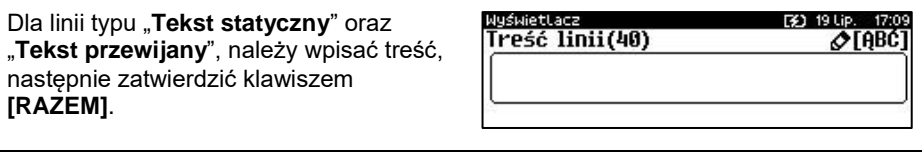

W lewo W prawo

Dodatkowo dla typu "**Test przewijany**", należy ustawić kierunek przewijania tekstu. Wyboru należy dokonać klawiszami strzałek **[GÓRA]** / **[DÓŁ]** i zatwierdzić **[RAZEM]**.

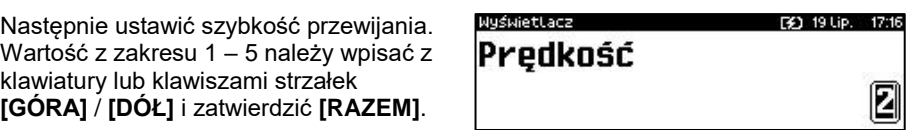

F23 10 Line 17:02

F41 19 Lip. 17:02

ø

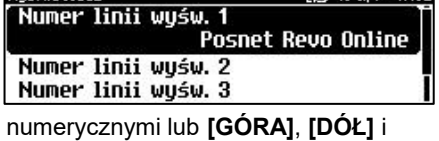

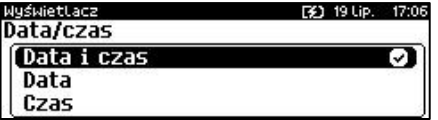

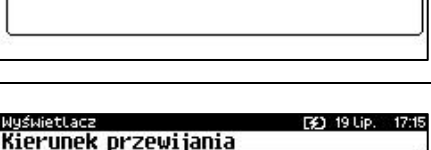

Po podaniu wszystkich parametrów, należy potwierdzić zapisanie danych naciskając klawisz **[RAZEM]** na pozycji "**Zapis linii wyśw.**".

Zaprogramowany tekst może być przypisany do jednej z następujących opcji: kasjer zalogowany lub kasjer wylogowany. W tym celu należy zatwierdzić pozycję "**5 Kasjer zalogowany**" lub "**6 Kasjer wylogowany**". Wyboru konkretnego ustawienia należy dokonać poprzez jego zatwierdzenie klawiszem **[RAZEM]**, następnie przypisać mu wcześniej zaprogramowany tekst reklamowy, wyświetlanie daty i czasu lub logo (klawisze **[GÓRA]**, **[DÓŁ]**). Dokonany wybór należy zatwierdzić klawiszem **[RAZEM]**.

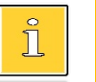

*Jeżeli jest aktywna waga DS I, trzecia linia tekstu reklamowego NIE jest wyświetlana.*

# **GRAFIKA NA WYDRUKU**

Funkcja umożliwia drukowanie grafiki przed nagłówkiem i po stopce dokumentu.

```
Funkcja jest dostępna w menu:
2 KIEROWNIK → 3 KONFIGURACJA → 4 KONFIGURACJA FUNKCJI → 
12 GRAFIKA NA WYDRUKU
```
**Wykonywana czynność Podgląd wyświetlacza**

W pierwszej kolejności należy wybrać (klawiszem **[RAZEM]**) czy grafika ma być drukowana w nagłówku, czy w stopce wydruku

Gnafika wydnuku F#1 19 Lip. 17:27 1 Grafika w nagłówku 2 Grafika w stopce **3 Raport grafik** 

Odpowiednią linię należy wybrać klawiszami numerycznymi lub **[GÓRA]**, **[DÓŁ]** i zatwierdzić **[RAZEM]**.

Następnie należy wybrać numer grafiki, która ma być wydrukowana.

Wyboru należy dokonać klawiszami strzałek **[GÓRA]** / **[DÓŁ]** i zatwierdzić **[RAZEM]**.

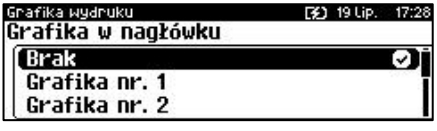

"**Brak**" – opcja domyślna, oznacza, że żadna grafika nie została wybrana.

Wybór pozycji "3 Raport grafik" powoduje wydrukowanie wszystkich zaprogramowanych grafik. W przypadku wybrania numeru grafiki, który jest pusty (nie jest zapisana żadna grafika lub jest zapisana w rozmiarze 0x0px), zostanie zwrócony błąd.

Numer linii wuśw. 2 Numer linii wuśw. 3 O Zapis linii wuśw. F\$1, 19 Lip. 17:17

# Kasowanie rekordów baz

Po zaprogramowaniu w kasie towarów, opakowań, rabatów itp. może zajść potrzeba usunięcia niektórych z wprowadzonych pozycji. Procedurę kasowania rekordów przedstawiono na przykładzie bazy PLU. Można ją analogicznie zastosować w przypadku pozostałych baz.

**Funkcja jest dostępna w menu:** 2 KIEROWNIK → 4 KASOWANIE BAZ

**Wykonywana czynność Podgląd wyświetlacza**

Po wejściu do bazy PLU należy wybrać klawiszami strzałek **[GÓRA]** / **[DÓŁ]** rekord do skasowania. Po naciśnięciu klawisza **[RAZEM]** zostanie wyświetlony komunikat, który wymaga potwierdzenia.

[3] 19 Lip. 17:35 nie PLU [1] MLEKO. Kasować PLU? Nie **Di Tak Razem** 

Naciśnięcie klawisza **[RAZEM]** spowoduje skasowanie rekordu, klawisza **[C]** rezygnację z wykonania operacji i powrót do menu.

Jeżeli statystyki kasowanej pozycji nie są zerowe, kasa zażąda potwierdzenia.

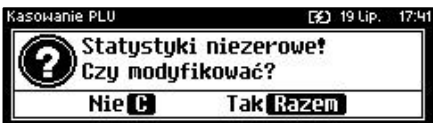

Jeżeli rekord jest powiązany z innymi bazami zostanie wyświetlony dodatkowy komunikat.

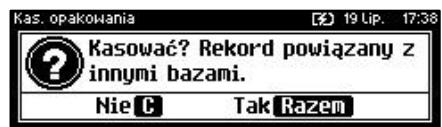

**Kasowanie towarów i wielopaków jest możliwe tylko przy zerowych totalizerach.**

# Waluty

# **KURSY WALUT**

Kasa Posnet Revo Online umożliwia ustawienie kursów walut dla zaprogramowanych form płatności typu waluta.

**Funkcja jest dostępna w menu:** 2 KIEROWNIK  $\rightarrow$  5 WALUTY  $\rightarrow$  1 KURSY WALUT **Wykonywana czynność Podgląd wyświetlacza** <sub>Kierownik</sub><br>Kurs waluty Po wybraniu funkcji, kasa wyświetli listę [3] 19 Lip. zaprogramowanych form płatności typu **EURO** ા waluta. Wyboru należy dokonać **DOLAR** klawiszami strzałek **[GÓRA]** / **[DÓŁ]** i zatwierdzić **[RAZEM]**. Po zatwierdzeniu waluty, należy określić Kung wallutu: F41 19110 18:35 **Kurs waluty** jej aktualny kurs. Wartość należy wpisać za pomocą klawiatury i zatwierdzić 4.0000 **[RAZEM]**.

# **WALUTA EWIDENCYJNA**

# **WALUTA AKTUALNA**

Użytkownik może sprawdzić, jaka jest aktualna waluta ewidencyjna urządzenia poprzez wywołanie pozycji menu:

```
Funkcja jest dostępna w menu:
2 KIEROWNIK \rightarrow 5 WALUTY \rightarrow 2 WALUTA EWIDENCYJNA \rightarrow1 WALUTA AKTUALNA
```
**Wykonywana czynność Podgląd wyświetlacza**

Po wybraniu pozycji "1 Waluta aktualna" klawiszem **[RAZEM]** zostanie wyświetlone okno z aktualną walutą.

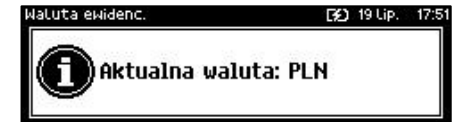

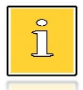

*Na raportach dobowych i okresowych w odpowiedniej sekcji drukowany jest również napis określający jaka jest aktualna waluta ewidencyjna urządzenia.*

# **ZMIANA WALUTY EWIDENCYJNEJ**

Kasa Posnet Revo Online umożliwia zmianę waluty ewidencyjnej (tj. waluty, w której rejestrowane są obroty w pamięci fiskalnej).

**Walutę ewidencyjną można zmienić wyłącznie po raporcie dobowym, a przed wydrukiem dokumentu fiskalnego – paragonu. Maksymalna liczba zmian waluty ewidencyjnej w fiskalnym trybie pracy kasy to 400.**

Zmiana waluty ewidencyjnej jest zapisywana do pamięci fiskalnej i potwierdzana odpowiednim wydrukiem.

**Funkcja jest dostępna w menu:** 2 KIEROWNIK → 5 WALUTY → 2 WALUTA EWIDENCYJNA → 2 ZMIANA WALUTY

**Wykonywana czynność Podgląd wyświetlacza**

Po wybraniu pozycji "2 Zmiana waluty" klawiszem **[RAZEM]**, w pierwszej kolejności należy podać symbol waluty, na którą ma być zmieniona. Klawiszem **[C]** należy skasować wpisany symbol

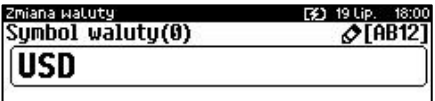

następnie wpisać nowy za pomocą klawiatury i zatwierdzić **[RAZEM]**.

Następnym krokiem jest określenie czy mają być wydrukowane raporty zerujące statystyki ze wszystkich baz, które je zawierają czy tylko wyzerowania statystyk.

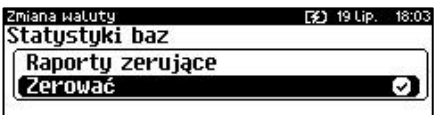

Wyboru należy dokonać klawiszami strzałek **[GÓRA]** / **[DÓŁ]** i zatwierdzić **[RAZEM]**. W przypadku opcji "**Zerować**" urządzenie poprosi o potwierdzenie operacii.

Kolejnym krokiem jest ustawienie przelicznika. Po zatwierdzeniu całej operacji kasa automatycznie przeliczy według niego wszystkie ceny w bazach danych. W przypadku zatwierdzenia

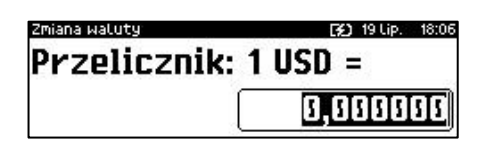

31 19 Lip. 18:10

о

przelicznika "**0,000000**" wyświetlone zostanie, dodatkowo pytanie: "**Czy na pewno wyzerować ceny?**". Po zatwierdzeniu ceny w bazach zostaną wyzerowane. Wartość należy wpisać z klawiatury następnie zatwierdzić klawiszem **[RAZEM]**.

Zmiana watutu

Później

Zmiana waluty Teraz

Zmiana może być wprowadzona "**Teraz**" lub "**Później**", w ściśle określonym przez użytkownika terminie. Wyboru należy dokonać klawiszami **[GÓRA]** / **[DÓŁ]** lub **[1]** / **[2]** i zatwierdzić klawiszem **[RAZEM]**.

Po wybraniu opcii "**Później**", kasa poprosi dodatkowo o podanie daty i godziny wykonania operacji. Datę i godzinę należy wpisać za pomocą

klawiatury numerycznej lub klawiszami

Zmiana watuty **EED** 19 Lip. Data i godzina 2018 18 I

**[GÓRA]** / **[DÓŁ]**. Po wprowadzeniu wartości dwucyfrowej kursor przeskoczy automatycznie do następnego okna (np. MM). W innym przypadku kursor można przesunąć klawiszami **[PRAWO]** / **[LEWO]** lub **[EXT]**. Wprowadzoną godzinę należy potwierdzić klawiszem **[RAZEM]**.

Potwierdzenie zmiany następuje po przepisaniu wyświetlanego kodu i zatwierdzeniu klawiszem **[RAZEM]**.

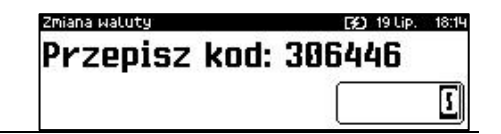

**Jeśli w zaprogramowanym przez Użytkownika czasie automatycznej zmiany waluty ewidencyjnej totalizery będą niezerowe, kasa automatycznie wykona raport dobowy, a następnie dokona zmiany waluty. Każda zmiana waluty ewidencyjnej jest zapisywana do pamięci fiskalnej i potwierdzana odpowiednim wydrukiem.**

# **PRZELICZENIE**

Aktywowanie funkcji oraz ustawienie przelicznika powoduje, że bezpośrednio po paragonie drukowane są informacje dotyczące kursu przeliczeniowego waluty ewidencyjnej na podaną w przeliczniku oraz wartość do zapłaty w tej walucie.

```
Funkcja jest dostępna w menu:
2 KIEROWNIK \rightarrow 5 WALUTY 2 \rightarrow WALUTA EWIDENCYJNA
→ 3 PRZELICZENIE
```
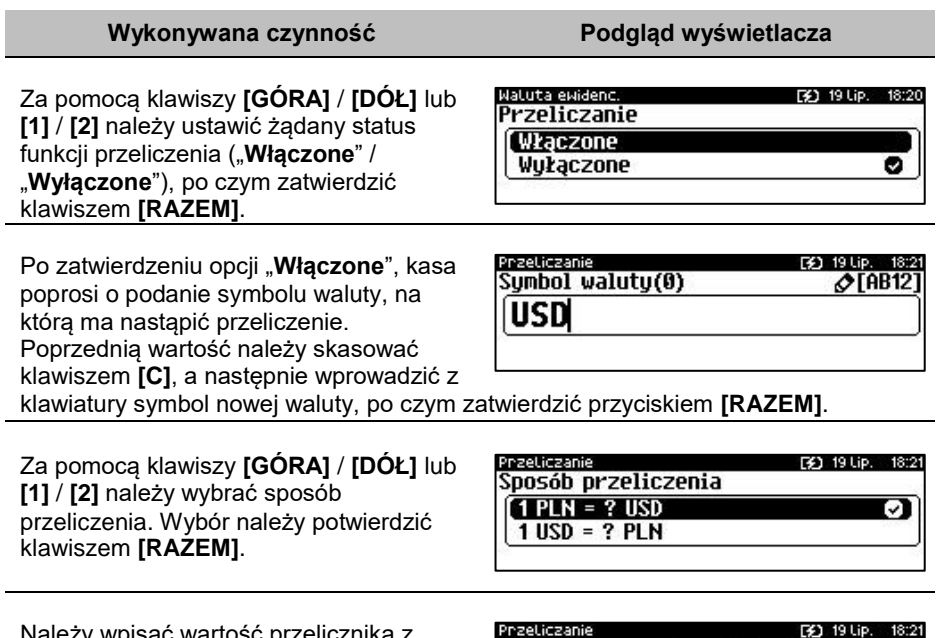

Należy wpisać wartość prz klawiatury i zatwierdzić ostatecznie klawiszem **[RAZEM]**. "**0,000000**" – Błędna wartość przelicznika kursu.

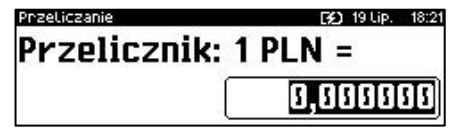

# **WYŁĄCZENIE ZMIANY WALUTY**

Funkcja pozwala na anulowanie zaprogramowanej zmiany waluty z datą przyszłą (w funkcji "**Zmiana waluty – opcja Później**").

```
Funkcja jest dostępna w menu:
2 KIEROWNIK \rightarrow 5 WALUTY \rightarrow 2 WALUTA EWIDENCYJNA \rightarrow 4 WYŁĄCZ
ZMIANĘ WALUTY
```
**Wykonywana czynność Podgląd wyświetlacza**

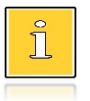

*Jeżeli automatyczna zmiana waluty (opcja "Później") nie została zaprogramowana, wyświetlany jest komunikat "Nie ustawiono zmiany waluty".*
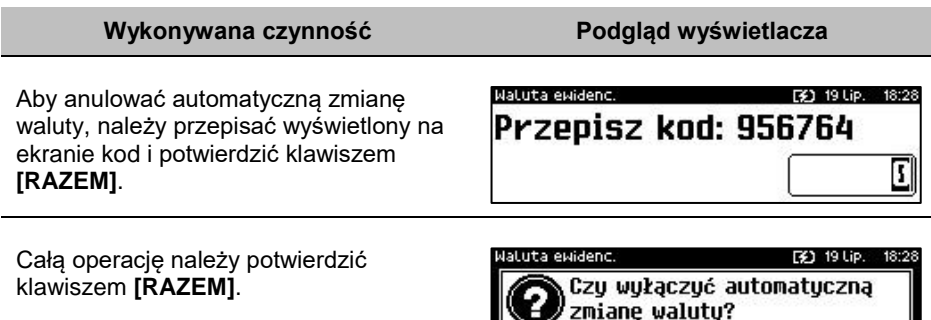

Nie **CH** Tak Razem

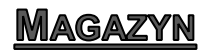

Kasa Posnet Revo Online wyposażona jest w moduł umożliwiający prowadzenie gospodarki magazynowej zarówno towarów, jak i opakowań zwrotnych. W przypadku kiedy moduł jest aktywny, użytkownik może realizować na kasie takie operacje magazynowe, jak: przyjęcie i wydanie z magazynu towarów/opakowań, remanent towarów/opakowań, określenie stanów minimalnych towarów/opakowań, a także wykonanie zerowania stanów magazynowych towarów i opakowań.

#### **Uruchomienie obsługi magazynów**

Aktywacja funkcji następuje oddzielnie dla towarów i opakowań zwrotnych.

**Funkcja jest dostępna w menu:** 2 KIEROWNIK → 7 MAGAZYN → 1 AKTYWACJA → 1 MAGAZYN PLU → 4 MAGAZYN OPAKOWAŃ

**Wykonywana czynność Podgląd wyświetlacza**

Wyboru należy dokonać klawiszami strzałek **[GÓRA]** / **[DÓŁ]** lub **[1]** / **[2]** i zatwierdzić **[RAZEM]**.

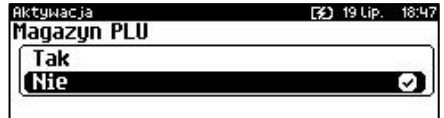

Po uruchomieniu obsługi magazynów, można określić następujące parametry:

#### **Stany minimalne PLU/ opakowań**

Włączona obsługa stanów minimalnych pozwala na drukowanie raportów braków PLU / opakowań.

#### **Blokada PLU/ opakowań**

Określa, czy kasa zablokuje sprzedaż danego towaru/opakowania, kiedy jego stan magazynowy wyniesie 0.

#### **Receptury – zestawy**

W przypadku uaktywnienia tej funkcji, zaprogramowane zestawy towarów nie będą posiadać własnych stanów magazynowych. W momencie sprzedaży zestawu następuje jego kompletacja – kasa sprawdza, czy w magazynie znajduje się odpowiednia ilość składników zestawu, aby go sprzedać. W zależności od ilości dostępnych towarów oraz ustawienia flagi pozwalającej na sprzedaż przy zerowych stanach – kasa pozwala na sprzedaż zestawu lub go blokuje. W przypadku braku przynajmniej jednego ze składników i przy włączonej blokadzie towarów ze stanami zerowymi, sprzedaż całego zestawu jest blokowana.

## INWENTARYZATOR/ZAMÓWIENIA

Kasa Posnet Revo Online wyposażona jest w moduł do generowania zamówień oraz dokumentów inwentaryzacji dla towarów oraz opakowań zwrotnych. Dane wprowadzane przez operatora zapisywane są w buforze pozycji paragonowych (o ile włączona jest na kasie obsługa bufora) i mogą być odczytane przez system zarządzający w dowolnym momencie. Dodatkowo generowany jest przez kasę wydruk sporządzonych dokumentów. Możliwe jest także wystawienie korekty zamówienia i inwentaryzacii.

**Funkcja jest dostępna w menu:** 2 KIEROWNIK → 8 INWENTARYZATOR/ZAMÓWIENIA

#### **Wystawienie dokumentu**

#### **Wykonywana czynność Podgląd wyświetlacza**

Na początku należy wybrać typ dokumentu, jaki ma być sporządzony – zamówienie/inwentaryzacja lub korekta zamówienia/inwentaryzacji. Wyboru należy dokonać klawiszami

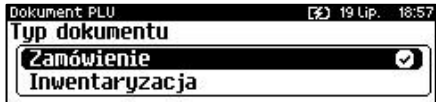

strzałek **[GÓRA]** / **[DÓŁ]** lub **[1]** / **[2]** i zatwierdzić **[RAZEM]**.

Następnie kasa prosi o podanie opisu dokumentu – jest on drukowany w nagłówku dokumentu oraz zapisywany do bufora pozycji paragonowych (max. 40 znaków). Kasa przy wywołaniu tej

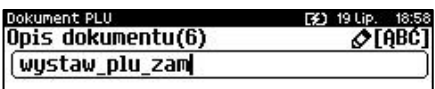

funkcji podpowiada ostatnio podany opis, który użytkownik może zmienić. Klawiszem **[C]** należy skasować poprzedni tekst, następnie za pomocą klawiatury wprowadzić nowy i zatwierdzić **[RAZEM]**.

Następnie należy wprowadzić ilość towaru za pomocą klawiatury numerycznej i zatwierdzić **[RAZEM]**.

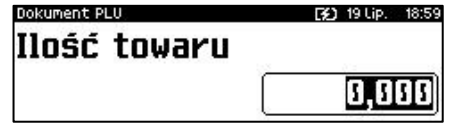

Po zatwierdzeniu ilości należy wybrać numer PLU klawiszami **[GÓRA]** / **[DÓŁ]** i zatwierdzić **[RAZEM]**.

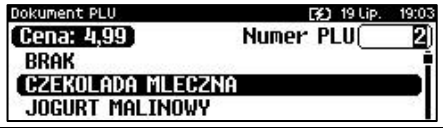

Zatwierdzenie dokumentu następuje po wyjściu za pomocą klawisza **[C]**, z modułu generatora zamówień/inwentaryzacji lub poprzez utworzenie nowego dokumentu w tym module.

# **PAMIEĆ CHRONIONA**

### **OSTATNIE DOKUMENTY**

Funkcja umożliwia wydruk danych dokumentów wykonanych po ostatnim raporcie dobowym. Można wydrukować kopie od 1 do 9 dokumentów.

**Funkcja jest dostępna w menu:** 3 PAMIĘĆ CHRONIONA → 1 OSTATNIE DOKUMENTY

**Wykonywana czynność Podgląd wyświetlacza**

Wartość należy podać za pomocą klawiszy **[GÓRA]** / **[DÓŁ]** lub wpisać z klawiatury liczbę dokumentów, których kopie należy wydrukować i potwierdzić klawiszem **[RAZEM]**.

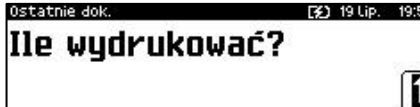

## **ZAWARTOŚĆ PAMIĘCI**

Funkcja służy do wydruku danych z dokumentów zapisanych w pamięci chronionej.

**Funkcja jest dostępna w menu:** 3 PAMIĘĆ CHRONIONA → 2 ZAWARTOŚĆ PAMIĘCI

**Wykonywana czynność Podgląd wyświetlacza**

Po wybraniu pozycji należy ustalić okres, z jakiego mają być wydrukowane dane dokumentów. W tym celu należy podać jego datę początkową i datę końcową.

Domyślnie jako data początkowa podpowiadana jest data pierwszego dokumentu zapisanego w tej pamięci chronionej, jako data końcowa – data aktualna.

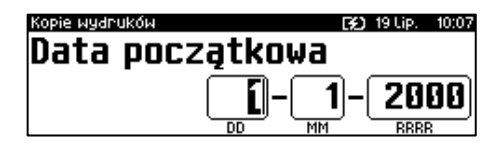

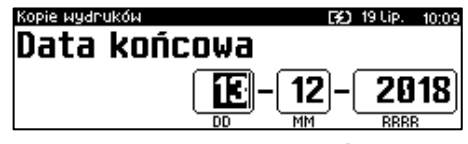

Daty należy wpisać za pomocą klawiatury numerycznej lub klawiszami **[GÓRA]** / **[DÓŁ]**. Po wprowadzeniu wartości dwucyfrowej kursor przeskoczy automatycznie do następnego okna (np. miesiąc). W innym przypadku kursor można przesunąć

**Wykonywana czynność Podgląd wyświetlacza**

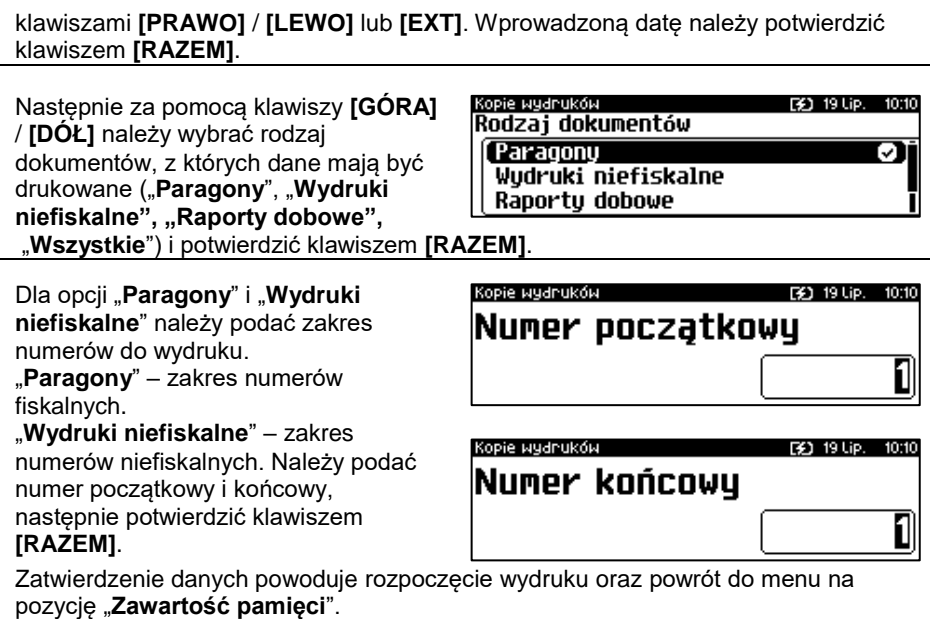

## **POJEMNOŚĆ PAMIĘCI**

Po wybraniu tej opcji urządzenie wyświetli komunikat informujący o wolnym miejscu w pamięci chronionej.

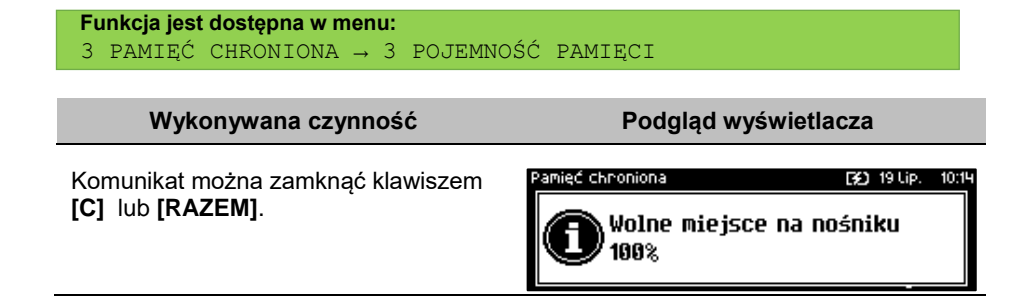

#### **GRAFIKA NA WYDRUKACH**

Funkcja umożliwia wybór, czy na wydrukach z pamięci chronionej, grafika ma występować w takiej postaci, jak na oryginale (jeśli była na nim drukowana) czy w postaci samego oznaczenia.

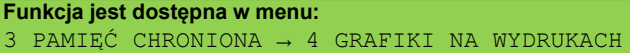

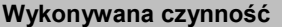

**Podgląd wyświetlacza** 

Wyboru należy dokonać klawiszami strzałek **[GÓRA]** / **[DÓŁ]** lub **[1]** / **[2]** i zatwierdzić **[RAZEM]**.

Pamięć chnoniona [3] 19 Lip. Grafika na wudrukach archiw. Tak (Nie σ

### **KOPIA PAMIĘCI**

Kasa Posnet Revo Online umożliwia wykonanie backupu danych z pamięci operacyjnej na nośnik USB. Operację tę można wykonać wybierając zwykłą lub pełną synchronizację. Podczas zwykłej synchronizacji sprawdzane jest, czy dany plik istnieje na nośniku USB (weryfikacja według daty utworzenia). Proces pełnej synchronizacji trwa dłużej, ponieważ jest sprawdzany każdy bit danych zapisanych na nośniku USB.

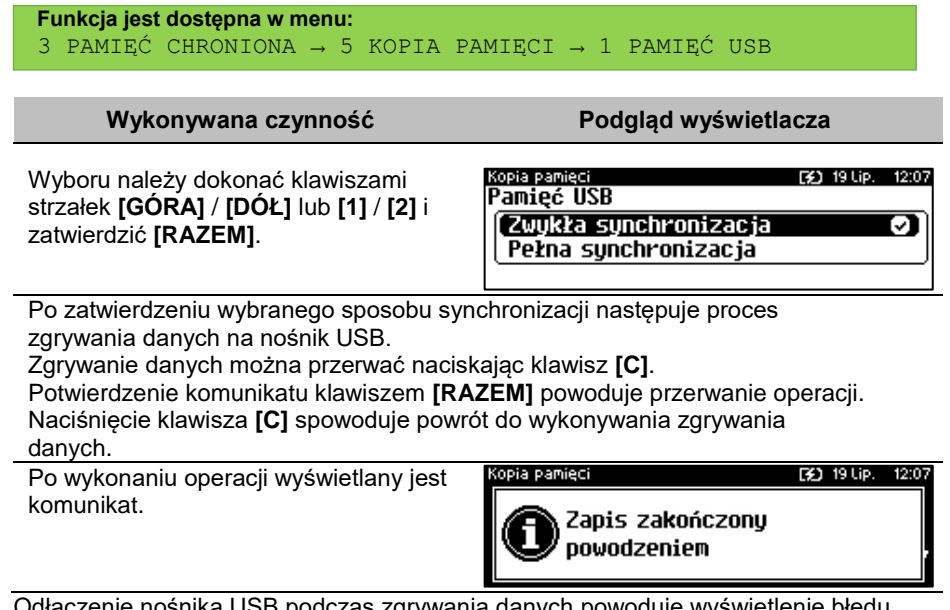

dczas zgrywania danych powoduje wyswietlenie błędu.

## **POSTEPOWANIE W PRZYPADKU AWARII**

W przypadku nieprawidłowej pracy kasy lub jej całkowitego zablokowania, należy zwrócić uwagę, czy na wyświetlaczu operatora jest wyświetlany numer błędu. Część błędów można w prosty sposób usunąć samodzielnie.

Jeśli okaże się, że błąd jest niemożliwy do usunięcia, należy skontaktować się z firmą, która serwisuje kasę. Dane firmy znajdują się w książce serwisowej kasy.

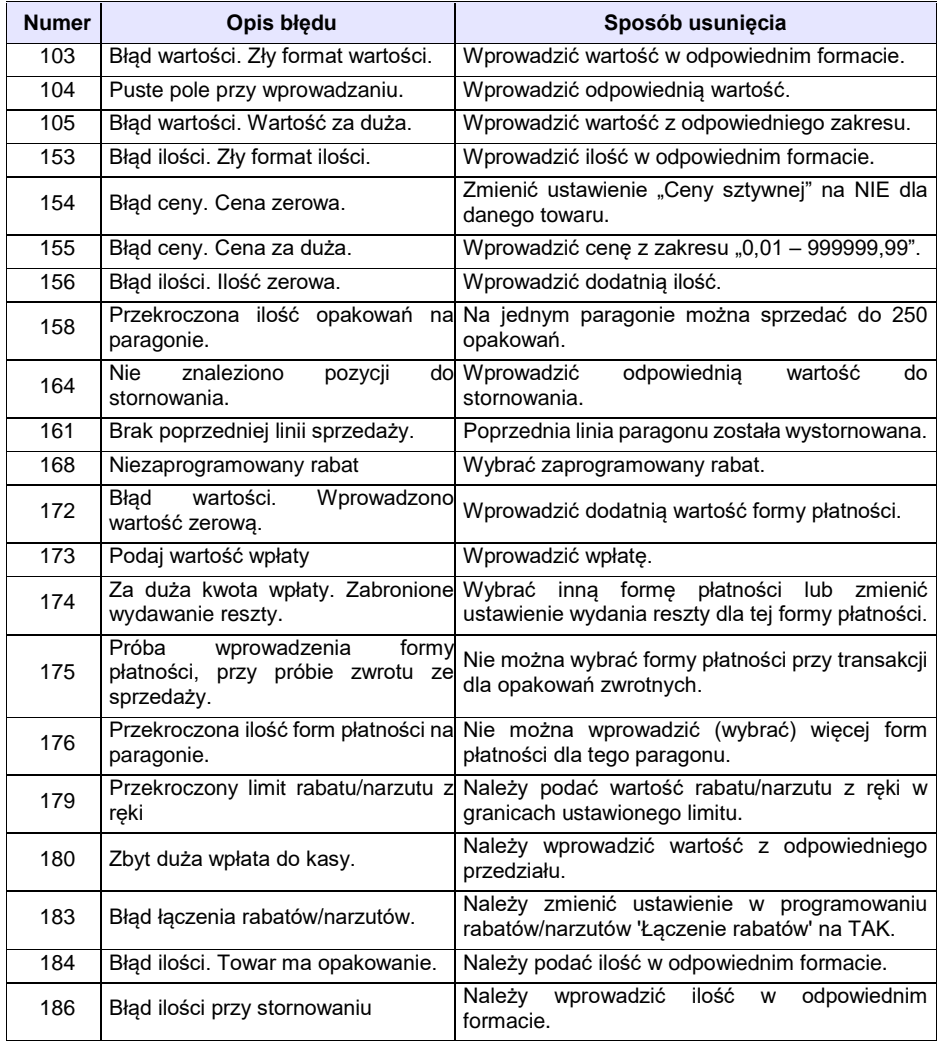

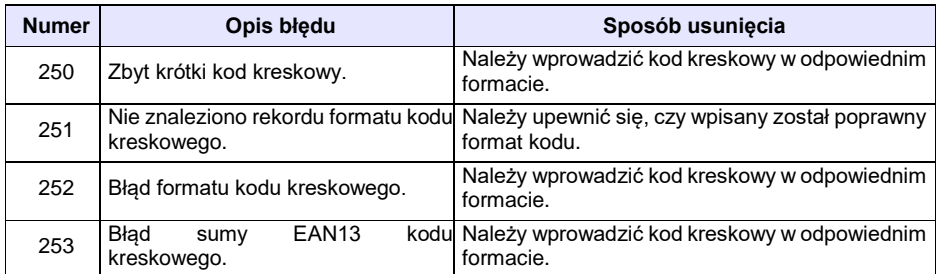

### **BŁĘDY ZWIĄZANE Z KONFIGURACJĄ**

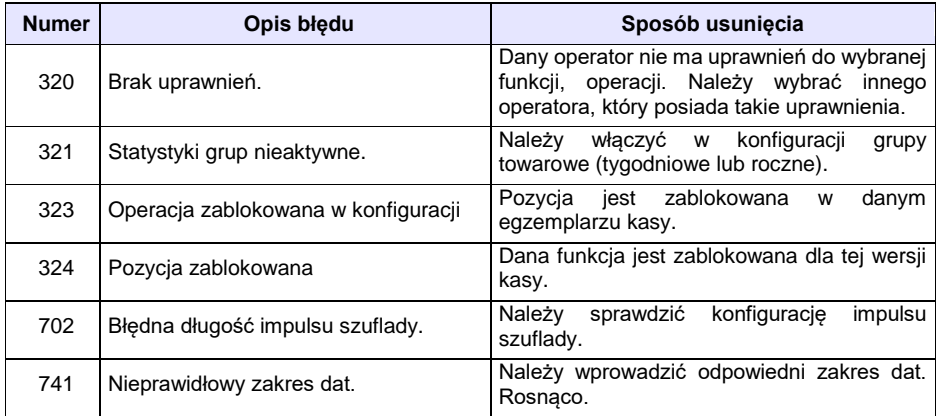

### **BŁĘDY LOGOWANIA I WYLOGOWANIA**

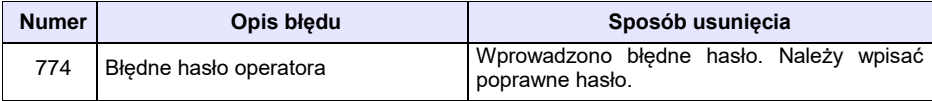

## **BŁĘDY ZWIĄZANE Z RAPORTAMI**

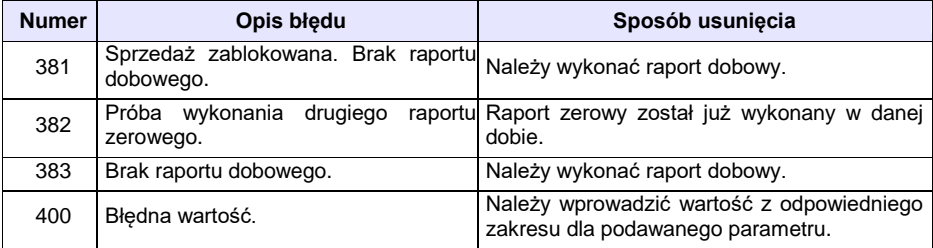

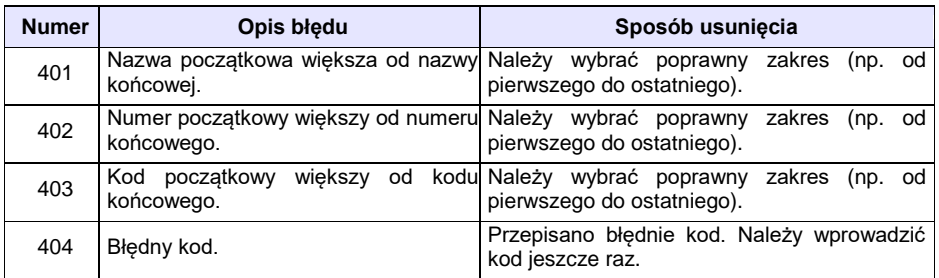

### **BŁĘDY AUTORYZACJI**

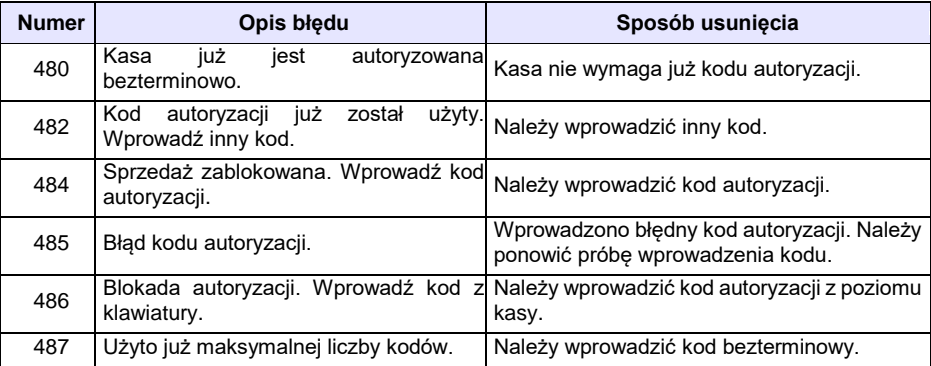

### **BŁĘDY ZWIĄZANE Z OPERACJAMI NA TYPACH STATYSTYKI**

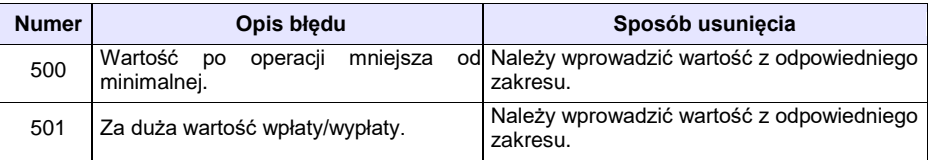

### **BŁĘDY ZWIĄZANE ZE STANEM KASY**

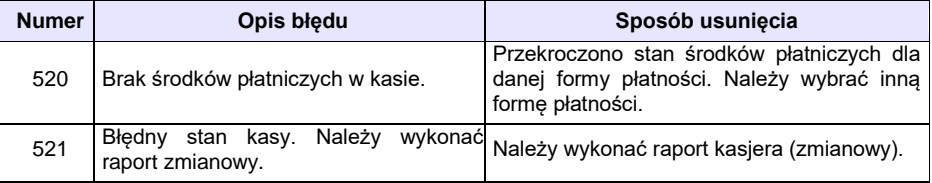

## **BŁĘDY BAZ DANYCH**

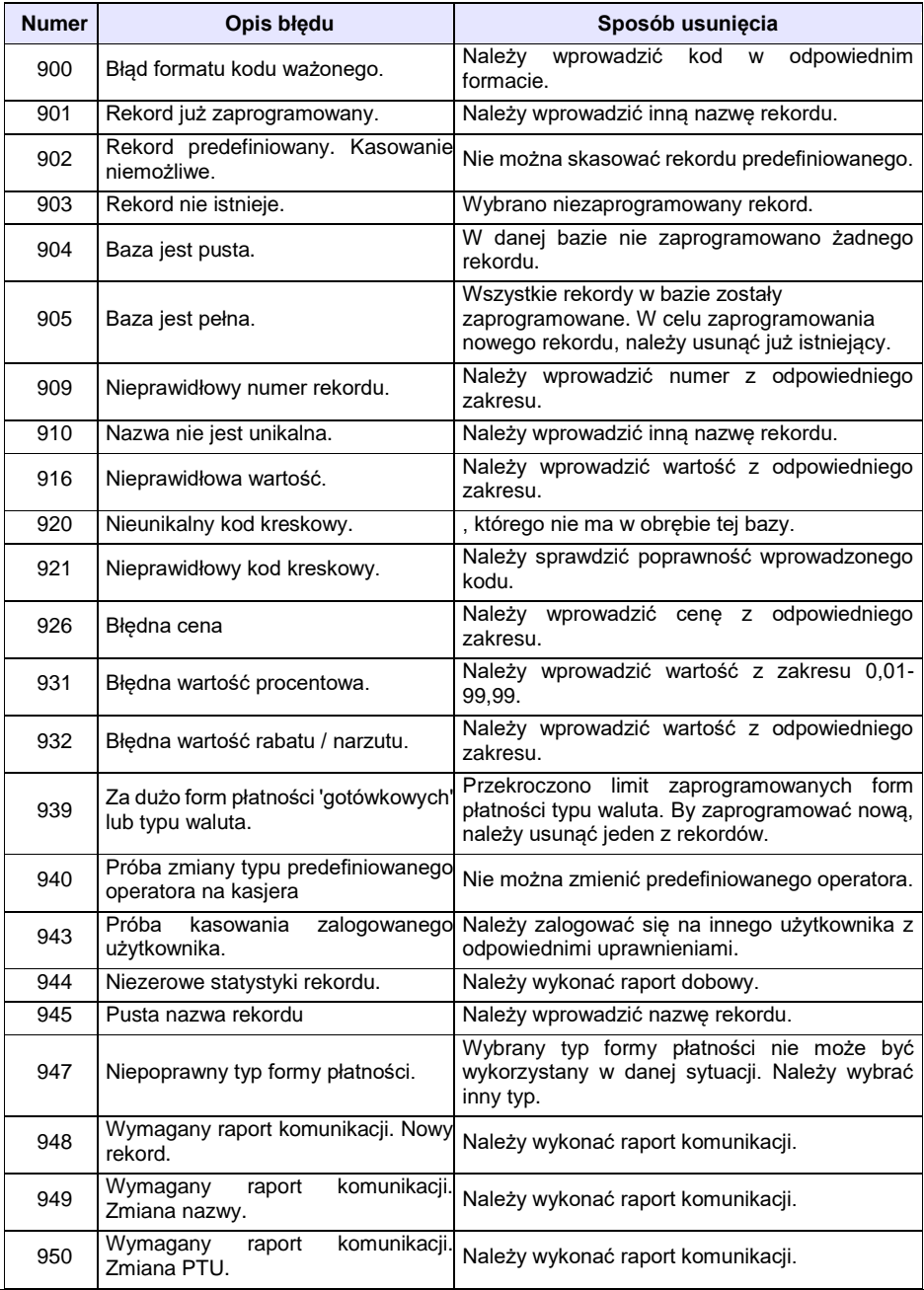

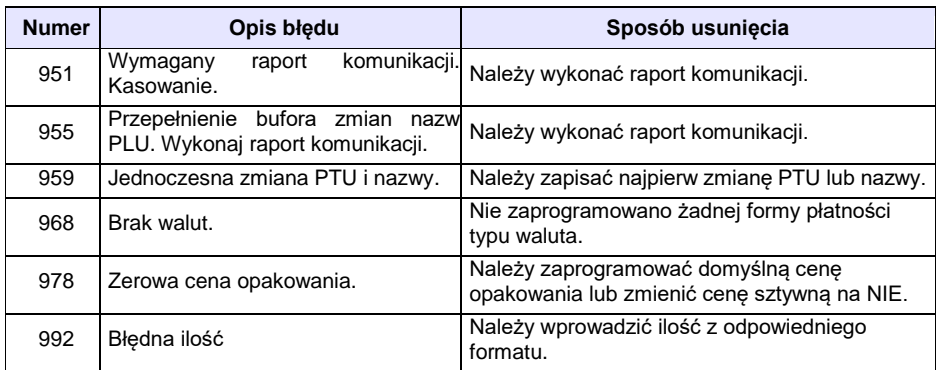

#### **BŁĘDY ZWIĄZANE Z WYDRUKIEM**

Kody błędów związanych z wydrukiem są sumowane. Oznacza to, że np. jednoczesne uszkodzenie silnika i termistora mechanizmu będzie miało kod [30]. Nie wszystkie błędy z tej kategorii wyświetlane są wraz z kodem błędu, jeśli występują samodzielnie. Kolumna \* odpowiada na pytanie, czy wyświetlany jest kod błędu jeśli błąd wystąpił samodzielnie.

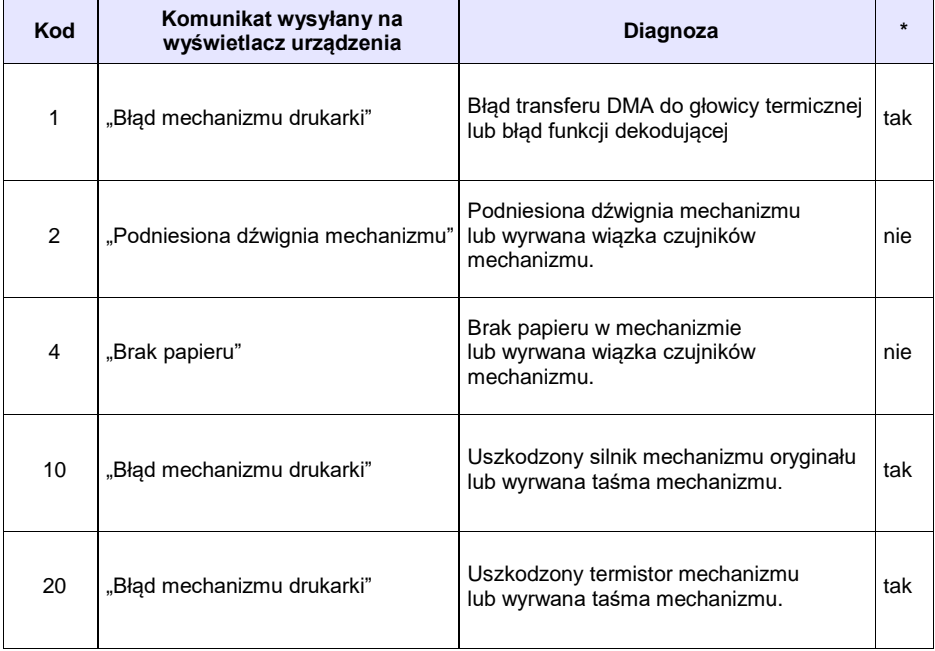

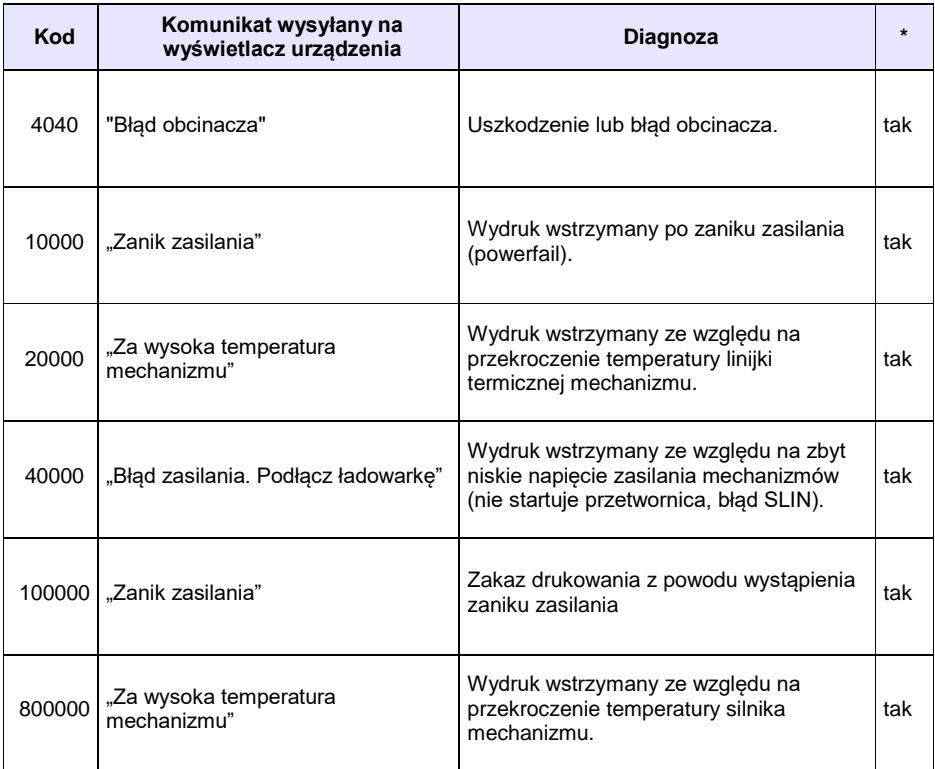

# **BŁĘDY APLIKACJI ZWIĄZANE Z RTC**

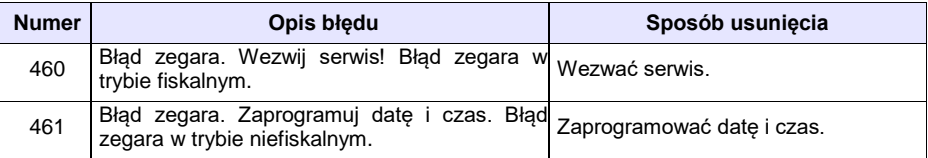

### **BŁĘDY FATALNE INICJALIZACJI BAZ DANYCH**

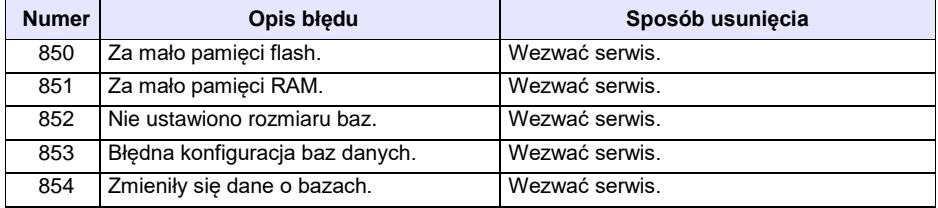

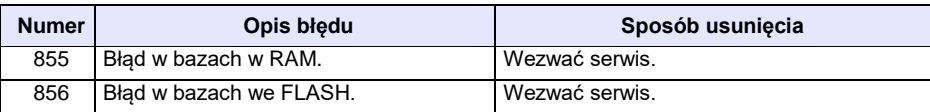

### **BŁĘDY ZWIĄZANE ZE ZWORĄ SERWISOWĄ**

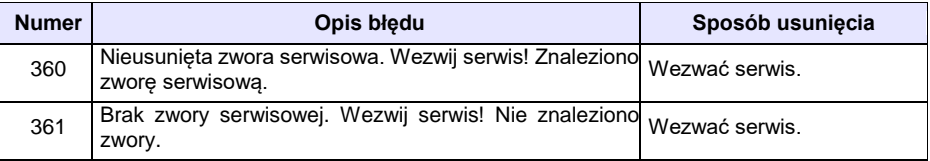

#### **BŁĘDY FATALNE PAMIĘCI FISKALNEJ**

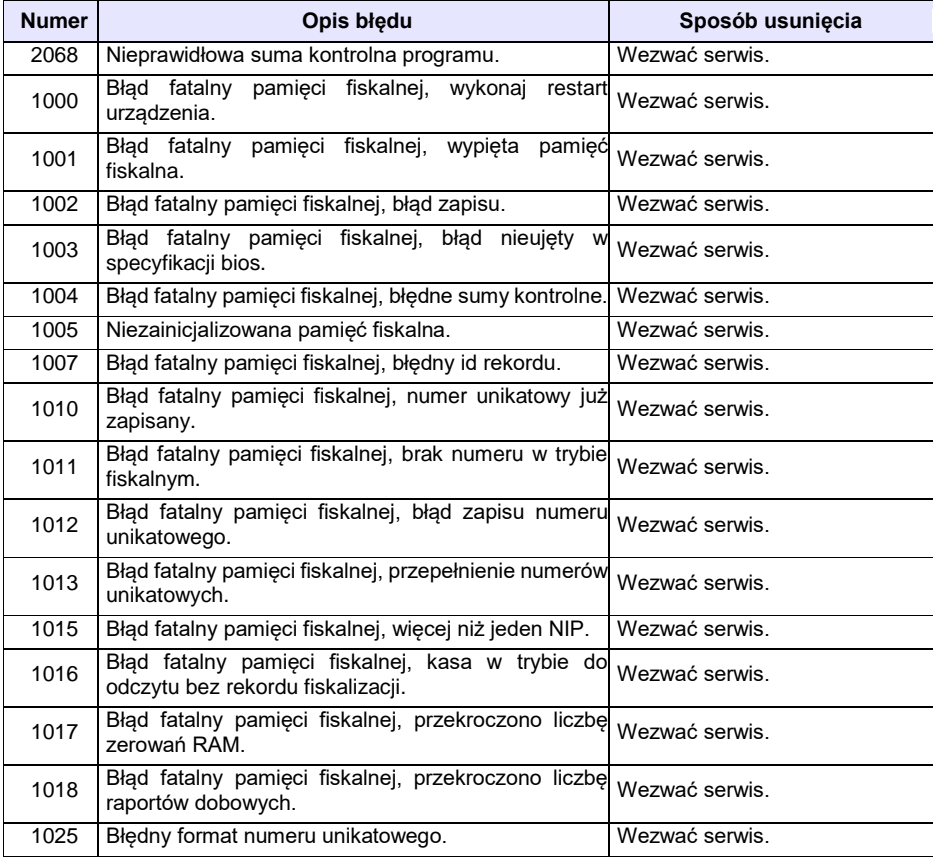

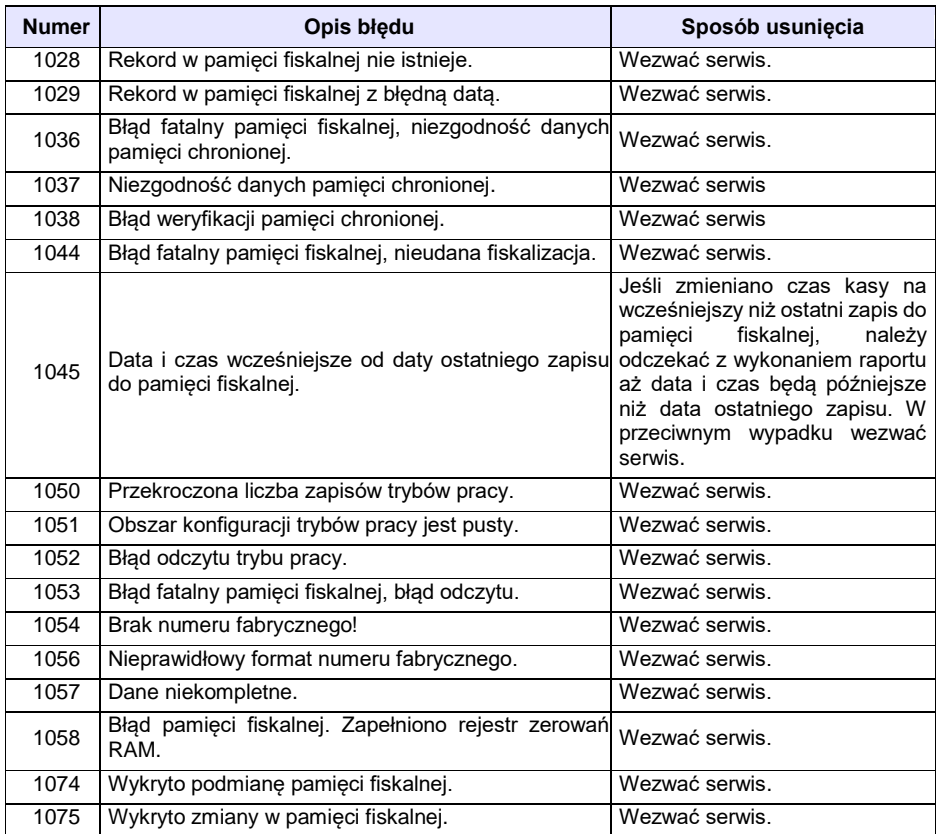

## **BŁĘDY ZWIĄZANE Z PAMIĘCIĄ CHRONIONĄ**

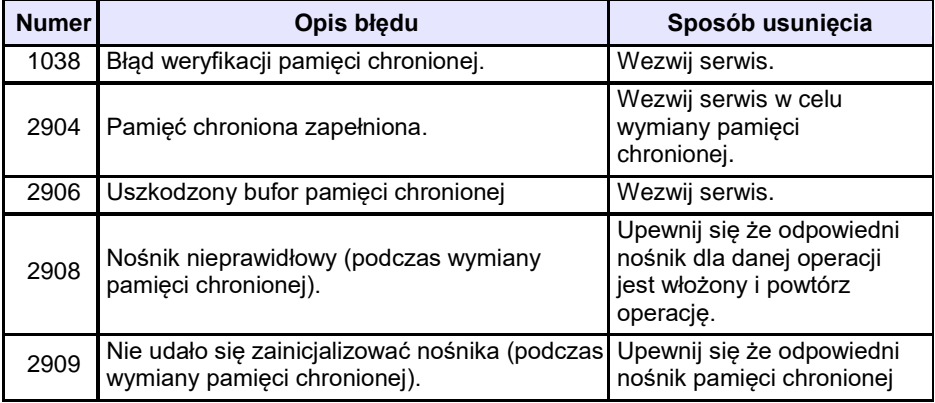

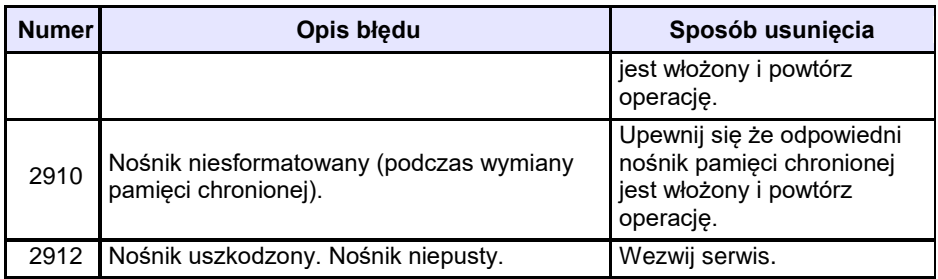

#### **BŁĘDY ZMIAN WALUT EWIDENCYJNYCH**

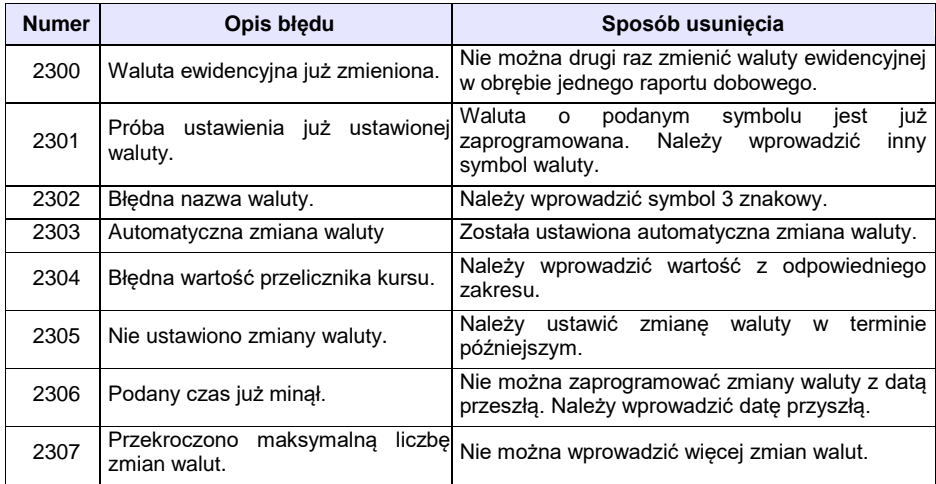

## **KODY ZEROWAŃ RAM**

Wszystkie dane w pamięciach nieulotnych są zabezpieczone sumami kontrolnymi. W przypadku wystąpienia awaryjnego zerowania RAM, kasowane są dane których suma kontrolna jest nieprawidłowa. W przypadku wystąpienia serwisowego zerowania RAM, kasowane są wszystkie dane.

Kod zerowania RAM to czterobajtowa liczba zawierająca sumaryczną informację o utraconych danych. Każdy z bitów kodu oznacza utratę innych danych, ich znaczenie opisuje tabela:

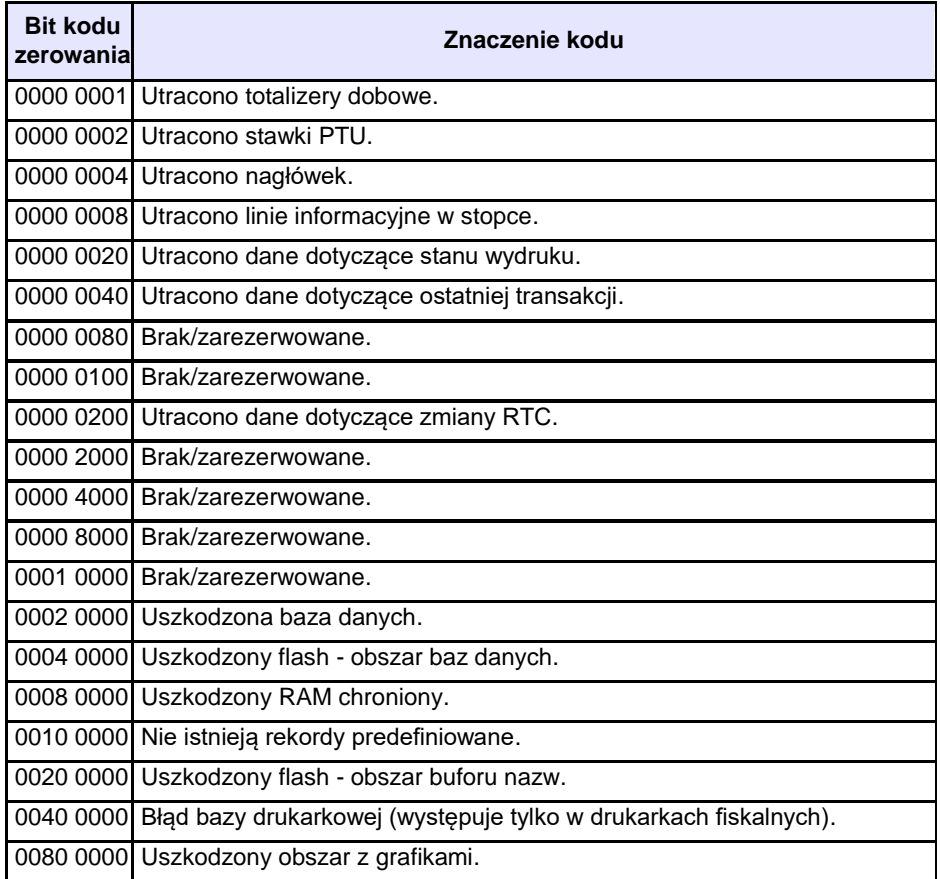

# **CERTYFIKATY**

Wszelkie niezbędne certyfikaty i homologacje dostępne są do pobrania na stronie internetowe[j www.posnet.com.](http://www.posnet.com/)

Serwis kasy:

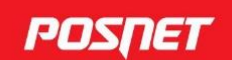

#### Wsparcie Techniczne (!)  $\&801\,800\,111$   $\&8$  wsparcie@posnet.com

**Uwaga!** 

Instrukcja może ulec zmianie. Najnowsza wersja dokumentu dostępna na stronie internetowej www.posnet.com